# Maj 2022 Användarhandbok till EZ2® Connect MDx

EZ2 Connect MDx är avsett för in vitro-diagnostisk användning.

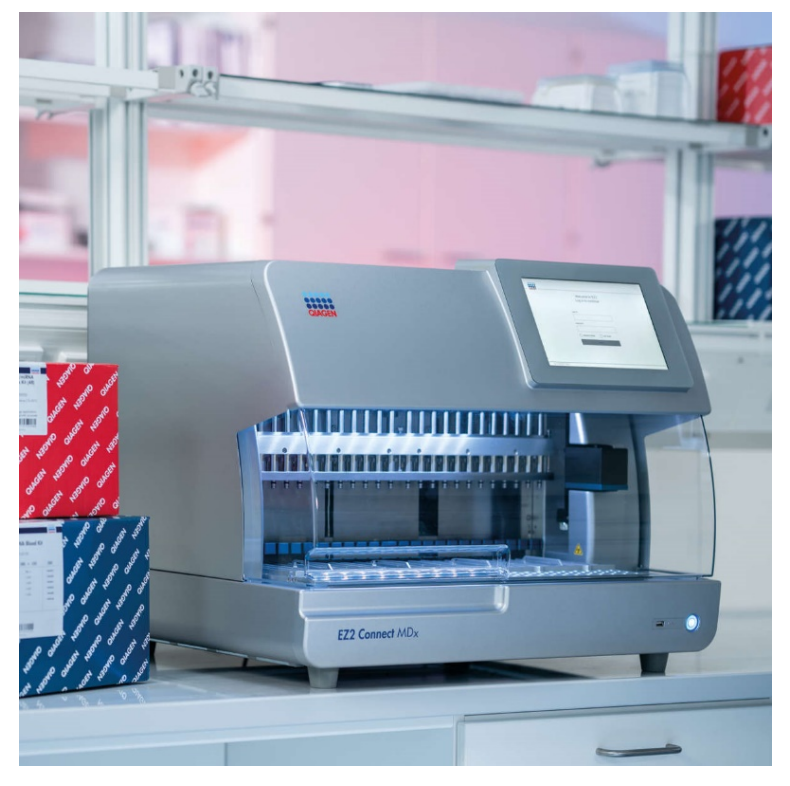

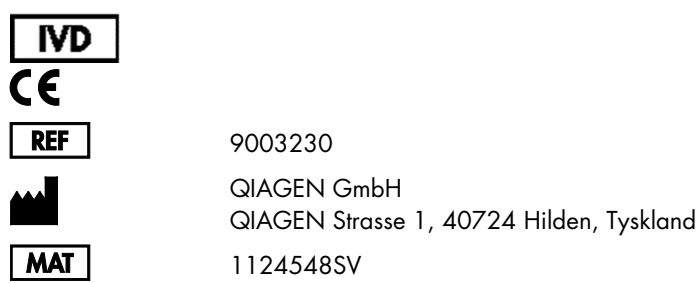

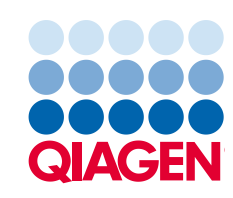

# Innehåll

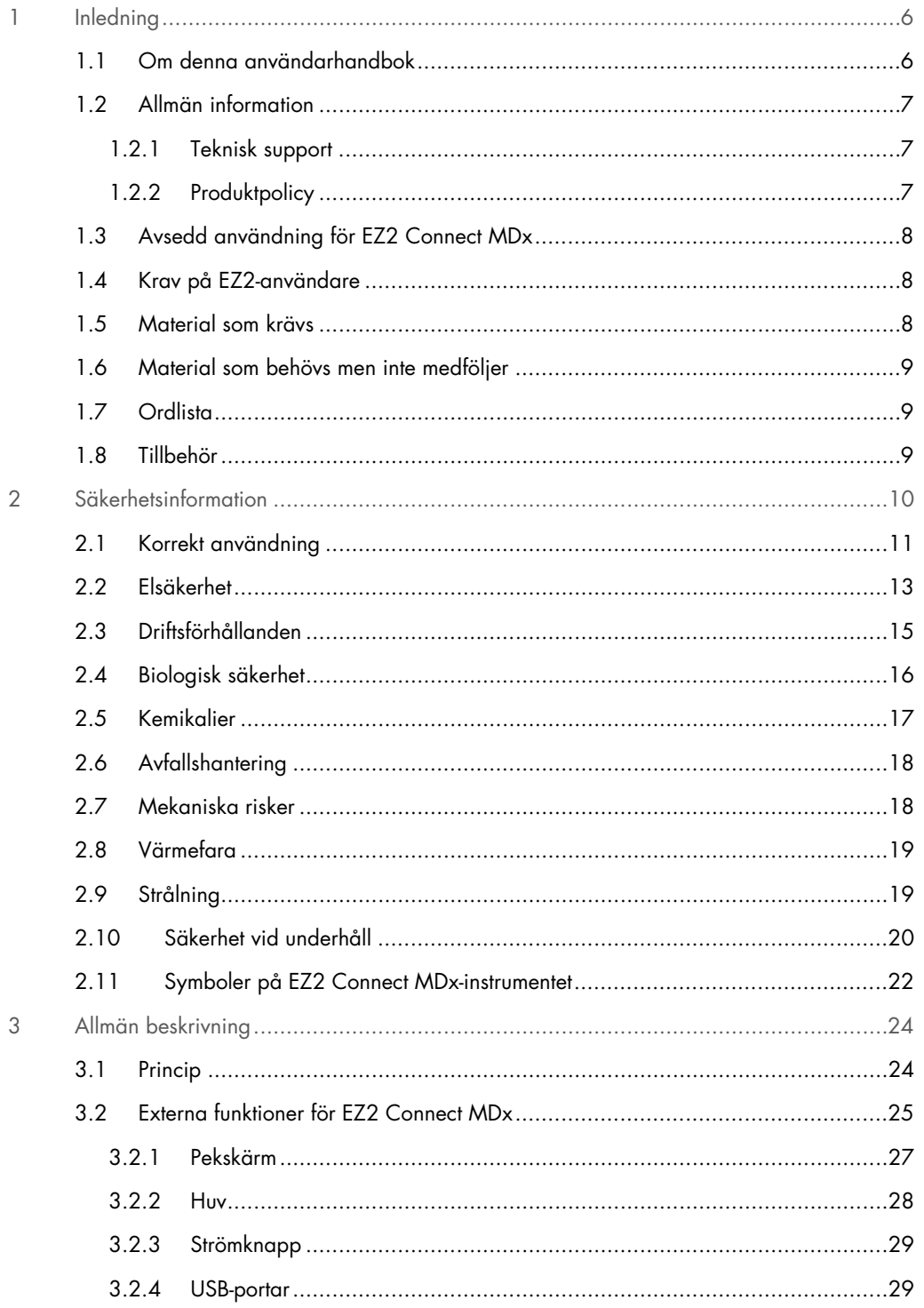

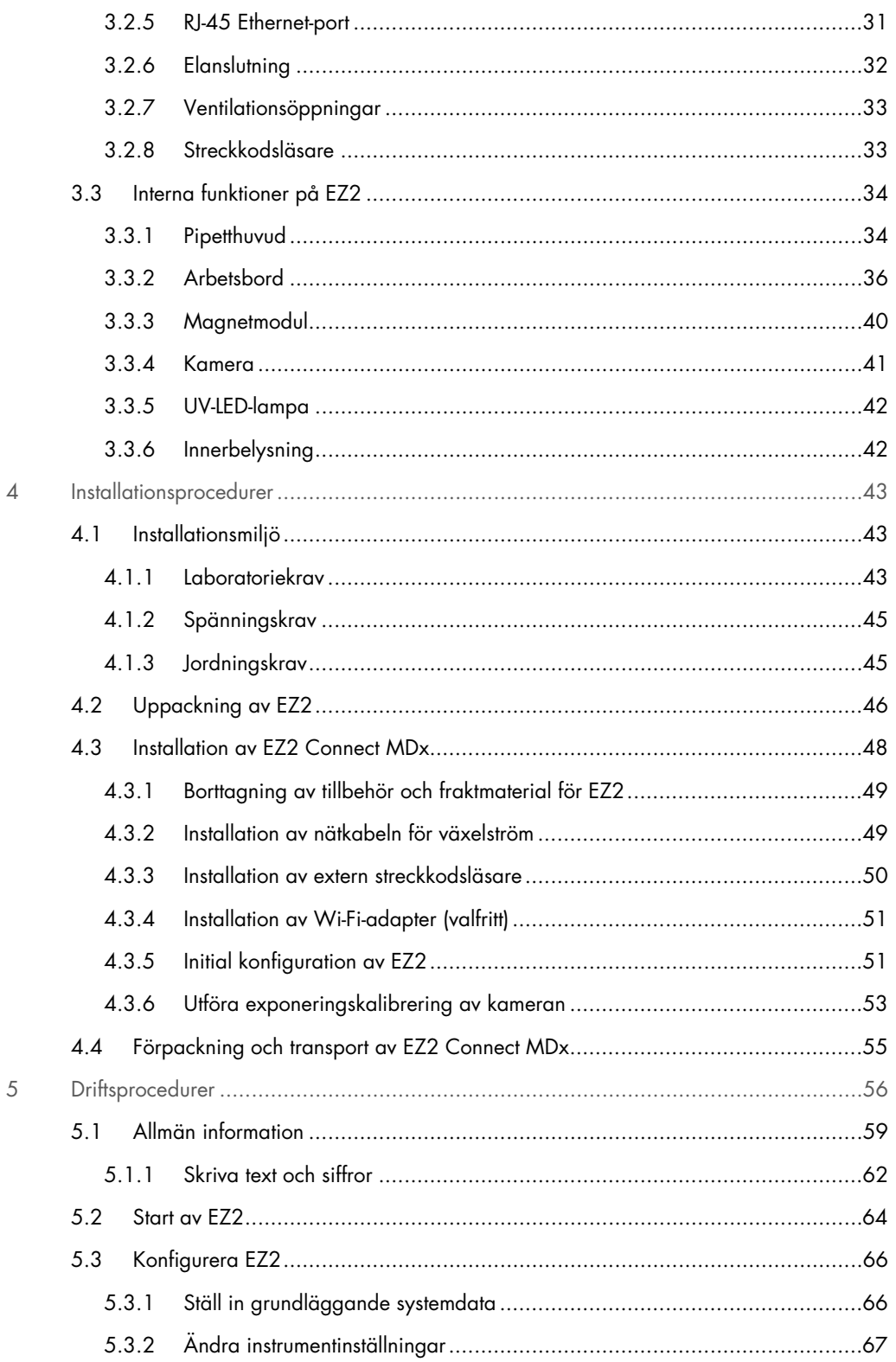

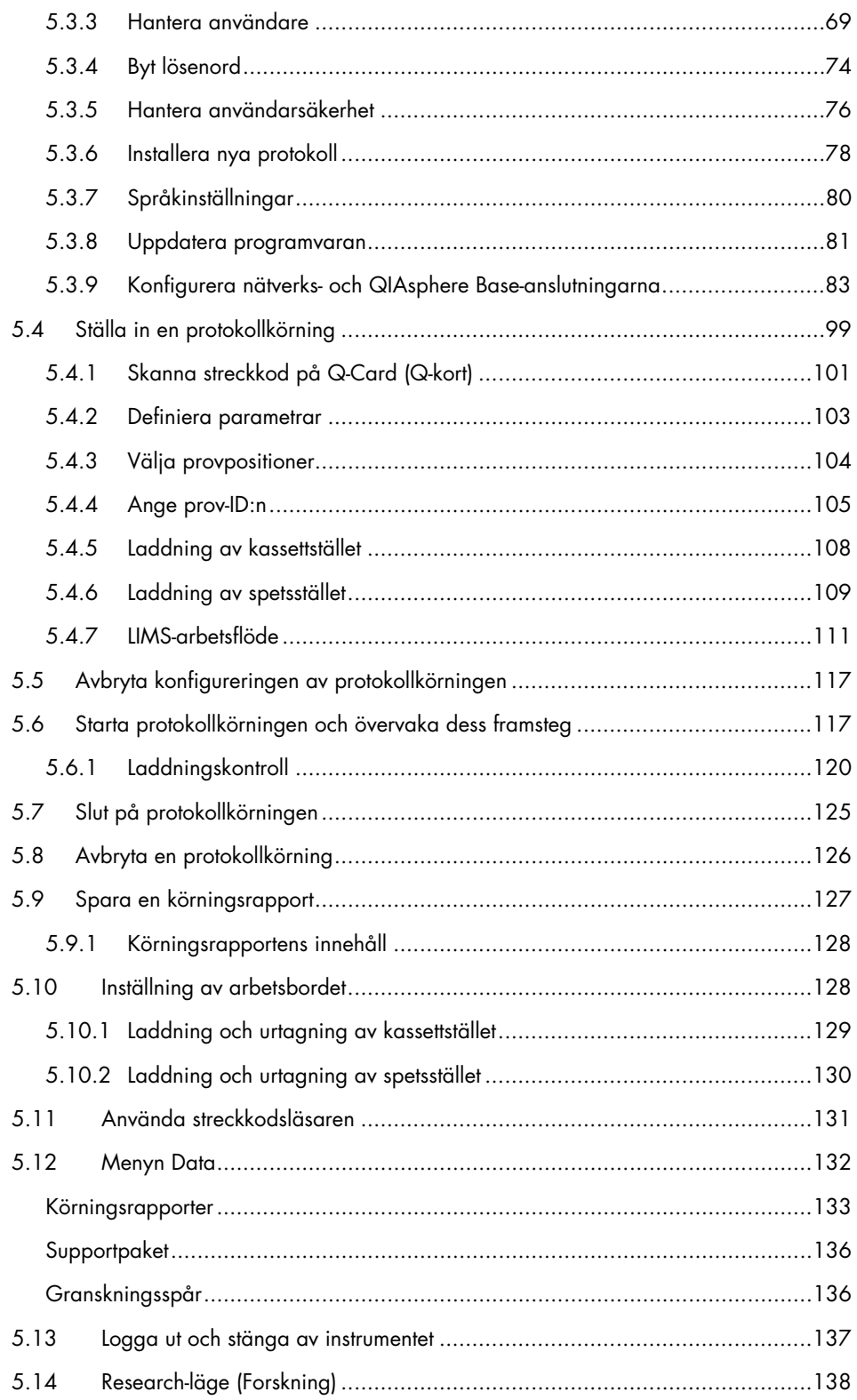

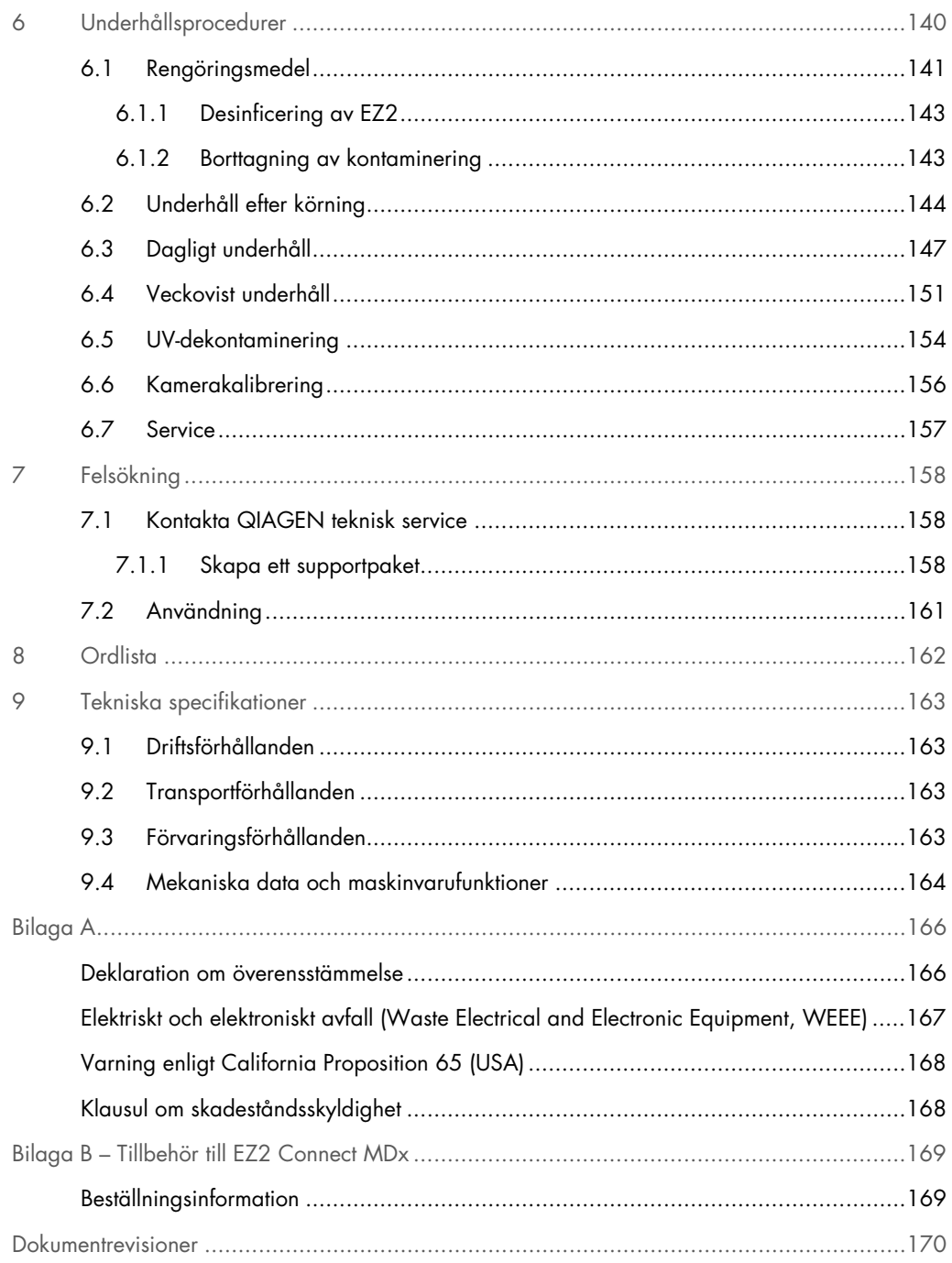

# <span id="page-5-0"></span>1 Inledning

Tack för att du valt EZ2 Connect MDx. Vi är säkra på att den kommer att bli en väsentlig del av ditt laboratorium.

Denna användarhandbok beskriver EZ2 Connect MDx.

Innan du använder EZ2 Connect MDx är det viktigt att du läser igenom denna användarhandbok noga och ägnar särskild uppmärksamhet åt säkerhetsinformationen. Anvisningarna och säkerhetsinformationen i användarhandboken måste följas för att säkerställa en säker drift av instrumentet och för att hålla instrumentet i ett säkert skick.

#### <span id="page-5-1"></span>1.1 Om denna användarhandbok

Den här användarhandboken ger information om EZ2 Connect MDx (hädanefter även kallad EZ2) i följande avsnitt:

- [Inledning](#page-5-0) innehåller avsedd användning och krav på användarna
- [Allmän information](#page-6-0) innehåller information om den avsedda användningen och kraven för EZ2
- [Säkerhetsinformation](#page-9-0) innehåller viktig information om eventuella faror relaterade till EZ2 och hur man använder instrumentet på rätt sätt
- [Allmän beskrivning](#page-23-0) en översikt över funktionerna hos EZ2
- [Installationsprocedurer](#page-42-0) instruktioner om hur du ställer in instrumentet innan det används för första gången
- [Driftsprocedurer](#page-55-0) innehåller instruktioner relaterade till protokollkörningar
- [Underhållsprocedurer](#page-139-0) innehåller information om rengöring och underhåll
- [Felsökning](#page-157-0) instruktioner om vad du ska göra om du får problem med EZ2
- [Ordlista](#page-161-0) en alfabetisk lista över termer eller ord som används i denna användarhandbok med förklaringar
- [Tekniska specifikationer](#page-162-0) Tekniska data

Bilagorna innehåller följande information:

- [Bilaga A](#page-165-0) Lagliga krav för EZ2
- Bilaga B [Tillbehör till EZ2 Connect MDx](#page-168-0) en översikt över tillgängliga tillbehör för EZ2 med nödvändig beställningsinformation
- [Beställningsinformation](#page-168-1) Beställningsinformation
- [Dokumentrevisioner](#page-169-0) de ändringar som gjorts i användarhandboken

#### <span id="page-6-0"></span>1.2 Allmän information

#### <span id="page-6-1"></span>1.2.1 Teknisk support

På QIAGEN® är vi stolta över vår kvalitet och tillgången till vår tekniska support. Våra tekniska serviceavdelningar är bemannade med erfarna vetenskapsmän med omfattande praktisk och teoretisk expertis inom molekylärbiologi och användningen av QIAGEN-produkter. Kontakta oss om du har frågor om eller problem med EZ2 Connect MDx eller QIAGEN-produkter i allmänhet.

QIAGEN-kunder är huvudkällan till information om avancerad eller specialiserad användning av våra produkter. Denna information är till hjälp för andra vetenskapsmän såväl som för forskarna på QIAGEN. Därför uppmuntrar vi dig att kontakta oss om du har några förslag gällande produktprestanda eller nya tillämpningar och tekniker.

Behöver du teknisk hjälp eller ytterligare information kan du besöka vårt center för teknisk support på [support.qiagen.com](http://support.qiagen.com/) eller ringa QIAGEN teknisk service eller en lokal distributör.

Du bör ha följande information tillgänglig när du ringer QIAGEN teknisk service om fel:

- Serienummer och programvaruversion för EZ2
- **•** Felkod (om tillämpligt)
- Beskrivning av instrumentstatus efter fel (arbetsbord, förbrukningsvaror etc.)
- Tidpunkt då felet inträffade för första gången
- Frekvens för felet (dvs. om det är återkommande eller ihållande)
- <span id="page-6-2"></span>Supportpaket för EZ2 (se [Avsnitt 7.1.1\)](#page-157-2)

#### 1.2.2 Produktpolicy

QIAGEN:s policy är att förbättra produkter i takt med att ny teknik och nya komponenter blir tillgängliga. QIAGEN förbehåller sig rätten att ändra specifikationerna när som helst.

För att kunna tillhandahålla en så användbar och korrekt dokumentation som möjligt uppskattar vi om du vill ge kommentarer om den här användarhandboken. Kontakta QIAGEN teknisk service.

#### <span id="page-7-0"></span>1.3 Avsedd användning för EZ2 Connect MDx

EZ2 Connect MDx-systemet är utformat för att utföra automatiserad isolering och rening av nukleinsyror i molekylära diagnostiska och/eller molekylära biologiska tillämpningar. EZ2 Connect MDx är avsett för att endast användas i kombination med de QIAGEN-satser som indikeras för användning med instrumentet EZ2 Connect MDx för de tillämpningar som beskriv i satsernas handböcker. EZ2 Connect MDx-systemet är avsett för användning av yrkespersoner, såsom tekniker och läkare, som är utbildade i molekylära biologiska metoder och användning av EZ2 Connect MDx-systemet.

#### <span id="page-7-1"></span>1.4 Krav på EZ2-användare

Denna tabell visar den allmänna kompetensnivån och den utbildning som krävs för transport, installation, användning, underhåll och service av EZ2.

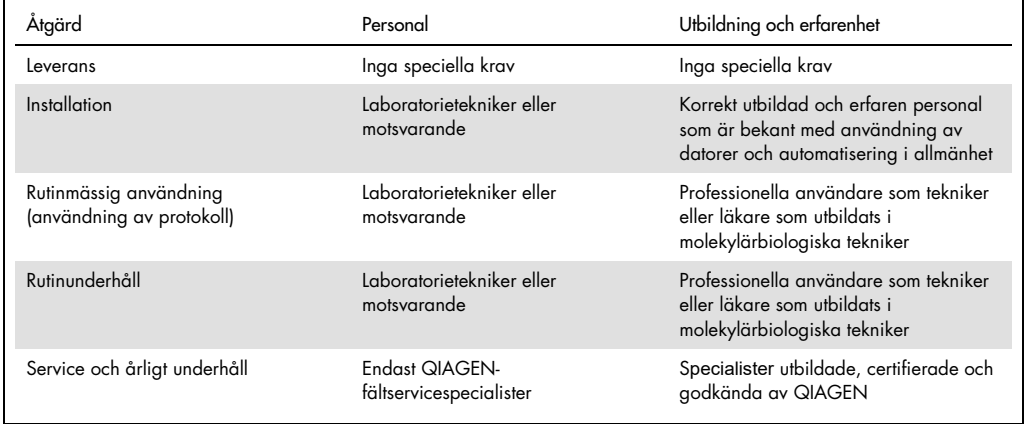

#### <span id="page-7-2"></span>1.5 Material som krävs

En av följande QIAGEN-satser krävs för att utföra automatiserad isolering och rening av nukleinsyror på EZ2 Connect MDx i programvarans IVD-läge:

- EZ1 DSP DNA Blood Kit (katalognummer 62124)
- EZ1 DSP Virus Kit (katalognummer 62724)

Läget Research (Forskning) i programvaran stöder användningen av andra EZ1&2- eller EZ2-satser för livsvetenskapliga tillämpningar.

OBS! De nödvändiga provtyperna och instruktionerna för provtagning, hantering och förvaring av prover specificeras i satsens handböcker.

Annat material som krävs:

- Filter-tips and holders, EZ1 (50) (katalognummer 994900)
- Cartridge rack (katalognummer 9027012)
- Tip and sample rack (katalognummer 9027009)
- USB stick (katalognummer 9026881)
- Silicone grease (katalognummer 9027102)
- Barcode Reader (katalognummer 9027101)

OBS! Använd endast tillbehör från QIAGEN.

<span id="page-8-0"></span>1.6 Material som behövs men inte medföljer

- Skyddsglasögon
- Handskar
- Labbrock

#### <span id="page-8-1"></span>1.7 Ordlista

För en ordlista över termer som används i denna användarmanual, se avsnitte[t Ordlista](#page-161-0) (sidan [162\)](#page-161-0) i denna användarhandbok.

#### <span id="page-8-2"></span>1.8 Tillbehör

För information om EZ2-tillbehör, se avsnittet Bilaga B – [Tillbehör till EZ2 Connect MDx](#page-168-0) (sidan [169\)](#page-168-0) i denna användarhandbok.

# <span id="page-9-0"></span>2 Säkerhetsinformation

Innan du använder EZ2 är det viktigt att du läser igenom denna användarhandbok noga och ägnar särskild uppmärksamhet åt säkerhetsinformationen. Anvisningarna och säkerhetsinformationen i användarhandboken måste följas för att säkerställa en säker drift av instrumentet och för att hålla instrumentet i ett säkert skick.

Möjliga faror, som skulle kunna skada användaren eller leda till skada på instrumentet, anges tydligt på lämpliga ställen i denna användarhandbok.

Använd alltid EZ2 enligt anvisningarna i denna användarhandbok. Om utrustningen används på ett annat sätt än vad som specificeras av tillverkaren, kan det skydd som utrustningen ger försämras.

Följande typer av säkerhetsinformation visas i denna användarhandbok.

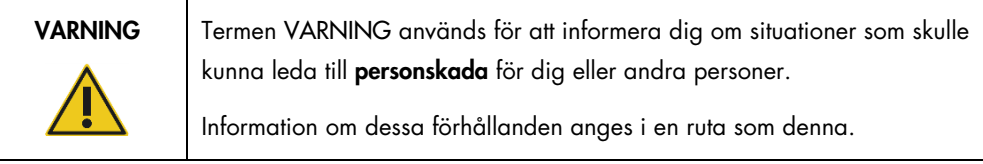

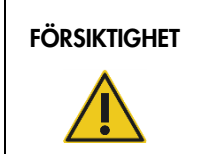

FÖRSIKTIGHET Uttrycket FÖRSIKTIGHET används för att informera dig om situationer som skulle kunna leda till skada på ett instrument eller annan utrustning.

Information om dessa förhållanden anges i en ruta som denna.

Vägledningen som ges i den här användarhandboken är avsedda att komplettera, inte ersätta de normala säkerhetskraven som gäller i användarens land.

Var medveten om att du kan behöva konsultera lokala regelverk för rapportering av allvarliga incidenter som inträffat i samband med enheten till tillverkaren och/eller den behöriga myndigheten i medlemsstaten (gäller endast för CE-märkta produkter med en auktoriserad representant som är etablerad i EU) och den tillsynsmyndighet där användaren och/eller patienten befinner sig.

### <span id="page-10-0"></span>2.1 Korrekt användning

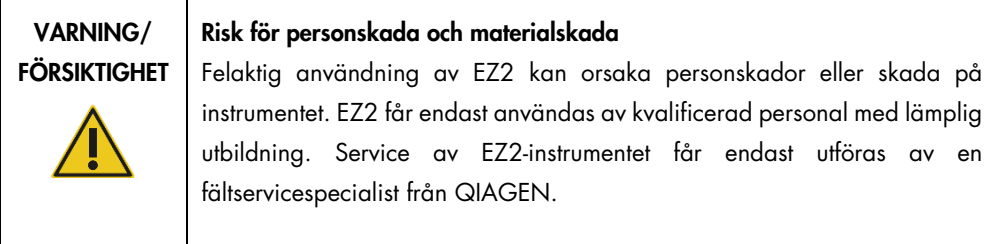

#### VARNING/ FÖRSIKTIGHET Risk för personskada EZ2 är för tungt för att en person ska kunna lyfta instrumentet. Lyft inte instrumentet ensam för att undvika att du eller instrumentet skadas. Använd handtaget på kartongen för att lyfta EZ2. Efter att EZ2 har packats upp måste två personer lyfta instrumentet. Lyft instrumentet genom att placera händerna under instrumentet.

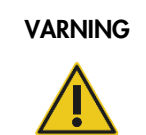

#### Risk för personskada och materialskada

Försök inte att flytta EZ2 under tiden instrumentet används.

Utför underhåll i enlighet med avsnittet [Underhållsprocedurer](#page-139-0) (se sidan [140\)](#page-139-0). QIAGEN debiterar för reparationer som måste utföras på grund av felaktigt underhåll.

I nödfall ska du stänga AV EZ2 med strömbrytaren på framsidan av instrumentet och dra ut nätkabeln från vägguttaget.

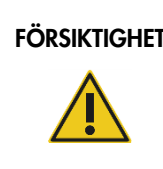

#### FÖRSIKTIGHET Skada på instrumentet

Undvik att spilla vatten eller kemikalier på EZ2. Instrumentskada som orsakas av vatten eller kemiskt spill gör din garanti ogiltig.

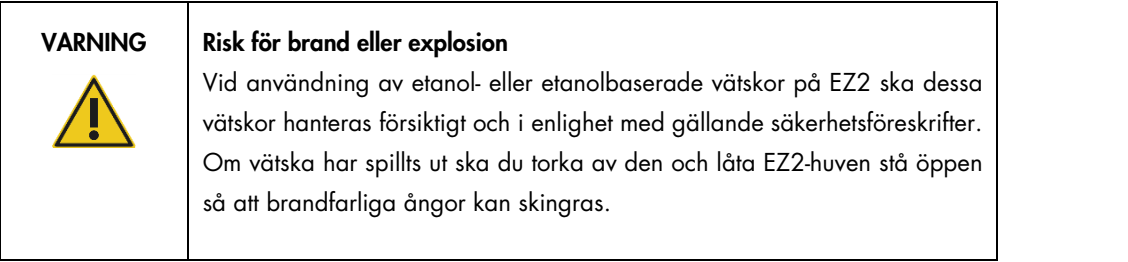

#### VARNING | Risk för brand eller explosion

EZ2 är avsett för användning med reagenser och substanser som medföljer QIAGEN-satserna enligt beskrivningen i respektive bruksanvisning. Användning av andra reagenser och substanser kan leda till brand eller explosion.

Om farligt material spills på eller inuti EZ2 ansvarar användaren för att utföra lämplig dekontaminering.

OBS! Placera inga föremål ovanpå EZ2.

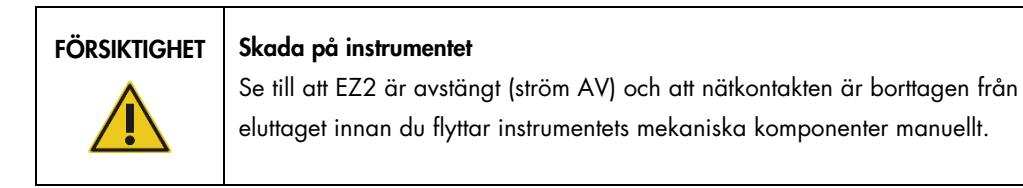

#### FÖRSIKTIGHET | Skada på instrumentet

Luta dig inte mot instrumentet eller pekskärmen.

### <span id="page-12-0"></span>2.2 Elsäkerhet

OBS! Om driften av instrumentet avbryts på något sätt (till exempel vid strömavbrott eller mekaniskt fel) stänger du först av EZ2-instrumentet och kopplar därefter loss nätkabeln från strömuttaget innan du försöker felsöka.

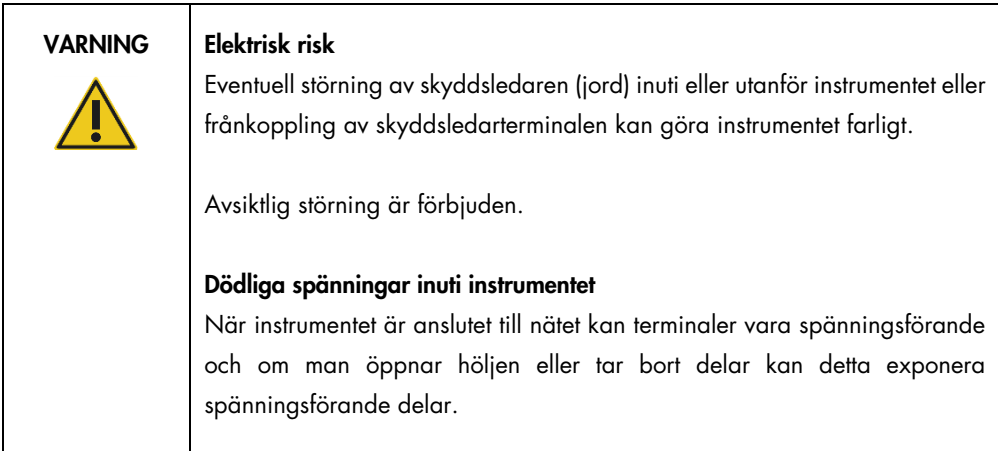

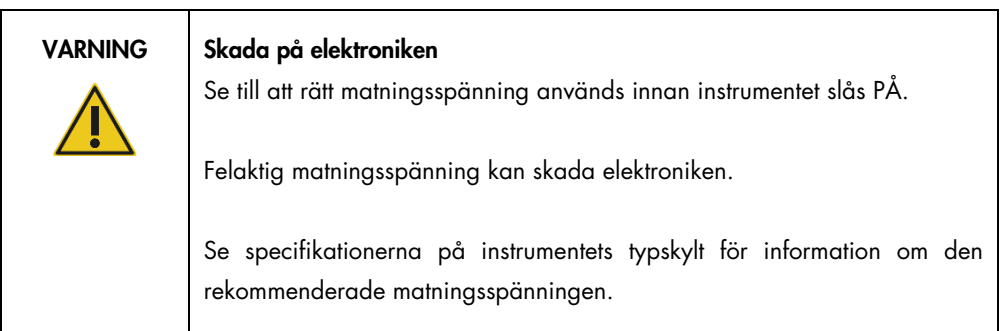

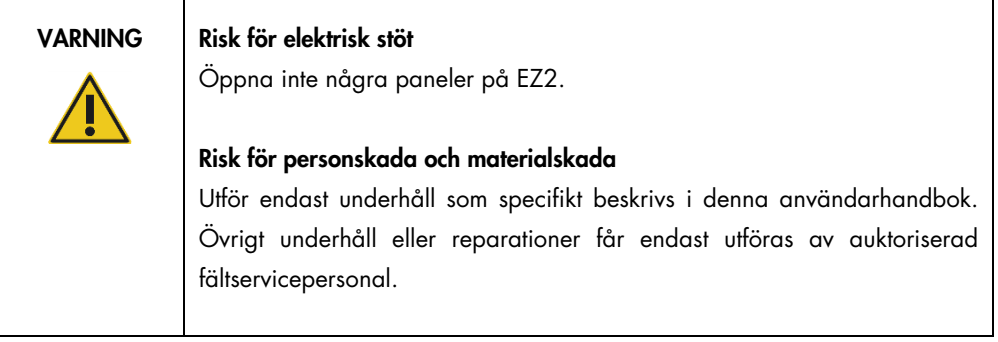

För att säkerställa att EZ2 fungerar säkert och korrekt bör du följa nedanstående råd:

- Nätkabeln måste vara ansluten till ett strömuttag som har en skyddsledare (jord).
- Instrumentet ska installeras på sådant sätt att nätkabeln är åtkomlig och lätt kan anslutas/kopplas bort.
- Använd endast nätkabeln som levererats av QIAGEN.
- Justera eller byt inte ut instrumentets inre delar.
- Använd inte instrumentet med några höljen eller delar borttagna.
- Om vätska har spillts in i instrumentet ska du stänga av instrumentet och om spillet inte helt och hållet har fångats upp i brickan ska du koppla bort instrumentet från nätuttaget och kontakta QIAGEN teknisk service för råd innan du försöker felsöka.

Om instrumentet blir elektriskt osäkert, förhindra annan personal från att använda det och kontakta QIAGEN teknisk service.

Instrumentet kan vara elektriskt osäkert när:

- EZ2 eller nätkabeln verkar vara skadad.
- EZ2 har förvarats under ogynnsamma förhållanden under en längre period.
- EZ2 har utsatts för omfattande påfrestningar under transport.
- Vätska har kommit i direkt kontakt med elektriska komponenter i EZ2.
- Nätkabeln har bytts ut mot en icke-officiell nätkabel.

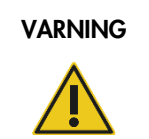

VARNING Elektrisk risk

Vidrör inte EZ2 med våta händer.

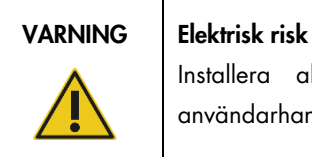

Installera aldrig en annan säkring än vad som specificerats i användarhandboken.

#### <span id="page-14-0"></span>2.3 Driftsförhållanden

Parametrar som temperaturintervall och luftfuktighetsintervall beskrivs i avsnittet [Tekniska](#page-162-0)  [specifikationer](#page-162-0) (se sidan [163\)](#page-162-0).

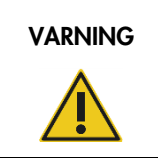

#### VARNING | Explosiv omgivning

EZ2-instrumentet är inte utformat för användning i explosiv atmosfär.

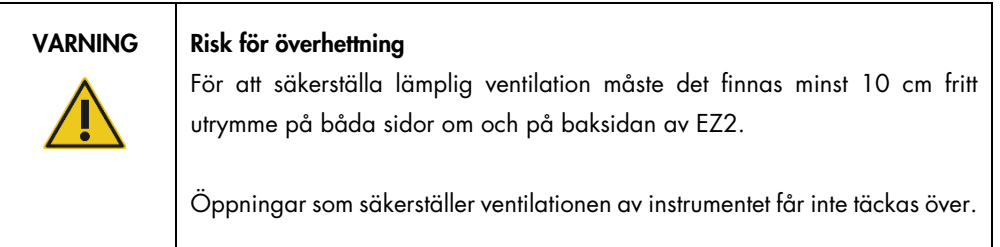

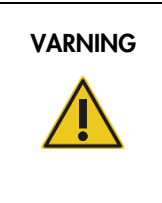

#### VARNING | Risk för explosion

EZ2 är avsett för användning med reagenser och substanser som medföljer QIAGEN-satserna. Användning av andra reagenser och substanser kan leda till brand eller explosion.

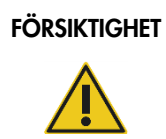

#### FÖRSIKTIGHET | Skada på instrumentet

Direkt solljus kan bleka delar av instrumentet, skada plastdelar eller störa laddningskontrollens funktion. EZ2 får inte placeras i direkt solljus.

### FÖRSIKTIGHET | Skada på instrumentet

Använd inte EZ2 i närheten av källor till stark elektromagnetisk strålning (till exempel oskärmade, avsiktligt drivna källor som avger högfrekvent strålning eller mobila radioenheter) då dessa kan störa systemets drift.

#### <span id="page-15-0"></span>2.4 Biologisk säkerhet

Prover och reagenser som innehåller humant material bör behandlas som potentiellt smittsamma. Använd säkra laboratorieprocedurer som beskrivs i publikationer såsom Biosafety in Microbiological and Biomedical Laboratories, HHS [\(https://www.cdc.gov/labs/pdf/CDC-](https://www.cdc.gov/labs/pdf/CDC-BiosafetymicrobiologicalBiomedicalLaboratories-2009-P.pdf)[BiosafetymicrobiologicalBiomedicalLaboratories-2009-P.pdf\).](https://www.cdc.gov/labs/pdf/CDC-BiosafetymicrobiologicalBiomedicalLaboratories-2009-P.pdf) Du bör vara medveten om den hälsorisk sådana ämnen utgör och du bör använda, förvara och kassera sådana prover i enlighet med gällande säkerhetsföreskrifter.

| <b>VARNING</b> | Prover innehållande smittsamma ämnen                                                                                                    |
|----------------|----------------------------------------------------------------------------------------------------|
|                | Prover som används med EZ2-instrumentet kan innehålla smittsamma ämnen.<br>Hantera sådana prover med stor försiktighet och i enlighet med gällande<br>säkerhetsföreskrifter.                                                                                                    |
|                | Använd alltid skyddsglasögon, skyddshandskar och en laboratorierock.                                                                                                    |
|                | Ansvariga personer (till exempel laboratoriechef) måste vidta nödvändiga<br>försiktighetsåtgärder för att säkerställa att den omgivande arbetsplatsen är<br>säker och att instrumentanvändarna är korrekt utbildade och inte exponeras<br>för farliga nivåer av smittsamma ämnen, såsom definieras i de tillämpliga<br>databladen för materialsäkerhet (Material Safety Data Sheets, MSDSs) eller<br>i dokumenten OSHA1*, ACGIH <sup>†</sup> eller COSHH <sup>‡</sup> . |
|                | Ventilation för ångor och kassering av avfall måste ske i enlighet med alla<br>nationella och lokala hälso- och säkerhetsföreskrifter och lagar.                                                                                                    |

<sup>\*</sup> OSHA – Occupational Safety and Health Administration (Amerikanska arbetsmiljöverket) (USA)

<sup>†</sup> ACGIH – American Conference of Government Industrial Hygienists (Amerikanska konferensen för statliga industrihygienister) (USA)

<sup>‡</sup> COSHH – Control of Substances Hazardous to Health (Kontroll av hälsofarliga ämnen) (Storbritannien)

#### <span id="page-16-0"></span>2.5 Kemikalier

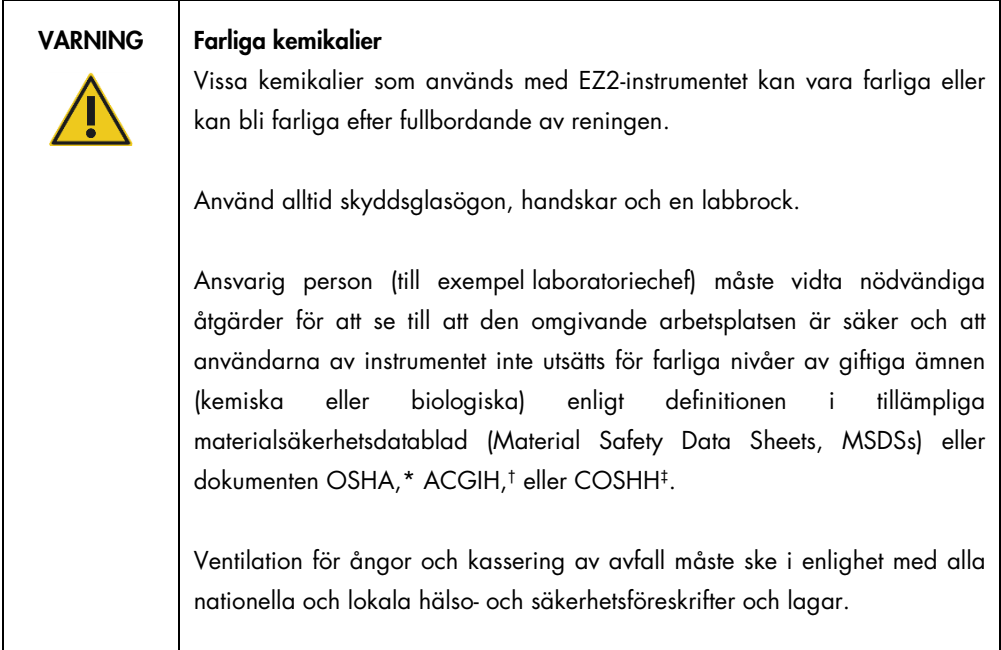

\* OSHA: Occupational Safety and Health Administration (Amerikanska arbetsmiljöverket) (USA).

† ACGIH: American Conference of Government Industrial Hygienists (Amerikanska konferensen för statliga industrihygienister) (USA).

‡ COSHH: Control of Substances Hazardous to Health (Kontroll av hälsofarliga ämnen) (Storbritannien).

#### Giftiga gaser

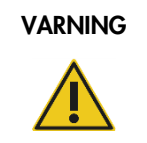

#### VARNING | Giftiga gaser

Använd inte klorin för att rengöra eller desinficera EZ2-instrumentet. Klorin i kontakt med salter från buffertarna kan generera giftiga gaser.

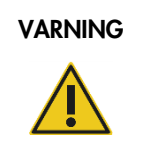

#### VARNING Giftiga gaser

Använd inte blekmedel för att desinficera labbmaterial. Klorin i kontakt med salter från buffertarna kan generera giftiga gaser.

Obs! Om du arbetar med flyktiga lösningsmedel, giftiga substanser etc., måste du tillhandahålla ett effektivt ventileringssystem för laboratoriet, för att avlägsna ångor som kan bildas.

#### <span id="page-17-0"></span>2.6 Avfallshantering

Förbrukningsartiklar såsom reagenskassetter och filterspetsar kan innehålla farliga kemikalier eller smittsamma ämnen från reningsprocessen. Sådant avfall måste samlas upp och kasseras i enlighet med lokala säkerhetsföreskrifter.

För information om hur du avyttrar EZ2-instrumentet, se Bilaga A: [Elektriskt och elektroniskt avfall](#page-166-0)  [\(Waste Electrical and Electronic Equipment, WEEE\).](#page-166-0)

#### FÖRSIKTIGHET Farliga kemiska och smittsamma ämnen

Avfall kan innehålla giftigt och smittsamt material och måste avyttras på lämpligt sätt. Se dina lokala säkerhetsföreskrifter för lämpliga avfallshanteringsprocedurer.

### <span id="page-17-1"></span>2.7 Mekaniska risker

Huven på EZ2 måste vara stängd under tiden instrumentet används. Öppna enbart huven om bruksanvisningen eller det grafiska användargränssnittet uppmanar till detta.

EZ2-instrumentets arbetsbord förflyttas under drift av instrumentet. När du laddar arbetsbordet ska du alltid hålla dig borta från instrumentet. Luta dig inte mot arbetsbordet när instrumentets pipettenheten rör sig för att nå laddningspositionen med locket öppet. Vänta tills pipettenheten har slutfört sina rörelser innan du börjar ladda på eller ur.

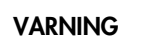

#### VARNING | Rörliga delar

För att undvika kontakt med rörliga delar under användningen av EZ2 måste instrumentet användas med huven stängd.

Huven är låst under drift av säkerhetsskäl och en sensor känner av huvens läge. Om huvsensorn eller låsen inte fungerar korrekt, kontakta QIAGEN teknisk service.

#### VARNING | Rörliga delar

Undvik kontakt med rörliga delar under användning av EZ2. Under inga omständigheter får händer placeras under pipettenheten då den rör sig. Försök inte att ta bort några plastartiklar från arbetsbordet medan instrumentet används.

#### <span id="page-18-0"></span>2.8 Värmefara

Arbetsbordet tillhörande EZ2 innehåller ett uppvärmningssystem.

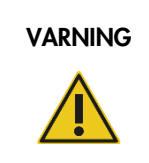

#### VARNING | Mycket varm yta

Uppvärmningssystemet kan uppnå temperaturer på upp till 95 °C. Undvik att vidröra det när det är varmt, särskilt kort efter att en körning har genomförts.

### <span id="page-18-1"></span>2.9 Strålning

EZ2-instrumentet har en UV-LED-lampa. UV-ljusets våglängd som genereras av UV-LED-lampan är 275 till 285 nm. Denna våglängd motsvarar ultraviolett ljus av typ C, som kan användas som stöd vid dekontamineringsprocedurer. Ett mekaniskt lås säkerställer att huven är stängd när UV-LEDlampan används. Om huvsensorn eller låsen inte fungerar korrekt, kontakta QIAGEN teknisk service.

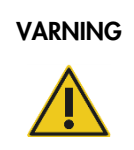

#### VARNING UV-strålning

Undvik att titta rakt in i UV-ljuset. Exponera inte huden för UV-ljuset.

EZ2-instrumentet har en handhållen 2D-streckkodsläsare som gör det möjligt att skanna streckkoder för satser och prover.

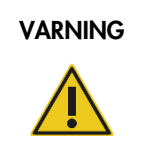

#### VARNING | Risk för personskada

Varning laserljus nivå 2: Titta inte in i ljusstrålen när du använder en handhållen streckkodsläsare.

#### <span id="page-19-0"></span>2.10 Säkerhet vid underhåll

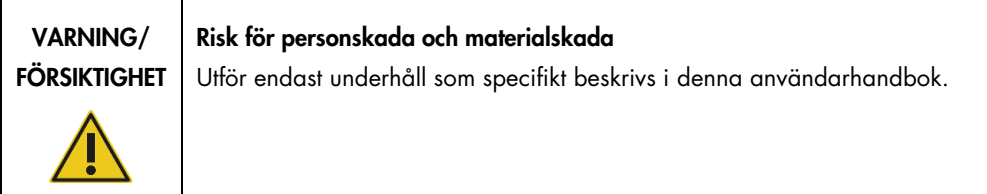

Utför underhåll i enlighet med avsnittet [Underhållsprocedurer](#page-139-0) (se sidan [140\)](#page-139-0). QIAGEN debiterar för reparationer som måste utföras på grund av felaktigt underhåll.

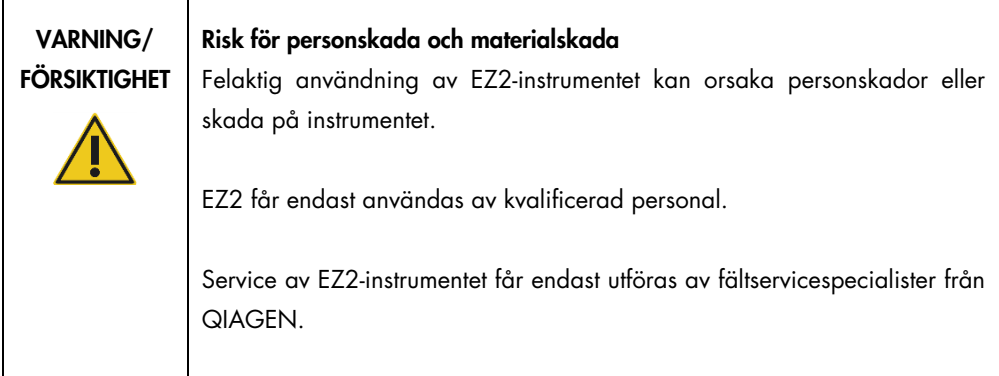

Använd endast EZ2-instrumentet i enlighet med avsnittet [Driftsprocedurer](#page-55-0) (se sidan [56\)](#page-55-0). QIAGEN debiterar för reparationer som måste utföras på grund av felaktig användning.

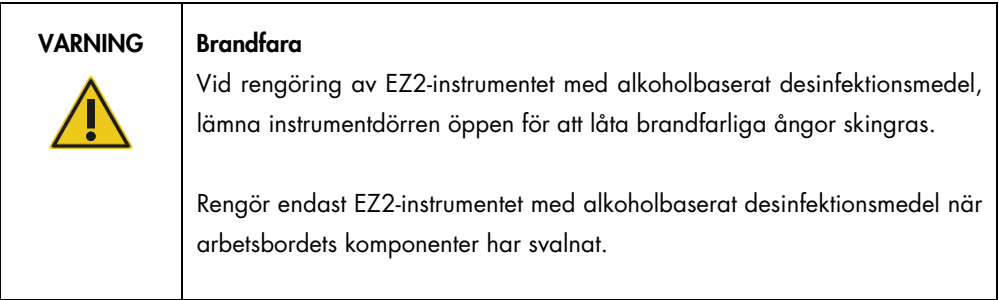

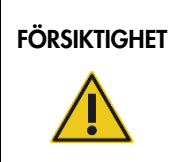

#### FÖRSIKTIGHET | Skada på instrumentet

Använd inte klorin, lösningsmedel eller reagenser som innehåller syror, baser eller polermedel för att rengöra EZ2-instrumentet.

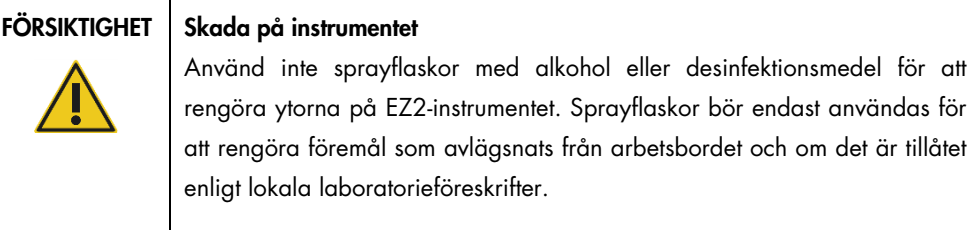

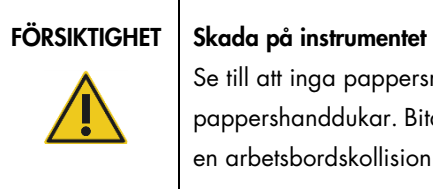

Se till att inga pappersrester finns kvar efter rengöring av arbetsbordet med pappershanddukar. Bitar av pappershanddukar på arbetsbordet kan orsaka en arbetsbordskollision.

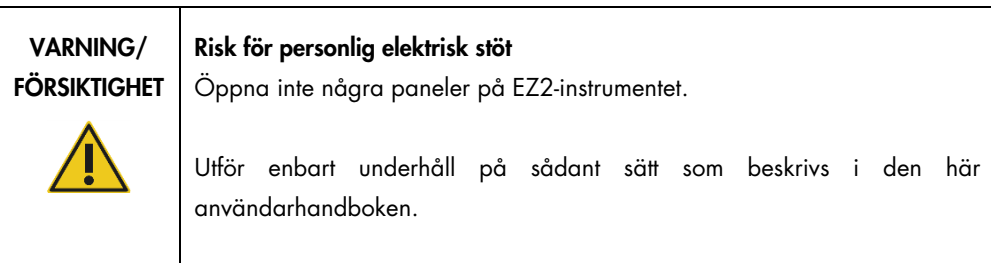

# <span id="page-21-0"></span>2.11 Symboler på EZ2 Connect MDx-instrumentet

Följande symboler förekommer på EZ2 Connect MDx-instrumentet.

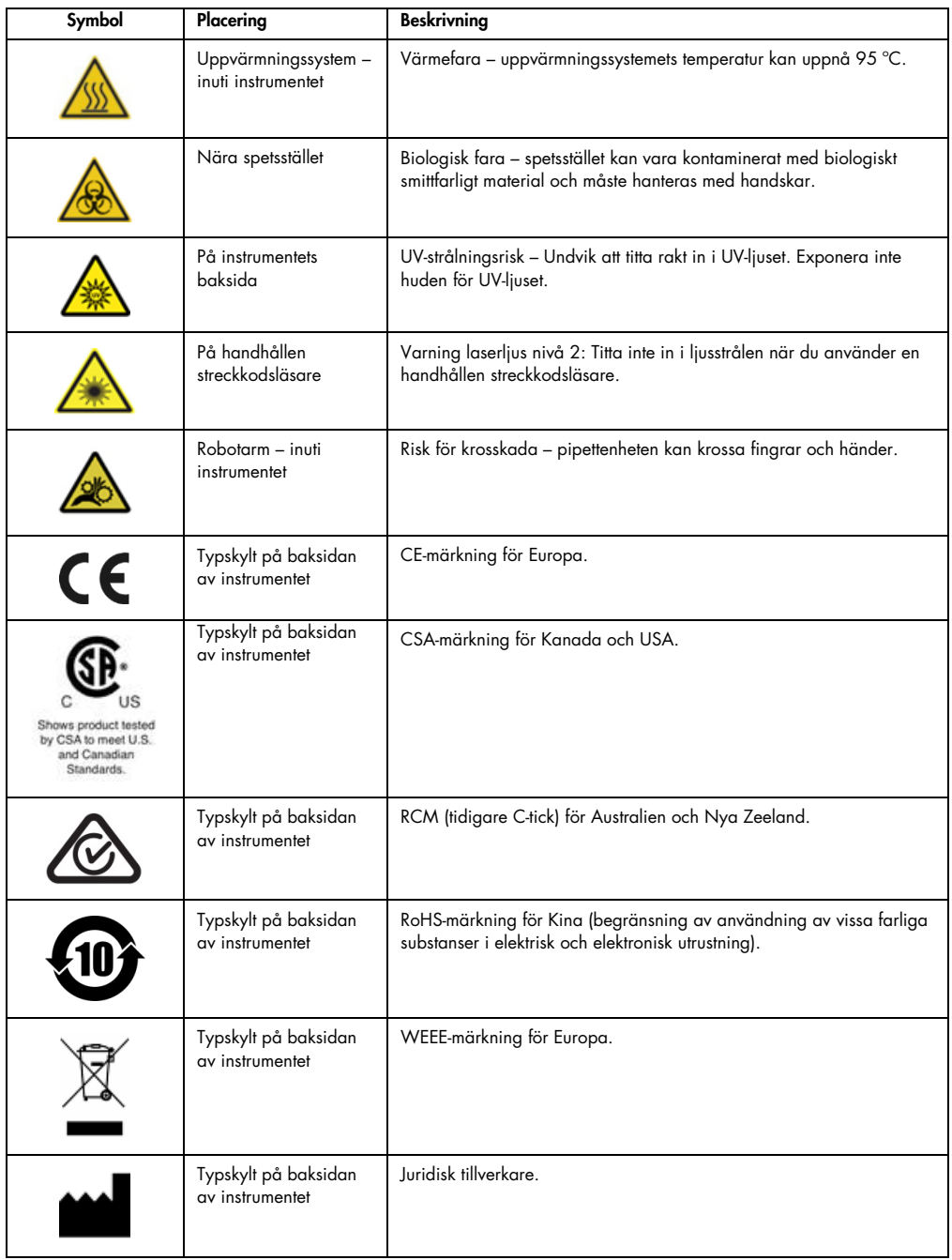

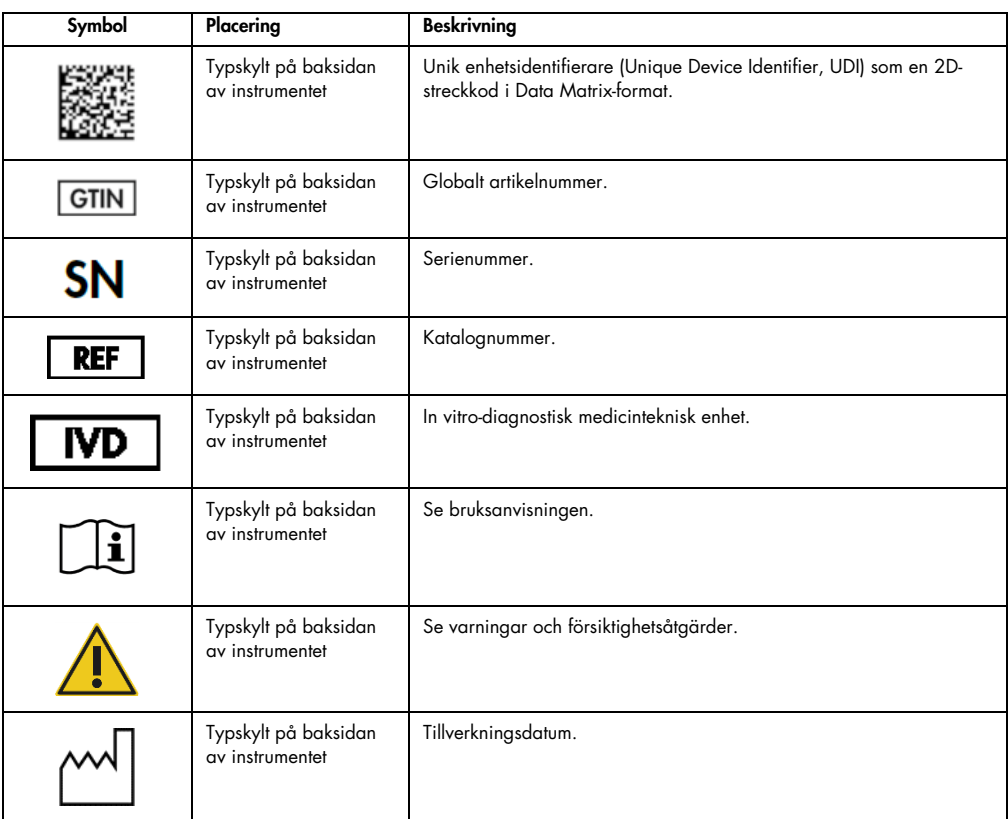

# <span id="page-23-0"></span>3 Allmän beskrivning

EZ2 Connect MDx-systemet är utformat för att utföra automatiserad isolering och rening av nukleinsyror i molekylära diagnostiska och/eller molekylära biologiska tillämpningar.

#### <span id="page-23-1"></span>3.1 Princip

EZ2 Connect MDx utför helautomatisk nukleinsyrarening från upp till 24 prover i varje körning i molekylära diagnostiska och molekylära biologiska tillämpningar med hjälp av magnetisk partikelteknik. EZ2 Connect MDx är utformad för att automatisera EZ1 DSP Kits tillgängliga från QIAGEN (i programvarans IVD-läge). Bearbetning av icke-DSP-satser stöds också (i läget Research (Forskning) i programvaran).

Med EZ2 Connect MDx går det att starta ett protokoll antingen i IVD-läge (endast för validerade IVD-tillämpningar) eller i Research-läge (Forskning) för programvaran (endast för molekylära biologiska tillämpningar). Användning av IVD-protokoll är endast möjligt och strikt begränsat till programvarans IVD-läge. Denna användarbok fokuserar på användning av EZ2 Connect MDx i IVD-programvaruläget. Detaljerade instruktioner om hur du använder EZ2 Connect MDx med hjälp av läget Research (Forskning) i programvaran (med MBA-protokoll eller anpassade protokoll) finns i användarhandboken till EZ2 Connect (finns på EZ2 Connect-produktwebbsidan under fliken Product Resources (Produktresurser)).

EZ2 Connect MDx har olika protokoll förinstallerade för bearbetning av QIAGEN EZ1 DSP- och EZ1&2-satser för rening av RNA, genomiskt DNA och virala och bakteriella nukleinsyror, och RNA. Användaren måste först logga in i programvaran i IVD-läge med hjälp av pekskärmen och sedan skanna en streckkod för en sats och ladda labbmaterial, prover och reagenser på arbetsbordet på EZ2 Connect MDx. Användaren stänger redan huven och startar protokollet, vilket ger alla nödvändiga kommandon för lysering och rening av prover. En helautomatisk laddningskontroll hjälper till att kontrollera att arbetsbordet är korrekt laddat.

Tack vare utökat användargränssnitt förblir användarna anslutna till sitt instrument via den inbyggda skärmen och är fjärranslutna till en dator eller en mobilenhet (t.ex. en surfplatta) och QIAsphere App med hjälp av det tillhörande QIAsphere-anslutningspaketet [\(Konfigurera nätverks-](#page-82-0) och [QIAsphere Base-anslutningarna](#page-82-0) och Bilaga B – [Tillbehör för EZ2\)](#page-168-0), vilket möjliggör snabba insatstider och möjlighet att övervaka körningar samtidigt när de inte är vid instrumentet.

Aspiration och dispensering av prover och reagenser och separationen av magnetiska partiklar utförs av pipetthuvudet med 24 kanaler och magnetmodul. Om protokollet kräver det regleras vätskornas temperatur av uppvärmningssystemet.

EZ2 Connect MDx har följande funktioner:

- En intern kamera, som används för laddningskontroller och avläsning av streckkoder för reagenskassetter
- En extern streckkodsläsare som används för att läsa prov-ID:n och streckkoder för satser
- Utökad användarhantering
- Utökat användargränssnitt
- Ytterligare rapporteringsfunktioner
- Anslutning (Wi-Fi, LAN, QIAsphere, LIMS)

#### <span id="page-24-0"></span>3.2 Externa funktioner för EZ2 Connect MDx

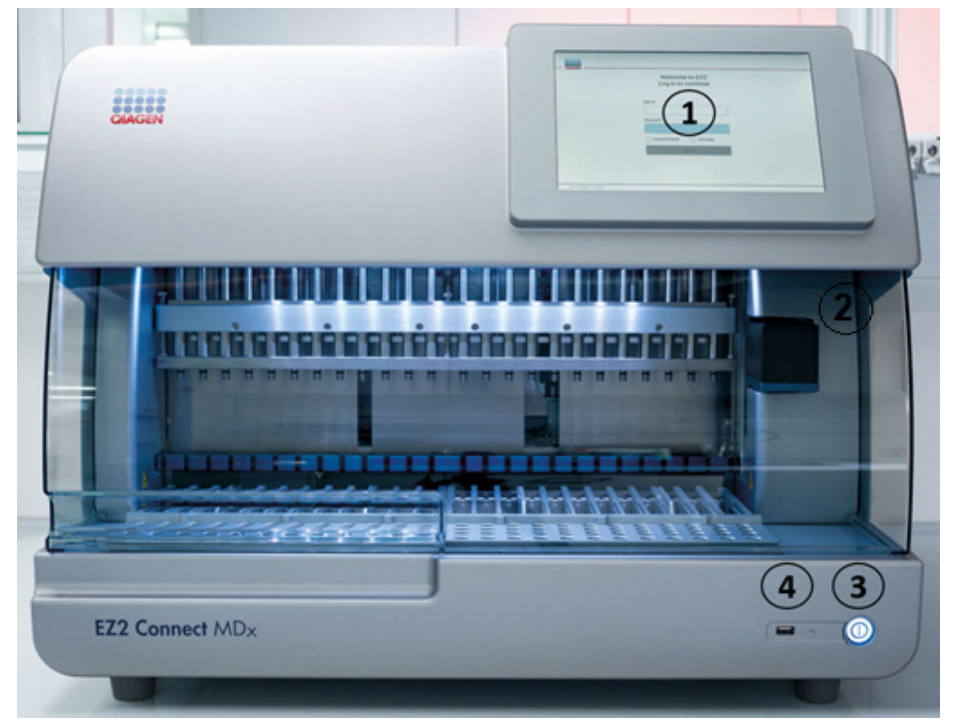

#### Figur 1. EZ2-instrumentets framsida.

- 1 [Pekskärm](#page-26-0)
- 2 [Huv](#page-27-0)
- 3 [Strömknapp](#page-28-0)
- 4 USB-port

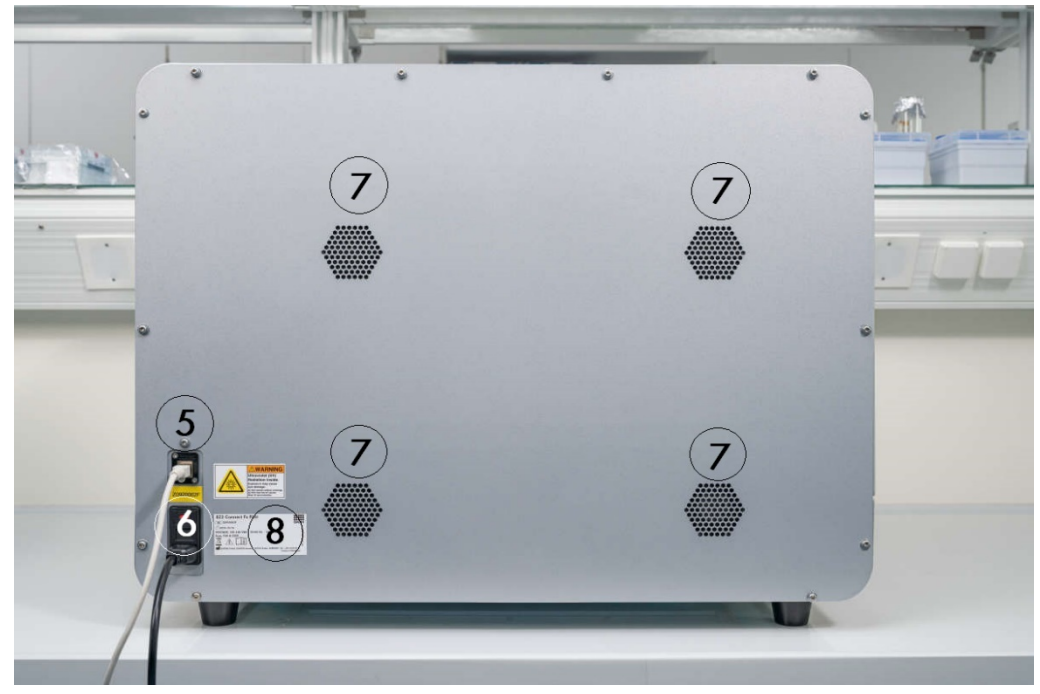

OBS! Två extra USB-portar finns på baksidan av pekskärmen (visas inte).

Figur 2. EZ2-instrumentets baksida.

- 5 [RJ-45 Ethernet-port](#page-30-0)
- 6 [Elanslutning](#page-31-0) inklusive instrumentets huvudsäkring
- 7 [Ventilationsöppningar](#page-32-0)
- 8 Instrumentets typskylt

#### <span id="page-26-0"></span>3.2.1 Pekskärm

EZ2 har en 10,1-tums pekskärm i färg med en upplösning på 1 280 x 800 pixlar. Det grafiska användargränssnittet (Graphical User Interface, GUI) som visas på pekskärmen gör det möjligt för användaren att använda instrumentet, ställa in och starta körningar, utföra underhållsåtgärder, övervaka instrumentets status, ändra inställningar och hämta rapporter.

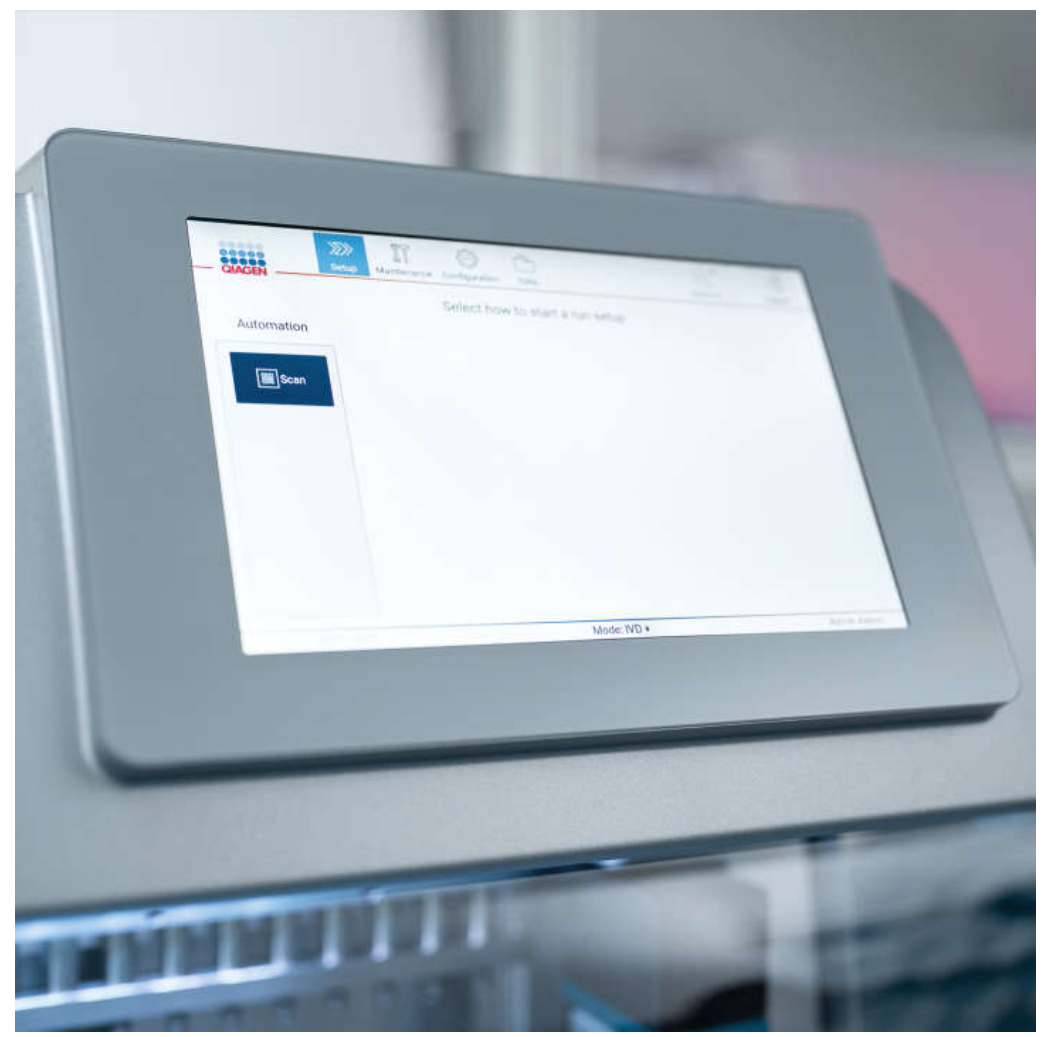

Figur 3. Pekskärm på EZ2 med grafiskt användargränssnitt.

#### <span id="page-27-0"></span>3.2.2 Huv

Huven på EZ2 skyddar instrumentets insida från extern kontaminering under protokollkörningar. Dessutom skyddar huven operatörer från rörliga delar under protokollkörningar och UV-bestrålning under dekontamineringsprocedurer.

Huven måste vara stängd för att en protokollkörning ska kunna starta. Huven låses i början av körningen och förblir låst under hela körningen. Detta skyddar användare från rörliga delar på arbetsbordet. Huven kan öppnas manuellt för att komma åt arbetsbordet när inget protokoll körs. Under drift av EZ2 måste huven förbli stängd och får endast öppnas när du uppmanas att göra det av användarhandboken eller instruktionerna på det grafiska användargränssnittet.

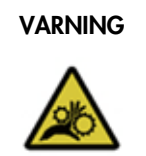

#### VARNING | Rörliga delar

För att undvika kontakt med rörliga delar under användningen av EZ2 måste instrumentet användas med huven stängd.

Om huvsensorn eller låsen inte fungerar korrekt, kontakta QIAGEN teknisk service.

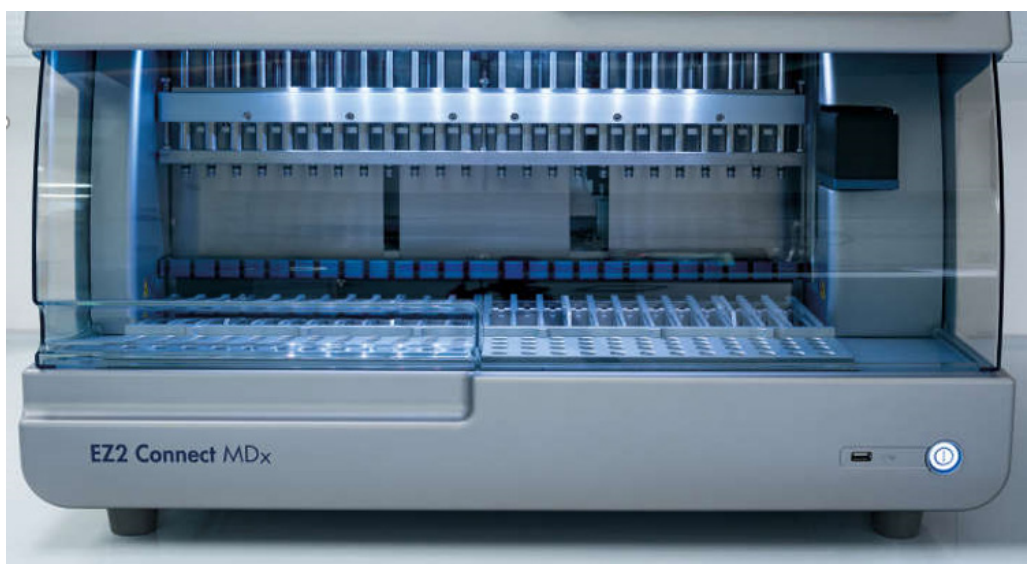

Figur 4. EZ2 med huven stängd.

#### <span id="page-28-0"></span>3.2.3 Strömknapp

Strömknappen är placerad på framsidan av EZ2 i det nedre högra hörnet. För att slå på EZ2 trycker du på knappen. När du trycker på knappen tänds strömknappen, startskärmen visas på pekskärmen och instrumentet initieras.

För att spara energi kan EZ2 stängas av när den inte används. För att stänga av EZ2 trycker du på strömknappen.

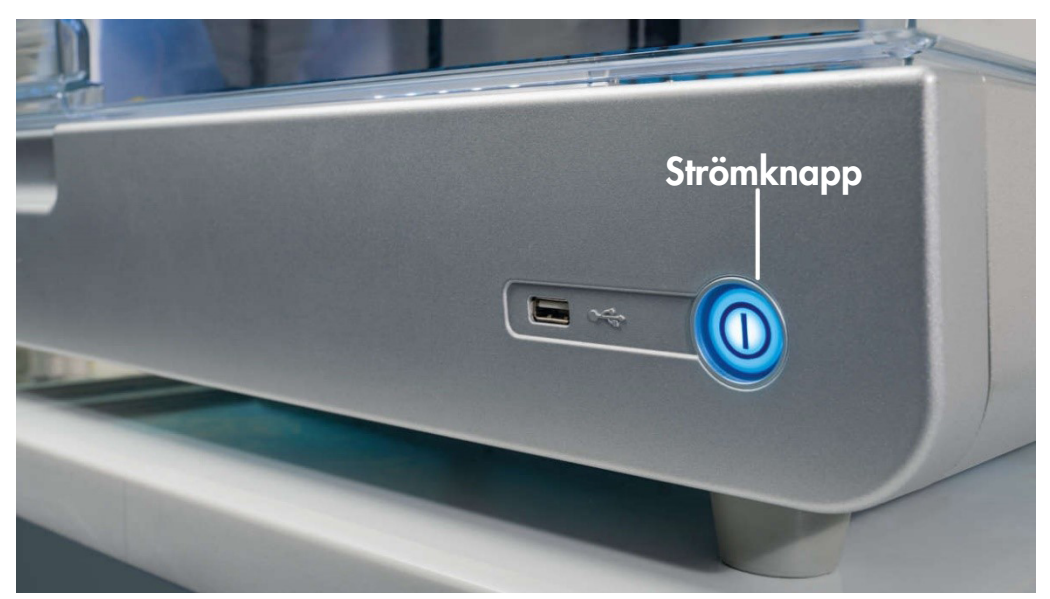

Figur 5. Placering av strömknappen.

#### <span id="page-28-1"></span>3.2.4 USB-portar

EZ2 har 3 USB-portar. En är placerad bredvid strömknappen på framsidan av instrumentet. Två finns på baksidan av pekskärmen.

Med USB-portarna kan du ansluta en USB-enhet till EZ2. En USB-enhet som är ansluten till instrumentet kan användas för att till exempel överföra rapportfiler. För mer information om hur du sparar rapporter, se instruktionerna i avsnittet [Spara en körningsrapport](#page-126-0) (sidan [127\)](#page-126-0).

Dessutom kan du använda USB-enheten för att ladda upp protokoll eller uppdatera programvaran, om du har de relevanta filerna på USB-enheten. För mer information om uppladdning av protokoll, se avsnittet [Installera nya protokoll](#page-77-0) [\(5.3.6\)](#page-77-0). För mer information om programuppdateringar, se avsnittet [Uppdatera programvaran](#page-80-0) (sidan [81\)](#page-80-0).

Den handhållna streckkodsläsaren ansluts till EZ2 via någon av de 3 tillgängliga USB-portarna.

Wi-Fi-adaptern, om den används, ansluts till EZ2 via någon av de 3 tillgängliga USB-portarna, men de på baksidan av pekskärmen kan vara mest praktiska.

Viktigt: Använd endast USB-flashminnet från QIAGEN. Anslut inte andra USB-flashminnen till USB-portarna

Viktigt: Ta inte bort USB-enheten och slå inte av strömmen vid hämtning eller överföring av data eller programvara till eller från instrumentet.

Viktigt: Stäng alltid av EZ2 innan du ansluter eller kopplar ur USB-enheten för Wi-Fi. Plug-and-play för USB-enheten för Wi-Fi när instrumentet är på stöds inte.

Viktigt: Andra USB-enheter än de som anges ovan bör inte anslutas till någon av USB-portarna på EZ2.

#### <span id="page-30-0"></span>3.2.5 RJ-45 Ethernet-port

RJ-45 Ethernet-porten är placerad på baksidan av instrumentet (markerad med vitt i bilden nedan). Porten används för att ansluta EZ2 till ett lokalt nätverk.

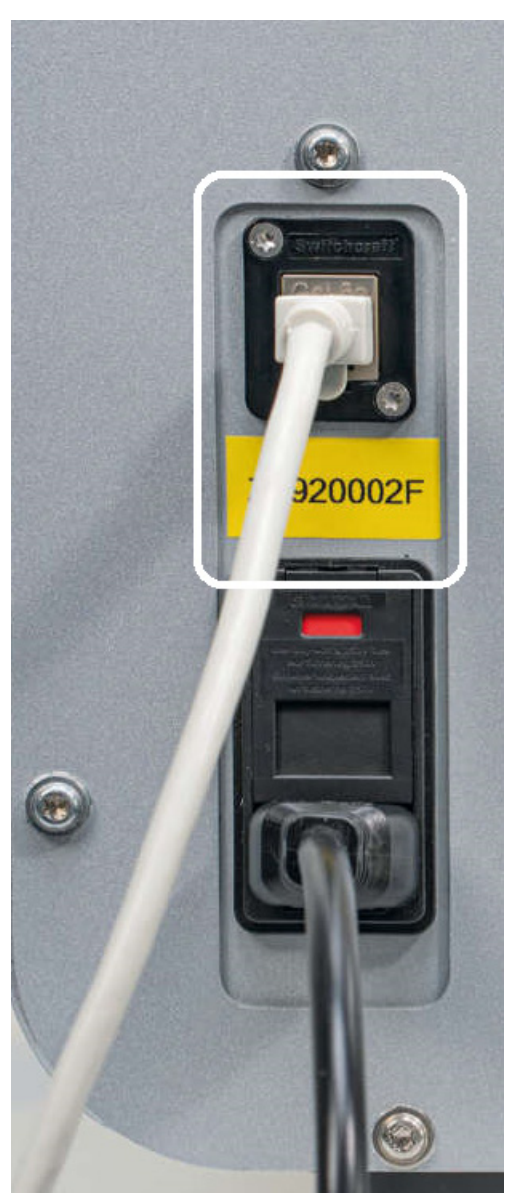

Figur 6. Placering av RJ-45-porten.

#### <span id="page-31-0"></span>3.2.6 Elanslutning

Elanslutningen sitter på baksidan av EZ2 (markerat med vitt i bilden nedan) och används för att ansluta instrumentet till ett nätuttag via den medföljande nätkabeln.

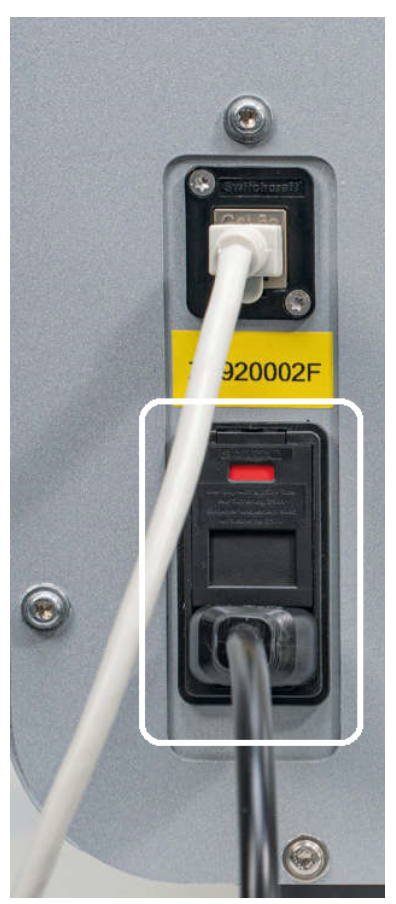

Figur 7. Placering av elanslutningen.

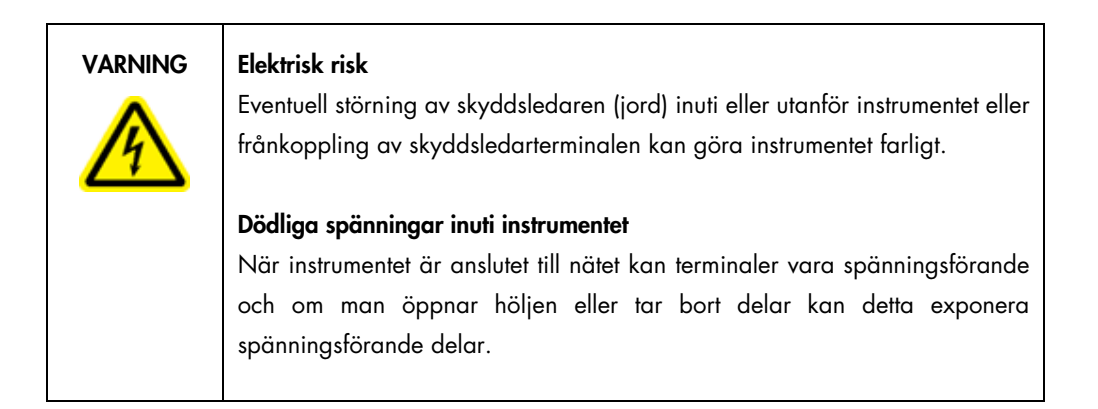

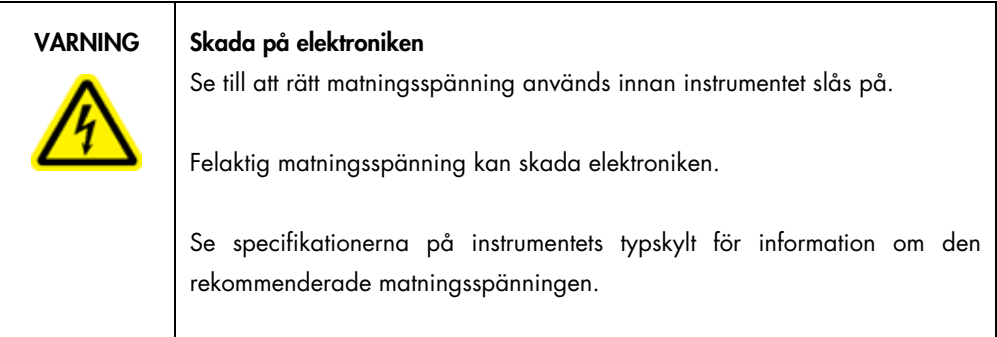

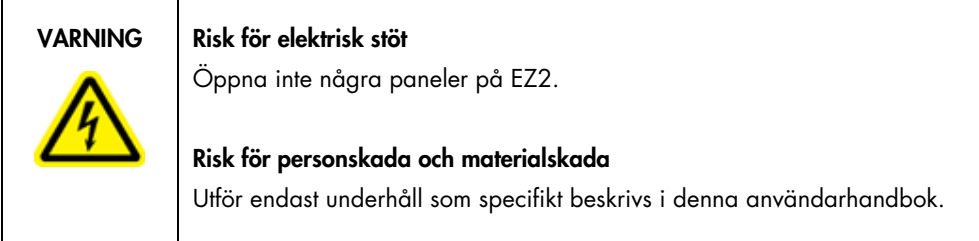

#### <span id="page-32-0"></span>3.2.7 Ventilationsöppningar

Ventilationsöppningarna på EZ2 gör det möjligt att kyla instrumentets inre komponenter.

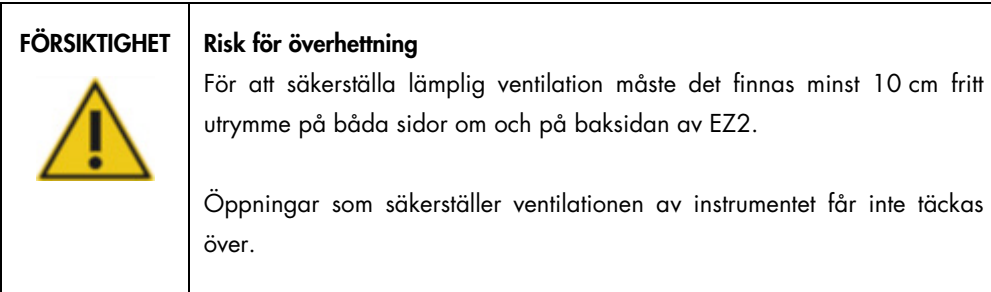

#### <span id="page-32-1"></span>3.2.8 Streckkodsläsare

Streckkodsläsaren som levereras med instrumentet kan anslutas till EZ2 via någon av de 3 USBportarna. Streckkodsläsaren används för att läsa streckkoden på satsens Q-Card (Q-kort) (medföljer provberedningssatser) och streckkoder på prover. För mer information om hur du använder streckkodsläsaren, se avsnittet [Använda streckkodsläsaren](#page-130-0) (sida[n 131\).](#page-130-0)

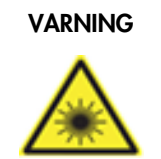

#### VARNING | Risk för personskada

Varning laserljus nivå 2: Titta inte in i ljusstrålen när du använder en handhållen streckkodsläsare.

#### <span id="page-33-0"></span>3.3 Interna funktioner på EZ2

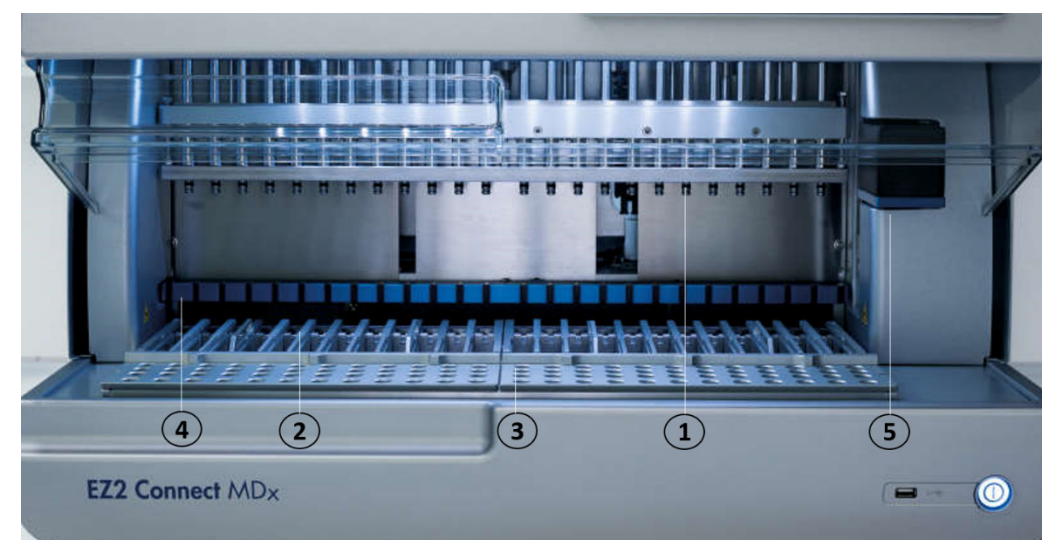

#### Figur 8. Interiör hos EZ2.

- 1 [Pipetthuvud](#page-33-1)
- 2 [Kassettställ](#page-35-1)
- 3 [Spetsställ](#page-36-0)
- 4 Magnetmodul
- 5 [Kamera](#page-40-0)

Interna funktioner som inte är markerade på bilden:

- [Uppvärmningssystem](#page-38-0)
- [UV-LED-lampa](#page-41-0)
- [Innerbelysning](#page-41-1)

#### <span id="page-33-1"></span>3.3.1 Pipetthuvud

Pipetthuvudet är monterat ovanför arbetsbordet och rör sig i Z-riktningen (dvs. uppåt och nedåt) för att nå provet och reagensrören på arbetsbordet. Själva arbetsbordet rör sig i Y-riktningen (dvs. framåt och bakåt) så att pipetthuvudet är ovanför den lämpliga positionen i kassetten eller spetsstället under varje åtgärd som utförs av instrumentet.

Pipetthuvudet innehåller 24 sprutpumpar med hög precision, vilka är anslutna till spetsadaptrarna som kan anslutas till filterspetsarna. Sprutpumparna drivs samtidigt och kan aspirera eller dispensera små mängder vätska (50–1 000 µl) genom de anslutna filterspetsarna.

En annan komponent i pipetthuvudet är håltagningsenheten som är placerad bakom spetsadaptrarna. Håltagningsenheten är en rad med 24 metallspetsar som punkterar folien som tätar reagenskassetterna. Under drift öppnar håltagningsenheten alla brunnar i reagenskassetterna i en särskild ordning. Pipetthuvudet plockar sedan automatiskt upp filterspetsar från spetsstället och utför aspirering och dispensering på olika ställen på arbetsbordet innan det i slutet av körningen för tillbaka spetsarna i spetshållaren som sitter på spetsstället.

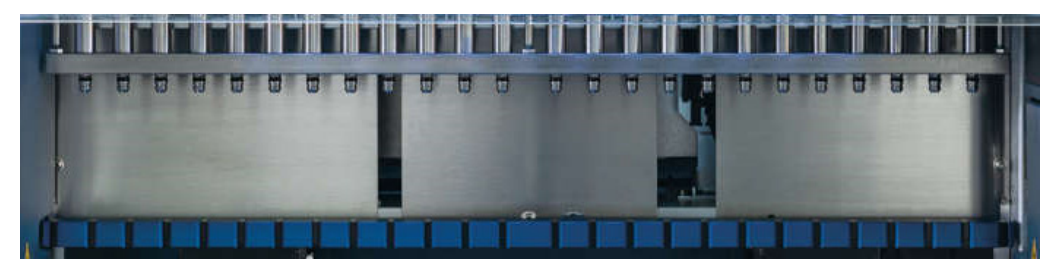

Figur 9. Pipetthuvudet på EZ2.

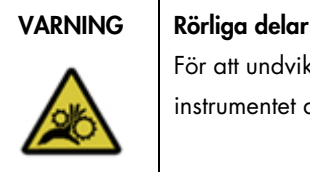

För att undvika kontakt med rörliga delar under användningen av EZ2 måste instrumentet användas med huven stängd.

Om huvsensorn eller låsen inte fungerar korrekt, kontakta QIAGEN teknisk service.

# VARNING | Rörliga delar

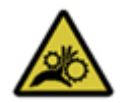

Undvik kontakt med rörliga delar under användning av EZ2. Under inga omständigheter får händer placeras under pipetteringsarmen då den rör sig. Försök inte att ta bort några plastartiklar från arbetsbordet medan instrumentet används.

#### <span id="page-35-0"></span>3.3.2 Arbetsbord

EZ2-arbetsbordet innehåller två flyttbara ställ (kassettstället och spetsstället) som rymmer allt labbmaterial som krävs för en protokollkörning och uppvärmningssystemet som kontrollerar temperaturen på vätskorna under körningen.

#### <span id="page-35-1"></span>Kassettställ

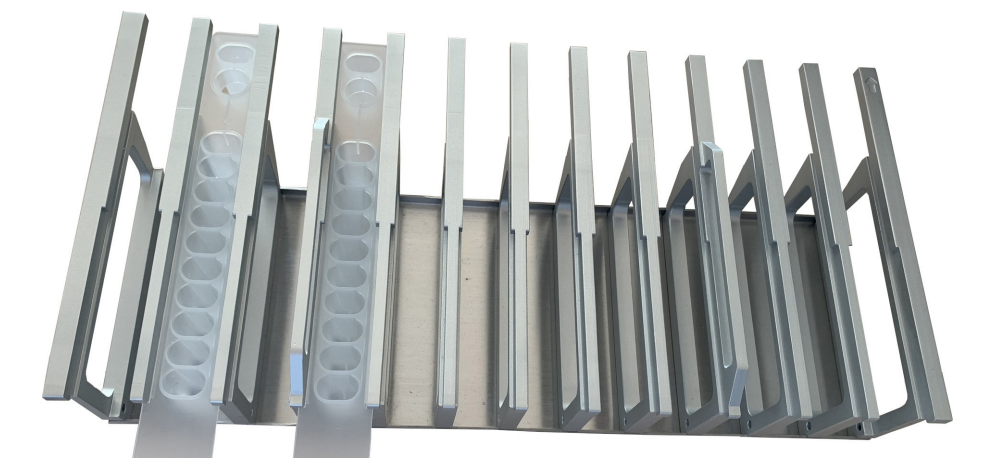

Figur 10. Kassettställ med två kassetter isatta.

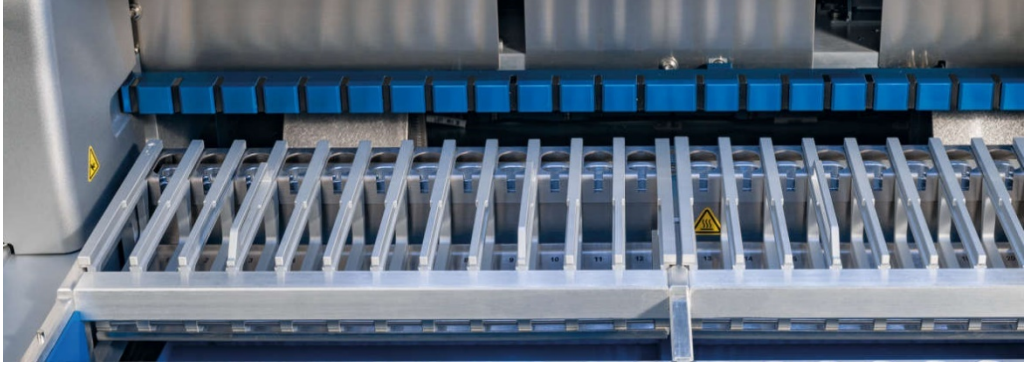

Figur 11. Avtagbart kassettställ inuti instrumentet.

Kassettstället består av två separata delar. Det vänstra kassettstället används för kassetter i positionerna 1 till 12. Det högra kassettstället används för kassetter i positionerna 13 till 24. På arbetsbordet är kassettstället placerat bakom spetsstället. Båda delarna av kassettstället rymmer tillsammans upp till 24 reagenskassetter.

För mer information om hur du laddar kassettstället, se avsnittet [Laddning av kassettstället](#page-107-0) (sidan [108\)](#page-107-0).
Förseglade reagenskassetter (medföljer EZ1 DSP- och EZ1&2-satserna) är förfyllda och innehåller de reagenser som behövs för en protokollkörning. Varje reagenskassett består av 10 reagensbrunnar och 2 tomma värmelägen. Ett värmeläge är en brunn och det andra är en öppning som kan hålla ett rör.

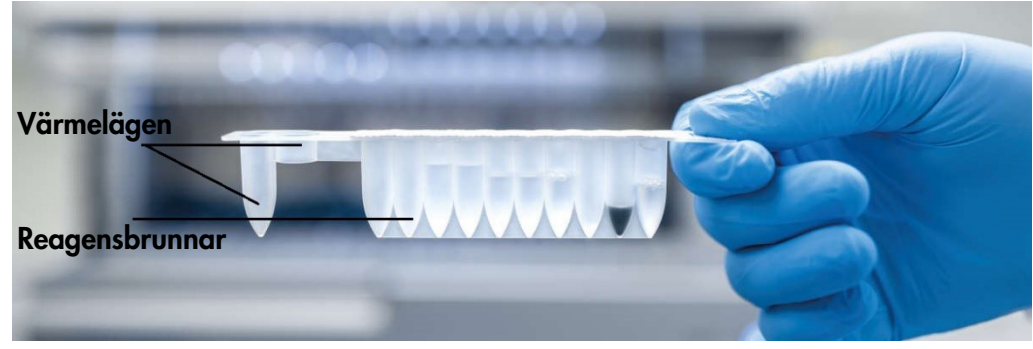

Figur 12. En EZ1/2-kassett.

Spetsställ

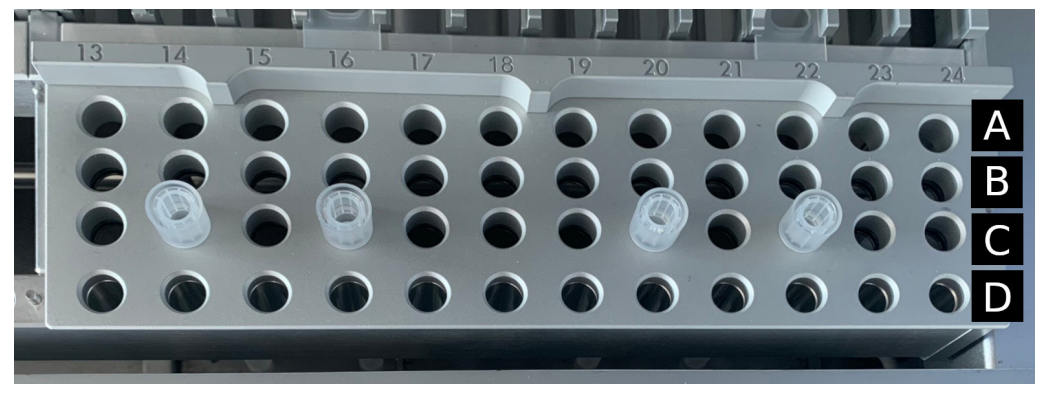

Figur 13. Spetsställ med fyra insatta spetshållare/filterspetsar.

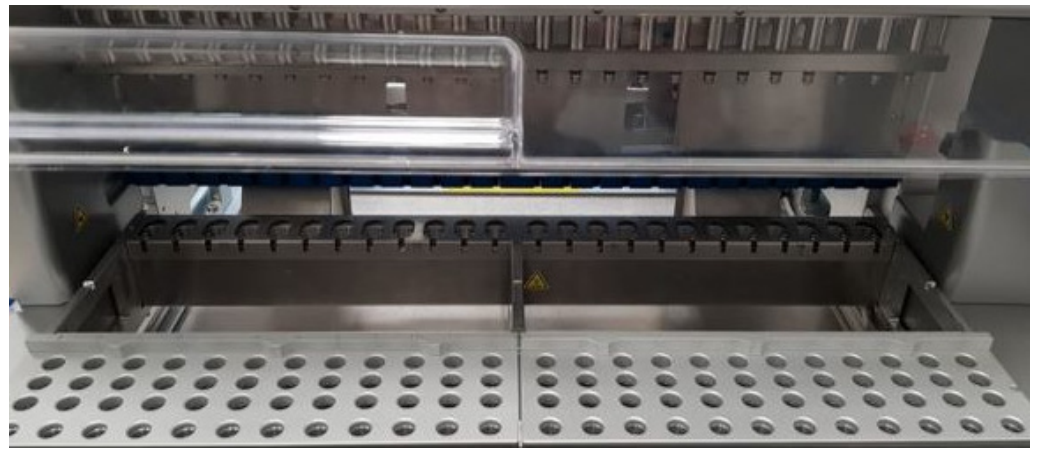

Figur 14. Spetsställ inuti instrumentet.

Spetsstället i EZ2 består av två separata delar. Den vänstra delen av spetsstället används för labbmaterial i positionerna 1 till 12. Den högra delen av spetsstället används för labbmaterial i positionerna 13 till 24.

Spetsställen är belägna på framsidan av arbetsbordet. Var och ett består av fyra rader och 12 positioner:

- Rad A som är den rad som ligger närmast kassettstället, rymmer upp till 24 provrör. Viktigt: Använd endast rör som rekommenderas av QIAGEN (se respektive handbok för EZ1 DSP- och EZ1&2-satserna för mer information).
- Rad B kan innehålla ett rör med manuellt fyllda komponenter, såsom bärar-RNA eller etanol (se respektive handbok för EZ1 DSP- eller EZ1&2-satserna för mer information).
- Rad C innehåller vanligtvis upp till 24 spetshållare med filterspetsar, som medföljer EZ1 DSPeller EZ1&2-satserna (se respektive handbok för EZ1 DSP- eller EZ1&2-satserna för mer information).

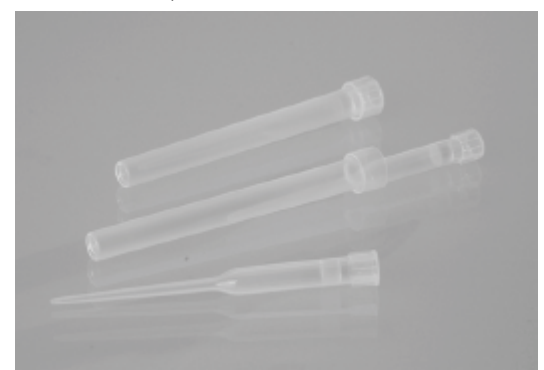

#### Figur 15. Spetshållare och filterspetsar.

 Rad D – innehåller vanligtvis tomma elueringsrör. Detta är raden närmast instrumentets framsida och den rymmer upp till 24 elueringsrör. De rör som rekommenderas av QIAGEN medföljer EZ1 DSP- och EZ1&2-satserna.

Viktigt: För eluering ska endast de rör som QIAGEN rekommenderar användas.

För information om hur du laddar spetsstället, se avsnittet [Laddning av spetsstället](#page-108-0) (sidan [109\)](#page-108-0).

#### Uppvärmningssystem

Uppvärmningssystemet är beläget under kassettställets bortre del. Om det krävs enligt det använda protokollet värms brunnarna i positionerna 11 och 12 i kassetten upp.

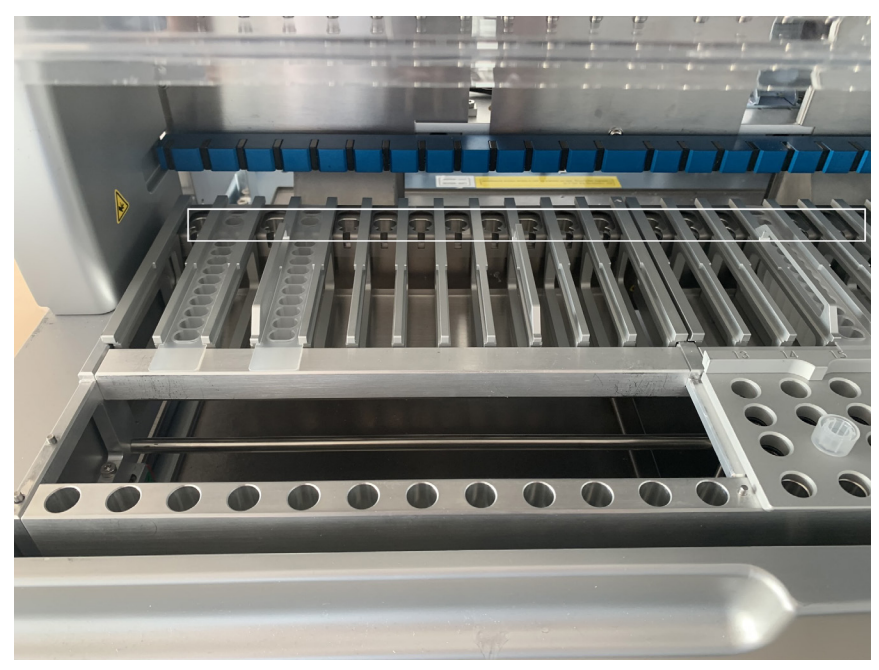

Figur 16. Uppvärmningsbara positioner i kassettstället (markerade med en vit ram).

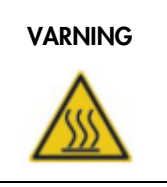

# VARNING | Mycket varm yta

Uppvärmningssystemet kan uppnå temperaturer på upp till 95 °C. Undvik att vidröra ytan när den är het.

# Bricka

Brickan är placerad under spetsen och kassettställen. Dess roll är att förhindra kontaminering av EZ2 som kan orsakas av vätskor som oavsiktligt spills ut. Brickan kan tas bort och rengöras enligt beskrivningen i avsnittet [Dagligt underhåll](#page-146-0) (se sidan [147\)](#page-146-0).

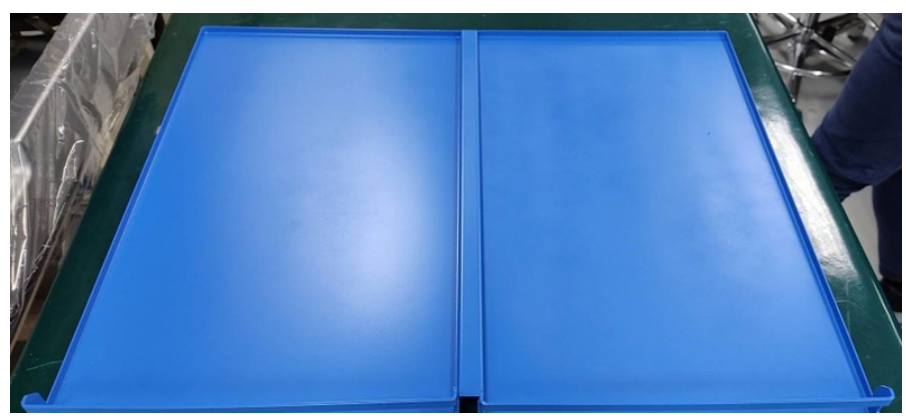

Figur 17. Brickan på EZ2.

# 3.3.3 Magnetmodul

Magnetmodulen på EZ2 består av magneter som används för att fånga upp magnetiska partiklar som finns i vätskan som aspireras in i filterspetsarna.

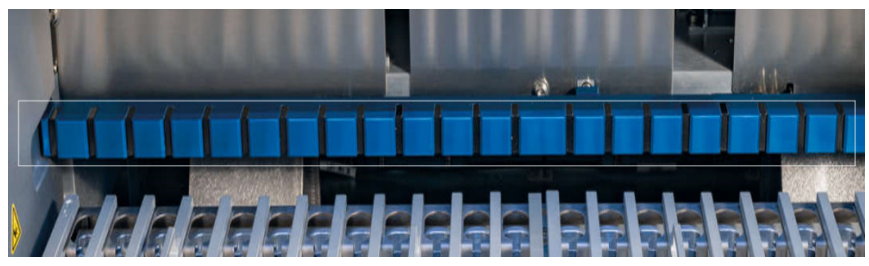

Figur 18. Magnetmodulen på EZ2.

# 3.3.4 Kamera

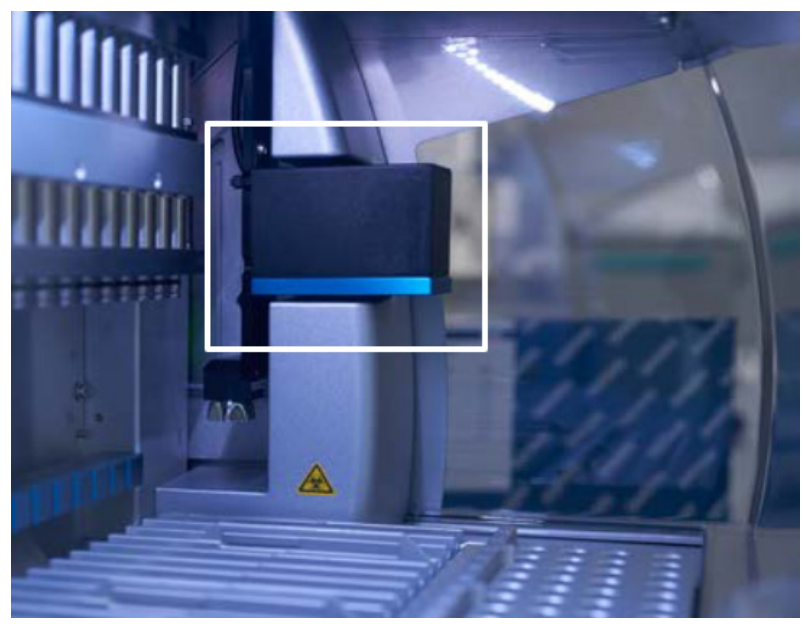

Figur 19. Kameramodul.

EZ2 Connect MDx har en inbyggd kamera som används för laddningskontroller och avläsning av streckkoder från kassetter.

Laddningskontroller görs innan en protokollkörning startar. Kameran kontrollerar om labbmaterial har laddats i rätt positioner. Resultaten för laddningskontrollen visas på skärmen. För mer information om laddningskontrollen, se avsnittet [Laddningskontroll](#page-119-0) (sidan [117\)](#page-116-0).

Kameran läser också kassettens 2D-streckkoder. Den information som samlas in från 2Dstreckkoderna inkluderas i körningsrapporterna.

# 3.3.5 UV-LED-lampa

EZ2 är utrustat med en UV-LED-lampa som underlättar dekontaminering. Under dekontamineringsproceduren rör sig UV-LED-lampan över arbetsbordet.

OBS! Huven måste vara stängd innan en underhållsprocedur påbörjas och låses automatiskt under proceduren.

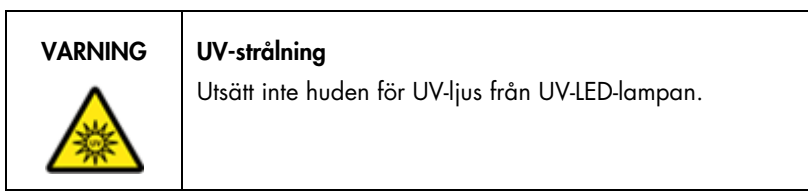

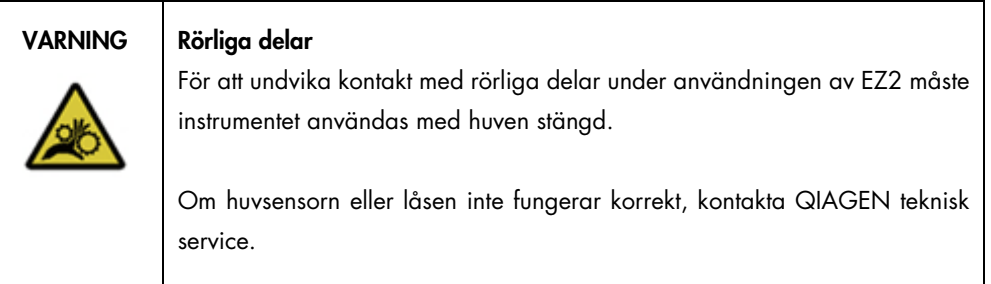

# 3.3.6 Innerbelysning

EZ2 har en inbyggd LED-lampa. Den interna lampan lyser upp arbetsbordet och informerar om aktuell status för körningen. Det finns två lägen för LED-lampan:

- Blinkande ljus indikerar att operatören måste göra något (till exempel när ett fel uppstår).
- Konstant ljus standardinställningen som används i alla andra situationer.

# 4 Installationsprocedurer

Det här avsnittet innehåller instruktioner om kraven på installationsmiljön samt om hur du packar upp, installerar och förpackar EZ2.

# 4.1 Installationsmiljö

EZ2 är ett plug-and-play-instrument. Uppacknings- och installationsproceduren är enkel att följa, men en person som är väl förtrogen med laboratorieutrustning bör överse installationen.

# 4.1.1 Laboratoriekrav

EZ2 får inte placeras i direkt solljus, måste hållas borta från värmekällor och vibrationskällor samt från elektrisk interferens. Se avsnittet [Tekniska specifikationer](#page-162-0) (sidan [163\)](#page-162-0) för driftsförhållanden (temperatur och luftfuktighet). Installationsplatsen ska inte vara för dragig, fuktig, dammig och inte utsättas för stora temperaturförändringar.

Använd en plan arbetsbänk som är tillräckligt stor och stadig för att hålla EZ2. Se avsnittet [Tekniska](#page-162-0)  [specifikationer](#page-162-0) (sidan [163\)](#page-162-0) för vikt och dimensioner för EZ2. Kontrollera att arbetsbänken är torr, ren, vibrationsfri och att den har ytterligare utrymme för tillbehör.

EZ2 måste placeras inom cirka 1,5 m avstånd från ett korrekt jordat nätuttag. Nätsladden till instrumentet bör vara spänningsreglerad och kortslutningsskyddad. Kontrollera att EZ2 är placerat så att det alltid är lätt att komma åt strömkontakten på baksidan av instrumentet och startknappen på framsidan och att det är enkelt att stänga av instrumentet och koppla från det.

OBS! Det rekommenderas att instrumentet ansluts direkt till sitt eget nätuttag och inte delas med någon annan laboratorieutrustning.

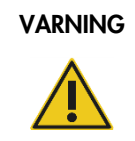

# VARNING | Explosiv omgivning

EZ2-instrumentet är inte utformat för användning i explosiv atmosfär.

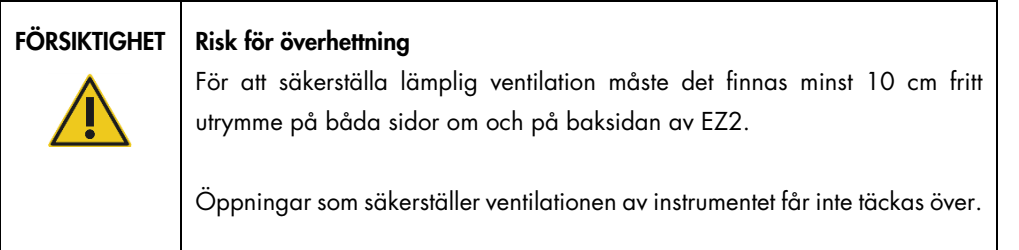

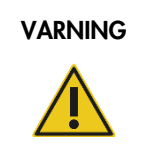

# VARNING Risk för personskada och materialskada

EZ2 är för tungt för att en person ska kunna lyfta instrumentet. Lyft inte instrumentet ensam för att undvika att du eller instrumentet skadas.

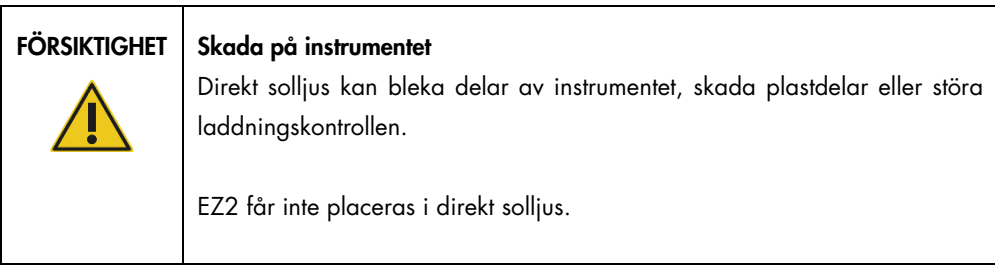

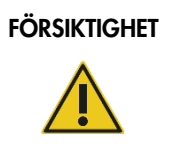

# FÖRSIKTIGHET Skada på instrumentet

Använd inte EZ2 i närheten av källor till stark elektromagnetisk strålning (till exempel oskärmade, avsiktligt drivna källor som avger högfrekvent strålning eller mobila radioenheter) då dessa kan störa systemets drift.

# 4.1.2 Spänningskrav

EZ2 drivs med: 100–240 V AC +/– 10 %, 50/60 Hz, 1 000 VA

Se till att EZ2:s märkdata är kompatibla med installationsplatsens växelströmsspänning.

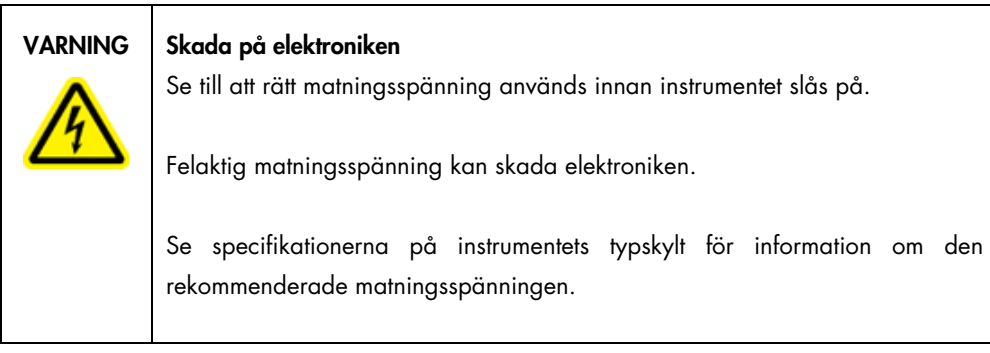

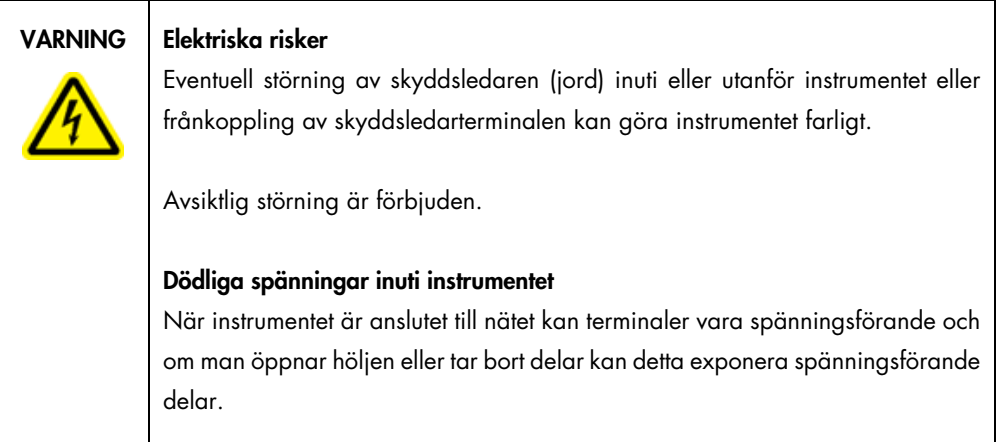

# 4.1.3 Jordningskrav

NEMA (National Electrical Manufacturers' Association) rekommenderar att EZ2 är korrekt jordad för att skydda användarna. Instrumentet har en nätkabel för växelström med 3 ledare som när den ansluts till ett korrekt nätuttag jordar instrumentet. Du ska inte ansluta instrumentet till en spänningskälla utan jordad anslutning för att bibehålla denna skyddsfunktion.

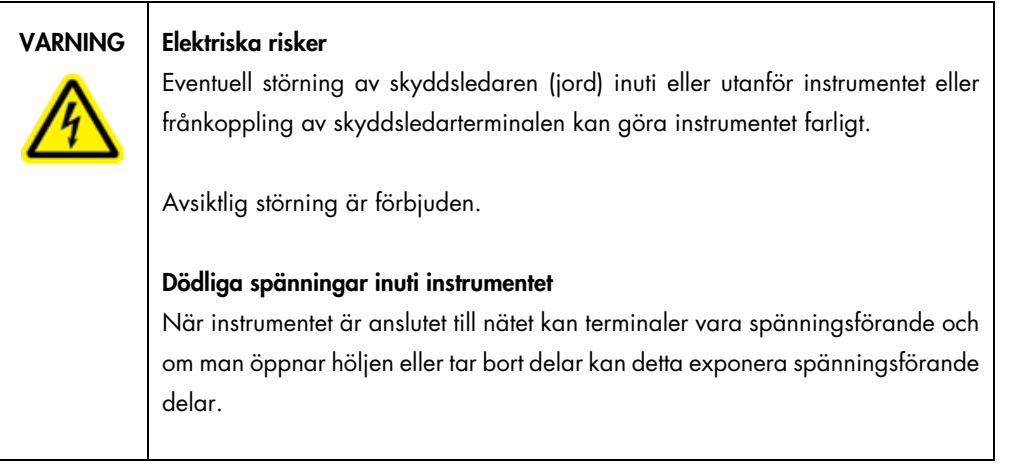

# <span id="page-45-0"></span>4.2 Uppackning av EZ2

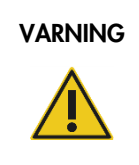

# VARNING | Risk för personskada

EZ2 är för tungt för att en person ska kunna lyfta instrumentet. Lyft inte instrumentet ensam för att undvika att du eller instrumentet skadas.

Följande artiklar levereras:

- EZ2-instrument
- Snabbstartsguide och säkerhetsinstruktioner
- Vänster och höger kassettställ
- Vänster och höger prov-/spetsställ
- Nätkabelsats
- USB-enhet
- **•** Silikonfett
- Handhållen streckkodsläsare
- Anslutningspaket (levereras separat)

# Uppackning av EZ2:

- 1. Innan du packar upp EZ2 ska du flytta paketet till installationsplatsen och kontrollera att pilarna på paketet pekar uppåt. Kontrollera också om förpackningen är skadad. Kontakta QIAGEN teknisk service om förpackningen är skadad.
- 2. Öppna den övre delen av transportlådan och ta bort det övre skiktet (PE-skum).
- 3. Ta bort tillbehörslådan tillsammans med PE-skummet som omger den.

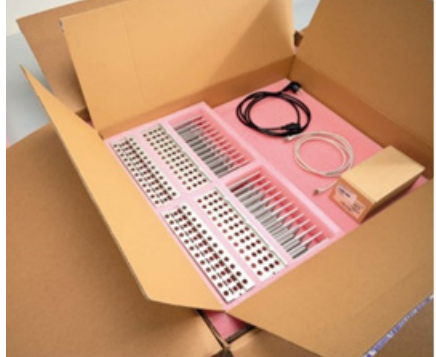

Figur 20. Tillbehörslåda.

- 4. Ta bort ytterkartongen genom att hålla i det utskurna området och lyfta upp ytterkartongen.
- 5. Ta bort de två skyddsdelarna från enheten.
- 6. Flytta enheten till arbetsbänken eller vagnen från förpackningen. När du lyfter EZ2, för in fingrarna under båda sidor av instrumentet och håll ryggen rak. Viktigt: Det krävs två personer för att lyfta EZ2.

Viktigt: Håll inte i pekskärmen när du packar upp eller lyfter EZ2 då detta kan skada instrumentet.

- 7. Avlägsna skumremsan som är placerad i utrymmet mellan huven och den främre övre luckan.
- 8. Avlägsna tejpbitarna som säkrar huven vid baspanelerna.
- 9. Avlägsna skyddsfilmen som täcker huven
- 10. Öppna huven och ta bort transportlåset från pipetteringshuvudet genom att dra transportlåset nedifrån och upp.

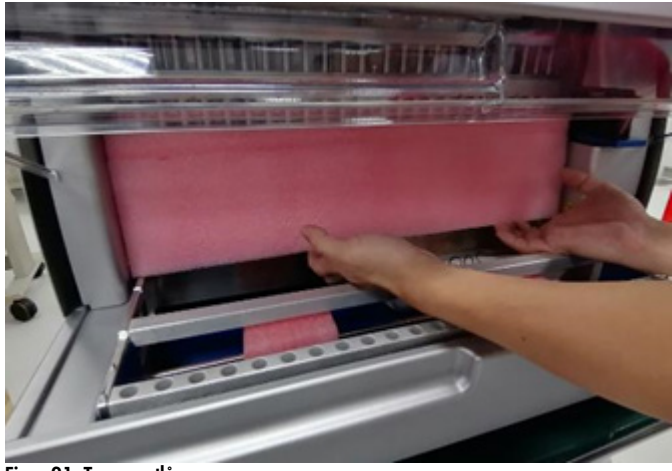

Figur 21. Transportlås.

- 11. Avlägsna silicagel från enheten.
- 12. Ta bort transportlåset för Y-axeln (från framsida till baksida) genom att skjuta transportlåsets botten mot baksidan och dra ut det bakifrån. Det finns totalt två transportlås för Y-axeln.
- 13. Kontrollera om dokumentet med förpackningslistan finns med efter att du har packat upp EZ2.
- 14. Läs förpackningslistan för att kontrollera att du har tagit emot alla artiklar. Kontakta QIAGEN teknisk service om något saknas.
- 15. Kontrollera att EZ2 inte är skadat och att inga delar är lösa. Kontakta QIAGEN teknisk service om något är skadat. Kontrollera att EZ2 har anpassat sig till den omgivande temperaturen innan det slås på.
- 16. Behåll förpackningen i händelse av du behöver transportera EZ2 i framtiden. Se avsnittet [Förpackning och transport av EZ2 Connect MDx](#page-54-0) (sidan [55\)](#page-54-0) för mer information. Genom att använda originalförpackningen minskar du risken för skador under transport av EZ2.

# 4.3 Installation av EZ2 Connect MDx

I detta avsnitt beskrivs viktiga åtgärder som måste utföras innan EZ2 används. Dessa åtgärder omfattar:

- Borttagning av tillbehör och fraktmaterial för EZ2.
- Installation av nätkabeln för växelström
- Installation av extern streckkodsläsare
- Installation av Wi-Fi-adaptern (om den medföljer anslutningspaketet)
- $\bullet$  Initial konfiguration
- Exponeringskalibrering av kameran

 Om en installationskvalificering/driftskvalificering (IQ/OQ) krävs som del av konfigurationen för ditt laboratorium kan denna tjänst beställas tillsammans med instrumentet. För mer information, kontakta QIAGEN teknisk service. OBS! För att säkerställa att din EZ2 Connect MDx har de senaste programvaru- och protokollversionerna installerade, besök EZ2 Connect MDx-webbsidan på <https://www.qiagen.com/de/products/ez2-connect-mdx/>.

4.3.1 Borttagning av tillbehör och fraktmaterial för EZ2

- 1. Ta bort nätkabeln, streckkodsläsaren och snabbstartsguiden från tillbehörslådan ovanpå EZ2.
- 2. Ta bort USB-flashminnet, kassettställen och prov-/spetsställen
- 3. Se till att allt transportskum, alla transportlås och annat förpackningsmaterial har tagits bort enligt beskrivningen i avsnittet [Uppackning av EZ2](#page-45-0) (se sidan [46\)](#page-45-0).

# 4.3.2 Installation av nätkabeln för växelström

- 1. Ta ut nätkabeln från skumförpackningsmaterialet ovanpå EZ2. OBS! Använd endast nätkabeln som medföljer EZ2.
- 2. Kontrollera att strömknappen är inställd på AV.

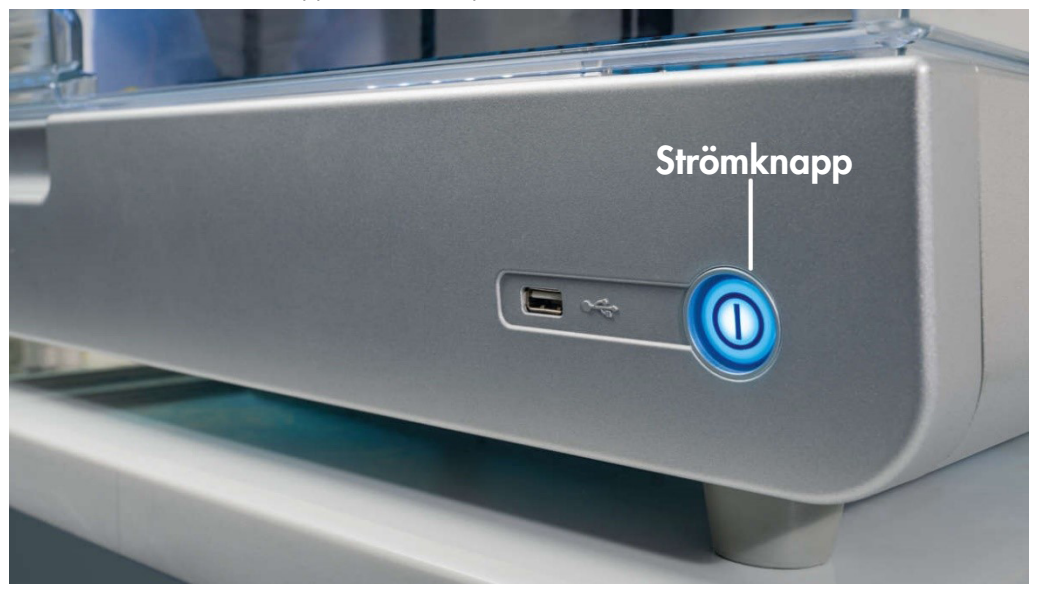

Figur 22. Placering av strömknappen.

- 3. Kontrollera att spänningen på etiketten på baksidan av EZ2 motsvarar den spänning som används på installationsplatsen.
- 4. Sätt in nätkabeln i instrumentets kontakt.
- 5. Sätt in nätkabeln i ett jordat eluttag.
- 6. Slå inte på strömmen till instrumentet vid denna tidpunkt. Strömmen måste vara avstängd för efterföljande installation av USB-enheter som beskrivs i följande steg.

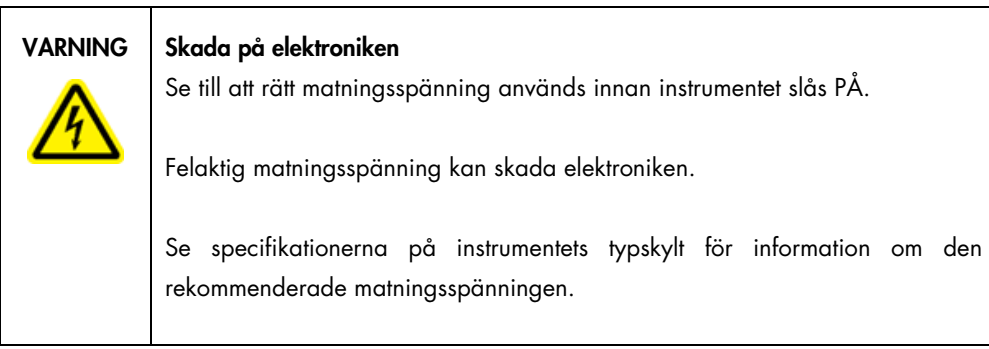

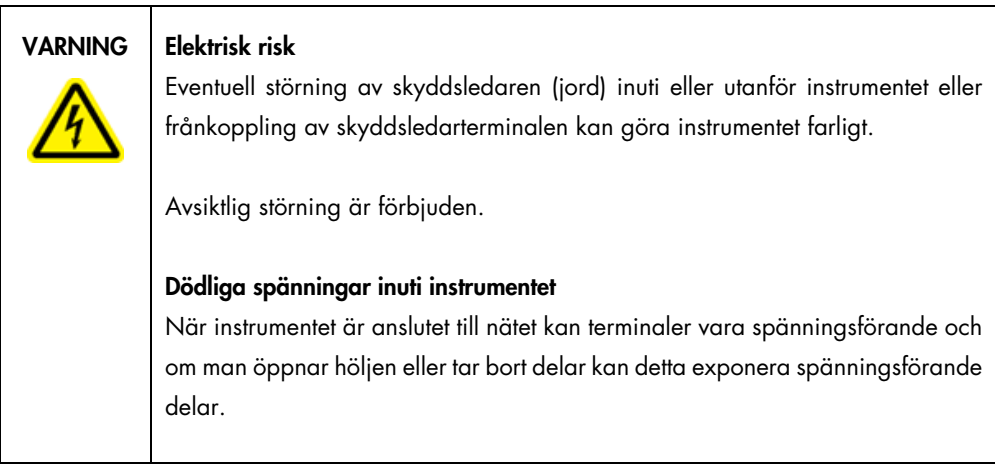

# 4.3.3 Installation av extern streckkodsläsare

- 1. Ta ut streckkodsläsaren från transportlådan.
- 2. Innan du slår på instrumentet ska du ansluta streckkodsläsaren till en av de 3 USB-portarna som finns antingen på instrumentets framsida eller på pekskärmens baksida.

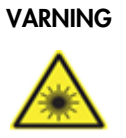

### VARNING | Risk för personskada

Varning laserljus nivå 2: Titta inte in i ljusstrålen när du använder en handhållen streckkodsläsare.

#### 4.3.4 Installation av Wi-Fi-adapter (valfritt)

OBS! Wi-Fi-adapter levereras med anslutningspaketet i vissa regioner. Om den medföljer ska följande steg utföras för att installera Wi-Fi-adaptern korrekt:

- 1. Ta ut Wi-Fi-adaptern från förpackningen.
- 2. Innan du slår på instrumentet ska du ansluta Wi-Fi-adaptern till en av de 3 USB-portarna som finns antingen på instrumentets framsida eller på pekskärmens baksida. OBS! Det kan vara bekvämare att använda USB-portarna på pekskärmens baksida.
- 4.3.5 Initial konfiguration av EZ2

OBS! Kontrollera att EZ2 har anpassat sig till den omgivande temperaturen innan det slås på.

1. Se först till att huven är stängd innan du slår på EZ2 Connect MDx-instrumentet. När du trycker på strömknappen tänds strömknappen, startskärmen visas på pekskärmen, ett ljud spelas upp och instrumentet initieras.

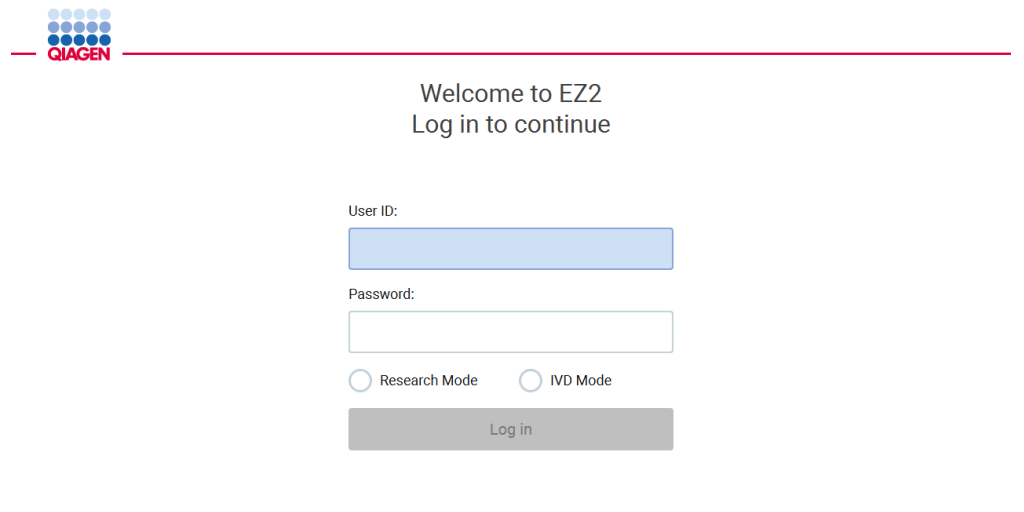

1/31/2022 8:29 Figur 23. Inloggningsskärmen.

2. Första gången du loggar in väljer du IVD-läge, anger Admin i såväl fältet User ID (Användar-ID) som Password (Lösenord) och trycker sedan på Log in (Logga in). Efter inloggningen har du administratörsbehörigheter med alternativet att konfigurera andra användare. Se avsnittet [Hantera användare](#page-68-0) (sidan [69\)](#page-68-0) för mer information.

OBS! Efter första inloggningen med administratörskontot bör lösenordet ändras enligt lösenordspolicyn som beskrivs i avsnittet [Hantera användarsäkerhet](#page-75-0) (se sidan [76\)](#page-75-0) och enligt instruktionerna i avsnittet [Byt lösenord](#page-73-0) (se sidan [74\)](#page-73-0).

3. Från menyn Configuration (Konfiguration) under fliken System kan du ändra fälten Instrument Name (Instrumentnamn), Date (Datum) och Time (Tid). Du kan också hitta information om Software version (Programvaruversion), Serial number (Serienummer) och Firmware version (Firmwareversion). För ytterligare information, se avsnittet [Ställ in grundläggande systemdata](#page-65-0) (sidan [66\)](#page-65-0).

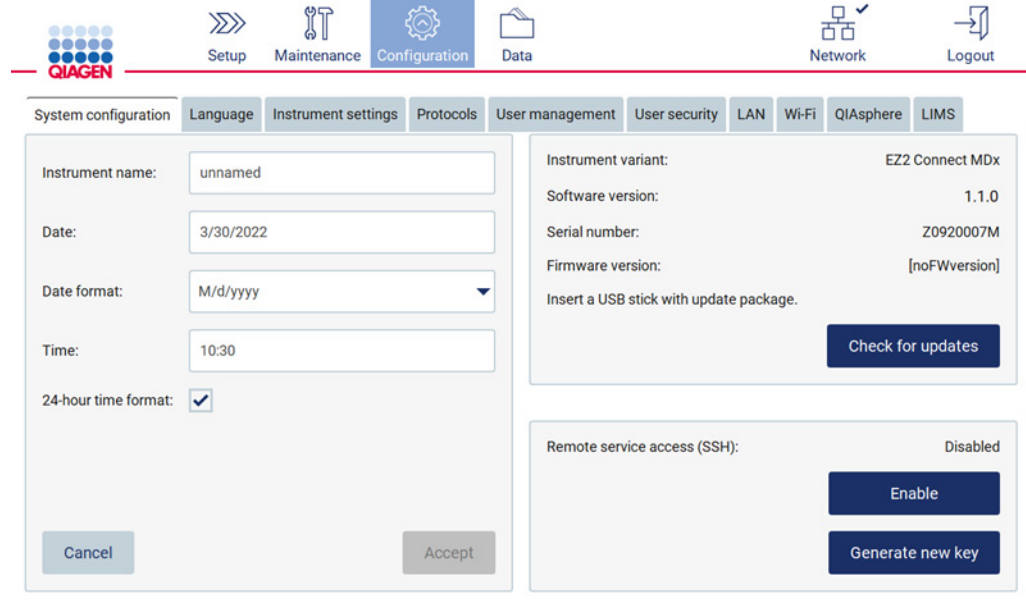

Figur 24. Fliken System configuration (Systemkonfiguration).

4. Du kan justera inställningarna för EZ2 Connect MDx enligt dina önskemål via fliken Instrument settings (Instrumentinställningar) under menyn Configuration (Konfiguration). För ytterligare information, se avsnittet [Ändra instrumentinställningar](#page-66-0) (sidan [67\).](#page-66-0)

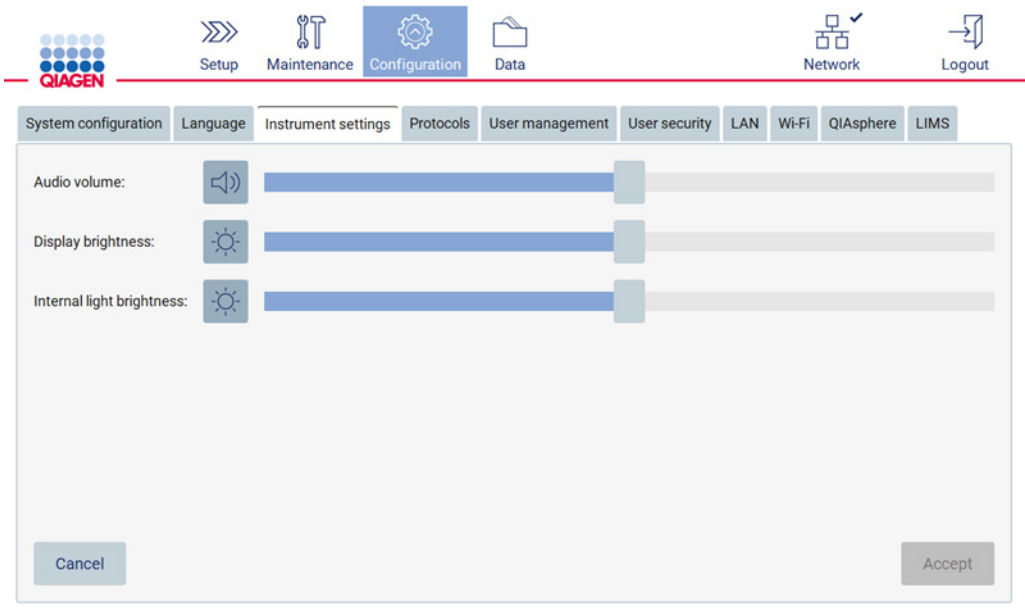

Figur 25. Detaljer på fliken Instrument settings (Instrumentinställningar).

OBS! Skärmens ljusstyrka bör inte stängas av helt. Det gör att skärmen blir svart, vilket endast kan återställas genom en omstart av systemet.

# 4.3.6 Utföra exponeringskalibrering av kameran

OBS! Endast administratörer kan utföra exponeringskalibrering av kameran.

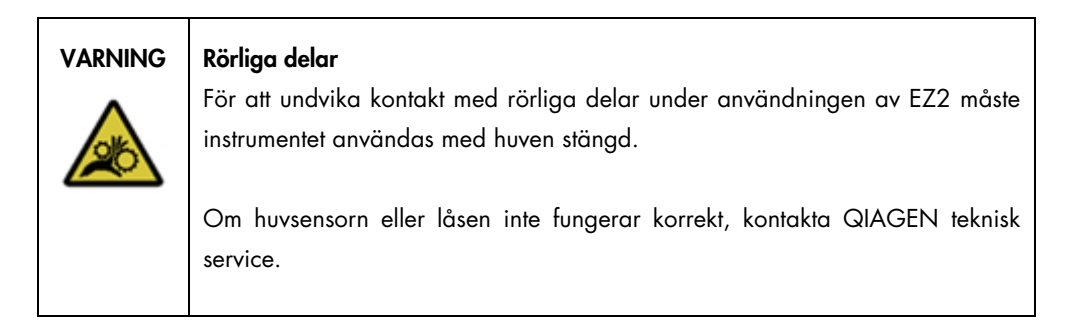

- 1. Före första användning på den slutliga installationsplatsen måste exponeringskalibrering av kameran utföras.
- 2. Från menyn Maintenance (Underhåll) under fliken Camera LED (Kamera-LED) följer du instruktionerna i användargränssnittet.

3. Se till att du använder samma spetsställ i samma ordning (ställen är utformade för att installeras i endast en riktning) som senare i körningen. Endast standardspetsstället (kat.nr 9027009) ska användas för exponeringskalibrering.

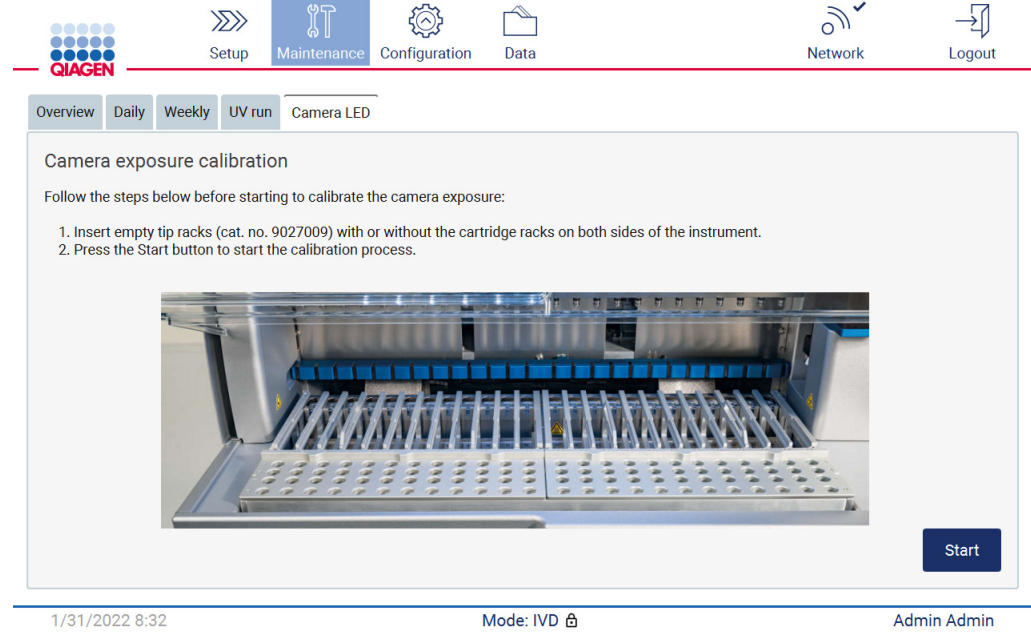

Figur 26. Skärmen Camera exposure calibration (Exponeringskalibrering av kameran).

#### 4. Under kalibreringsrutinen kommer följande meddelande att visas.

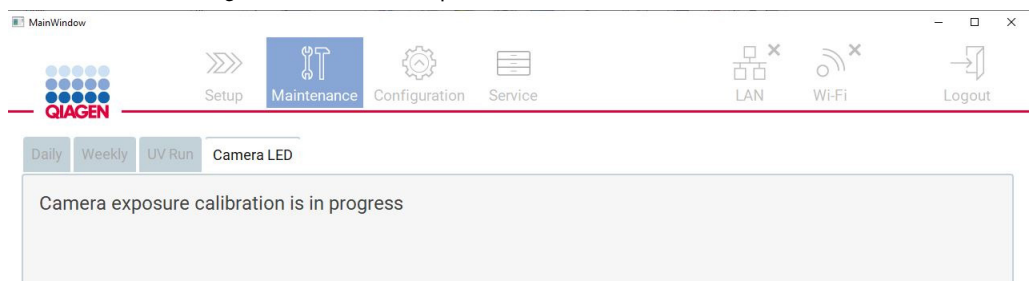

#### Figur 27. Meddelande om exponeringskalibrering av kameran.

OBS! För support eller teknisk rådgivning angående detta, kontakta QIAGEN teknisk service eller besök vårt center för teknisk support på [http://www.qiagen.com/service-and-support/technical](http://www.qiagen.com/service-and-support/technical-support)[support.](http://www.qiagen.com/service-and-support/technical-support)

# <span id="page-54-0"></span>4.4 Förpackning och transport av EZ2 Connect MDx

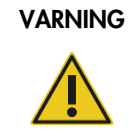

# VARNING | Risk för personskada

EZ2 är för tungt för att en person ska kunna lyfta instrumentet. Lyft inte instrumentet ensam för att undvika att du eller instrumentet skadas.

Innan EZ2 Connect MDx transporteras måste instrumentet först dekontamineras. Se [Desinficering](#page-142-0)  [av EZ2](#page-142-0) och [Borttagning av kontaminering](#page-142-1) för mer information. Förbered sedan instrumentet på följande vis.

- 1. Förbered förpackningsmaterialen.
- 2. Installera transportlås (två) för Y-axeln.
- 3. Installera transportlås för P-axeln.
- 4. Stäng instrumenthuven och installera skumremsan i springan mellan huven och den främre övre luckan.
- 5. Flytta instrumentet till transportlådans botten.

Viktigt: Det krävs två personer för att lyfta EZ2.

Viktigt: Håll inte i pekskärmen när du packar upp eller lyfter EZ2 då detta kan skada instrumentet.

- 6. Sätt på ytterkartongen.
- 7. Paketera tillbehören i tillbehörslådan, placera den längst upp i transportlådan tillsammans med PE-skummet som omger den.
- 8. Lägg till det översta lagret PE-skum.
- 9. Förslut kartongens ytterkanter med tejp.

OBS! Genom att använda originalförpackningen minskar du risken för skador under transport av EZ2 Connect MDx.

# 5 Driftsprocedurer

Detta avsnitt beskriver hur man använder EZ2-instrumentet.

Innan du fortsätter rekommenderas det att du bekantar dig med funktionerna hos instrumentet enligt beskrivningen i avsnitten [Externa funktioner för EZ2](#page-24-0) och [Interna funktioner på EZ2](#page-33-0) (se sidorna [25](#page-24-0) respektive [34\).](#page-33-0)

EZ2 är avsett för att endast användas i kombination med de QIAGEN-satser som indikeras för användning med EZ2-instrumentet, för de användningsområden som beskriv i satsens handböcker.

Huven på EZ2 måste vara stängd och låses automatiskt under tiden instrumentet används. Öppna enbart huven om bruksanvisningen eller det grafiska användargränssnittet uppmanar till detta.

EZ2-instrumentets arbetsbord förflyttas under drift av instrumentet. Öppna aldrig huven på EZ2 medan instrumentet är i bruk.

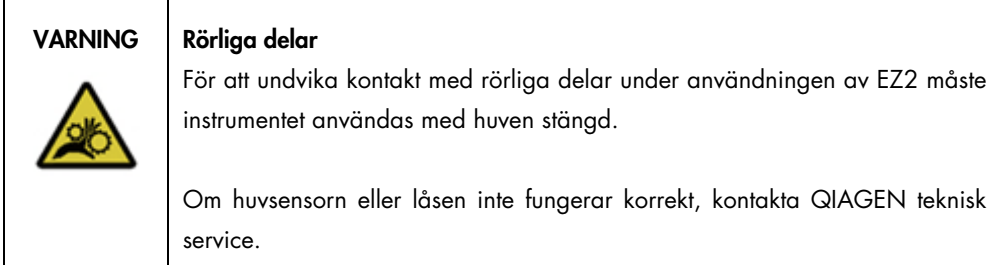

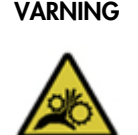

## VARNING Rörliga delar

Undvik kontakt med rörliga delar under användning av EZ2. Under inga omständigheter får händer placeras under pipetteringsarmen då den rör sig. Försök inte att ta bort några plastartiklar från arbetsbordet medan instrumentet används.

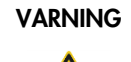

#### Risk för personskada och materialskada

Försök inte att flytta EZ2 under tiden instrumentet används.

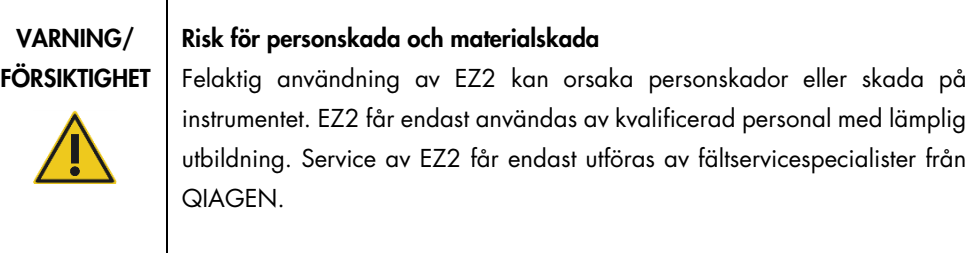

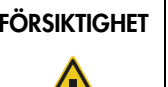

# FÖRSIKTIGHET | Skada på instrumentet

Undvik att spilla vatten eller kemikalier på EZ2. Instrumentskada som orsakas av vatten eller kemiskt spill gör din garanti ogiltig.

# VARNING | Risk för brand eller explosion

Vid användning av etanol- eller etanolbaserade vätskor på EZ2 ska dessa vätskor hanteras försiktigt och i enlighet med gällande säkerhetsföreskrifter. Om vätska har spillts ut ska du torka av den och låta EZ2-huven stå öppen så att brandfarliga ångor kan skingras.

# VARNING | Risk för explosion

EZ2 är avsett för användning med reagenser och substanser som medföljer QIAGEN-satserna enligt beskrivningen i respektive bruksanvisning. Användning av andra reagenser och substanser kan leda till brand eller explosion.

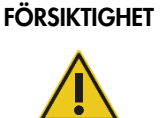

#### Skada på instrumentet

Se till att EZ2 är avstängt innan du manuellt flyttar instrumentets mekaniska komponenter.

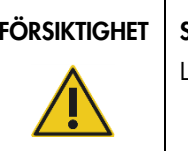

# Skada på instrumentet

Luta dig inte mot instrumentet eller pekskärmen.

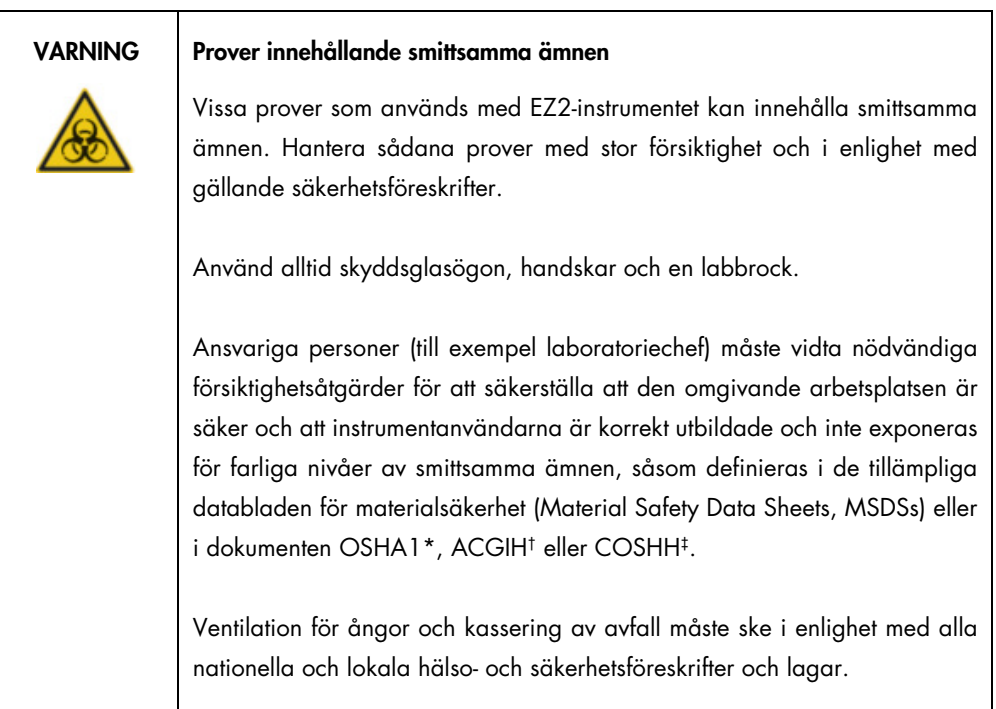

\* OSHA – Occupational Safety and Health Administration (Amerikanska arbetsmiljöverket) (USA)

† ACGIH – American Conference of Government Industrial Hygienists (Amerikanska konferensen för statliga industrihygienister) (USA)

‡ COSHH – Control of Substances Hazardous to Health (Kontroll av hälsofarliga ämnen) (Storbritannien)

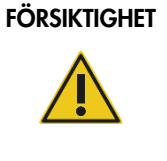

#### Farliga material och smittsamma ämnen

Avfallet innehåller prover och reagenser. Detta avfall kan innehålla giftigt och smittsamt material och måste avyttras på lämpligt sätt. Se dina lokala säkerhetsföreskrifter för lämpliga avfallshanteringsprocedurer.

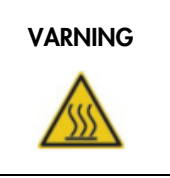

#### VARNING | Mycket varm yta

Uppvärmningssystemet kan uppnå temperaturer på upp till 95 °C. Undvik att vidröra ytan när den är het.

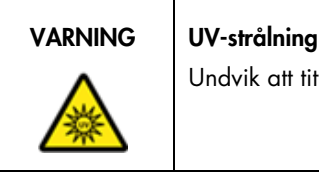

Undvik att titta rakt in i UV-ljuset. Exponera inte huden för UV-ljuset.

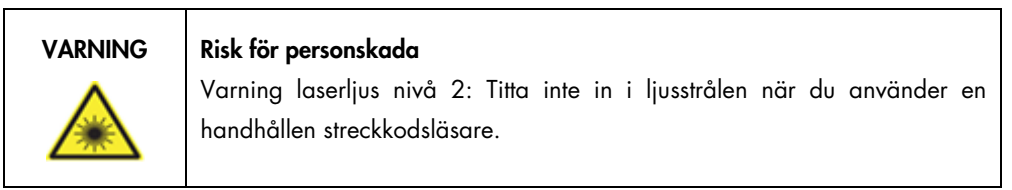

# 5.1 Allmän information

EZ2 styrs med en pekskärm som hjälper dig steg för steg genom korrekt laddning av arbetsbordet och val av protokoll. Följande åtgärder kan utföras med hjälp av användargränssnittet:

- Guidade körningskonfigurationer
- Kontrollera statusen för körningen och instrumentet
- Guidade underhållsprocedurer
- Generera, spara och hämta körningsrapporter, supportfiler och granskningsspår
- Ändra instrumentinställningar för att anpassa EZ2

OBS! Instrumentets pekskärm stöder inte svepning och multigester.

Varje skärm i användargränssnittet består av tre element: verktygsfältet, huvudinnehållet och sidfoten.

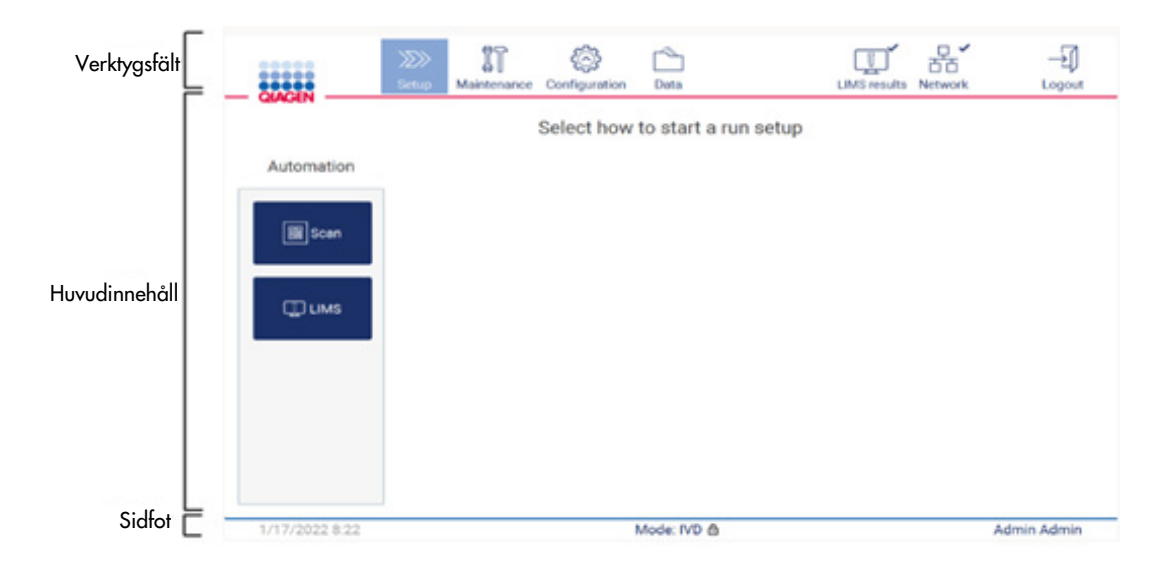

#### Figur 28. Startskärmen.

#### Verktygsfält

Verktygsfältet används för att komma åt EZ2-programvarans huvudsektioner, för att kontrollera anslutningsstatusen för LAN och Wi-Fi och för att logga ut från tillämpningen. Verktygsfältet innehåller samma knappar genom hela tillämpningen, men vissa knappar är inaktiverade under protokollinställning, protokollkörningar och underhållsprocedurer.

Följande element gör det möjligt för användaren att arbeta och interagera med användargränssnittet:

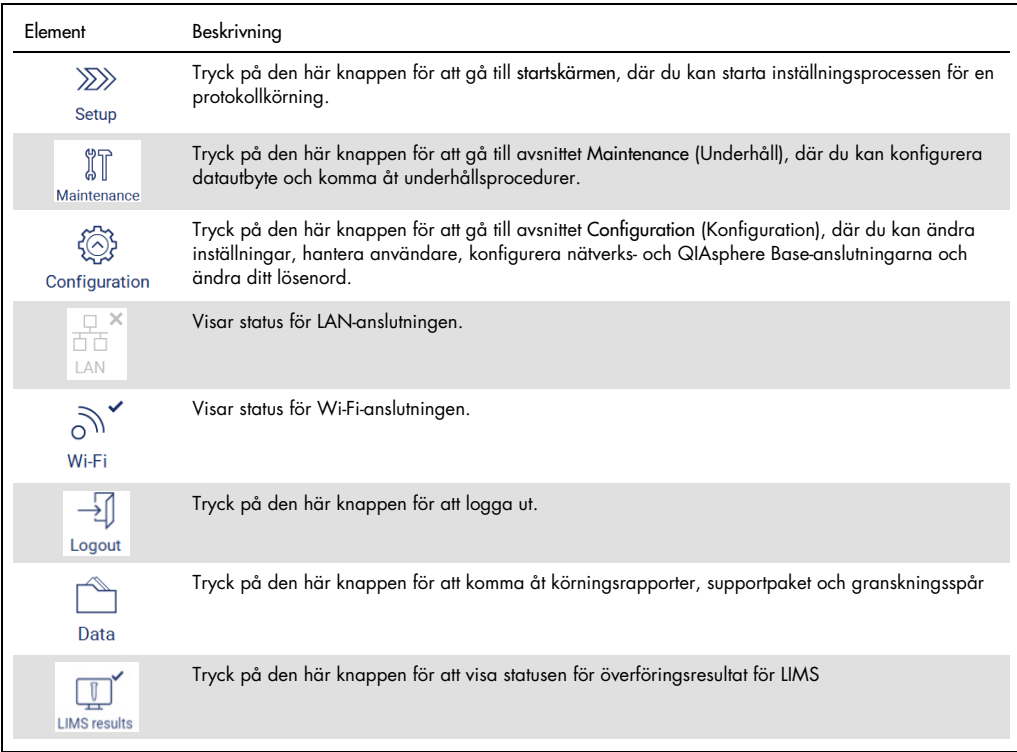

Figur 29. Beskrivning av element i användargränssnittet.

# Huvudinnehåll

Den del av skärmen där huvudinnehållet i varje vy visas.

# Sidfot

Sidfoten visar aktuellt datum och tid, programvaruläget och namnet på användaren som för närvarande är inloggad.

#### <span id="page-61-0"></span>5.1.1 Skriva text och siffror

Ett tangentbord på skärmen används för att skriva text i redigerbara fält i EZ2-instrumentets programvara. För att komma åt tangentbordet trycker du på fältet som du vill redigera. Tangentbordet visas.

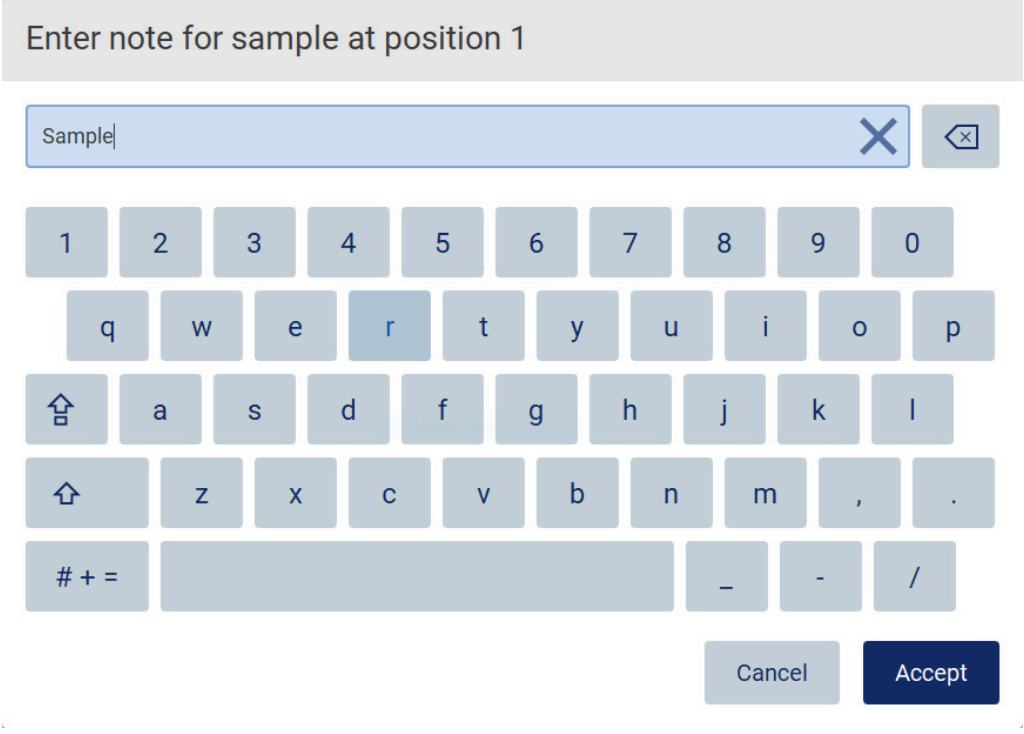

Figur 30. Tangentbordet på skärmen.

Standardlayouten för tangentbordet är QWERTY med gemener, siffrorna 1 till 0, vanliga specialtecken, mellanslag, tangenten Shift  $\hat{\Phi}$ , tangenten Caps Lock  $\hat{\mathbf{F}}$  och tangenten Special Characters (Specialtecken)  $# + =$ . För att skriva ett tecken trycker du på respektive bokstav, siffra eller specialtecken på tangentbordet. Om du vill skriva in en versal trycker du på Shift  $\hat{\Phi}$ . Om du vill skriva in flera på varandra följande versaler trycker du på Caps Lock <sup>12</sup>. Tryck på Caps Lock igen för att stänga av inmatningsläget för versaler. Om du vill se specialtecknen trycker du på Special Characters (Specialtecken)  $\frac{\# + }{2}$ . Om du vill gå tillbaka till alfabetiska tecknen trycker du på ABC ABC

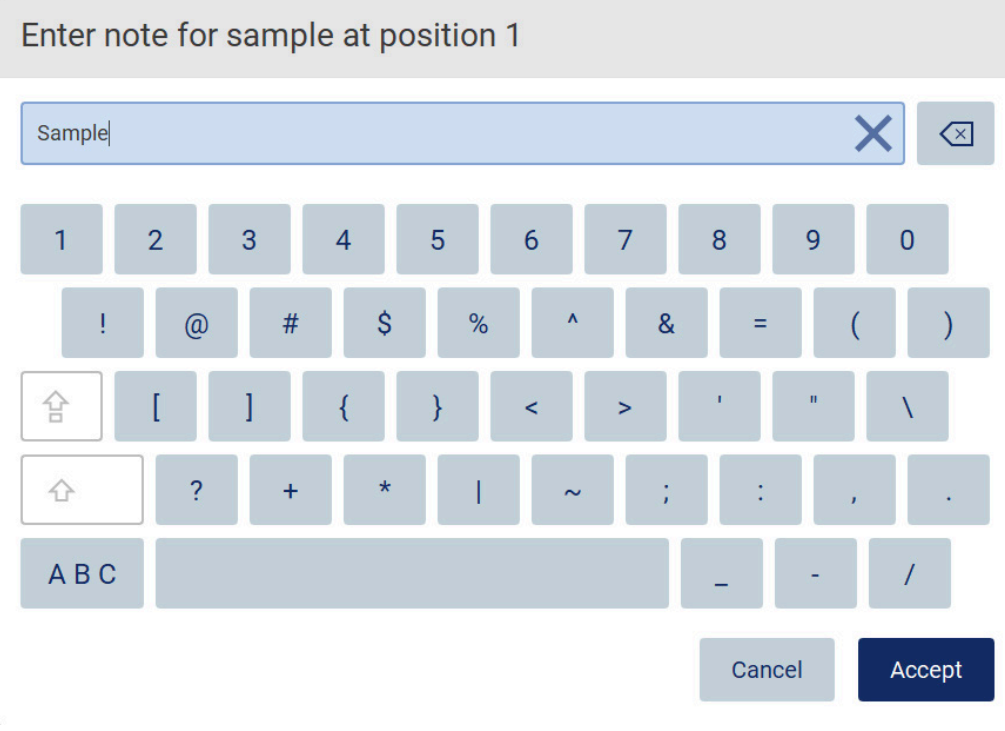

Figur 31. Specialteckenläge för tangentbordet på skärmen.

Om du vill ta bort ett tecken till vänster om markören trycker du på Backspace (Backsteg) <>>><>>
Om du vill radera alla tecken från fältet trycker du på Clear All (Rensa alla)  $\times$ . Observera att du inte kan radera allt genom att trycka och hålla in knappen Backsteg.

Vissa fält har krav eller begränsningar som måste följas. Om den inmatade texten inte överensstämmer med kraven i fältet visas ett felmeddelande och inmatningen accepteras inte. För att fortsätta ändrar du texten så att den följer kraven.

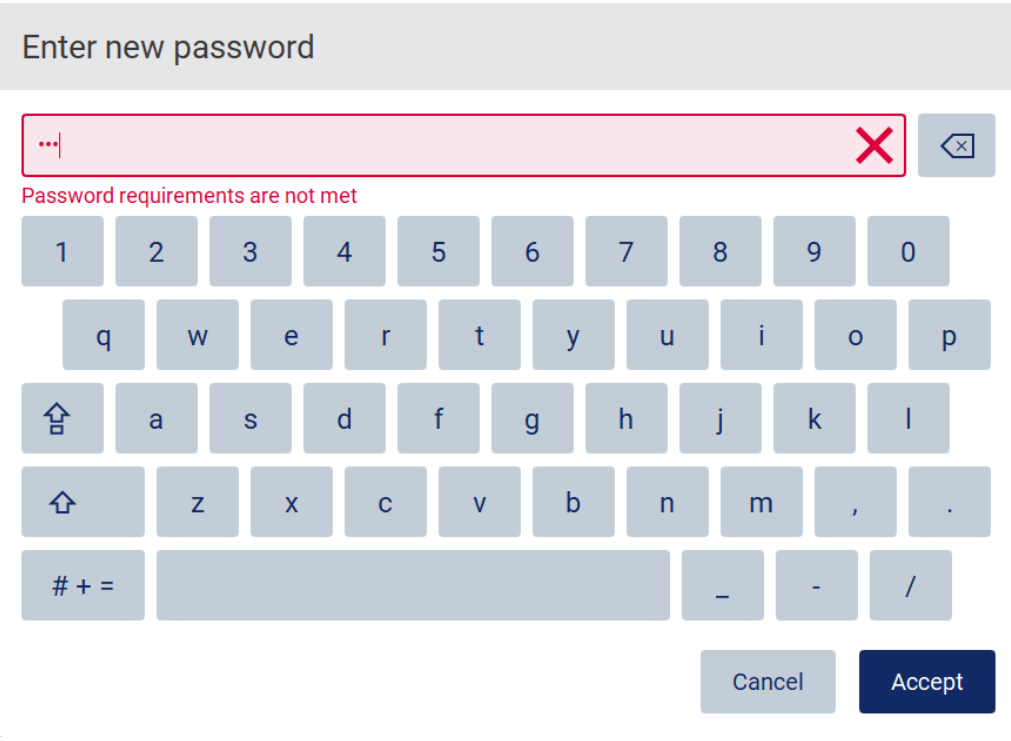

#### Figur 32. Exempel på textfältsvalidering.

Om vissa tecken inte är tillåtna i ett fält inaktiveras de på tangentbordet och kan inte anges i fältet.

# 5.2 Start av EZ2

- 1. Stäng huven på instrumentet.
- 2. Tryck på strömknappen. Om ljud är aktiverade på instrumentet spelas ett ljud när instrumentet slås på. Startskärmen visas och instrumentet startas. När initialiseringen är klar visas skärmen Login (Logga in).

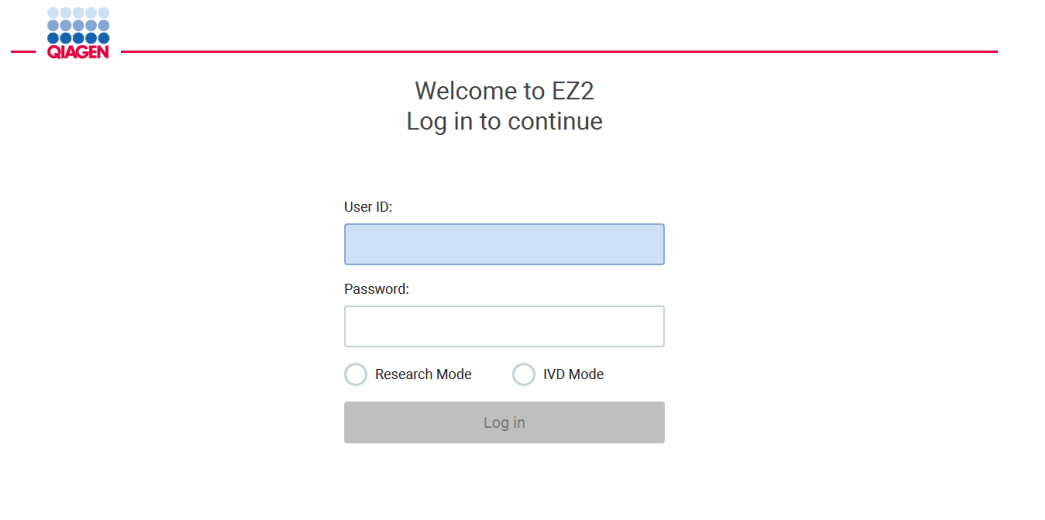

#### 22 8:2 Figur 33. Inloggningsskärmen.

3. Tryck på fältet User ID (Användar-ID) och ange ditt användar-ID med tangentbordet på skärmen. För mer information om hur du använder tangentbordet på skärmen, se avsnittet [Skriva text och siffror](#page-61-0) (sidan [62\)](#page-61-0).

OBS! Om detta är första gången EZ2 slås på, ange standardanvändar-ID, dvs. Admin.

4. Tryck på Password (Lösenord) och ange ditt lösenord med tangentbordet på skärmen. OBS! Om detta är första gången EZ2 slås på, ange användar-ID/standardlösenord, dvs. Admin/Admin.

OBS! Efter inloggning kontrollerar systemet tillgängligt diskutrymme och ett varningsmeddelande visas om det inte finns tillräckligt med diskutrymme för 5 protokollkörningar. S[e Avsnitt 5.12,](#page-132-0) Menyn Data > Körningsrapporter för information om hur du hämtar och tar bort körningsrapporter för att frigöra diskutrymme.

OBS! Efter första inloggningen med standardadministratörskontot bör lösenordet ändras enligt lösenordspolicyn som beskrivs i avsnittet [Hantera användarsäkerhet](#page-75-0) (se sidan [76\)](#page-75-0) och enligt instruktionerna i avsnittet [Byt lösenord](#page-73-0) (se sidan [74\)](#page-73-0).

- 5. Vänligen välj läget IVD eller Research (Forskning) för att starta. För detaljer om programvarulägena, se [Allmän beskrivning:](#page-23-0) avsnittet [Princip](#page-23-1) (sidan [24\)](#page-23-1).
- 6. Tryck på Log in (Logga in). Om inloggningsuppgifterna du angav är korrekta visasstartskärmen. Om inloggningsuppgifterna du angav är felaktiga visas ett felmeddelande. OBS! Om antalet misslyckade inloggningsförsök överskrider den gräns som din administratör har fastställt (som standard är den inställd på 3 försök) låses ditt konto. Kontakta din administratör för att aktivera kontot. Om du är den enda användaren med en administratörsroll och ditt konto är låst, kontakta QIAGEN:s tekniska support.

# 5.3 Konfigurera EZ2

Administratörer av EZ2 kan justera instrumentinställningar, hantera användare, ladda upp och ta bort protokoll, uppdatera programvaran och konfigurera nätverksanslutningen.

OBS! Användare vars roll definieras som Operator (Operatör) har inte tillgång till inställnings- och konfigurationsfunktioner i programvaran.

# <span id="page-65-0"></span>5.3.1 Ställ in grundläggande systemdata

Följ stegen nedan för att ställa in instrumentets namn, datum, datumformat och tid:

OBS! Endast administratörer kan ändra systeminställningar.

1. Tryck på Configuration (Konfiguration) i verktygsfältet.

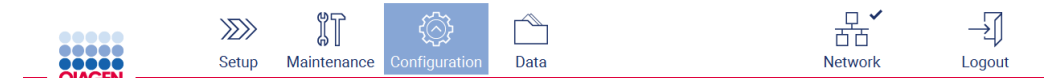

#### Figur 34. Knappen Configuration (Konfiguration) i verktygsfältet.

2. Tryck på System configuration (Systemkonfiguration).

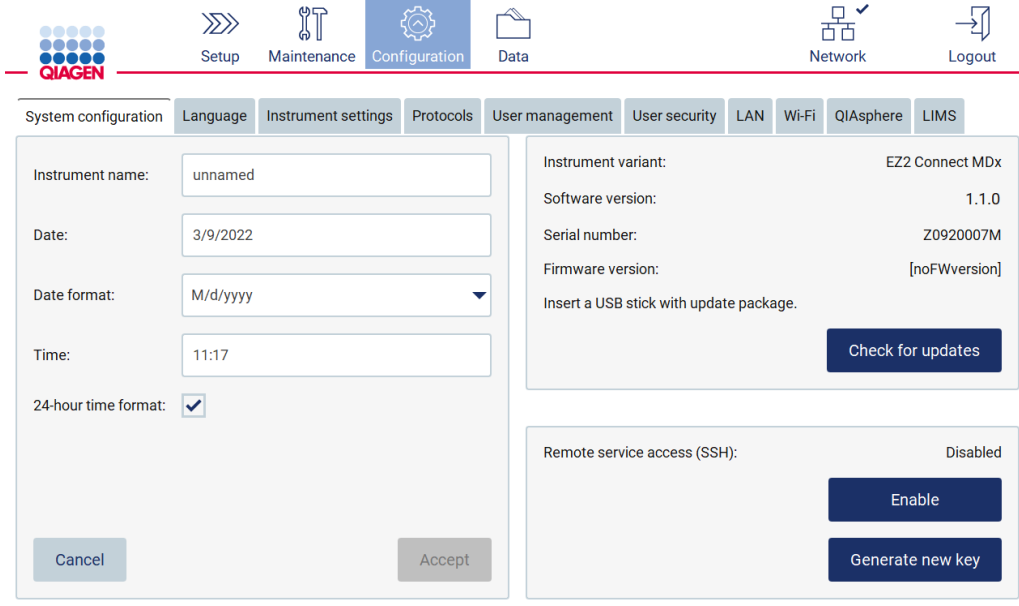

Figur 35. Fliken System configuration (Systemkonfiguration).

3. För att ställa in enhetsnamnet trycker du på fältet Instrument name (Instrumentnamn) och anger ett namn med tangentbordet på skärmen. För att spara namnet trycker du på Accept (Acceptera).

OBS! Instrumentnamnet får inte vara längre än 24 tecken. Namnet får inte innehålla specialtecken eller mellanslag.

4. För att ställa in datumet trycker du på fältet Date (Datum) och väljer datum med datumväljaren. För att ändra månad, år eller båda, använd vänster- och högerpilarna på vardera sidan av månads- och årstalet. För att välja ett specifikt datum, tryck på dagen i kalendern. För att bekräfta ditt val, tryck på Accept (Acceptera).

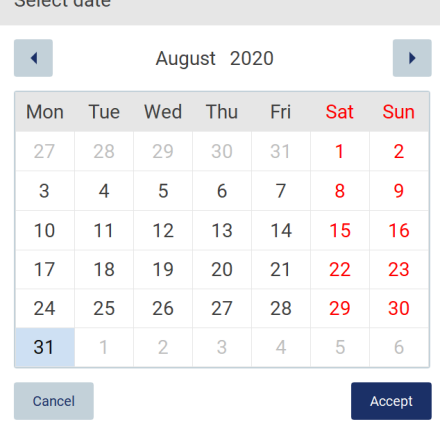

Colont dete

Figur 36. Dialogrutan Select date (Välj datum).

- 5. För att ställa in datumformatet, tryck på listrutan Date format (Datumformat) och välj ett av de listade formaten.
- 6. För att ställa in tiden, tryck på Time (Tid) och ange tiden med tangentbordet på skärmen.
- 7. För att använda 24-timmarsformatet, markera kryssrutan 24-hour time format (24-timmars tidsformat). För att använda 12-timmarsformatet, avmarkera kryssrutan 24-hour time format (24-timmars tidsformat).
- <span id="page-66-0"></span>8. För att spara inställningarna trycker du på Accept (Acceptera).
- 5.3.2 Ändra instrumentinställningar

Du kan justera inställningarna för EZ2 enligt dina önskemål.

OBS! Endast administratörer kan ändra instrumentinställningar.

Följ stegen nedan för att ändra Instrument settings (Instrumentinställningar):

1. Tryck på Configuration (Konfiguration) i verktygsfältet.

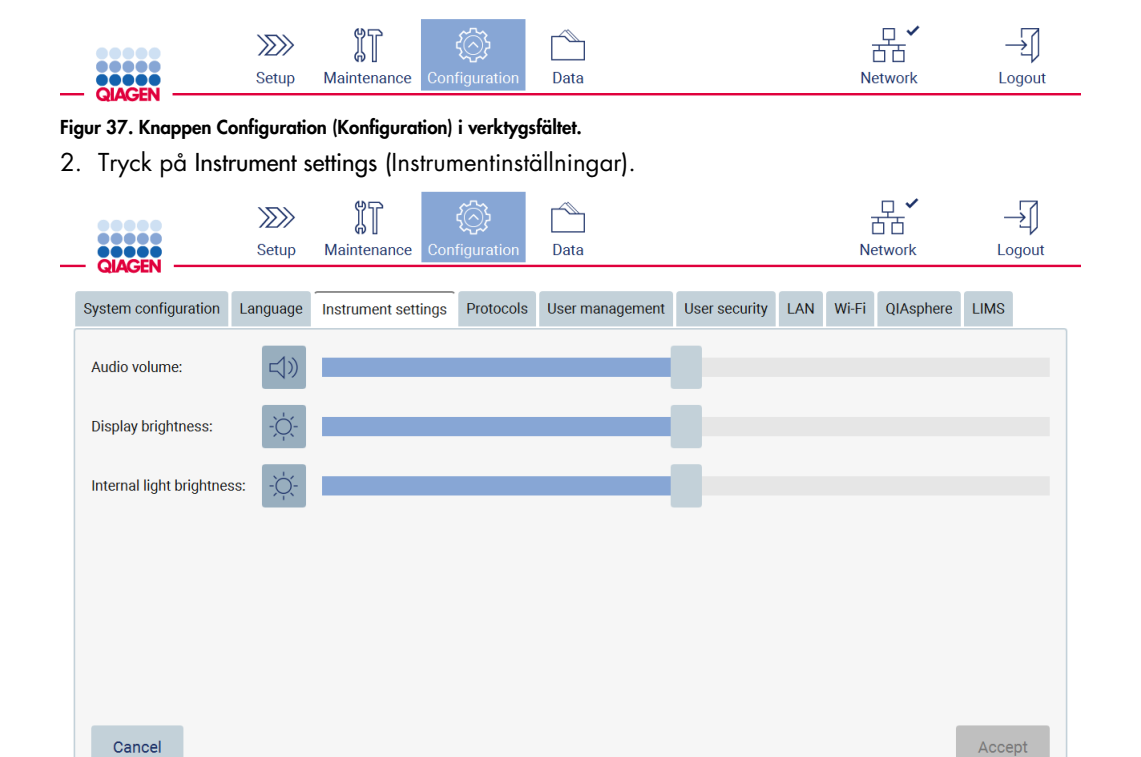

3/15/2022 9:49

Figur 38. Fliken Instrument settings (Instrumentinställningar).

3. För att justera volymen på ljudet, använd skjutreglaget Audio volume (Ljudvolym). Ett ljud spelas upp varje gång du ändrar volymen. Tryck på Ljud (1) för att stänga av ljudet på enheten eller flytta skjutreglaget till läget längst till vänster.

Mode: IVD &

Admin Admin

- 4. För att justera ljusstyrkan på pekskärmen, använd skjutreglaget Display brightness (Skärmens ljusstyrka). Det kan stänga av bakgrundsbelysningen på skärmen genom att trycka på Display brightness (Skärmens ljusstyrka)  $\bullet$  eller flytta skjutreglaget till läget längst till vänster. Detta rekommenderas dock inte eftersom det stänger av bakgrundsbelysningen på skärmen, vilket gör att innehållet på pekskärmen knappt syns. Om detta händer av misstag kommer en omstart av instrumentet att göra skärmen ljus igen.
- 5. För att justera ljusstyrkan på innerbelysningen, använd skjutreglaget Internal light brightness (Innerbelysningens ljusstyrka). För att stänga av innerbelysningen, tryck på Internal light brightness (Innerbelysningens ljusstyrka)  $\bullet$  eller flytta skjutreglaget till läget längst till vänster.
- 6. Tryck på Accept (Acceptera) för att spara de ändrade inställningarna eller tryck på Cancel (Avbryt) för att återställa tidigare sparade inställningar.

### <span id="page-68-0"></span>5.3.3 Hantera användare

Med EZ2:s användarhantering kan du skapa och redigera användarkonton med två olika roller: administratör och operatör. När du använder EZ2 för första gången är en standardanvändare (Admin) förinstallerad och konfigurerad.

OBS! User management (Användarhantering) är endast tillgänglig för användare med administratörsrollen.

#### Lägg till en ny användare

OBS! Endast administratörer kan lägga till nya användare.

1. Tryck på Configuration (Konfiguration) i verktygsfältet.

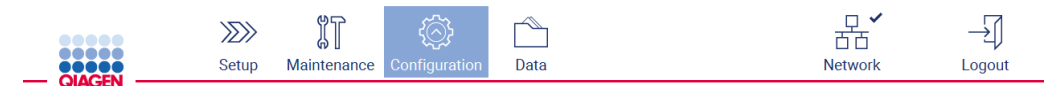

Figur 39. Knappen Configuration (Konfiguration) i verktygsfältet.

2. Tryck på User management (Användarhantering). Befintliga användarna visas i tabellen.

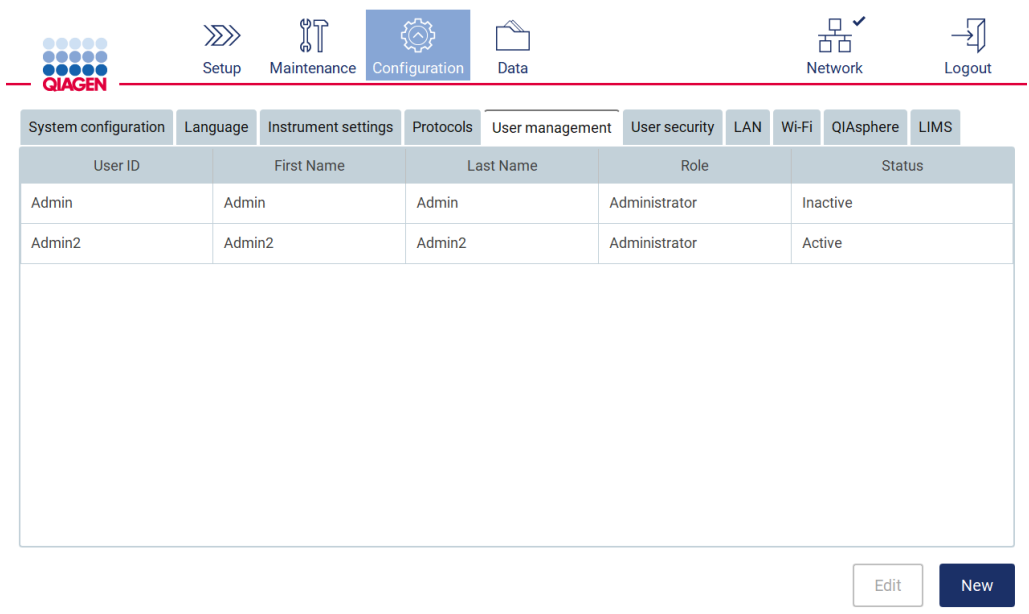

Figur 40. Fliken User Management (Användarhantering).

3. För att lägga till en ny användare, tryck på New (Ny). Dialogrutan Create new account (Skapa nytt konto) visas.

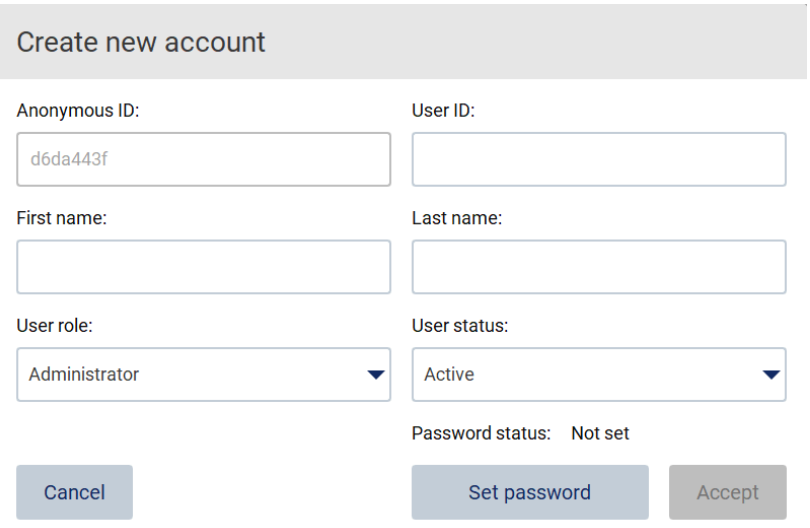

#### Figur 41. Dialogrutan Create new account (Skapa nytt konto).

4. Tryck på respektive rutor för att ange User ID (Användar-ID), First name (Förnamn) och Last name (Efternamn) med tangentbordet på skärmen. Anonymous ID (Anonymt ID) genereras automatiskt och används för att identifiera användare i granskningsspår när de hämtas av serviceanvändare.

OBS! Endast administratörer kan se fullständig information om ett användarkonto. Som ett resultat kan endast administratörer identifiera användare baserat på deras anonyma ID.

- 5. Välj User role (Användarroll) och User status (Användarstatus) från deras respektive listrutor.
- 6. Tryck på Set password (Ställ in lösenord). Dialogrutan Set user password (Ställ in användarlösenord) visas. Ange lösenordet i fältet New password (Nytt lösenord) och sedan igen i fältet Retype password (Ange lösenordet igen). Lösenordet måste uppfylla kriterierna som visas i dialogrutan. För att ändra lösenordspolicyn, se avsnittet [Hantera](#page-75-0)  [användarsäkerhet](#page-75-0) (sidan [76\)](#page-75-0).

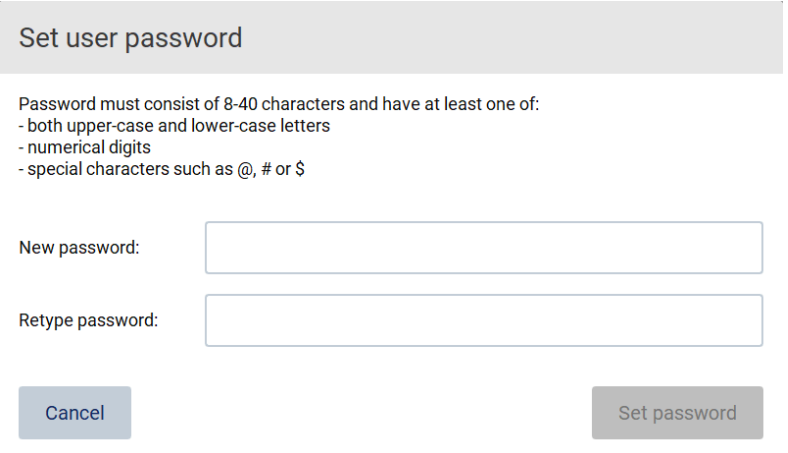

Figur 42. Dialogrutan Set user password (Ställ in användarlösenord).

7. Tryck på Set password (Ställ in lösenord). Om lösenorden stämmer överens sätts lösenordsstatusen till active (aktiv).

OBS! Användare kan ändra sina lösenord senare, se avsnittet [Byt lösenord](#page-73-0) (sidan [74\).](#page-73-0)

8. Tryck på Accept (Acceptera). Användaren läggs till.

OBS! Det rekommenderas att du skapar minst ett konto med administratörsroll utöver standardadministratörskontot. Om ett administratörskonto är låst på grund av felaktiga autentiseringsuppgifter kan den andra administratören låsa upp kontot.

#### Redigera ett befintligt användarkonto

OBS! Endast administratörer kan redigera användarkonton.

1. Tryck på Configuration (Konfiguration) i verktygsfältet.

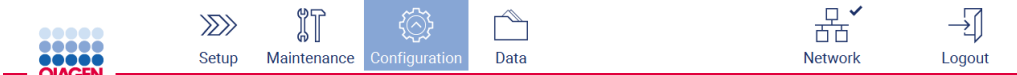

Figur 43. Knappen Configuration (Konfiguration) i verktygsfältet.

2. Tryck på User management (Användarhantering). Befintliga användarna visas i tabellen.

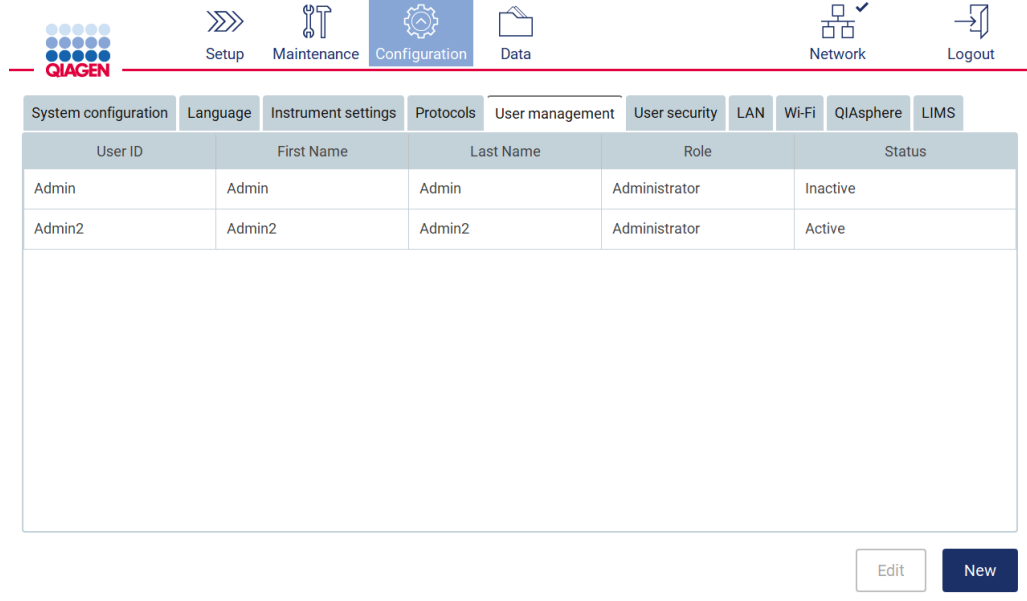

#### Figur 44. Fliken User Management (Användarhantering).

3. Tryck på tabellraden som motsvarar användaren vars profil du vill redigera. Dialogrutan Edit user account (Redigera användarkonto) visas.

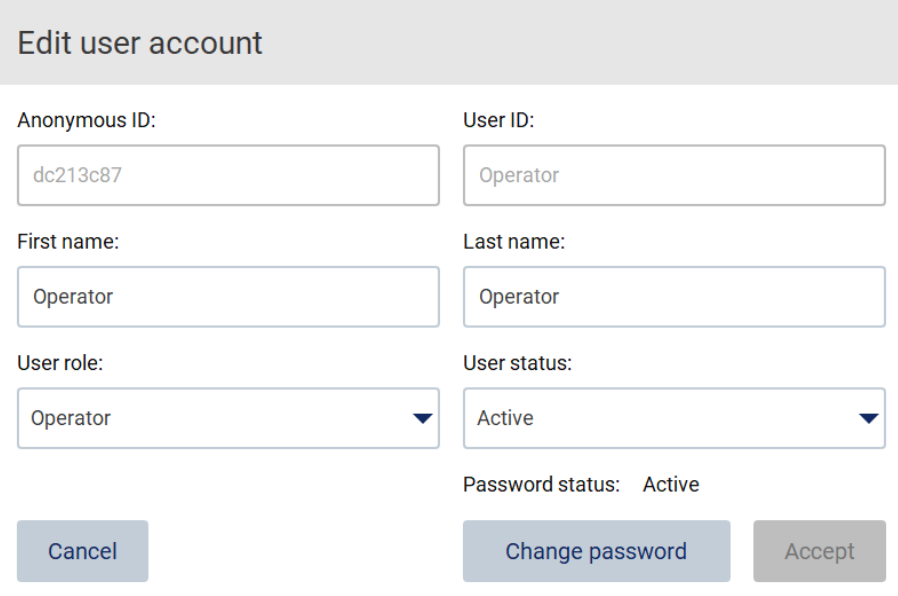

#### Figur 45. Dialogrutan Edit user account (Redigera användarkonto).

- 4. För att redigera First name (Förnamn) eller Last name (Efternamn), tryck på respektive ruta och ändra innehållet med tangentbordet på skärmen.
- 5. För att ändra User role (Användarroll) eller User status (Användarstatus), tryck på respektive listruta och välj ett alternativ.
- 6. För att ändra användarens lösenord, tryck på Change password (Ändra lösenord). Dialogrutan Change user password (Ändra användarlösenord) visas.

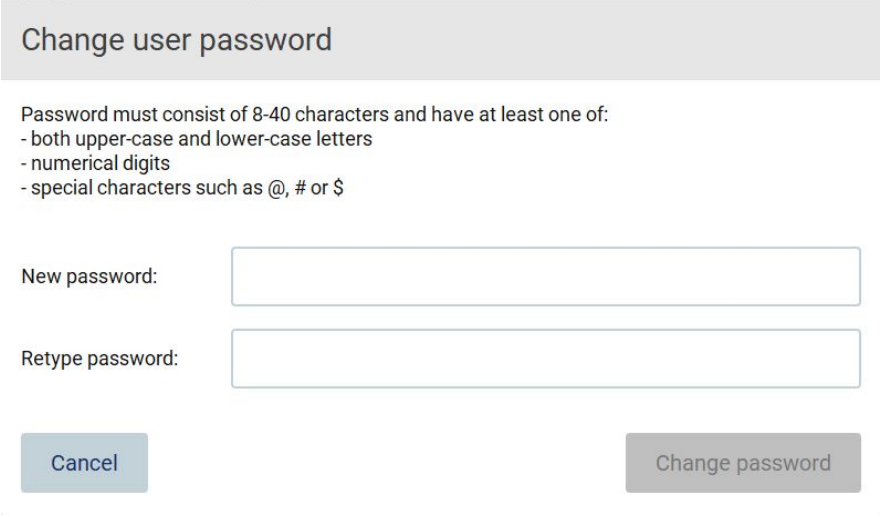

Figur 46. Skärmen Change user password (Ändra användarlösenord).
- 7. Ange lösenordet i fältet New password (Nytt lösenord) och sedan igen i fältet Retype password (Ange lösenordet igen). Lösenordet måste uppfylla kriterierna som visas i dialogrutan och bör skilja sig från det som använts tidigare. För att ändra lösenordspolicyn, se avsnittet [Hantera användarsäkerhet](#page-75-0) (sidan [76\)](#page-75-0).
- 8. Tryck på Change password (Ändra lösenord).
- 9. För att spara ändringarna som gjorts för användarkontot, tryck på Accept (Acceptera).

OBS! Av cybersäkerhetsskäl måste en operatör ändra lösenordet som administratören angett vid första inloggningen.

#### Inaktivera/aktivera en användare

OBS! Endast administratörer kan inaktivera eller aktivera användarkonton. Aktiveringsfunktionen kan användas för att återaktivera en användare som har inaktiverats på grund av för många felaktiga inloggningsförsök.

1. Tryck på Configuration (Konfiguration) i verktygsfältet.

**MF** 

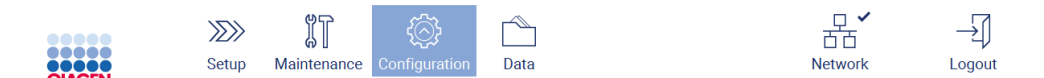

 $\Box$ 

Figur 47. Knappen Configuration (Konfiguration) i verktygsfältet.

2. Tryck på User management (Användarhantering). Befintliga användarna visas i tabellen.

 $\overline{\mathbb{A}}$ 

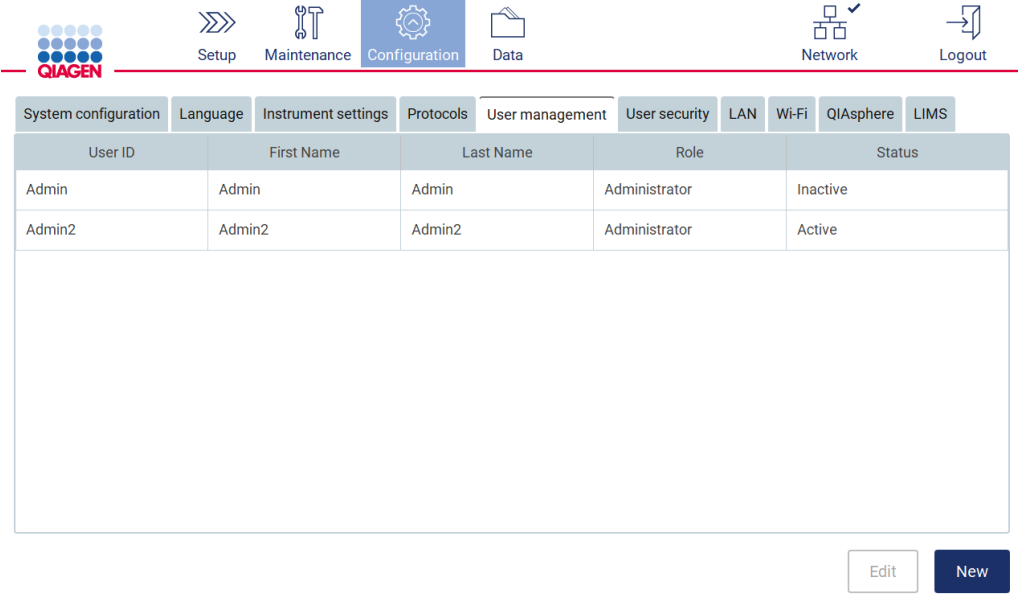

Figur 48. Fliken User Management (Användarhantering).

- 3. Tryck på tabellraden som motsvarar den användare som du vill inaktivera eller återaktivera.
- 4. Tryck på Edit (Redigera).
- 5. Tryck på listrutan User status (Användarstatus) och välj önskad status (Active (Aktiv) eller Inactive (Inaktiv)).
- 6. Tryck på Accept (Acceptera).

## 5.3.4 Byt lösenord

Alla aktiva användare kan ändra sina egna lösenord. Dessutom kan administratörer ändra lösenord för andra användare. För mer information om hur man ändrar lösenord för andra användare, se avsnittet [Redigera ett befintligt användarkonto](#page-70-0) (sidan [71\)](#page-70-0).

OBS! Av cybersäkerhetsskäl måste en operatör ändra lösenordet som administratören angett vid första inloggningen.

OBS! Även om det inte uttryckligen är förbjudet i programvaran bör operatörer inte återanvända tidigare lösenord.

Följ proceduren nedan för att ändra ditt egen lösenord.

1. Tryck på Configuration (Konfiguration) i verktygsfältet.

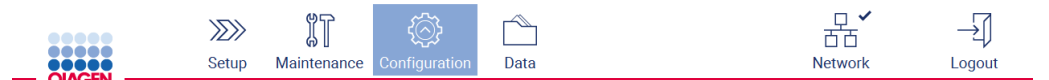

Figur 49. Knappen Configuration (Konfiguration) i verktygsfältet.

2. Tryck på Edit (Redigera).

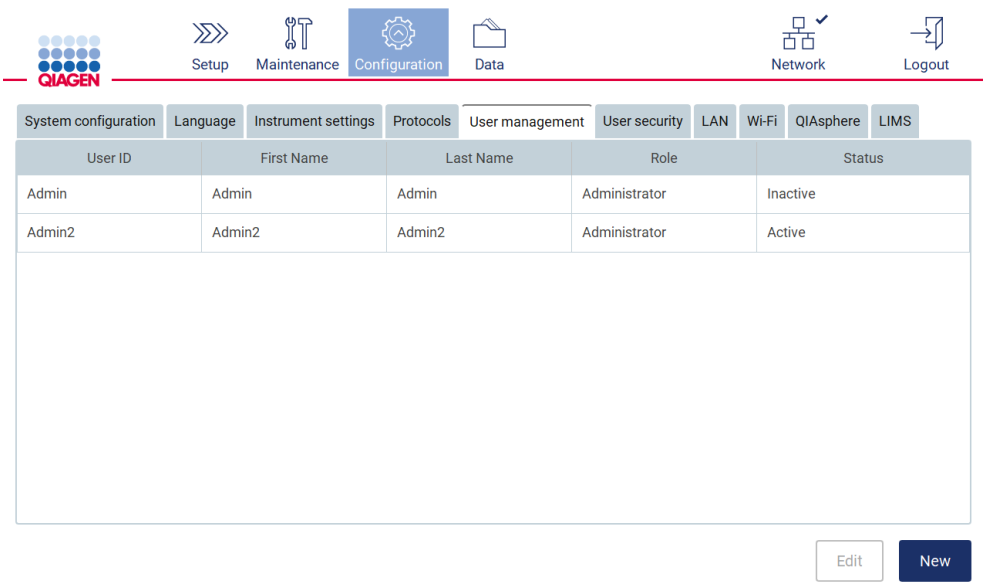

#### Figur 50. Fliken User Management (Användarhantering) (visas endast för administratörsroller).

3. Tryck på Change password (Ändra lösenord).

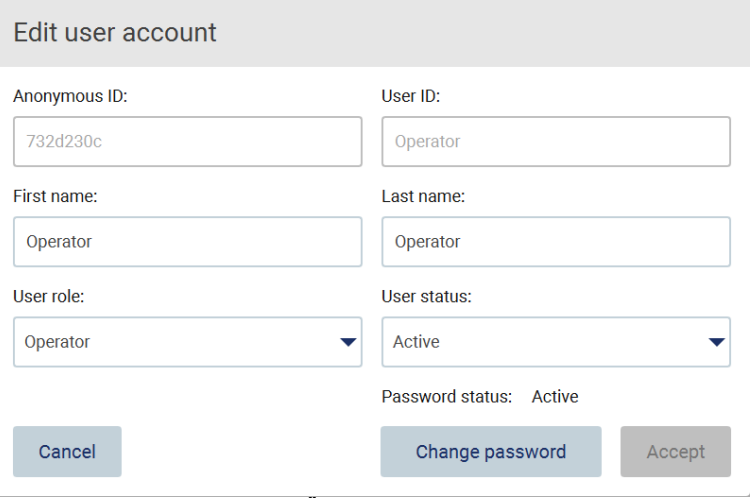

Figur 51. Skärmen Change Password (Ändra lösenord).

- 4. Tryck på fältet Current password (Nuvarande lösenord) och ange ditt nuvarande lösenord med tangentbordet på skärmen.
- 5. Tryck på Accept (Acceptera).
- 6. Ange lösenordet i fältet New password (Nytt lösenord) och sedan igen i fältet Retype password (Ange lösenordet igen). Lösenordet måste uppfylla kriterierna som visas på skärmen.
- 7. Tryck på Change password (Ändra lösenord).

OBS! För operatörsroller ser konfigurationsskärmen annorlunda ut.

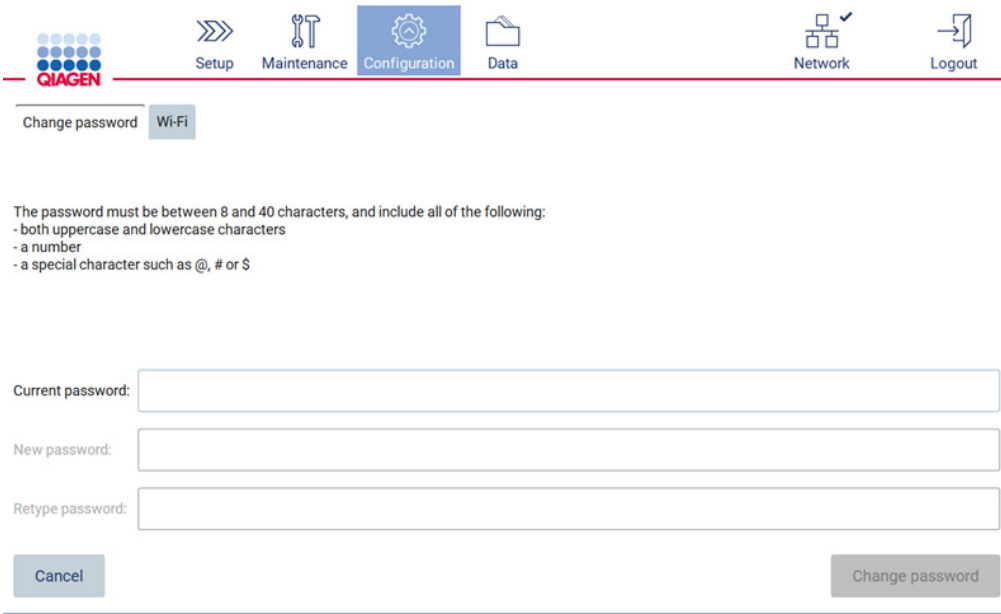

Figur 52. Skärmen Configuration (Konfiguration) för rollen Operator (Operatör).

8. Om du är inloggad med en operatörsroll kan du ändra ditt lösenord direkt på skärmen Configuration (Konfiguration).

# <span id="page-75-0"></span>5.3.5 Hantera användarsäkerhet

Endast administratörer kan ändra lösenordspolicyn för alla användarroller, liksom inställningarna för lösenordens giltighetstid och gränsen för felaktiga inloggningsförsök.

Följ stegen nedan för att ändra inställningar relaterade till användarsäkerhet:

1. Tryck på Configuration (Konfiguration) i verktygsfältet.

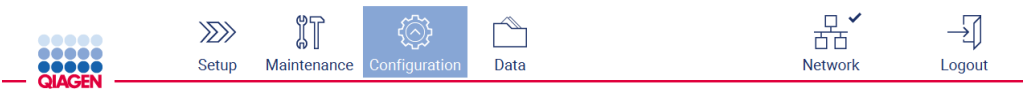

Figur 53. Knappen Configuration (Konfiguration) i verktygsfältet.

2. Tryck på User security (Användarsäkerhet).

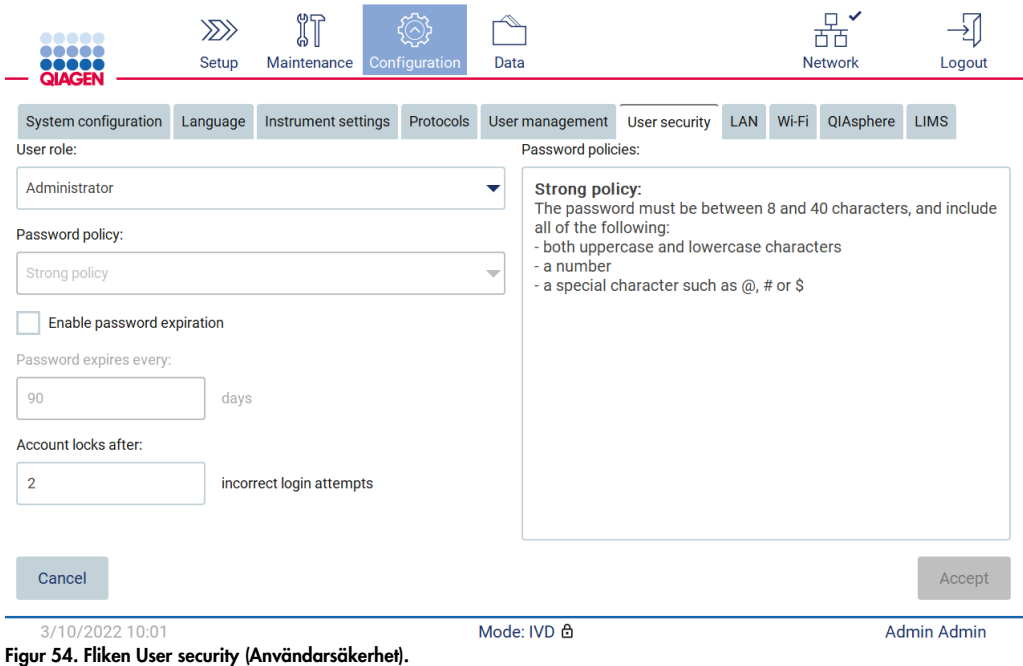

- 3. För att ändra lösenordsinställningarna, välj den användarroll vars policy du vill ändra från listrutan User role (Användarroll).
- 4. Om du vill aktivera giltighetstid för lösenord markerar du kryssrutan Enable password expiration (Aktivera giltighetstid för lösenord).
- 5. Om du vill ange antalet dagar efter vilka användarlösenorden upphör att gälla anger du ett värde i fältet Days (Dagar) inom det godkända intervallet 1 till 360.
- 6. Om du vill ange antalet felaktiga inloggningsförsök efter vilka ett användarkonto låses anger du ett värde i fältet Incorrect login attempts (Felaktiga inloggningsförsök) inom det godkända intervallet 1 till 50. Det rekommenderas att ställa in minst 2 felaktiga försök. Annars kommer ett enda skrivfel att låsa ditt konto. Endast administratörer kan låsa upp låsta konton.
- 7. Tryck på Accept (Acceptera) för att spara alla ändringar eller på Cancel (Avbryt) för att återställa tidigare sparade inställningar.

## 5.3.6 Installera nya protokoll

OBS! Endast administratörer kan installera nya protokollpaket.

OBS! Fliken Protocols (Protokoll) är endast tillgänglig för användare med administratörsrollen.

OBS! För att säkerställa att din EZ2 har de senaste protokollversionerna installerade, besök EZ2 Connect MDx-webbsidan på <https://www.qiagen.com/de/products/ez2-connect-mdx/>. Protokollversioner kan hittas under konfigurationsguiden, steg 2 av 7.

OBS! Installationen av ett nytt protokollpaket kommer att skriva över alla befintliga protokoll. Se till att du har alla tidigare installerade protokoll tillgängliga på ett USB-minne så att du kan återställa dem vid behov.

Viktigt: Hämta programvaruuppgraderingar, protokollfiler, språkpaket och andra EZ2-relaterade filer endast från [www.qiagen.com.](http://www.qiagen.com/)

Viktigt: Använd endast USB-flashminnet från QIAGEN. Anslut inte andra USB-flashminnen till USBportarna

Viktigt: Ta inte bort USB-enheten vid hämtning eller överföring av data eller programvara till eller från instrumentet.

- 1. Anslut ett USB-flashminne med ett protokollpaket.
- 2. Tryck på Configuration (Konfiguration) i verktygsfältet.

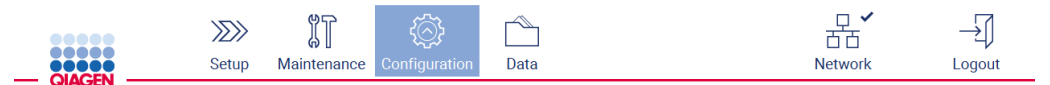

Figur 55. Knappen Configuration (Konfiguration) i verktygsfältet.

3. Tryck på Protocols (Protokoll).

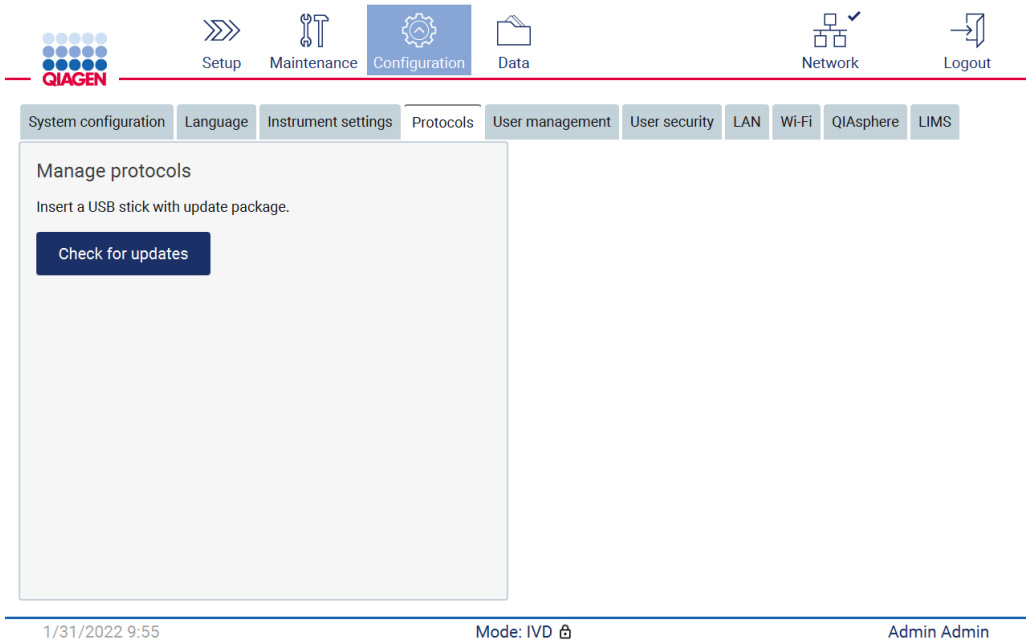

Figur 56. Fliken Protocols (Protokoll).

- 4. Tryck på Check for updates (Sök efter uppdateringar).
- 5. Om protokollpaket för uppladdning har identifierats på USB-minnet visas ett popup-fönster.

| Protocols Update | 1.0.0.0                                                |
|------------------|--------------------------------------------------------|
|                  |                                                        |
| Protocols Update | 1.0.2.0                                                |
| Protocols Update | 1.0.3.0                                                |
| Protocols Update | 2.0.0.0                                                |
|                  | The instrument needs to be restarted after the update. |

Figur 57. Popup-fönstret för uppdatering av paket.

- 6. Starta installationen genom att välja önskat protokollpaket och tryck på Update (Uppdatera).
- 7. När installationen har slutförts visas en meddelanderuta. Starta om enheten för att göra de nya protokollen tillgängliga.

# 5.3.7 Språkinställningar

OBS! Endast administratörer kan byta språk och installera nya språkpaket.

OBS! Fliken Language (Språk) är endast tillgänglig för användare med administratörsrollen.

Viktigt: Hämta programvaruuppgraderingar, protokollfiler, språkpaket och andra EZ2-relaterade filer endast från [www.qiagen.com.](http://www.qiagen.com/)

Viktigt: Använd endast USB-flashminnet från QIAGEN. Anslut inte andra USB-flashminnen till USBportarna.

Viktigt: Ta inte bort USB-enheten vid hämtning eller överföring av data eller programvara till eller från instrumentet.

- 1. Anslut ett USB-flashminne med ett språkpaket.
- 2. Tryck på Configuration (Konfiguration) i verktygsfältet.

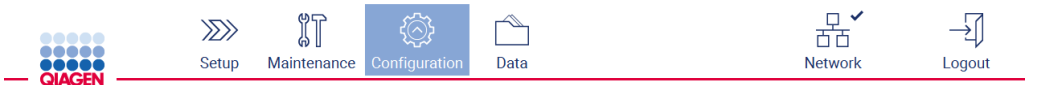

Figur 58. Knappen Configuration (Konfiguration) i verktygsfältet.

- 3. Tryck på Language (Språk).
- 4. Du kan välja att antingen ladda upp ett nytt språkpaket för att göra ett nytt språk tillgängligt, eller att ändra språkinställningarna.

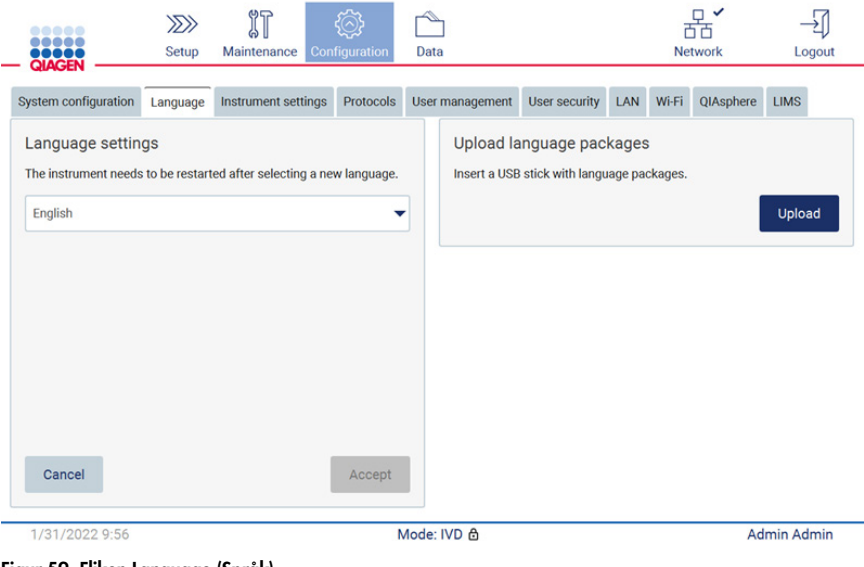

Figur 59. Fliken Language (Språk).

- 5. Tryck på Upload (Ladda upp) i fönstret Upload language packages (Ladda upp språkpaket).
- 6. Om språkpaket för uppladdning har identifierats på USB-minnet visas ett popup-fönster.

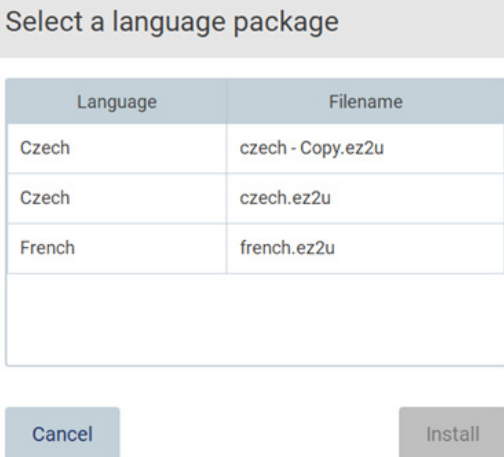

#### Figur 60. Popup-fönstret för språkpaket.

- 7. Välj önskat språkpaket och tryck på Install (Installera). Endast ett språkpaket åt gången kan laddas upp.
- 8. På skärmen Language (Språk) trycker du på listrutan Language settings (Språkinställningar).
- 9. Välj önskat språk.
- 10. Tryck på Accept (Acceptera).

OBS! EZ2 måste startas om för att det valda språket ska ställas in.

## 5.3.8 Uppdatera programvaran

OBS! Endast administratörer kan uppdatera programvaran.

OBS! System Configuration (Systemkonfiguration) är endast tillgänglig för användare med administratörsrollen.

OBS! För att säkerställa att din EZ2 har de senaste programvaruversionerna installerade, besök EZ2 Connect MDx-webbsidan på https://www.giagen.com/de/products/ez2-connect-mdx/. Den installerade programvaruversionen kan ses på menyn Configuration (Konfiguration) under fliken System configuration (Systemkonfiguration).

Viktigt: Använd endast USB-flashminnet från QIAGEN. Anslut inte andra USB-flashminnen till USBportarna.

Viktigt: Hämta programvaruuppgraderingar, protokollfiler, språkpaket och andra EZ2-relaterade filer endast frå[n www.qiagen.com.](http://www.qiagen.com/) Innan installationen kontrollerar du att paketet kommer från den ursprungliga QIAGEN-källan som du hämtade det från. Detta kan du göra genom att jämföra paketets kontrollsumma med kontrollsumman på QIAGEN:s webbsida där du hämtade paketet.

Viktigt: Ta inte bort USB-enheten vid hämtning eller överföring av data eller programvara till eller från instrumentet.

- 1. Anslut ett USB-flashminne med den senaste programvaruversionen.
- 2. Tryck på Configuration (Konfiguration) i verktygsfältet.

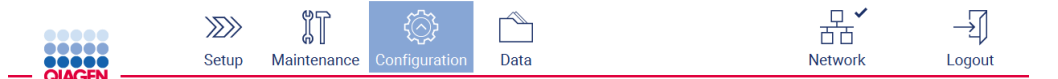

Figur 61. Knappen Configuration (Konfiguration) i verktygsfältet.

3. Tryck på System configuration (Systemkonfiguration).

| <br>,,,,,<br><b>QIAGEN</b>  | $\gg$<br>Setup | Maintenance                | Configuration | Data |                                          |                                         |     |       | <b>Network</b> | Logout                          |
|-----------------------------|----------------|----------------------------|---------------|------|------------------------------------------|-----------------------------------------|-----|-------|----------------|---------------------------------|
| <b>System configuration</b> | Language       | <b>Instrument settings</b> | Protocols     |      | User management                          | <b>User security</b>                    | LAN | Wi-Fi | QIAsphere      | <b>LIMS</b>                     |
| Instrument name:            | unnamed        |                            |               |      | Instrument variant:<br>Software version: |                                         |     |       |                | <b>EZ2 Connect MDx</b><br>1.1.0 |
| Date:                       | 3/30/2022      |                            |               |      | Serial number:                           |                                         |     |       |                | Z0920007M                       |
| Date format:                | M/d/yyyy       |                            |               |      | Firmware version:                        | Insert a USB stick with update package. |     |       |                | [noFWversion]                   |
| Time:                       | 11:54          |                            |               |      |                                          |                                         |     |       |                | Check for updates               |
| 24-hour time format:        | ✓              |                            |               |      |                                          |                                         |     |       |                |                                 |
|                             |                |                            |               |      |                                          | Remote service access (SSH):            |     |       |                | <b>Disabled</b>                 |
|                             |                |                            |               |      |                                          |                                         |     |       |                | Enable                          |
| Cancel                      |                |                            | Accept        |      |                                          |                                         |     |       |                | Generate new key                |

Figur 62. Fliken System configuration (Systemkonfiguration).

- 4. Tryck på Check for updates (Sök efter uppdateringar) för att kontrollera den anslutna USBenheten.
- 5. Om ett programvarupaket för uppladdning har identifierats på USB-minnet visas ett popupfönster.

# Select the update package

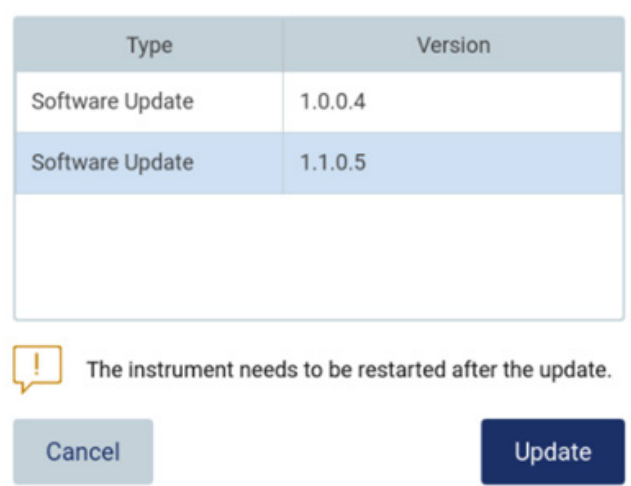

#### Figur 63. Popup-fönstret för uppdatering av paket.

- 6. Starta installationen genom att välja önskat programvarupaket och tryck på Update (Uppdatera).
- 7. När installationen är klar startar du om enheten.
- 5.3.9 Konfigurera nätverks- och QIAsphere Base-anslutningarna

## Konfigurera en LAN-anslutning

OBS! Fliken LAN är endast tillgänglig för användare med administratörsrollen.

1. Tryck på Configuration (Konfiguration) i verktygsfältet.

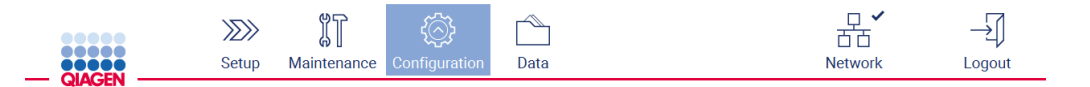

Figur 64. Knappen Configuration (Konfiguration) i verktygsfältet.

# 2. Tryck på LAN.

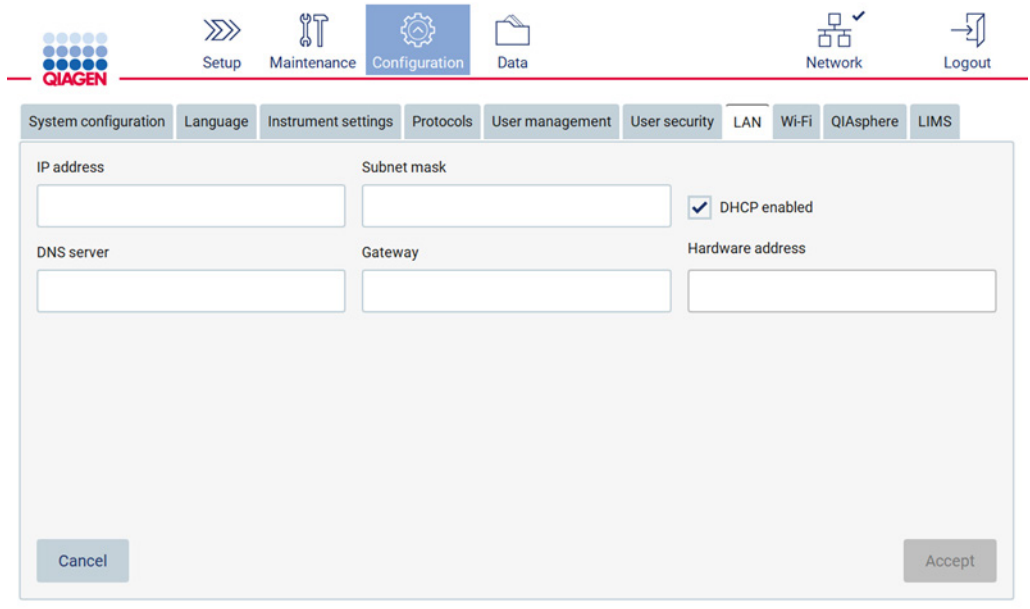

# Figur 65. Fliken LAN.

- 3. Ange lämplig nätverksinställning, som du fått från din IT-avdelning.
- 4. Tryck på Accept (Acceptera).

OBS! Konfigurera nätverket på ett sätt som gör att EZ2-instrumentet inte är synligt utanför din organisations nätverk.

OBS! Hardware address (Maskinvaruadress) = MAC-adress

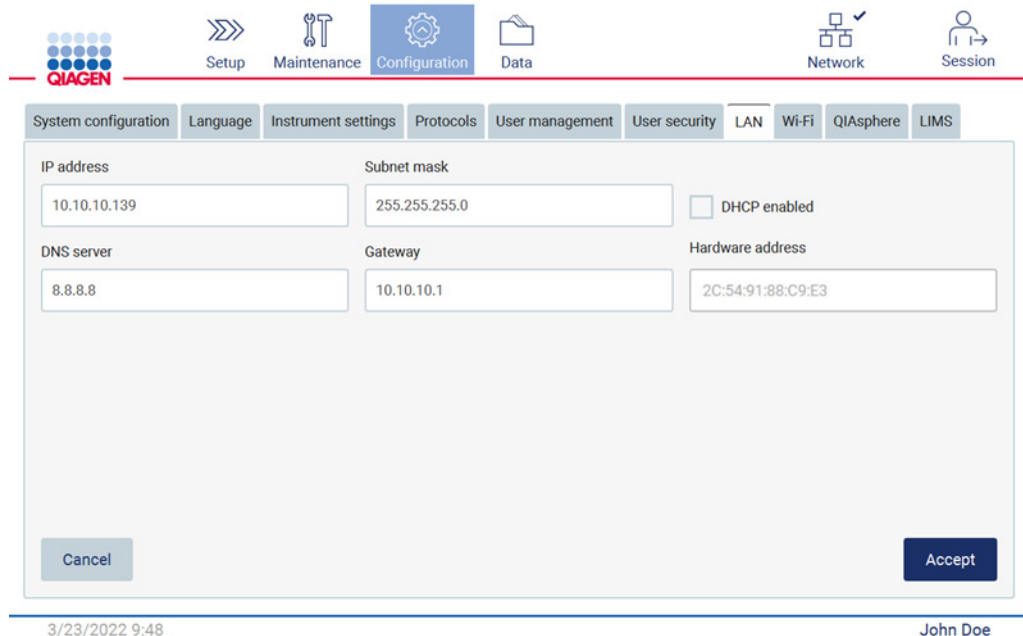

Figur 66. Konfigurerad LAN-flik.

#### Konfigurera en Wi-Fi-anslutning

OBS! Endast administratörer kan konfigurera Wi-Fi-inställningar.

OBS! Se till att USB-enheten för Wi-Fi var ansluten innan maskinen startades.

EZ2 kan anslutas till ett Wi-Fi-nätverk med hjälp av Wi-Fi-adaptern i en av USB-portarna. Wi-Fiadaptern stöder 802.11b-, 802.11g- och 802.11n Wi-Fi-standarder och WEP-, WPA-PSK- och WPA2-PSK-kryptering.

SSID för nätverket måste vara synligt. Det är inte möjligt att ansluta till ett nätverk med ett dolt SSID.

Följ stegen nedan för att konfigurera Wi-Fi-anslutningen:

1. Tryck på Configuration (Konfiguration) i verktygsfältet.

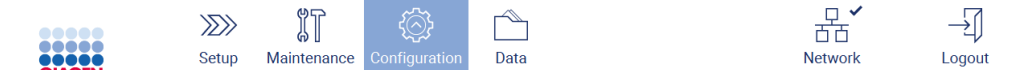

Figur 67. Knappen Configuration (Konfiguration) i verktygsfältet.

2. Tryck på Wi-Fi.

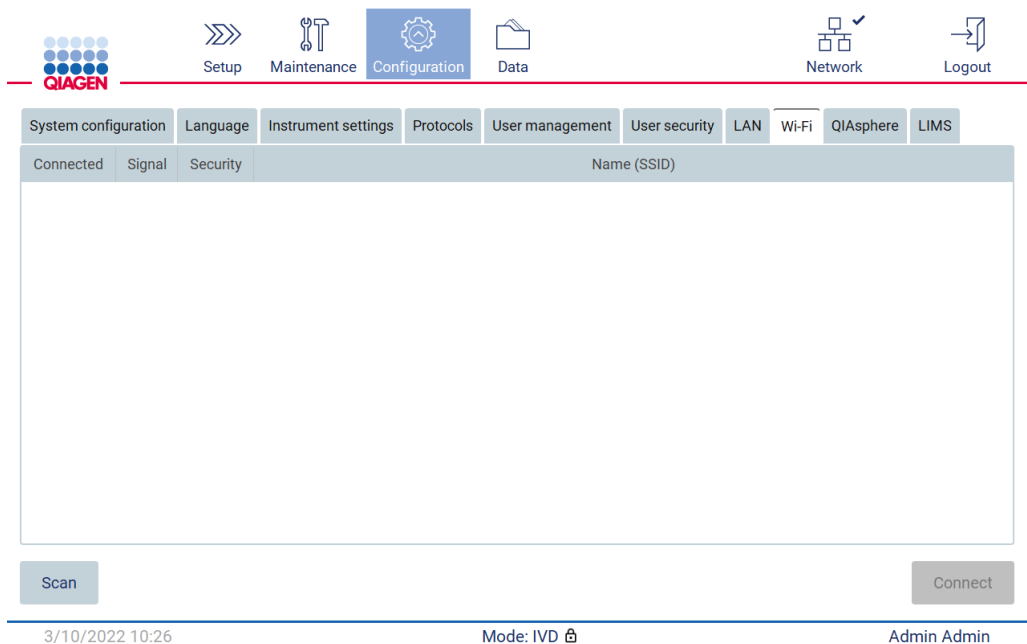

Figur 68. Fliken Wi-Fi.

3. För att söka efter tillgängliga nätverk trycker du på Scan (Skanna). Signalstyrkan, krypteringstypen och namnet för varje nätverk visas.

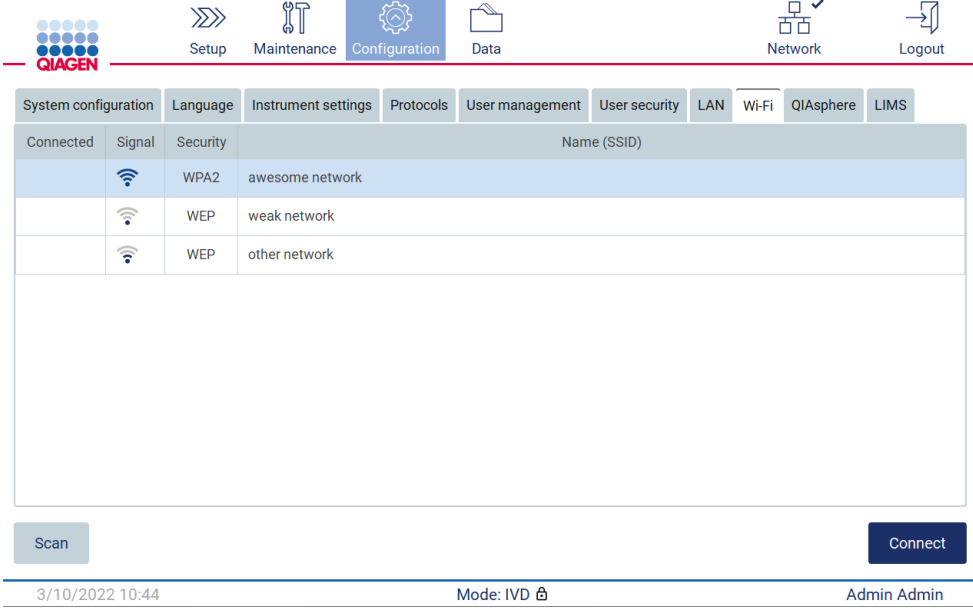

Figur 69. Lista över tillgängliga Wi-Fi-nätverk.

- 4. För att välja ett nätverk trycker du på raden som motsvarar det nätverk du vill välja.
- 5. För att ansluta till det valda nätverket trycker du på Connect (Anslut).

6. Ange nätverkets lösenord med tangentbordet på skärmen och tryck på Connect (Anslut). Instrumentet ansluter till nätverket och anslutningsstatusen uppdateras på skärmen.

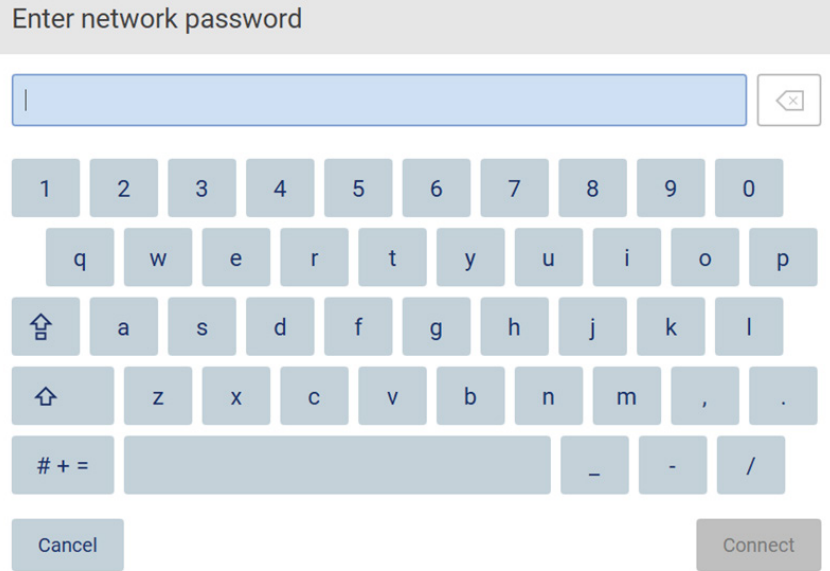

Figur 70. Tangentbordet på skärmen.

OBS! Om du misslyckades med att ansluta till nätverket flera gånger trots att du angav rätt lösenord rekommenderas att du startar om instrumentet.

OBS! Vid fel, se avsnittet [Felsökning](#page-157-0) (sidan [158\)](#page-157-0) för mer information.

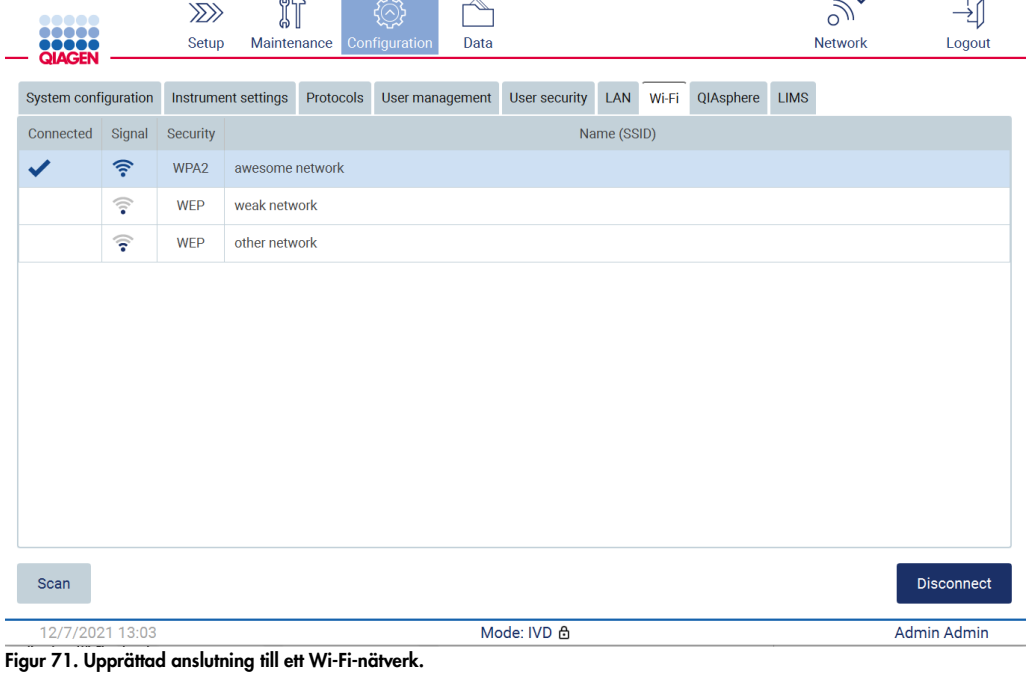

- 7. Om du vill koppla från ett nätverk trycker du på raden som representerar det nätverk som instrumentet är anslutet till. Tryck sedan på Disconnect (Koppla ifrån).
- 8. För att se ytterligare information om nätverket eller ändra dess lösenord, tryck på Advanced (Avancerat). För att gå tillbaka till Wi-Fi-fliken, tryck på Back (Bakåt). För att ändra lösenordet, tryck på Change password (Ändra lösenord). För att koppla från nätverket, tryck på Disconnect (Koppla ifrån).

OBS! Konfigurera nätverket på ett sätt som gör att EZ2-instrumentet inte är synligt utanför din organisations nätverk.

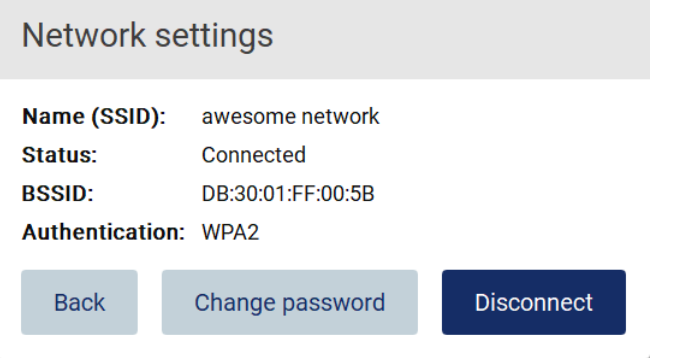

Figur 72. Dialogrutan Network settings (Nätverksinställningar).

## Konfigurera QIAsphere Base-anslutningen

För information om hur du konfigurerar QIAsphere Base för anslutning till QIAsphere App, se *användarhandboken för QIAsphere Base*.

Mer information om QIAsphere Base-nätverkskonfigurationen och hur du ansluter till EZ2 finns i användarhandboken för QIAsphere Base, som finns på [www.qiagen.com.](http://www.qiagen.com/)

Endast användare som tilldelats rollen Administrator (Administratör) kan ändra nätverkskonfigurationen. Vi rekommenderar att du rådfrågar nätverksadministratören när du konfigurerar nätverket. För kommunikation med QIAsphere Base används utgående TCP-port 443 (https) och ping stöds.

1. Tryck på Configuration (Konfiguration) i verktygsfältet.

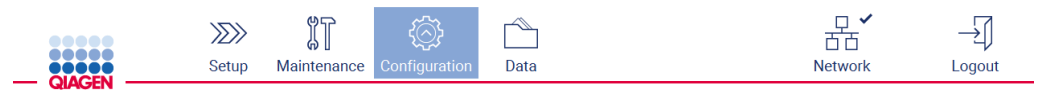

Figur 73. Knappen Configuration (Konfiguration) i verktygsfältet.

### 2. Tryck på QIAsphere.

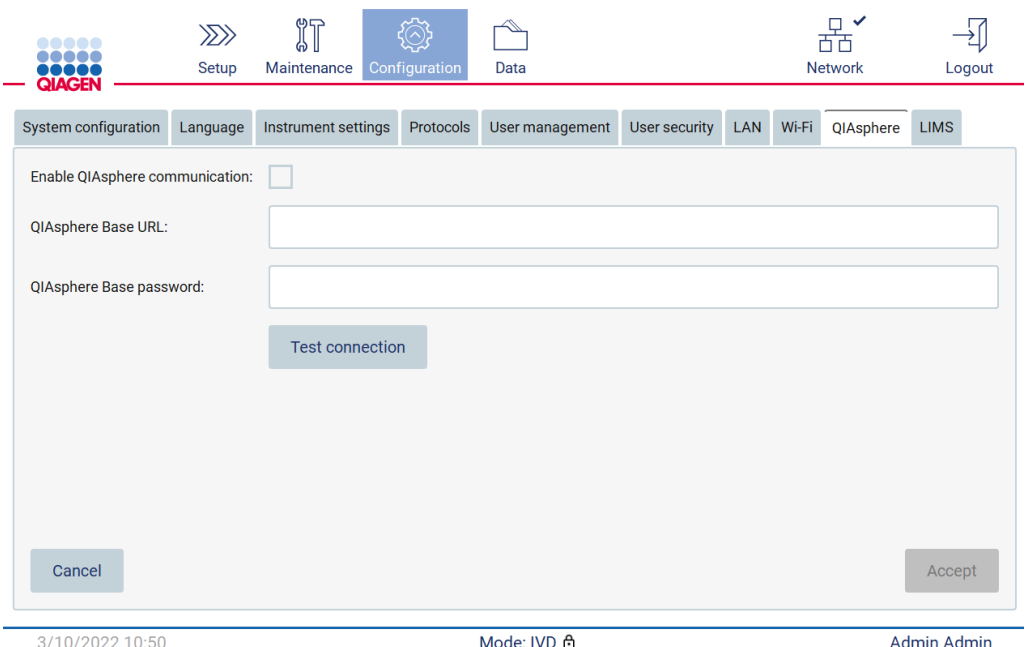

Figur 74. Fliken QIAsphere.

- 3. Ange QIAsphere Base URL (URL för QIAsphere Base).
- 4. Ange QIAsphere Base password (Lösenord för QIAsphere Base).
- 5. Markera kryssrutan Enable QIAsphere communication (Aktivera QIAsphere-kommunikation).
- 6. Tryck på Accept (Acceptera).
- 7. Tryck på Test connection (Testa anslutningen).

OBS! Om du har några problem med QIAsphere Base, se användarhandboken till QIAsphere Base eller kontakta QIAGEN:s support.

#### Konfigurera LIMS-anslutning

OBS! Endast administratörer kan konfigurera LIMS-anslutningen.

OBS! System Configuration (Systemkonfiguration) är endast tillgänglig för användare med administratörsrollen.

Viktigt: Använd endast USB-flashminnet från QIAGEN. Anslut inte andra USB-flashminnen till USBportarna.

Viktigt: Ta inte bort USB-enheten vid hämtning eller överföring av data eller programvara till eller från instrumentet.

EZ2 Connect MDx kan anslutas med ett LIMS-system. Anslutningen kan konfigureras från menyn Configuration (Konfiguration) under fliken LIMS och genom att slutföra följande steg:

- Ladda upp certifikatet för LIMS Connector.
- Generera ett nytt instrumentcertifikat
- **Ange URL:en för LIMS Connector.**
- Registrera instrumentet i LIMS Connector.

QIAGEN LIMS Connector är en anslutningskomponent som möjliggör dataöverföring mellan EZ2 och Laboratory Information Systems (LIS), Laboratory Information Management Systems (LIMS), Laboratory Automation System (LAS), Workflow Management Systems eller Middleware Systems.

Viktigt: Installationen av QIAGEN LIMS Connector måste utföras av en QIAGEN-representant. En person bekant med laboratorie- och datorutrustningen bör närvara vid installationen av QIAGEN LIMS Connector. QIAGEN erbjuder en dedikerad tjänst för att upprätta kommunikationen mellan EZ2 Connect MDx och ditt LIMS-system. Om du vill att QIAGEN ska upprätta en sådan anslutning, kontakta din QIAGEN-säljrepresentant för att begära en offert.

I vissa sällsynta fall kan du behöva ladda upp certifikatet för QIAGEN LIMS Connector igen. Detta certifikat genererades ursprungligen av QIAGEN:s serviceteam under installationen av LIMS Connector och sparades på en USB-enhet. Certifikatet är utformat lokalt och kan inte tillhandahållas på distans. Om du behöver support med ett certifikat för QIAGEN LIMS Connector, kontakta ditt lokala team för teknisk service.

- 1. Anslut ett USB-flashminne med certifikatet för QIAGEN LIMS Connector.
- 2. Tryck på Configuration (Konfiguration) i verktygsfältet.

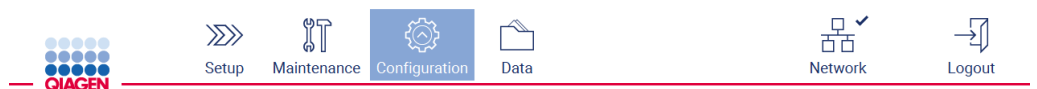

Figur 75. Knappen Configuration (Konfiguration) i verktygsfältet.

#### 3. Tryck på fliken LIMS.

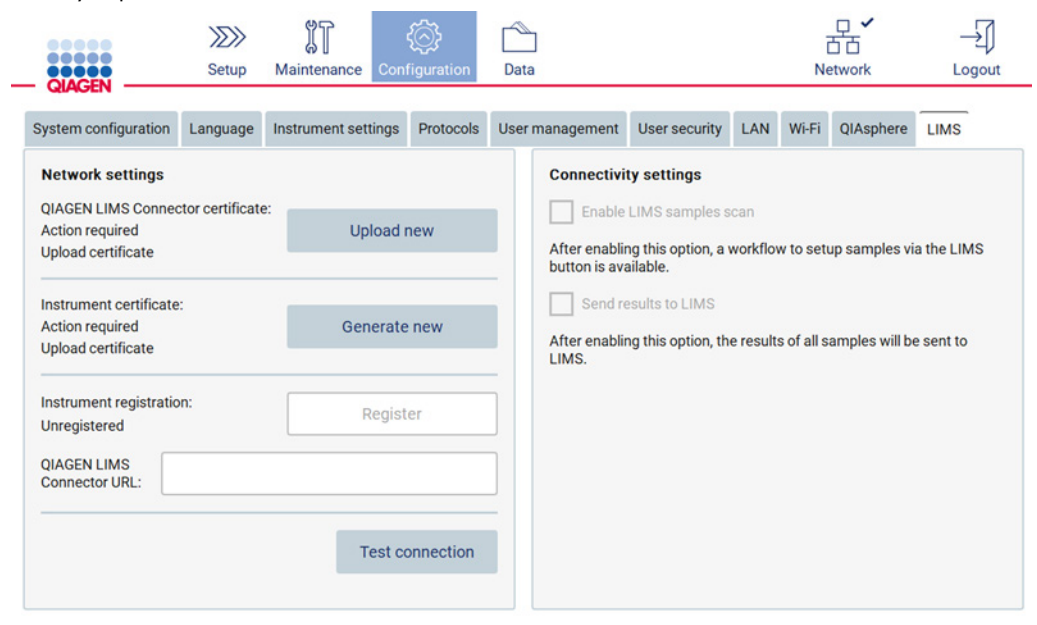

#### Figur 76. Fliken för konfiguration av LIMS.

# 4. Tryck på Upload new (Ladda upp ny).

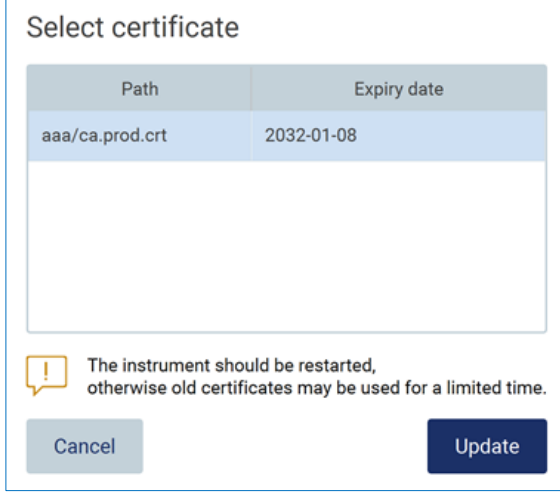

Figur 77. Skärmen Select certificate (Välj certifikat).

5. Välj certifikatet och tryck på Update (Uppdatera).

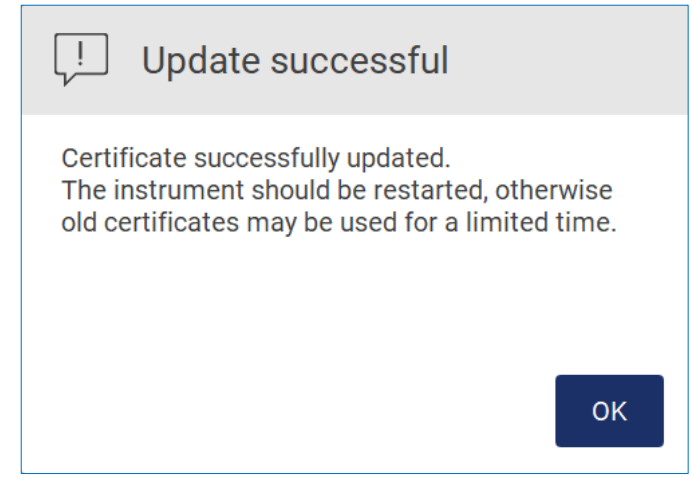

Figur 78. Slutförd certifikatuppdatering.

- 6. Tryck på OK och starta om EZ2.
- 7. Från fliken LIMS configuration (LIMS-konfiguration), tryck på Generate new (Generera ny). Certifikatet kommer att lagras på det anslutna USB-minnet.

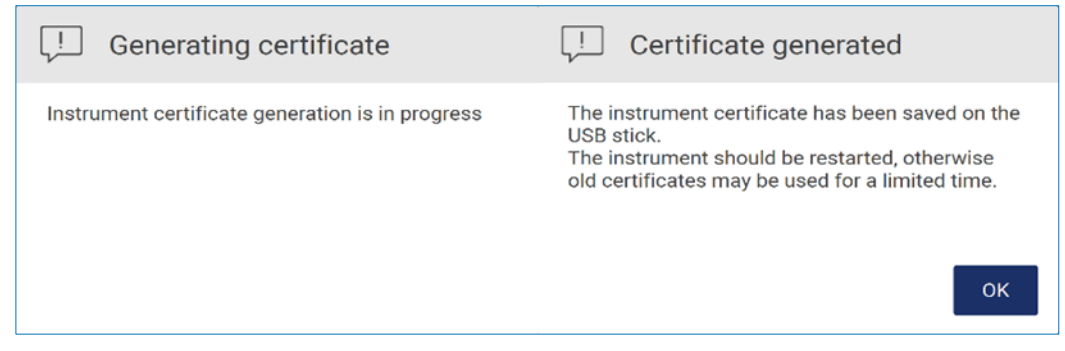

Figur 79. Generering av instrumentcertifikat.

- 8. Tryck på OK.
- 9. Installera det genererade certifikatet från USB-minnet på QIAGEN LIMS Connector.

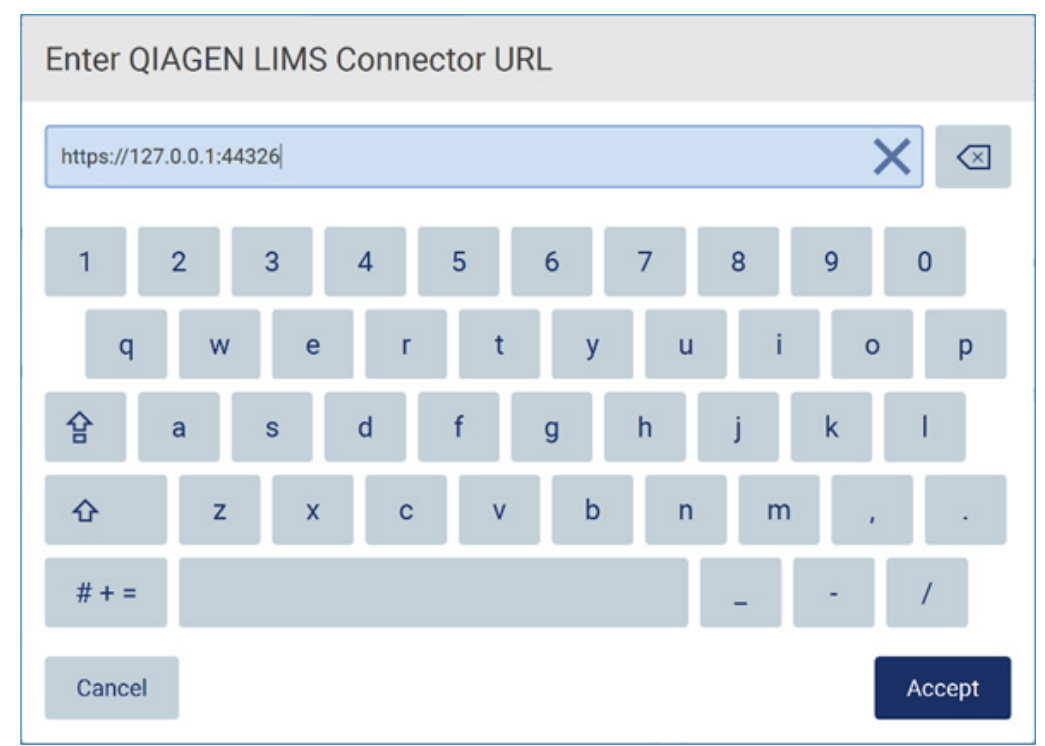

10. Tryck på URL-rutan för QIAGEN LIMS Connector för att ange URL:en med tangentbordet på skärmen.

Figur 80. Ange URL:en för LIMS Connector.

11. Tryck på Accept (Acceptera).

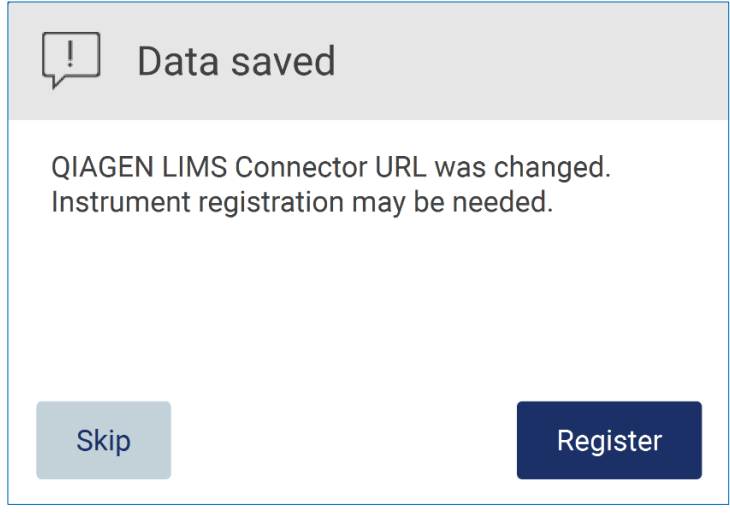

Figur 81. URL:en har accepterats.

- 12. Tryck på Register (Registrera) för att registrera instrumentet och välja en konfiguration. Om instrumentet är registrerat och endast adressen för LIMS Connector ändrades kan du ange en ny URL och trycka på Skip (Hoppa över).
- 13. Om du vill välja en ny konfiguration kan du också trycka på Register (Registrera) i fliken LIMS configuration (LIMS-konfiguration).

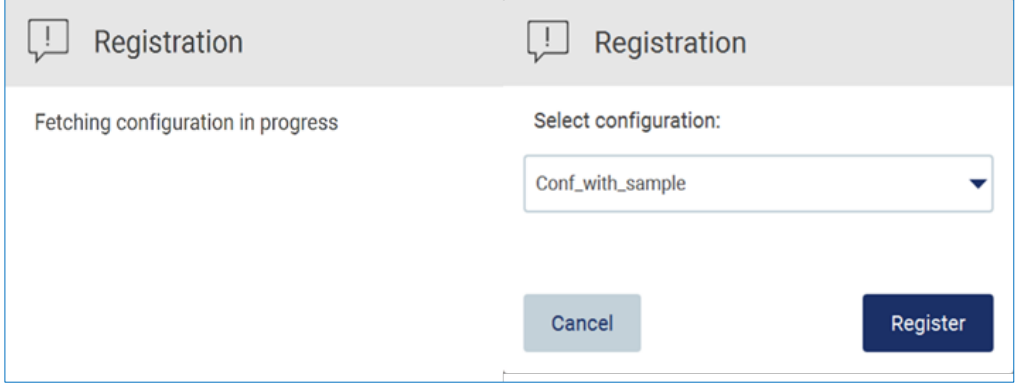

#### Figur 82. LIMS-registrering.

14. Välj konfiguration från listrutan och tryck på Register (Registrera).

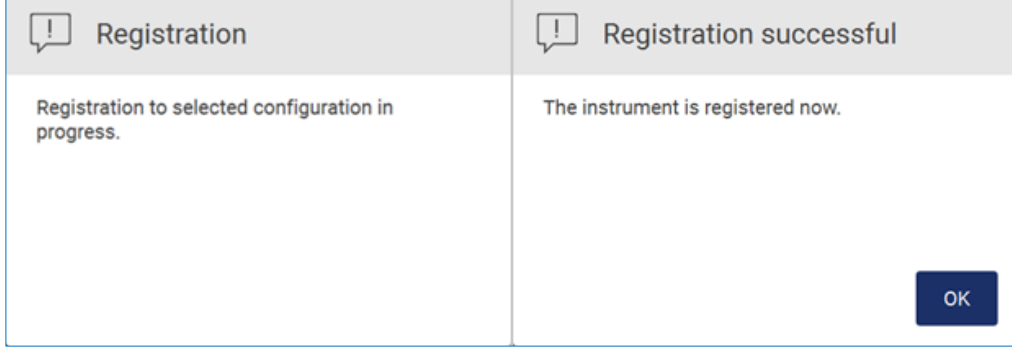

#### Figur 83. LIMS-registreringen slutfördes.

15. Tryck på OK och sedan på Test connection (Testa anslutningen).

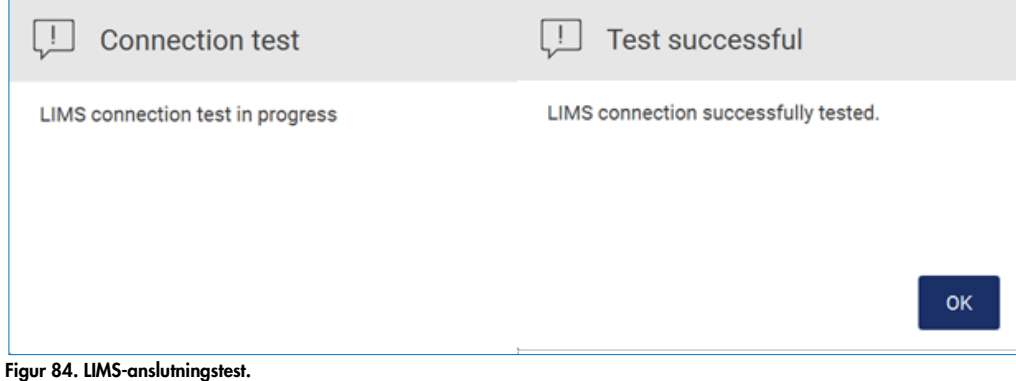

#### Användarhandbok till EZ2 Connect MDx 05/2022 94

16. Om rutan Enable LIMS sample scan (Aktivera LIMS-provskanning) och Send results to LIMS (Skicka resultat till LIMS) är aktiva, är knappen LIMS tillgänglig på skärmen Setup (Inställningar).

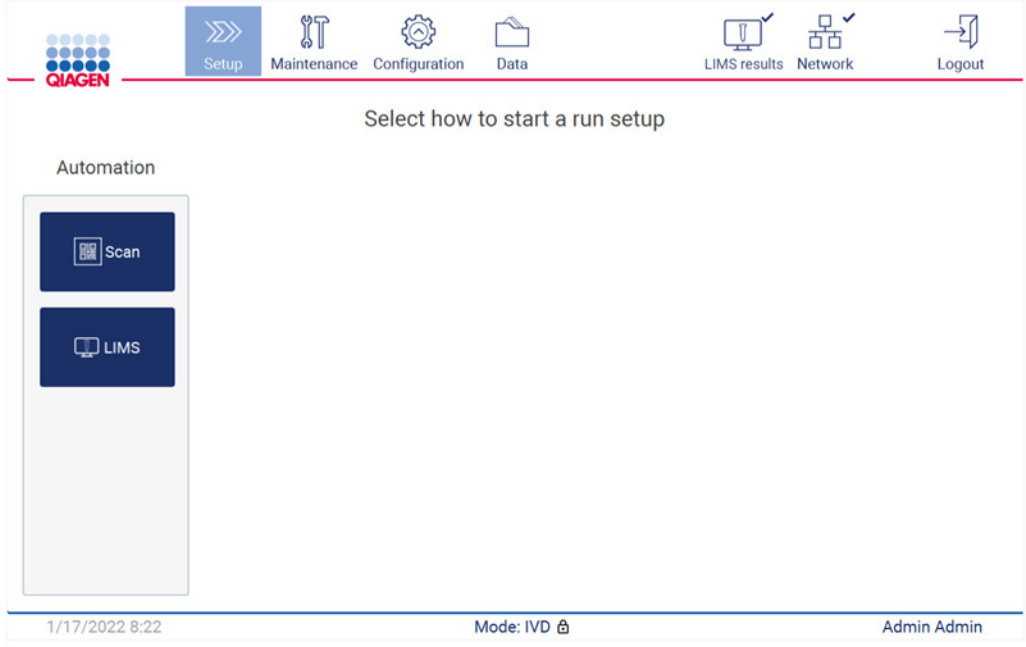

Figur 85. LIMS-knapp tillgänglig på skärmen Setup (Inställningar).

OBS! Om användaren markerar kryssrutan Send results to LIMS (Skicka resultat till LIMS) kommer statusen LIMS results (LIMS-resultat) att visas och resultaten för varje prov kommer att skickas till LIMS efter körningen. Den här inställningen ändras inte efter omstart av instrumentet.

OBS! Om användaren rensar kryssrutan Send results to LIMS (Skicka resultat till LIMS) visas följande varning.

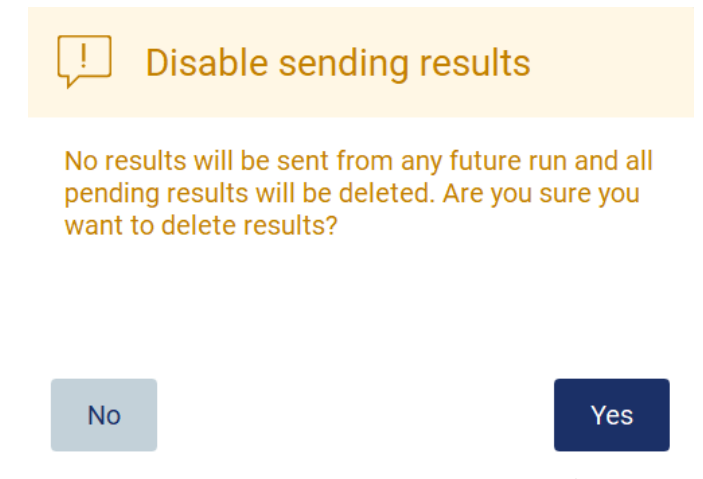

Figur 86. Varningen Disable sending results (Inaktivera resultatöverföring).

Statusen för LIMS-resultat visas av en ikon i det övre högra hörnet av skärmen.

Denna ikon har tre tillstånd:

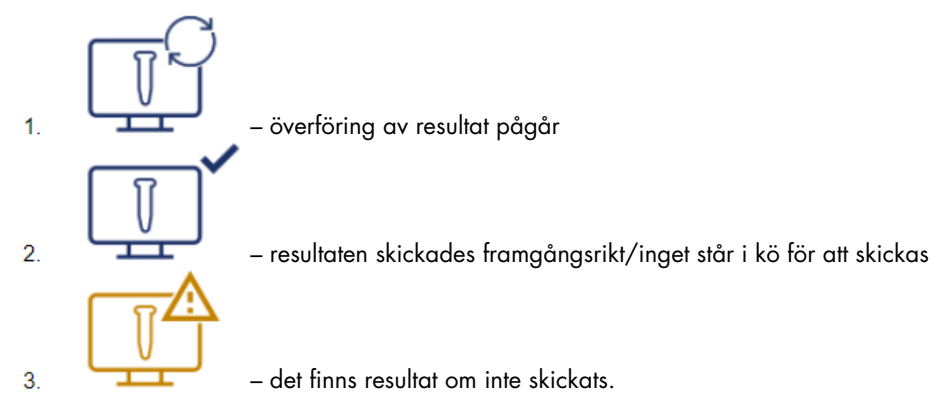

Figur 87. Status för LIMS-ikon.

- 17. Genom att trycka på ikonen hänvisas användaren till skärmen Results sending status (Status för resultatöverföring). Informationen i tabellen på skärmen Results sending status (Status för resultatöverföring) beror på statusen för de resultat som håller på att skickas.
- 18. Statusikon:

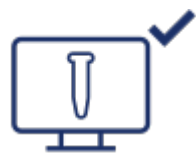

Statustabellen för resultatöverföring är tom när alla resultat har skickats och ingenting står i kö för att skickas. Användaren ser statusikonen för LIMS-resultat med en bock.

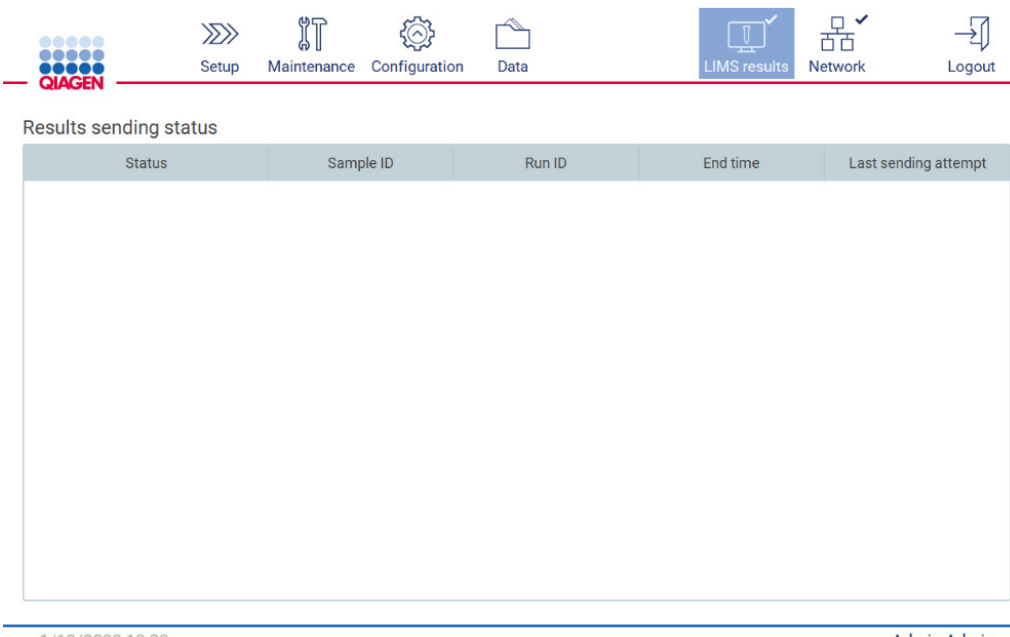

1/18/2022 13:23

Admin Admin

Figur 88. Results sending status (Status för resultatöverföring) – tom.

### 19. Statusikon:

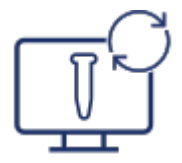

Om överföring av resultat pågår kan användaren i statustabellen för överföring få information om resultat som skickas och som väntar på att bli skickade. Resultat med statusen Sending (Skickas) skickas för närvarande till LIMS-systemet. Resultat med statusen Pending (Väntande) står i kö och väntar på att skickas. Användaren ser också statusikonen för LIMSresultat med symbolen för cachade data.

|               | $\mu$        |             | こ(へ)コ<br>$\overline{\phantom{a}}$<br>∽∽ |      | $\mathbb{T}$        |                |        |
|---------------|--------------|-------------|-----------------------------------------|------|---------------------|----------------|--------|
| <b>OROCCH</b> | <b>Setup</b> | Maintenance | Configuration                           | Data | <b>LIMS</b> results | <b>Network</b> | .ogout |

Results sending status

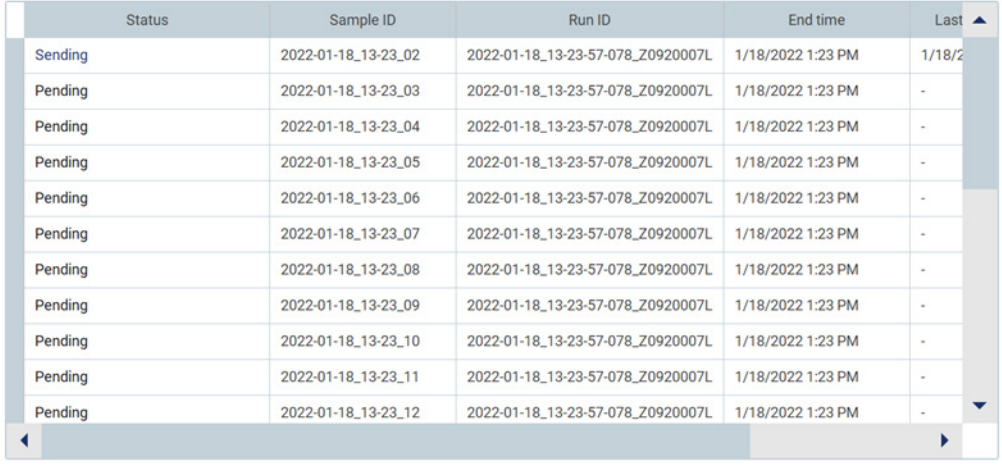

1/18/2022 13:24

Admin Admin

Figur 89. Results sending status (Status för resultatöverföring) – pågår.

#### 20. Statusikon:

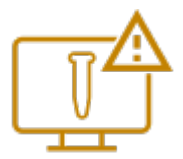

Om resultaten inte kan skickas kan användaren i statustabellen för överföring få information om detta och om det inträffade felet. Statusen Unsent (Inte skickat) visas med ett fel-ID och en detaljerad beskrivning. Användaren ser också statusikonen för LIMS-resultat med varningssymbolen.

Results sending status

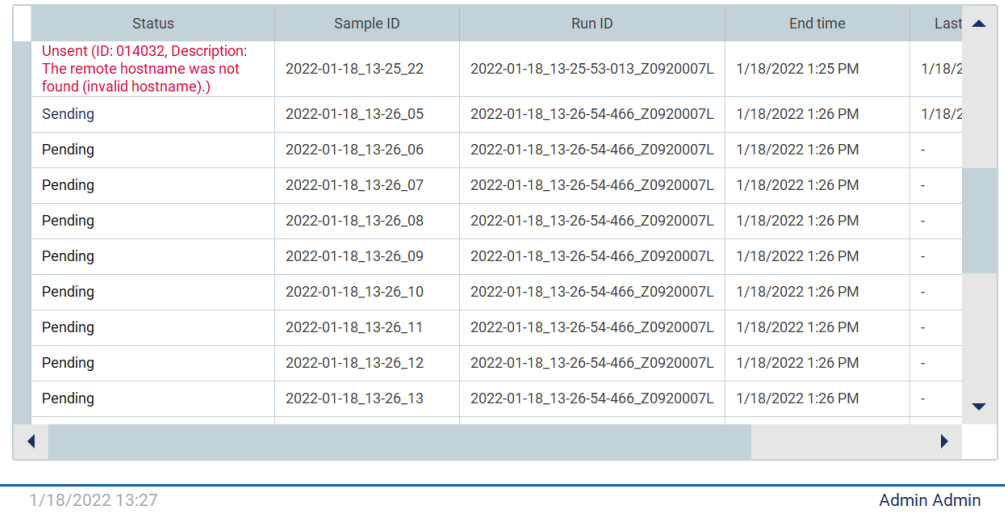

Figur 90. Results sending status (Status för resultatöverföring) – fel.

# 5.4 Ställa in en protokollkörning

För att ställa in en protokollkörning, tryck på fliken Setup (Inställningar) på skärmen Home (Start).

Alla tillgängliga QIAGEN-protokoll är förinstallerade på EZ2 vid leverans. Du kan ladda ner alla tillgängliga QIAGEN-protokoll från QIAGEN:s webbplats. För MDx-tillämpningar väljer du IVDläget när du loggar in. För andra tillämpningar väljer du Research-läget (Forskning). För detaljer om alla protokoll, se respektive bruksanvisning/satshandbok.

OBS! EZ2 stöder inte protokoll som erhållits från andra källor än QIAGEN:s webbplats.

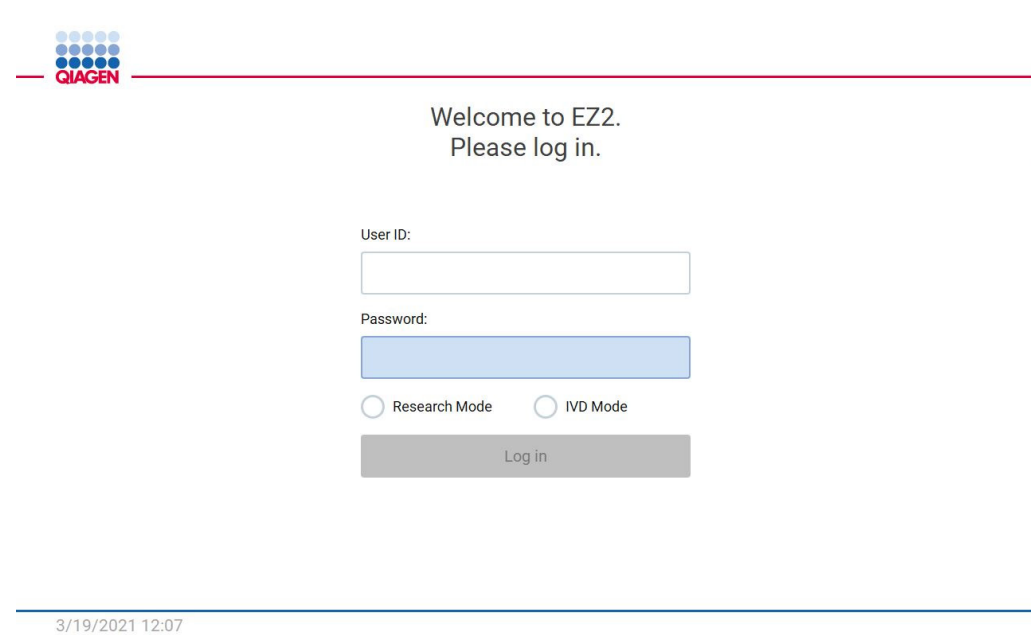

Figur 91. Inloggningsskärmen.

EZ2-programvaran kommer att vägleda dig genom konfigureringsprocessen för protokollkörningen. Stegen i protokollguiden varierar beroende på valt protokoll och kan skilja sig från bilderna i det här avsnittet. Vissa beskrivningar som visas på pekskärmen kanske bara är synliga om du använder en rullist. Se till att läsa hela instruktionen. Du startar processen genom att trycka på antingen SCANeller LIMS-knappen på fliken Set-Up (Konfiguration). Knappen LIMS är endast tillgänglig om LIMS konfigurerades tidigare.

Viktigt: Innan du startar en protokollkörning, läs den relevanta QIAGEN-satshandboken och följ instruktionerna (t.ex. om förvaring, hantering och förberedelse av prover) som finns i handboken.

# 5.4.1 Skanna streckkod på Q-Card (Q-kort)

För att börja konfigurera en protokollkörning, börja vid fliken Setup (Inställningar) och tryck sedan på skanningsknappen i fönstret Applications (Tillämpningar).

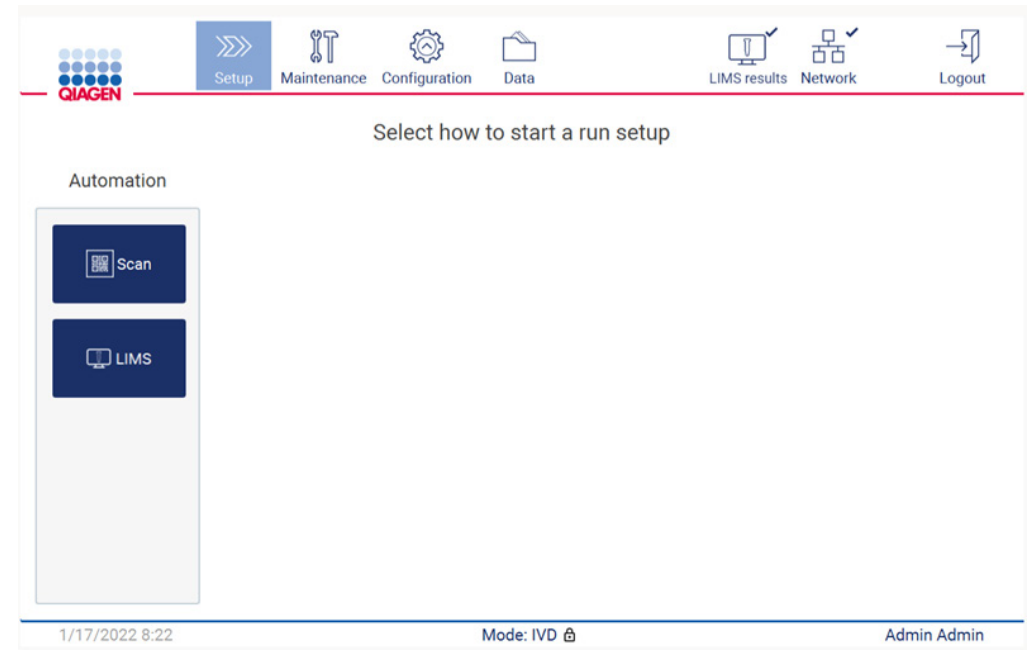

Figur 92. Skärmen Setup (Inställningar).

Tryck på fältet som visas på nästa skärm och skanna 1D-streckkoden på det Q-Card (Q-kort) som medföljer satsen.

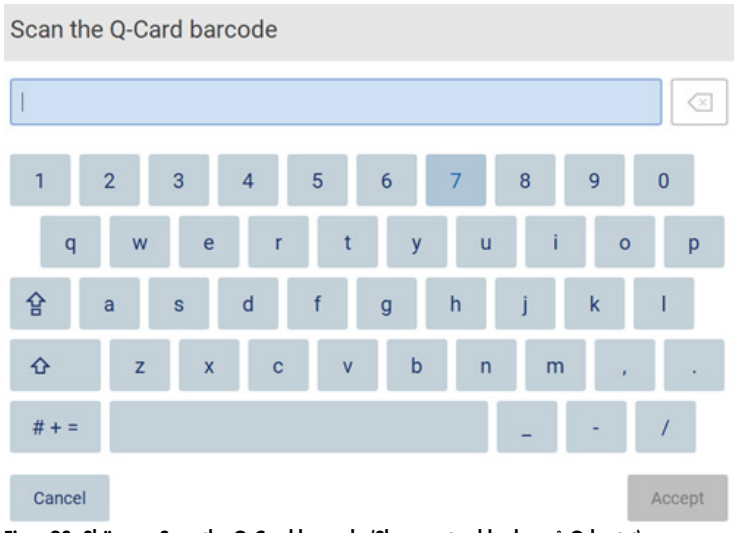

Figur 93. Skärmen Scan the Q-Card barcode (Skanna streckkoden på Q-kortet).

Viktigt: Om skanningen av Q-Card (Q-kortet) misslyckas kan du även skriva in streckkodsnumret via användargränssnittet.

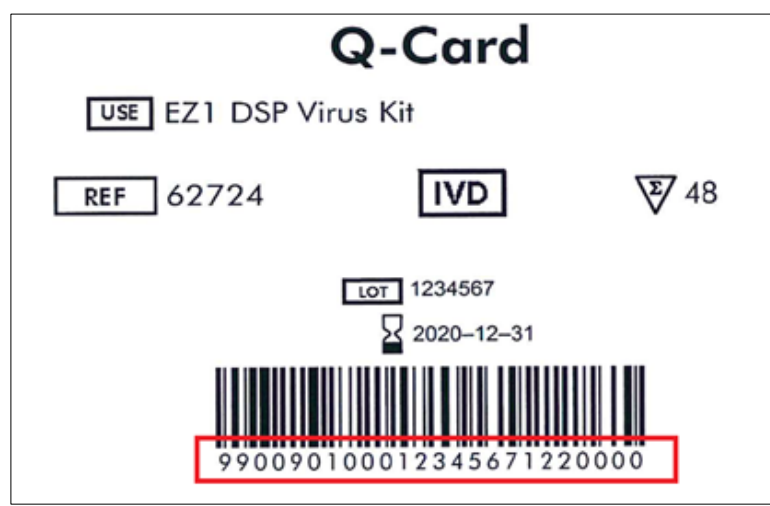

Figur 94. Exempel på Q-kort.

När du skannar 1D-streckkoden på det Q-Card (Q-kort) som medföljer satsen väljs tillämpningstypen och information om skriptalternativ ges. Se avsnittet [Använda streckkodsläsaren](#page-130-0) (sidan [131\)](#page-130-0).

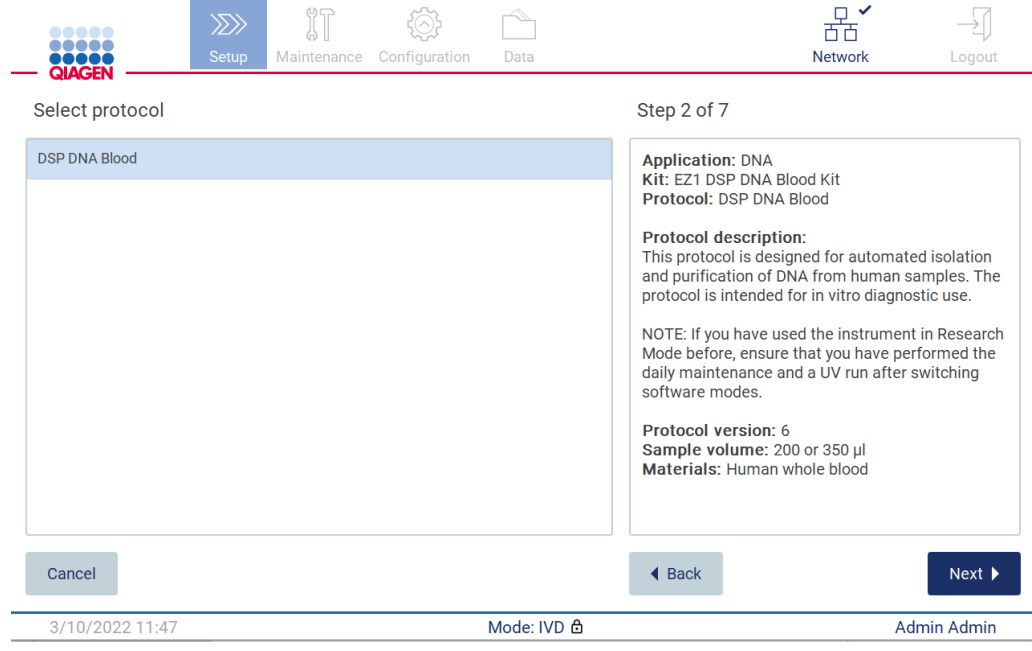

Figur 95. Skärmen Select protocol (Välj protokoll).

Tryck på Next (Nästa) för att fortsätta. Tryck på Back (Bakåt) eller Cancel (Avbryt) för att återvända till skärmen Setup (Inställningar).

## 5.4.2 Definiera parametrar

För att ställa in värden för protokollparametrar, tryck på rutan bredvid varje parameter i fönstret Define parameters (Definiera parametrar) och välj från listrutorna.

OBS! De tillgängliga alternativen för protokollparametrar, såsom provvolym, beror på det valda protokollet.

OBS! Om du använder språkfiler för översättning av pekskärmen översätts inte protokollparametrarna till målspråket. Välj No (Nej) du inte vill ha etanoltvätt och Yes (Ja) om du vill ha etanoltvätt.

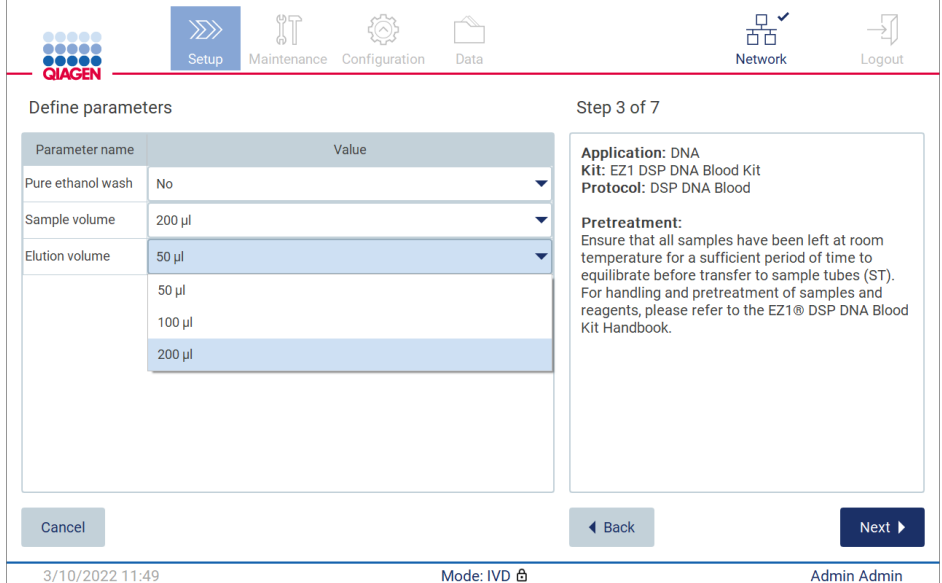

Figur 96. Steg i Define parameters (Definiera parametrar) med öppen listruta.

Ytterligare information om protokollet visas också på skärmen, t.ex. referenser till respektive satshandbok med avseende på förvaring, hantering och (vid behov) förbehandling av prover. Se till att läsa hela instruktionen med hjälp av bläddringsknapparna (om tillämpligt).

OBS! Beskrivningen i det grafiska användargränssnittet är endast ett stöd. Se till att du läser respektive information i satshandboken.

För att gå vidare till steget Select sample positions (Välj provpositioner), tryck på Next (Nästa).

Om du vill gå tillbaka till föregående skärm trycker du på Back (Bakåt).

För att avbryta protokollet trycker du på Cancel (Avbryt).

## 5.4.3 Välja provpositioner

För att välja positionerna för proverna, tryck på de relevanta raderna på diagrammet för arbetsbordet eller tryck på motsvarande radnummer under diagrammet. De valda positionerna markeras. För att välja eller avmarkera alla positioner, tryck på växlingsknappen Select all (Välj alla).

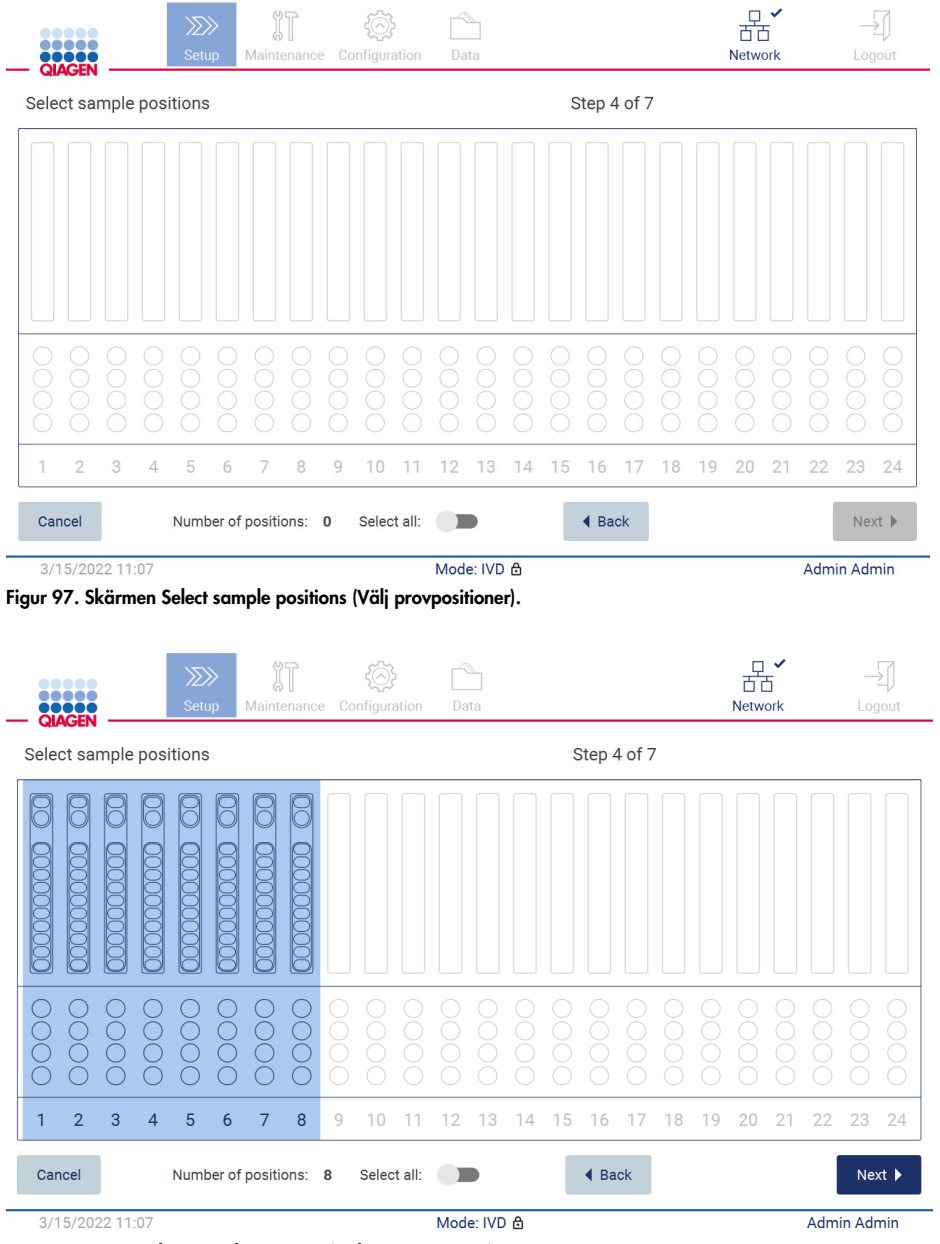

Figur 98. Steget Select sample positions (Välj provpositioner).

När du har valt åtminstone en provposition aktiveras knappen Next (Nästa). Tryck på Next (Nästa) för att gå vidare till steget Enter sample IDs (Ange prov-ID:n).

Om du vill gå tillbaka till föregående skärm trycker du på Back (Bakåt).

För att avbryta protokollet trycker du på Cancel (Avbryt).

5.4.4 Ange prov-ID:n

Tryck på Generate missing sample IDs (Generera saknade prov-ID:n) för att automatiskt generera ID:n i formatet ÅÅÅÅ-MM-DD\_hh-mm\_XX, där de första 16 tecknen representerar aktuellt datum och tid, och XX är provnumret.

OBS! Prov-ID:n kan också matas in manuellt med tangentbordet på skärmen eller med den handhållna streckkodsläsaren. Kontrollera att inmatat prov-ID verkligen motsvarar ID-numret för provet i respektive position.

OBS! När den handhållna streckkodsläsaren används för att mata in prov-ID:n måste operatören se till att den streckkod som används är av lämplig typ och kvalitet för att kunna läsas.

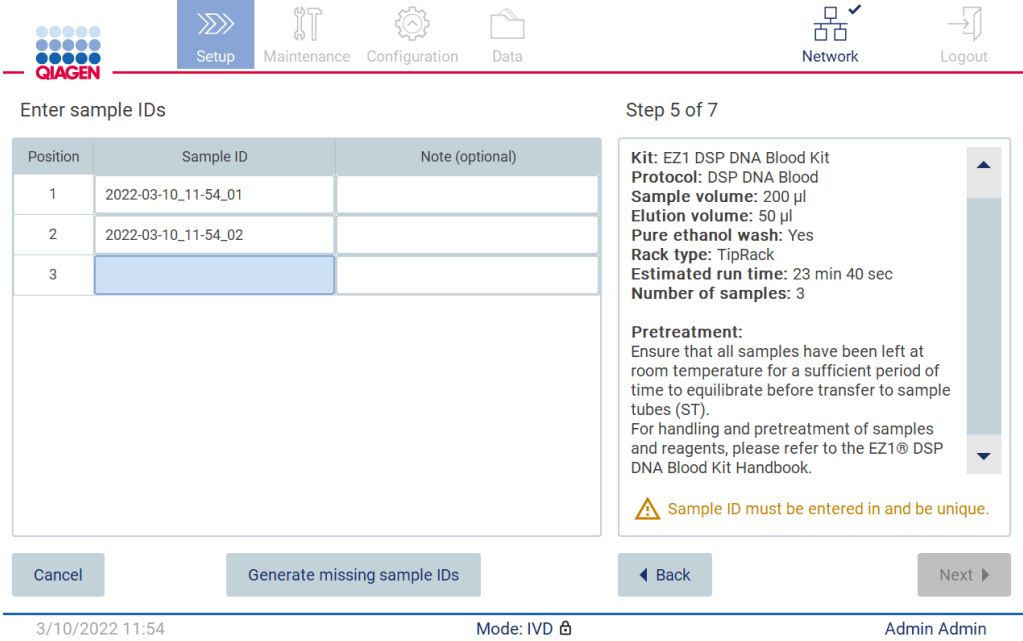

Figur 99. Steget Enter sample IDs (Ange prov-ID:n) (två ID:n genereras automatiskt).

# Ändra ett prov-ID

För att ändra ett prov-ID, tryck på det och använd tangentbordet på skärmen för att ändra texten.

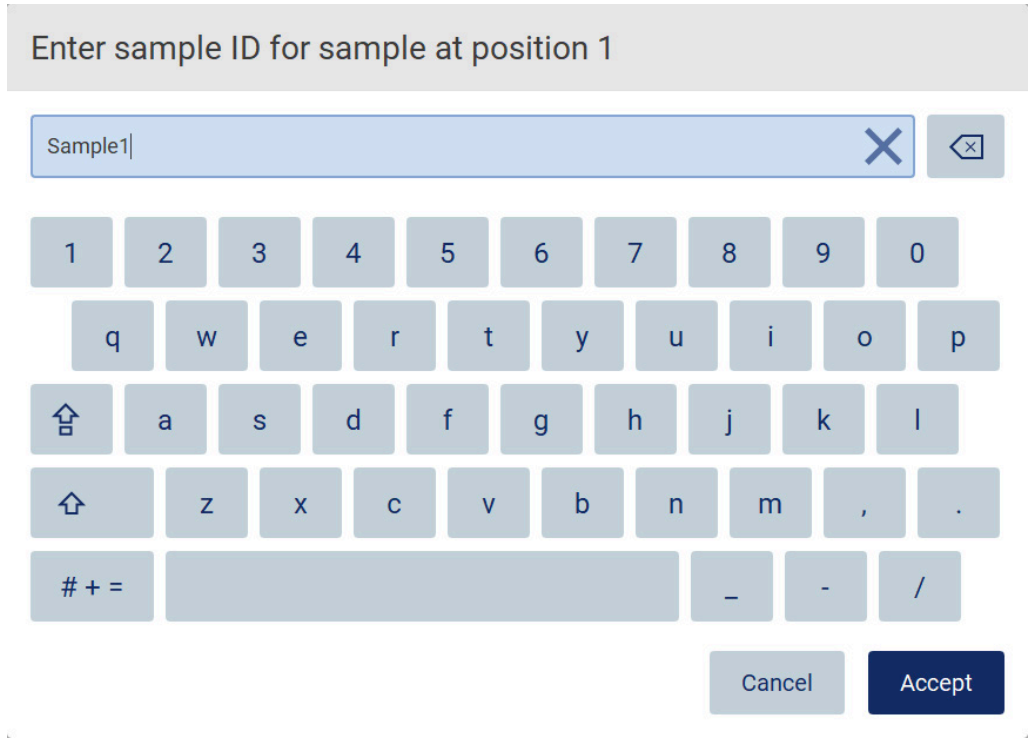

Figur 100. Ändra prov-ID.

Det finns en gräns på 80 tecken för fältet Sample ID (Prov-ID). Tryck på Accept (Acceptera) för att spara ändringarna eller på Cancel (Avbryt) för att gå tillbaka till skärmen Enter sample IDs (Ange prov-ID:n).

OBS! Prov-ID:n måste vara unika. Knappen NEXT (NÄSTA) är inte aktiv förrän unika prov-ID:n har angetts för alla prover.

#### Lägga till en anteckning till ett prov

Om du vill kan du lägga till en anteckning till varje prov. Tryck på rutan Note (optional) (Anteckning (valfritt)) bredvid relevant prov-ID och använd tangentbordet på skärmen för att skriva anteckningen.

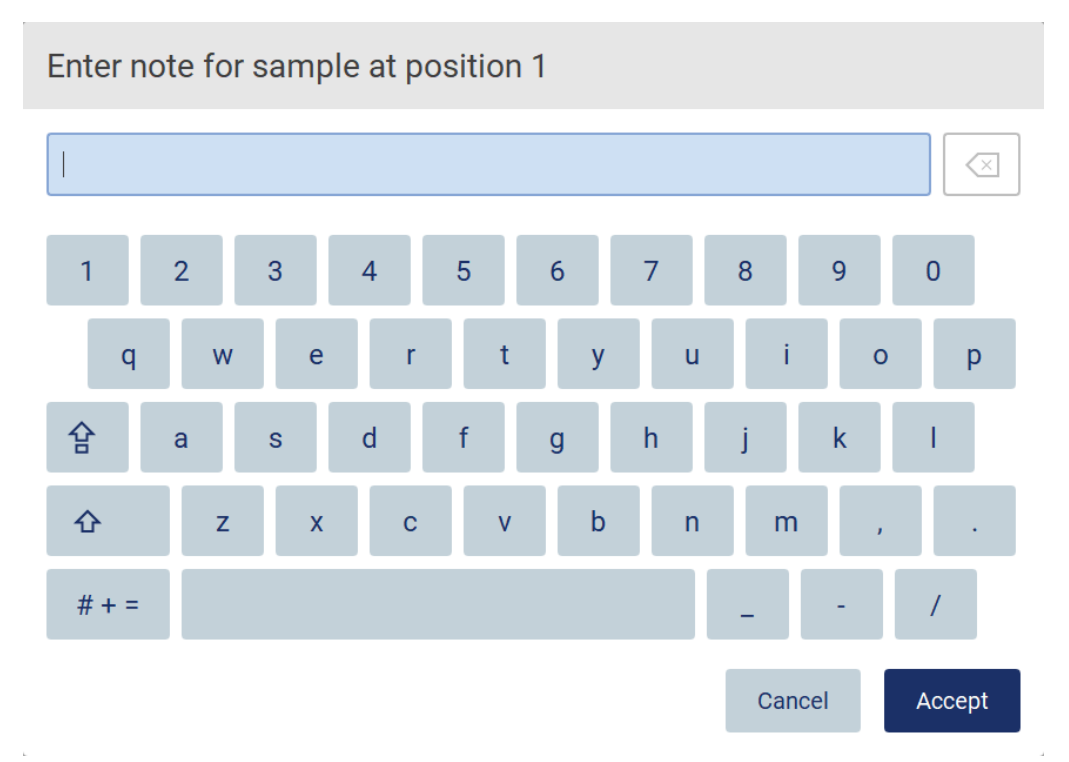

Figur 101. Lägga till en anteckning till ett prov.

Det finns en gräns på 80 tecken för fältet Note (optional) (Anteckning (valfritt)). Tryck på Accept (Acceptera) för att spara ändringarna eller på Cancel (Avbryt) för att gå tillbaka till skärmen Enter sample IDs (Ange prov-ID:n).

För att gå vidare till steget Load the cartridge rack (Ladda kassettstället) trycker du på Next (Nästa).

Om du vill gå tillbaka till föregående skärm trycker du på Back (Bakåt).

För att avbryta protokollet trycker du på Cancel (Avbryt).

## 5.4.5 Laddning av kassettstället

Ta bort kassettstället från instrumentet och placera det på ett säkert sätt på bänken. Se avsnittet [Laddning och urtagning av kassettstället](#page-128-0) (sidan [129\)](#page-128-0).

I stegen [Load the cartridge rack](#page-128-0) (Ladda kassettstället) (sidan [129\)](#page-128-0) finns instruktioner om hur du laddar kassettstället. För att markera brunnen på diagrammet och motsvarande rad i tabellen, tryck på brunnen eller tabellraden. I programvarans IVD-läge är det endast för protokollen för DSP Virus Kit som laddningsinstruktionen för den extra brunnen i tabellen används.

Viktigt: Läs instruktionerna noggrant innan du laddar stället och se till att du följer alla anvisningar inklusive de i respektive satshandbok.

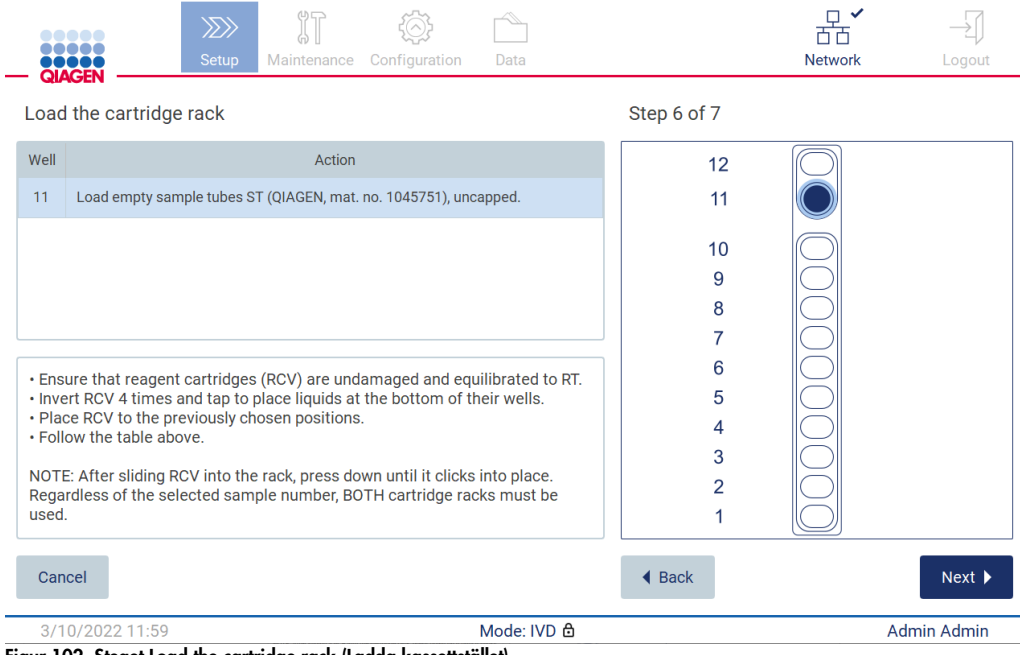

Figur 102. Steget Load the cartridge rack (Ladda kassettstället).

För att gå vidare till steget Load the tip rack (Ladda spetsstället) trycker du på Next (Nästa).

Om du vill gå tillbaka till föregående skärm trycker du på Back (Bakåt).

För att avbryta protokollet trycker du på Cancel (Avbryt).
#### <span id="page-108-0"></span>5.4.6 Laddning av spetsstället

Ta bort spetsstället från instrumentet och placera det på ett säkert sätt på bänken. Se avsnittet [Laddning och urtagning av spetsstället](#page-129-0) (sidan [130\).](#page-129-0)

I stegen [Load the tip rack](#page-129-0) (Ladda spetsstället) (se sidan [130\)](#page-129-0) finns instruktioner om hur du laddar spetsstället. För att markera en position på diagrammet för spetsstället och motsvarande rad i tabellen, tryck på positionen eller tabellraden.

Viktigt: Läs instruktionerna noggrant innan du laddar stället och se till att du följer alla anvisningar inklusive de i respektive satshandbok.

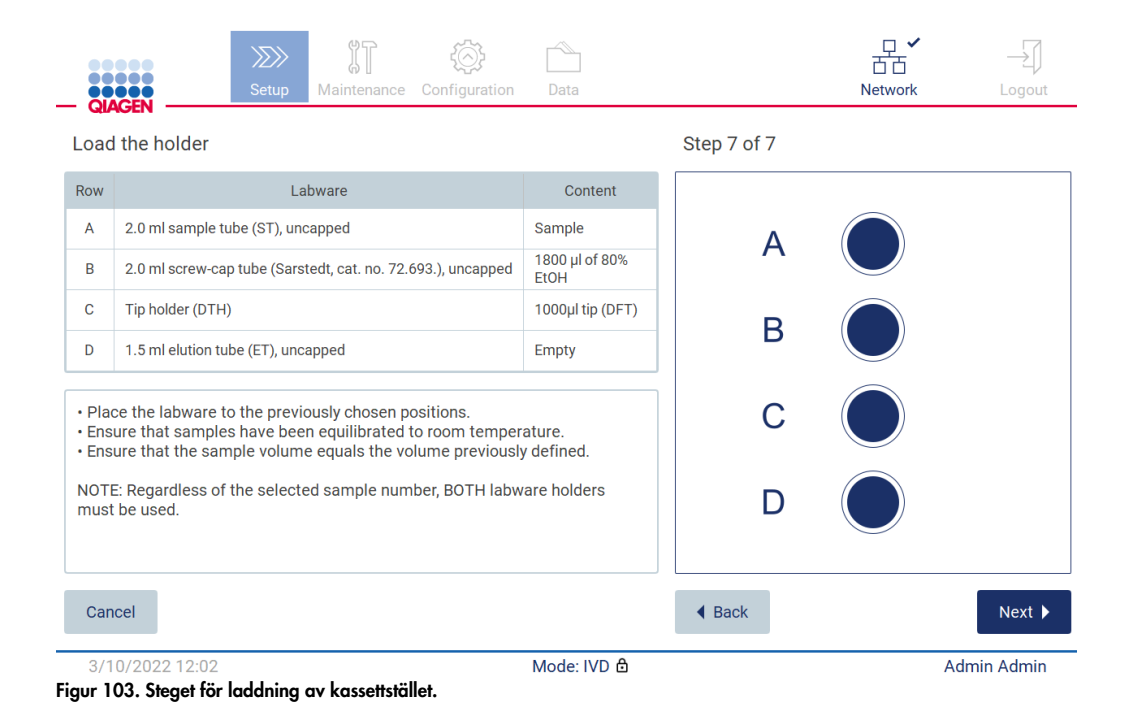

OBS! I vissa tillämpningar ska inte alla positioner för labbmaterial användas. Detta indikeras av avsaknaden av denna position på vänster sida och en vit cirkel på höger sida.

För att fortsätta till början av protokollet, tryck på Next (Nästa). Innan körningen startar kommer du att se en översikt över de val du gjorde under konfigureringsprocessen för körningen.

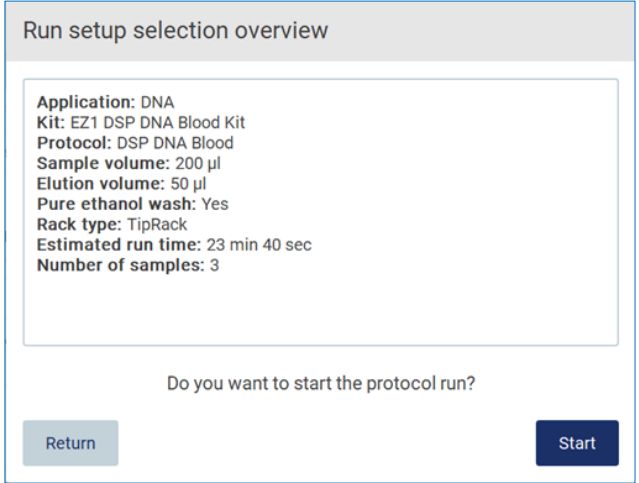

Figur 104. Översikt över körningskonfigurationen.

Om du vill gå tillbaka till föregående skärm trycker du på Return (Tillbaka).

För att starta protokollkörningen, tryck på Start.

Systemet kontrollerar tillgängligt diskutrymme när protokollkörningen startas. Om det tillgängliga utrymmet är mindre än vad som krävs för 5 körningar visas ett varningsmeddelande.

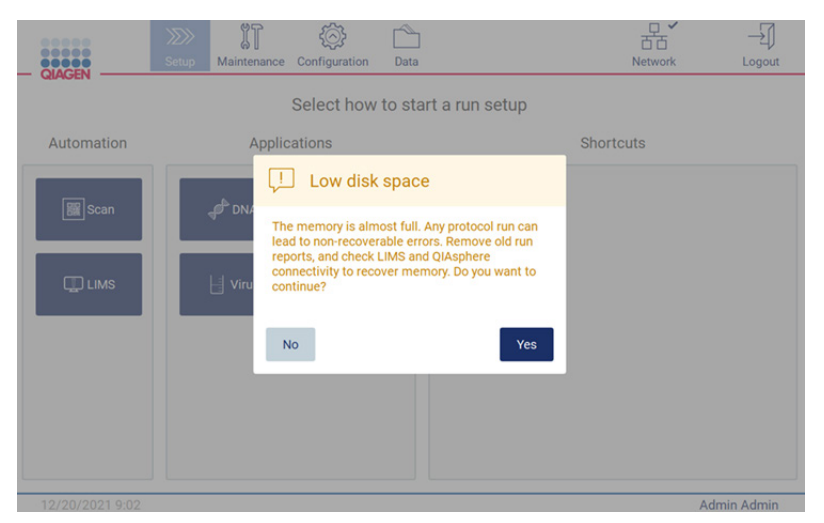

Figur 105. Low disk space (Lågt diskutrymme).

Tidigare körningsrapporter bör laddas ner och raderas för att frigöra diskutrymme.

#### 5.4.7 LIMS-arbetsflöde

Viktigt: Innan du startar en körning med LIMS-arbetsflödet måste ett specifikt tillämpningslager skapas och konfigureras för varje protokoll som kommer att köras rutinmässigt i ditt labb. Detta tillämpningslager innehåller alla specifika parametrar för respektive protokoll. Se till att du under installationstjänsten för LIMS-anslutningen tillsammans med QIAGEN:s serviceperson går igenom alla protokoll som du tänker använda för att få de nödvändiga tillämpningslagren skapade under denna installation.

1. För att börja konfigurera ett protokoll som körs med LIMS-gränssnittet, börja vid fliken Setup (Inställningar) och tryck sedan på LIMS-knappen.

| <b>OBOOC</b><br>QIAGEN |  |                                 |  |
|------------------------|--|---------------------------------|--|
|                        |  | Select how to start a run setup |  |
| Automation             |  |                                 |  |
| <b>B</b> Scan          |  |                                 |  |
| <b>ID</b> LIMS         |  |                                 |  |
|                        |  |                                 |  |
|                        |  |                                 |  |
|                        |  |                                 |  |
|                        |  |                                 |  |

Figur 106. Skärmen Setup (Inställningar).

2. Skärmen Scan sample ID (Skanna prov-ID) visas. Använd den förvalda positionen och skanna prov-ID eller välj en ny position och skanna prov-ID.

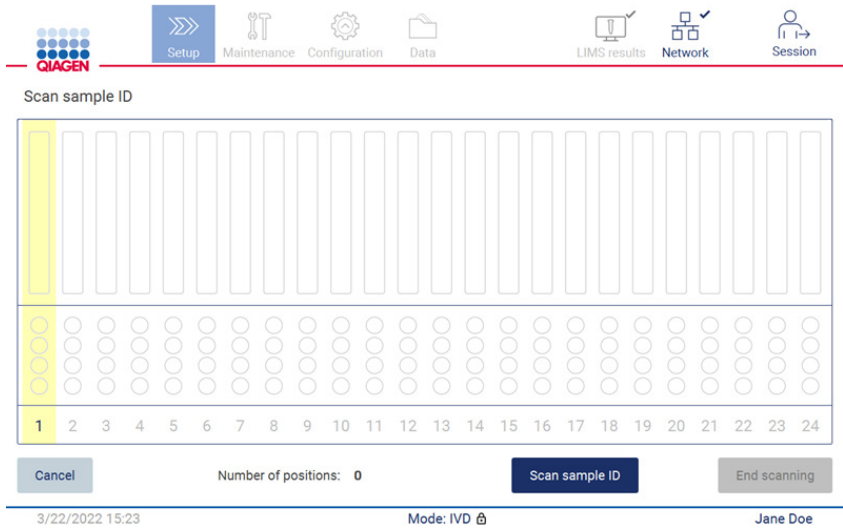

Figur 107. Skärmen Scan sample ID (Skanna prov-ID).

3. Tryck på Scan sample ID (Skanna prov-ID) för att antingen skanna med den handhållna streckkodsläsaren eller genom att använda tangentbordet på skärmen.

| Scan sample ID      |             |                |              |   |                  |                |   |             |          |
|---------------------|-------------|----------------|--------------|---|------------------|----------------|---|-------------|----------|
| Π                   |             |                |              |   |                  |                |   |             | ⋐        |
| $\overline{2}$<br>1 | 3           | $\overline{4}$ | 5            |   | $\boldsymbol{6}$ | $\overline{7}$ | 8 | 9           | $\bf{0}$ |
| $\mathsf{q}$        | W           | e              | r            | t | y                | $\mathbf u$    | ī | $\circ$     | p        |
| 슐<br>a              | s           | d              | f            |   | $\mathsf{g}$     | h              | i | $\mathbf k$ |          |
| ⇧                   | $\mathsf z$ | $\mathsf{x}$   | $\mathbf{c}$ | v | b                | $\overline{ }$ | m |             |          |
| $# + =$             |             |                |              |   |                  |                |   |             |          |
| Cancel              |             |                |              |   |                  |                |   |             | Accept   |

Figur 108. Skanna eller ange prov-ID.

4. Efter att ha skannat det första provet visas skärmen Check parameters and load the holder (Kontrollera parametrar och ladda hållaren).

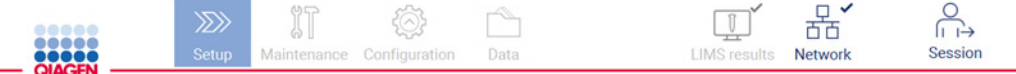

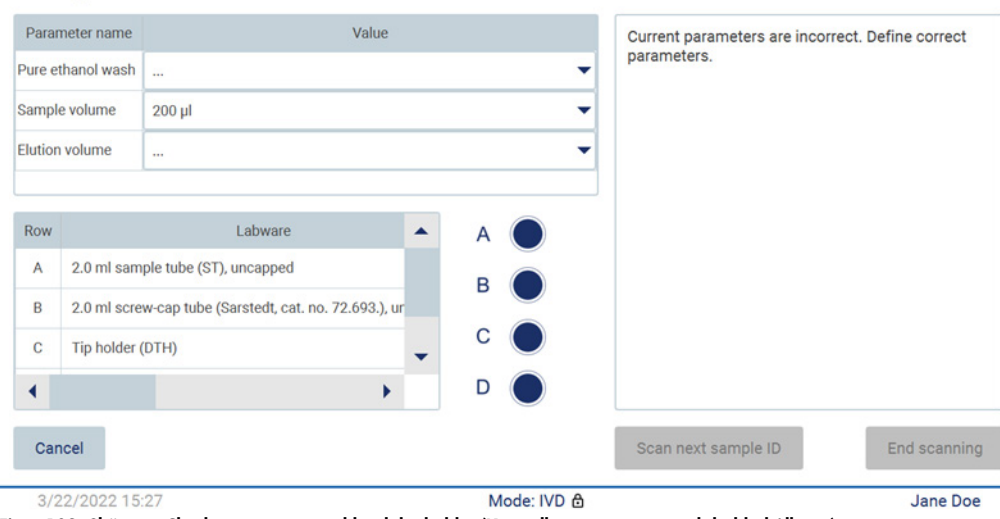

Check parameters and load the holder

Figur 109. Skärmen Check parameters and load the holder (Kontrollera parametrar och ladda hållaren).

5. Kontrollera de förvalda parametrarna och välj parametrar i de tomma fälten. Tryck på Scan sample ID (Skanna prov-ID) eller tryck på End scanning (Avsluta skanning) om du bara vill köra 1 prov.

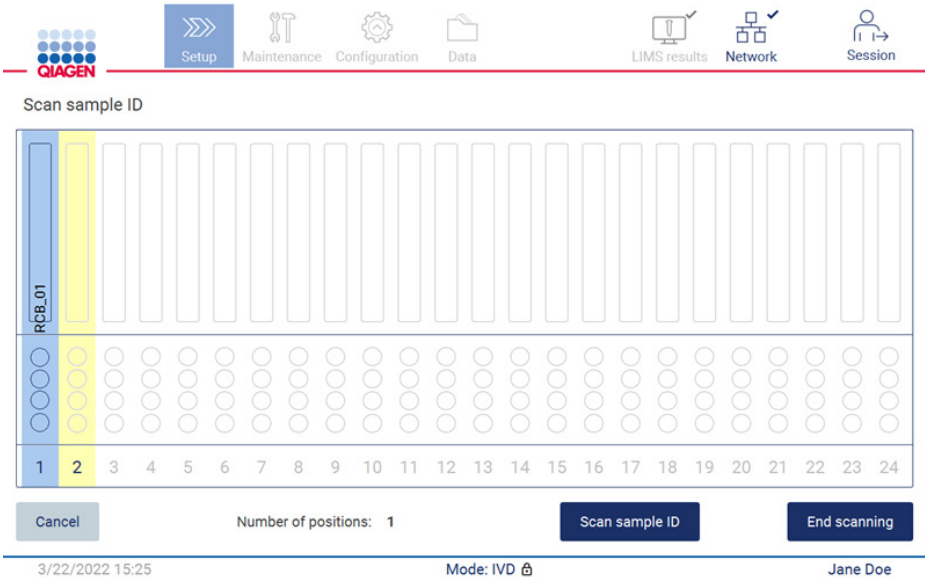

Figur 110. Skanna ytterligare prover eller fortsätt till nästa steg.

6. Viktigt: Information som anges i anteckningsfältet kommer inte att överföras till LIMS. När du har tryckt på End scanning (Avsluta skanning) visas skärmen Review collected samples (Granska insamlade prover). Här har du möjlighet att granska dina inställningar och lägga till anteckningar (valfritt). Även prover som inte har hittats i LIMS kan behandlas. OBS! Om fälten Sample ID (Prov-ID) innehåller skannade prov-ID:n som finns i LIMS kan dessa fält inte redigeras.

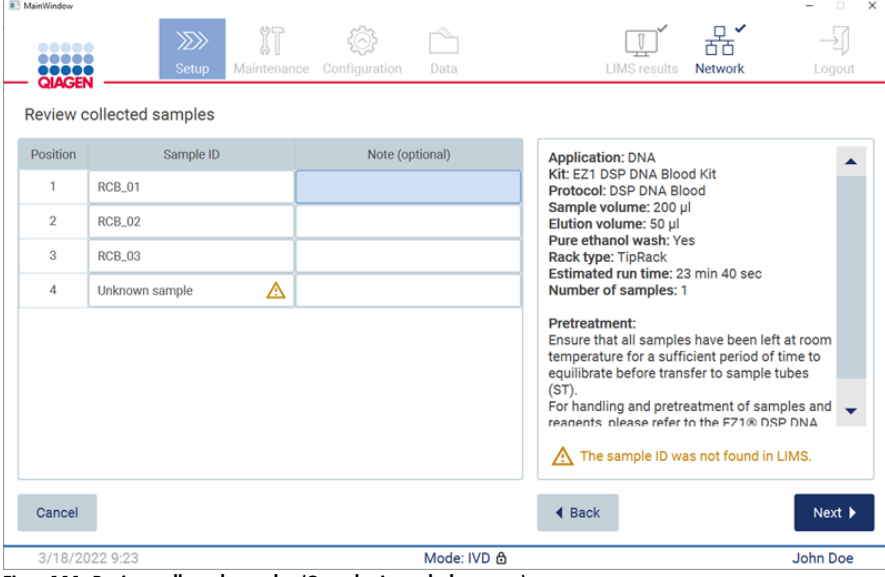

Figur 111. Review collected samples (Granska insamlade prover).

7. Tryck på Next (Nästa) för att fortsätta med att skanna informationen på Q-Card (Q-kortet). Tryck på Scan Q-Card (Skanna Q-kort). Använd den handhållna streckkodsläsaren för att skanna streckkoden på Q-Card (Q-kortet) eller ange den med tangentbordet på skärmen. Tryck på Next (Nästa) när du är klar.

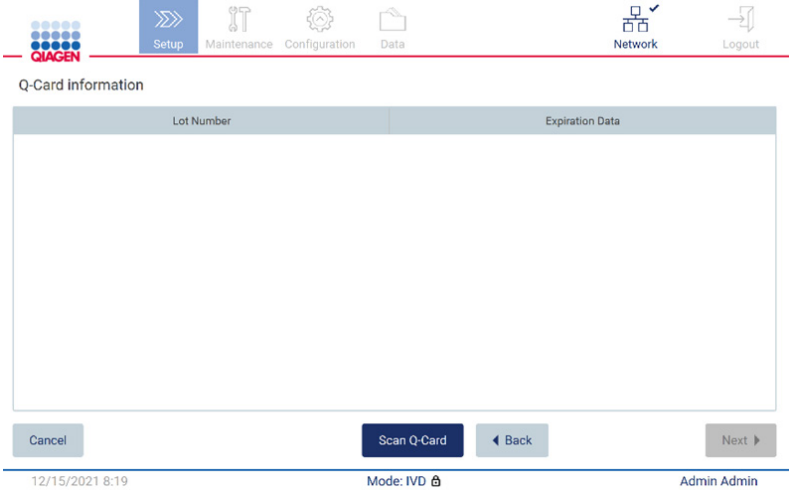

Figur 112. Scan Q-card (Skanna Q-kort).

I stegen [Load the cartridge rack](#page-128-0) (Ladda kassettstället) (sidan [129\)](#page-128-0) finns instruktioner om hur du laddar kassettstället. För att markera brunnen på diagrammet och motsvarande rad i tabellen, tryck på brunnen eller tabellraden.

Viktigt: Läs instruktionerna noggrant innan du laddar stället och se till att du följer alla anvisningar inklusive de i respektive satshandbok.

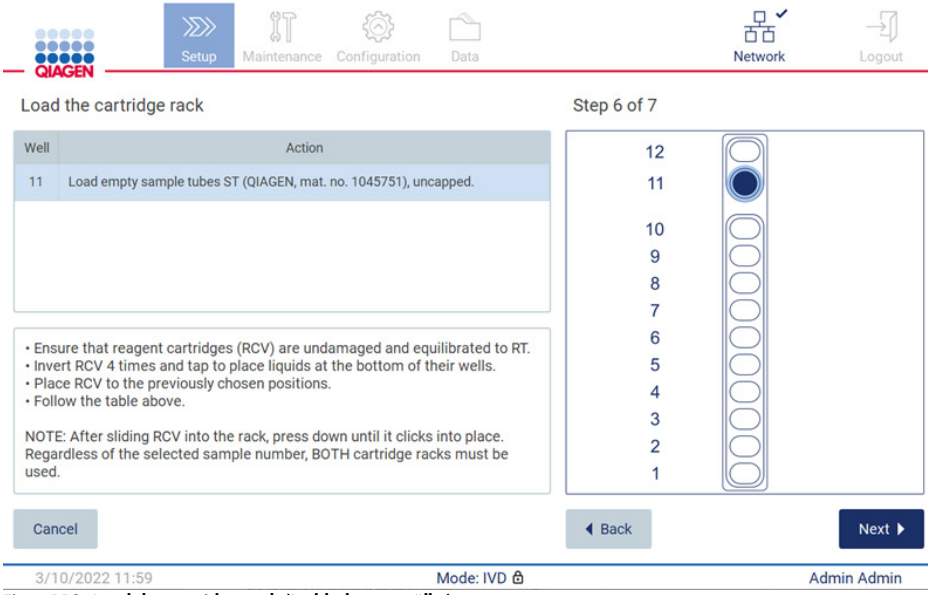

Figur 113. Load the cartridge rack (Ladda kassettstället).

8. Tryck på Next (Nästa) för att gå vidare till nästa steg.

Steget *Load the holder* (Ladda hållaren) innehåller instruktioner om hur du laddar spetsstället. För att markera en position på diagrammet för spetsstället och motsvarande rad i tabellen, tryck på positionen eller tabellraden.

Viktigt: Läs instruktionerna noggrant innan du laddar stället och se till att du följer alla anvisningar inklusive de i respektive satshandbok.

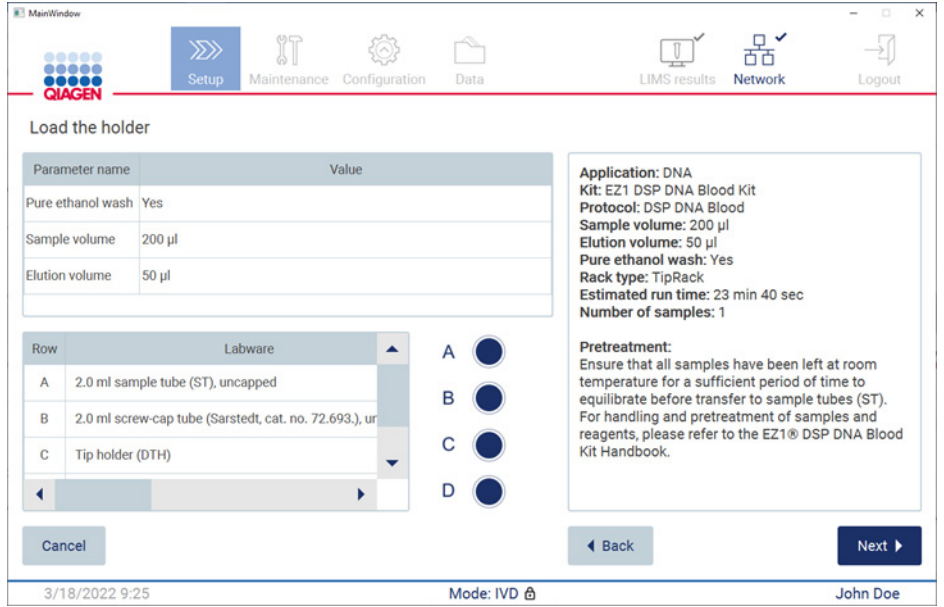

Figur 114. Load the holder (Ladda hållaren).

9. Tryck på Next (Nästa) för att gå vidare till körningsöversikten.

| <br><b>QIAGEN</b><br>Load the holder                                                          | <b>Setup</b>                                                 | Maintenance Configuration<br>Data<br>Run setup selection overview                                                                                                    | <b>LIMS</b> results | Network<br>Logout                                                   |  |
|-----------------------------------------------------------------------------------------------|--------------------------------------------------------------|----------------------------------------------------------------------------------------------------|---------------------|---------------------------------------------------------------------|--|
| Parameter name<br>Pure ethanol wash Yes<br>Sample volume<br><b>Elution volume</b><br>$50$ $µ$ | <b>Application: DNA</b><br>$200$ $\mu$<br>Rack type: TipRack | Kit: EZ1 DSP DNA Blood Kit<br>Protocol: DSP DNA Blood<br>Sample volume: 200 µl<br>Elution volume: 50 µl<br>Pure ethanol wash: Yes<br>Estimated run time: 23 min 40 sec |                     | <b>Kit</b><br>in 40 sec                                             |  |
|                                                                                               |                                                              |                                                                                                    |                     |                                                                     |  |
| <b>Row</b><br>2.0 ml sample tube (S)<br>A                                                     | Number of samples: 4<br>Labwar                               |                                                                                                    |                     | all samples have<br>ature for a sufficient<br>te before transfer to |  |
| 2.0 ml screw-capped<br>B.<br>$\overline{C}$<br>Tip holder (DTH)                               |                                                              | Do you want to start the protocol run?                                                                                                    |                     | indling and<br>and reagents, please<br><b>A Blood Kit</b>           |  |

Figur 115. Översikt över körningskonfigurationen.

10. Tryck på Start för att starta den valda protokollkörningen.

OBS! Det första skannade prov-ID:t måste vara känt av LIMS. Nästa skannade prov-ID:n kan vara okända för LIMS och kan användas med det förvalda protokollet och parametrarna. I det här fallet visas den här dialogrutan:

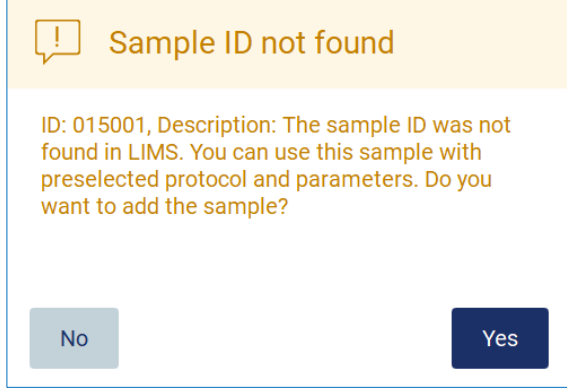

Figur 116. Dialogrutan Sample ID not found (Prov-ID hittades inte).

11. För att bearbeta det okända provet tillsammans med prov-ID:n som finns i LIMS, tryck på Yes (Ja). Tidigare skannat ID kommer att visas.

OBS! Granskningsspåret och supportpaketet kommer också att innehålla information om överföring av LIMS-resultat och LIMS Connector.

12. Systemet kontrollerar tillgängligt diskutrymme när protokollkörningen startas. Om det tillgängliga utrymmet är mindre än vad som krävs för 5 körningar visas ett varningsmeddelande.

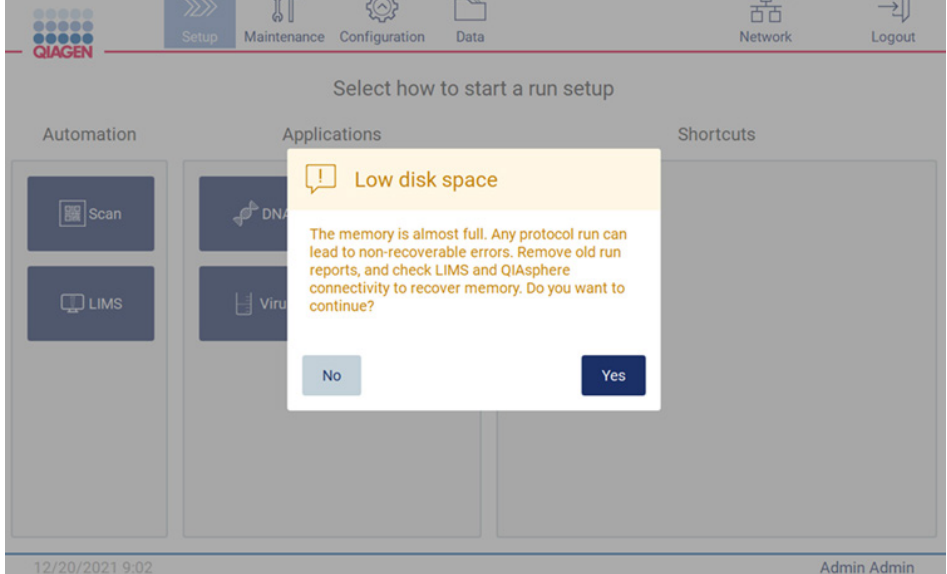

Figur 117. Low disk space (Lågt diskutrymme).

Tidigare körningsrapporter bör laddas ner och raderas för att frigöra diskutrymme.

## 5.5 Avbryta konfigureringen av protokollkörningen

Du kan avbryta konfigureringsprocessen för protokollkörningen när som helst. Om du avbryter körningskonfigurationen sparas inte dina val och arbetsbordet rör sig inte. Om du har laddat något på arbetsbordet ska du ta bort labbmaterialet.

För att avbryta konfigurationen trycker du på Cancel (Avbryt). I dialogrutan Cancel run setup (Avbryt körningskonfigurationen) trycker du på Yes (Ja) för att bekräfta avbrytandet eller på No (Nej) för att gå tillbaka till körningskonfigurationen.

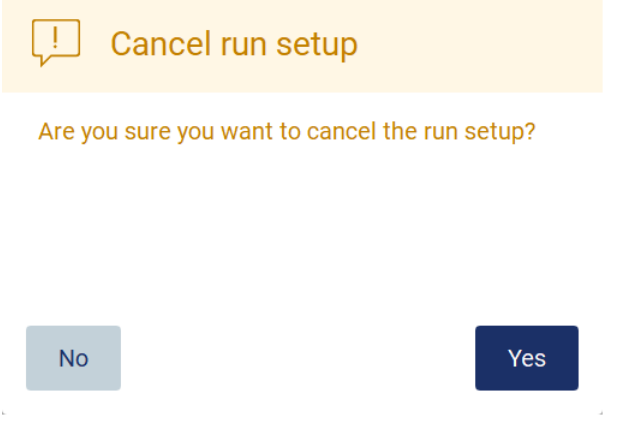

Figur 118. Dialogrutan Cancel run setup (Avbryt körningskonfigurationen).

## <span id="page-116-0"></span>5.6 Starta protokollkörningen och övervaka dess framsteg

Efter att ha slutfört alla steg i konfigureringen av protokollkörningen kan du starta körningen. Under protokollkörningen kan du övervaka dess framsteg. Pågående steg, en beräknad körningstid och förfluten körningstid visas på skärmen.

Följ stegen nedan för att starta körningen och se dess framsteg:

1. Tryck på Next (Nästa) i steget Load the tip rack (Ladda spetsstället). Dialogrutan Run setup selection overview (Översikt över valen i körningskonfigurationen) visas.

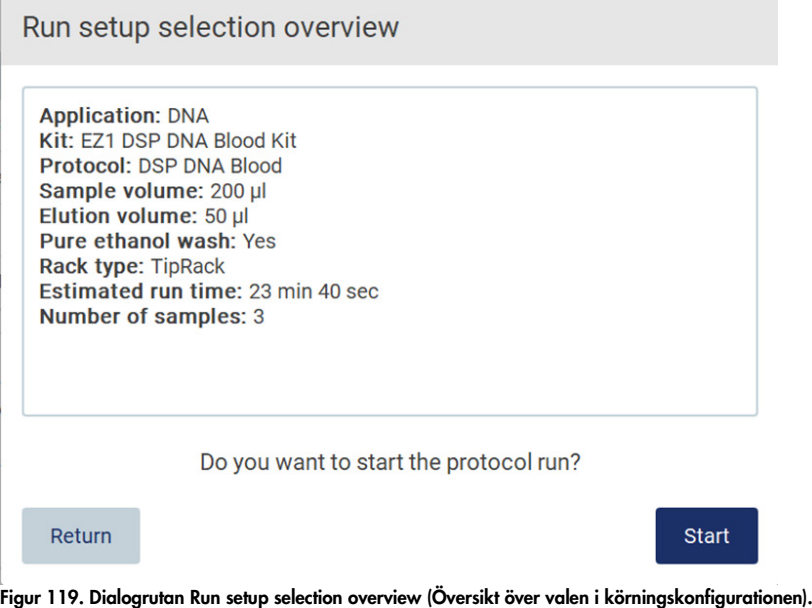

2. Om all information i översikten är korrekt trycker du på Start för att omedelbart fortsätta med protokollkörningen. För att göra ändringar i något av valen, tryck på Return (Tillbaka) för att gå tillbaka till körningskonfigurationen.

OBS! Estimated run time (Beräknad körningstid) inkluderar inte tiden att slutföra Load Check (Laddningskontroll), som tar ungefär 6 minuter.

3. Stäng instrumentets huv om den är öppen. Sedan startar körningen.

## Close the hood to continue

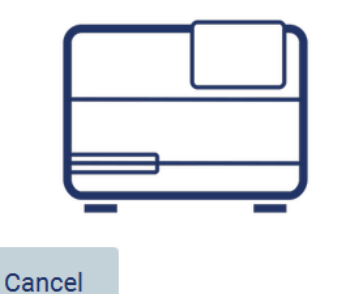

Figur 120. Dialogrutan Stäng huven.

4. Laddningskontrollen kommer nu att utföras. För mer information om laddningskontrollen, se avsnittet [Laddningskontroll](#page-119-0) (sidan [120\)](#page-119-0). Körningen startar efter att kontrollen har slutförts. För att stoppa laddningskontrollen, tryck på Abort (Avbryt).

OBS! Vänta tills Load Check (Laddningskontrollen) har slutförts innan du lämnar instrumentet utan uppsikt. Om laddningskontrollen misslyckas (t.ex. på grund av operatörsfel vid inställningen av arbetsbordet) startar inte körningen och operatören måste vidta åtgärder. Om instrumentet lämnas utan tillsyn under en längre tidsperiod kan stabiliteten hos prover och reagenser försämras.

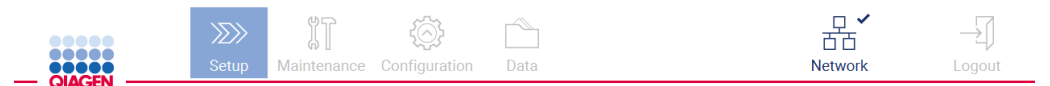

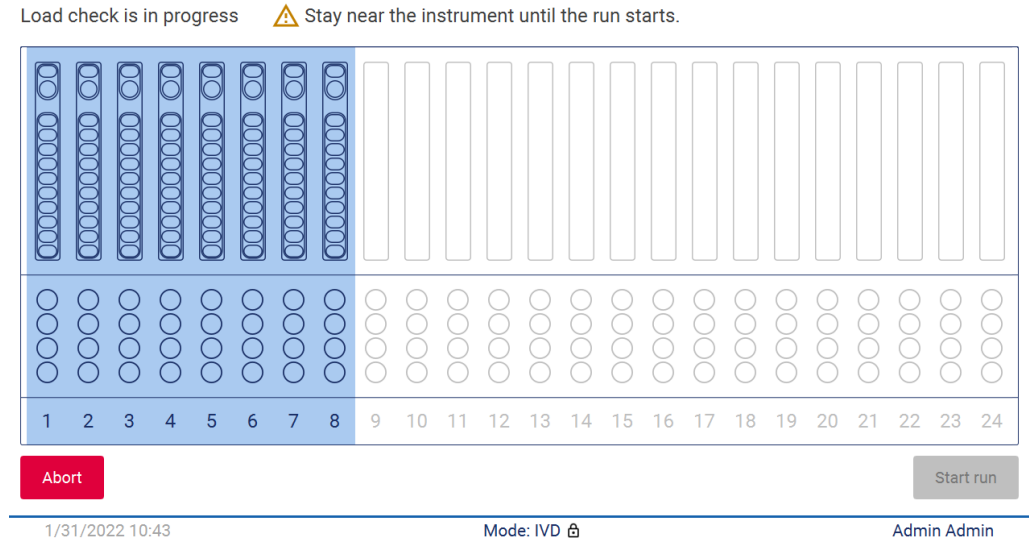

1/31/2022 10:43

Figur 121. Skärmen Load check is in progress (Laddningskontroll pågår).

5. När laddningskontrollen har slutförts visas körningens förlopp och den förflutna körningstiden på skärmen Protocol run in progress (Protokollkörning pågår).

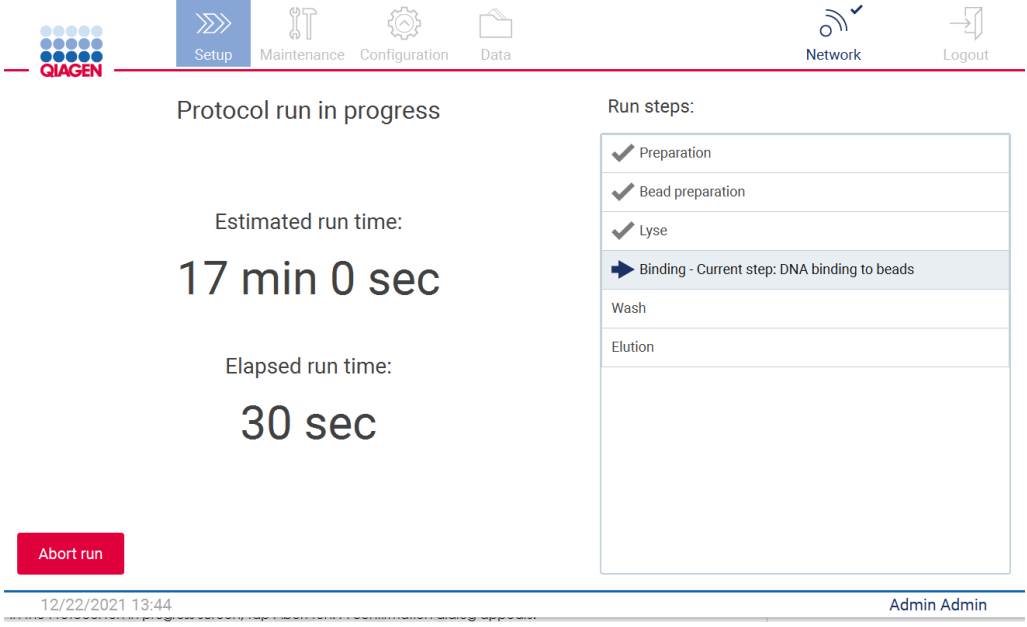

<span id="page-119-0"></span>Figur 122. Skärmen för körningsförlopp.

#### 5.6.1 Laddningskontroll

EZ2 Connect MDx levereras med en inbyggd kamera, som är utformad som ett hjälpmedel för att säkerställa att operatören har laddat alla kassetter och allt labbmaterial i rätt positioner på arbetsbordet. Innehållet i labbmaterialet (t.ex. vätskenivåer) i spetsstället kontrolleras dock inte, så operatörerna måste se till att de noggrant har följt instruktionerna för det protokoll som körs.

OBS! Följ instruktionerna i användargränssnittet och de som ges i respektive satshandbok.

Laddningskontrollen är obligatorisk och startar automatiskt när du trycker på Start i dialogrutan Run setup selection overview (Översikt över valen i körningskonfigurationen). Mer information om hur du startar en körning finns i avsnittet [Starta protokollkörningen och övervaka dess framsteg](#page-116-0) (sidan [117\)](#page-116-0).

Efter att laddningskontrollen startar rör sig kameran ovanför arbetsbordet och kontrollerar alla positioner på kassettstället och spetsstället och skärmen Load check is in progress (Laddningskontroll pågår) visas på skärmen. De positioner du valde på skärmen Select sample positions (Välj provpositioner) är markerade.

Viktigt: Operatören ska bekräfta att laddningskontrollen är slutförd innan EZ2 lämnas obevakat, eftersom det kan krävas ett ingripande av operatören om laddningskontrollen misslyckas. Om instrumentet lämnas utan tillsyn under en längre tidsperiod kan stabiliteten hos prover och reagenser försämras.

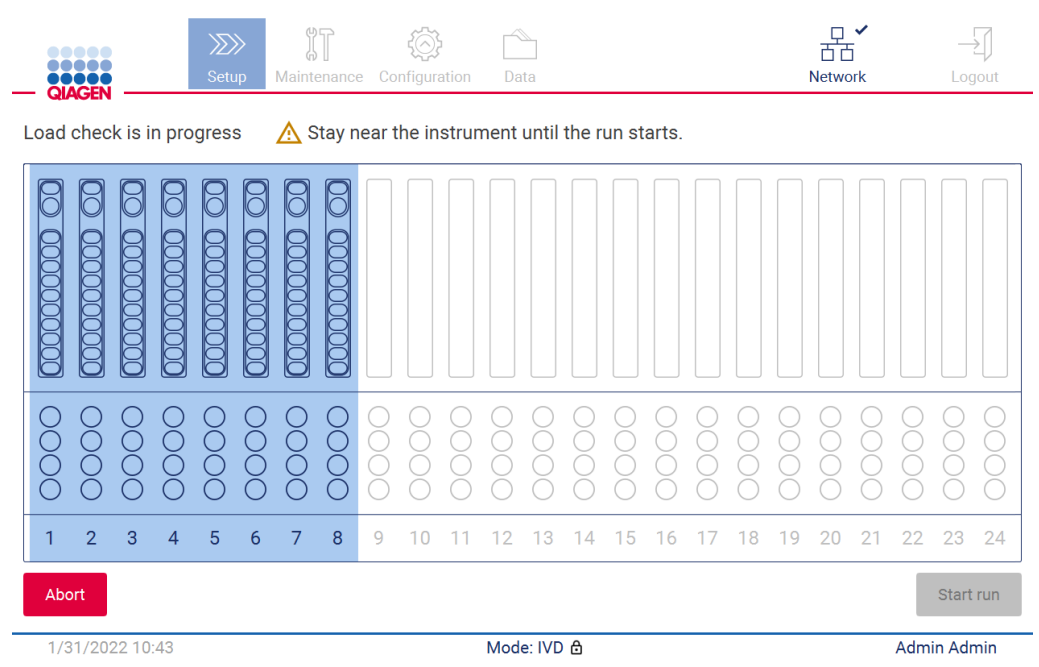

Figur 123. Skärmen Load check is in progress (Laddningskontroll pågår).

#### Laddningskontrollens begränsningar

Viktigt: Laddningskontrollen är utformad för att stödja operatören för att säkerställa att arbetsbordet är korrekt inställt enligt beskrivningen i det grafiska användargränssnittet. Den är inte avsedd att ersätta operatörens noggrannhet när det gäller att bekräfta att förbrukningsvaror/reagenser/prover är korrekt placerade på arbetsbordet.

Det bör noteras att laddningskontrollen inte kommer att upptäcka följande:

- Förekomst av vätska i rör
- Skillnaden mellan 1,5 och 2,0 ml rör
- Skillnaden mellan en tom spetshållare och ett eluerings-/reagens-/provrör
- Skillnaden mellan ett förslutet rör och en spetshållare med spets
- Skillnaden mellan en spetshållare (utan spets) och rör
- Skillnaden mellan spetshållare (utan spets) och spetshållare med spets

#### Godkänd laddningskontroll

Om allt labbmaterial är korrekt laddad slutar laddningskontrollen framgångsrikt och körningen startar automatiskt.

#### Misslyckad laddningskontroll

Om kameran upptäcker ett eller flera fel under proceduren med laddningskontrollen visas skärmen Load check failed (Laddningskontrollen misslyckades). Felaktiga placeringar av labbmaterial är markerade med rött. För att få mer information om ett visst laddningskontrollfel, tryck på en av de röda positionerna. Ett dialogfönster med information om felet visas.

OBS! Alla förbrukningsvaror bör kontrolleras visuellt för att bekräfta korrekt placering i enlighet med instruktionerna i guiden för laddning av arbetsbordet i det grafiska användargränssnittet. Kör inte en misslyckad laddningskontroll upprepade gånger utan att först slutföra denna visuella inspektion. Dessutom kan stabiliteten hos prover och reagenser försämras på grund av förlängd tid i instrumentet under upprepade körningar av laddningskontrollen.

För att återgå till laddningsinstruktionerna och starta proceduren med laddningskontroll igen, tryck på Back (Tillbaka). Skärmen Load the tip rack (Ladda spetsstället) visas. Om du behöver instruktionerna från föregående skärm trycker du på tillbaka igen. När du har bekräftat korrekt laddning av arbetsbordet, tryck på Next (Nästa) på skärmen Load the tip rack (Ladda spetsstället). Skärmen Run setup selection overview (Översikt över valen i körningskonfigurationen) kommer att visas där en knapp Skip load check (Hoppa över laddningskontrollen) nu kommer att vara tillgänglig. Om du måste korrigera laddningen måste laddningskontrollen upprepas.

OBS! Använd endast EZ1&2 DSP-satser inom deras utgångsdatum. Om en utgången sats används kommer EZ2-programvaran att visa ett varningsmeddelande. Körningen/provet är inte längre giltig/giltigt om du använder en sats med ett utgånget utgångsdatum och körningsresultaten kan därför inte användas för diagnostisk användning. Detta kommer att markeras som ogiltigt prov i körningsrapporten.

OBS! Vid upprepade laddningskontrollfel ska du kalibrera om kameran (se [Avsnitt 6.6\)](#page-155-0). Kontakta QIAGEN:s tekniska support för mer hjälp. Under denna tid ska prover avlägsnas från arbetsbordet och förvaras under lämpliga lagringsförhållanden.

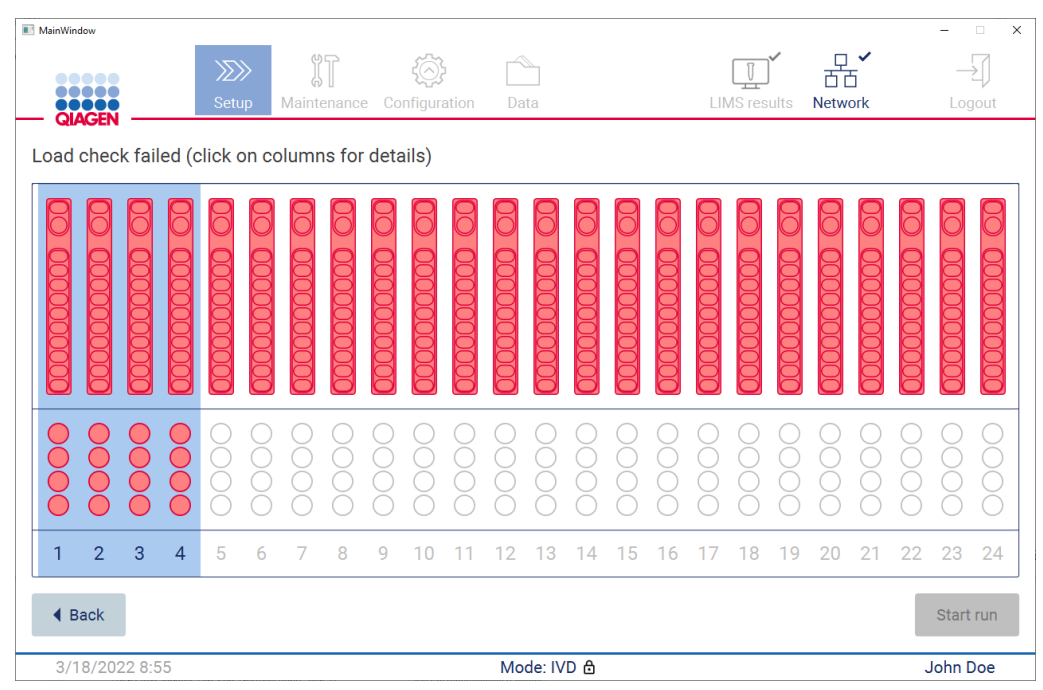

Figur 124. Skärmen Load check failed (Laddningskontroll misslyckades).

#### Alternativet Hoppa över laddningskontrollen

Den första laddningskontrollen är obligatorisk och kan inte hoppas över i dialogrutan Run setup selection overview (Översikt över valen i körningskonfigurationen). Om den första laddningskontrollen misslyckas kan operatören hoppa över laddningskontrollen och starta protokollet genom att först trycka på bakåtknappen för att återgå till skärmen Load the holder (Ladda hållaren). När det här alternativet används är det operatörens ansvar att visuellt kontrollera att ALLA förbrukningsvaror är korrekt placerade i ALLA arbetsbordspositioner i enlighet med instruktionerna i guiden för laddning av arbetsbordet i det grafiska användargränssnittet. Det rekommenderas att utföra denna kontroll medan skärmen Load check failed (Laddningskontroll misslyckades) (figur 123) fortfarande är öppen. Om du trycker på Back (Tillbaka) kommer informationen om de misslyckade positionerna inte att synas igen. När korrekt laddning har bekräftats, tryck på Next (Nästa) för att gå vidare till skärmen Run setup selection overview (Översikt över valen i körningskonfigurationen) där knappen Skip load check (Hoppa över laddningskontrollen) nu kommer att vara tillgänglig.

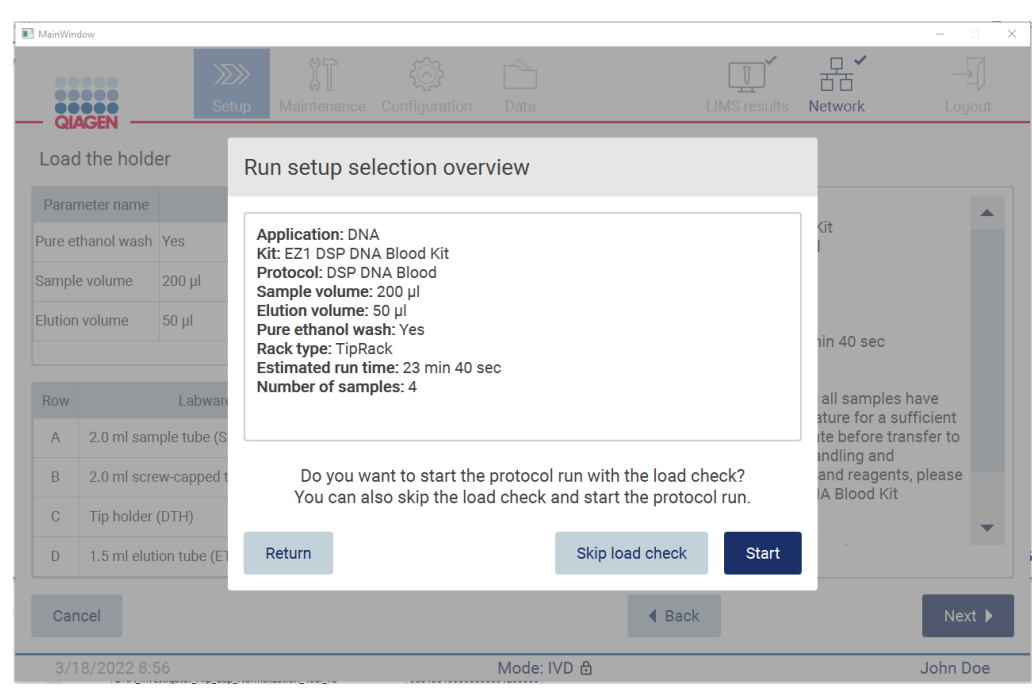

Figur 125. Alternativet Skip load check (Hoppa över laddningskontrollen).

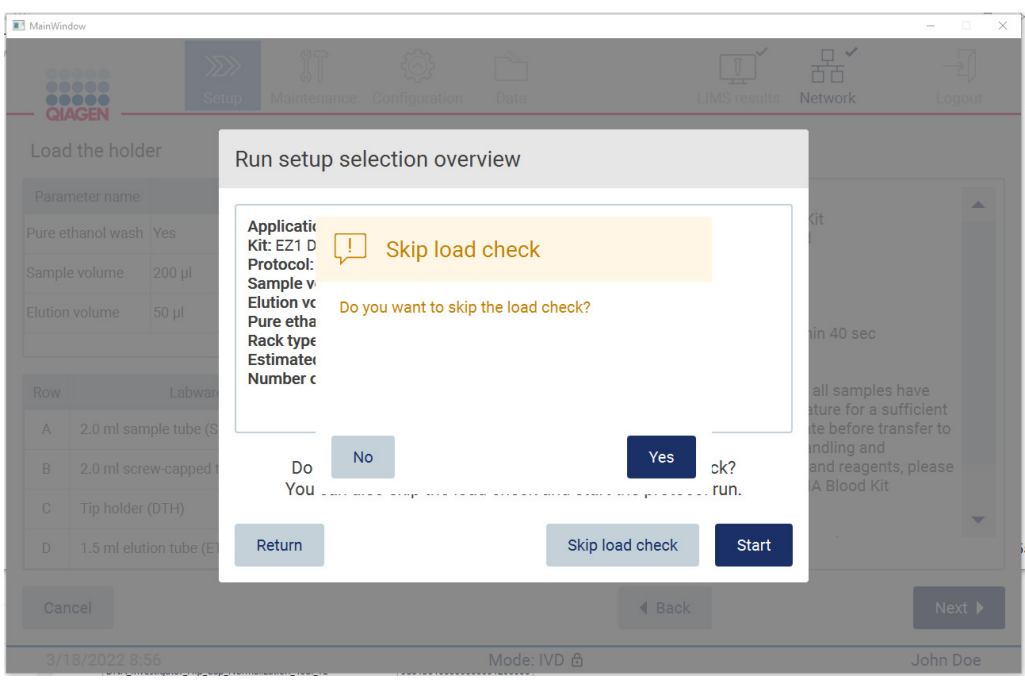

Figur 126. Skärmen för att hoppa över laddningskontroll.

Om en operatör väljer att använda alternativet Skip load check (Hoppa över laddningskontrollen) efter en tidigare misslyckad laddningskontroll kommer detta att registreras i körningsrapporten och alla prover kommer att flaggas som ogiltiga.

Om du hittar positioner med fel laddning måste du trycka på knappen Back (Tillbaka) tills du når skärmen Select sample positions (Välj provpositioner). Detta kommer att låsa upp huven och tillåta korrigering av felaktiga positioner.

OBS! Om operatören går tillbaka till skärmen Select sample positions (Välj provpositioner) (standardarbetsflöde) eller skärmen Scan sample ID (Skanna prov-ID) (LIMS-arbetsflöde) kommer laddningskontrollen återigen att vara obligatorisk.

## 5.7 Slut på protokollkörningen

När protokollet har avslutats framgångsrikt visas skärmen Protocol run completed (Protokollkörning slutförd). Information om nödvändiga rengörings-/underhållssteg visas också. Ta först bort eluaten och förvara dem enligt satshandboken för den använda tillämpningen. Följ instruktionerna för att på rätt sätt ta bort allt labbmaterial från instrumentet och rengöra håltagningsenheten i avsnittet [Underhåll efter körning](#page-143-0) (se sidan [144\).](#page-143-0) Om underhållet efter körning är slutfört markerar du kryssrutan för att överföra underhållsstatusen till körningsrapporten. Tryck på Finish (Slutför) för att avsluta körningen, skapa rapportfilen och gå tillbaka till startskärmen. När en körning är klar genereras en körningsrapport. För mer information om hur du sparar och laddar ner en körningsrapport, se avsnittet [Spara en körningsrapport](#page-126-0) (sidan [127\).](#page-126-0)

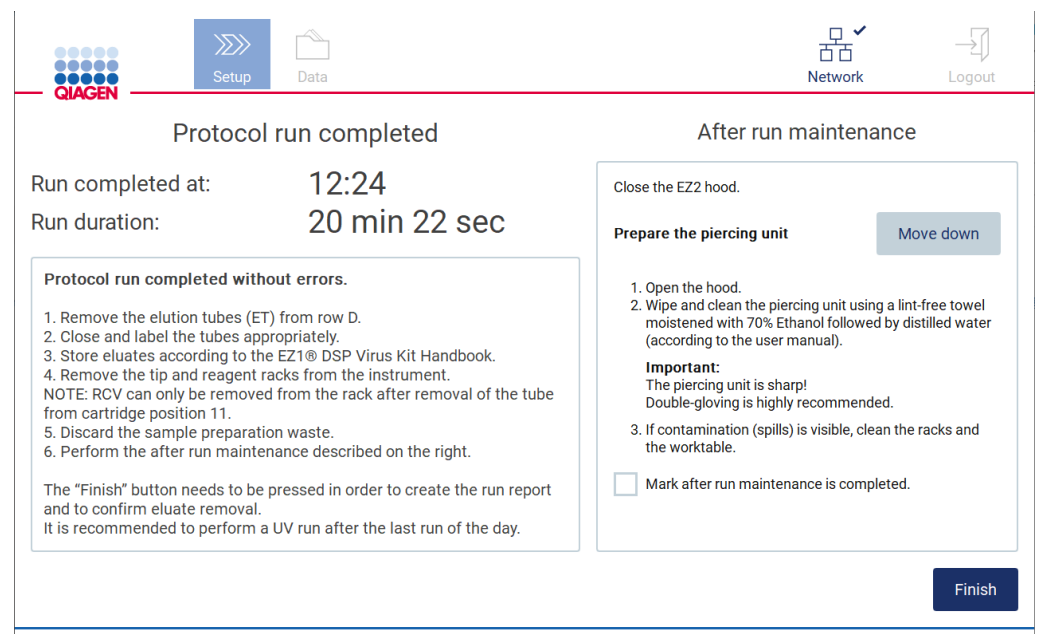

Figur 127. Skärmen Protocol run completed (Protokollkörning slutförd).

## 5.8 Avbryta en protokollkörning

En protokollkörning kan stoppas när som helst. Följ stegen nedan för att avbryta körningen:

- 1. På skärmen Protocol run in progress (Protokollkörning pågår) trycker du på Abort run (Avbryt körningen). En dialogruta för bekräftelse visas.
- 2. Tryck på Yes (Ja) för att stoppa körningen eller på No (Nej) för att gå tillbaka till skärmen Protocol run in progress (Protokollkörning pågår).

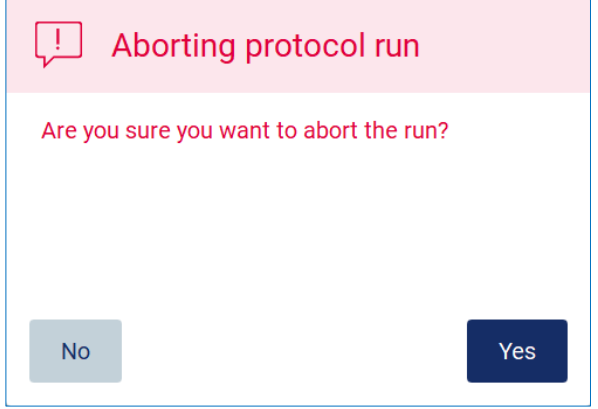

Figur 128. Dialogrutan Aborting protocol run (Avbryta protokollkörning).

3. När körningen avbryts avslutar instrumentet den aktuella rörelsen och försöker sedan dispensera innehållet i pipetterna i de första tillgängliga tomma rören och släppa spetsarna i tomma spetshållare. Sedan återgår arbetsbordet till sin inledande position. När detta är gjort visas ett meddelande och knappen Proceed to the summary (Fortsätt till sammanfattningen) aktiveras. Tryck på Proceed to the summary (Fortsätt till sammanfattningen).

OBS! Om du trycker på Abort (Avbryt) under en paus eller när maskinen väntar på att nå en specifik temperatur, stoppas körningen omedelbart.

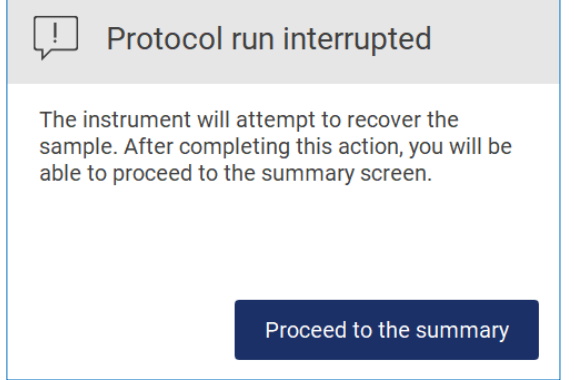

Figur 129. Dialogrutan Protocol run interrupted (Protokollkörning avbruten).

4. Tryck på Finish (Slutför) för att avsluta körningen och gå tillbaka till startskärmen. En körningsrapport genereras. För mer information om hur du sparar en körningsrapport, se avsnittet [Spara en körningsrapport](#page-126-0) (sidan [127\)](#page-126-0).

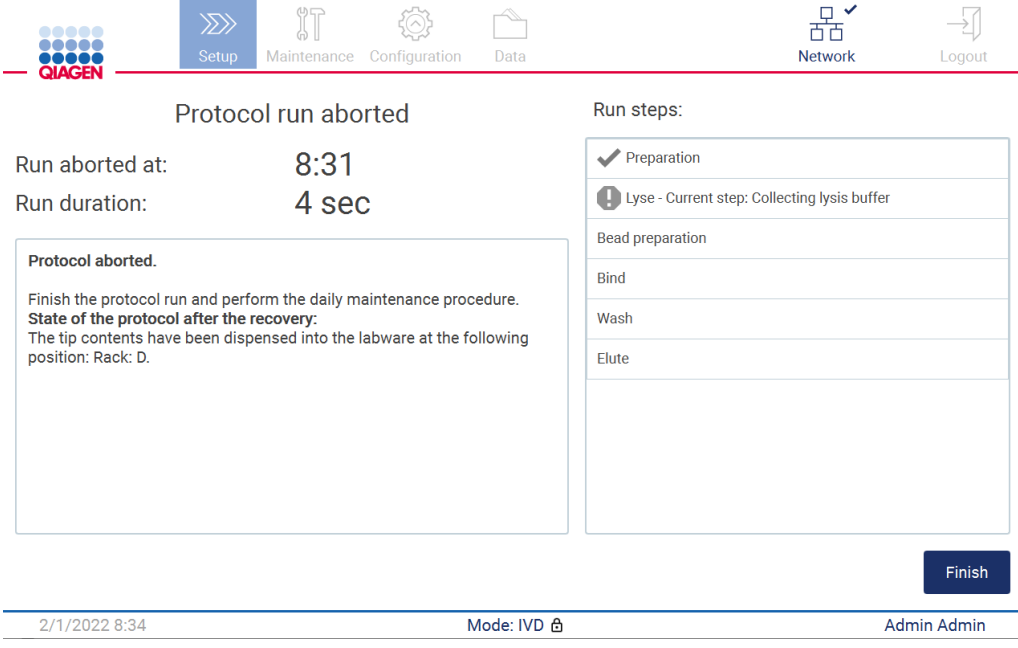

Figur 130. Skärmen Protocol run aborted (Protokollkörning avbruten).

5. Även för avbrutna protokollkörningar måste det dagliga underhållet utföras. Följ instruktionerna för rengöring av håltagningsenheten i avsnittet [Dagligt underhåll](#page-146-0) (se sidan [147\).](#page-146-0)

## <span id="page-126-0"></span>5.9 Spara en körningsrapport

Efter att en körning har slutförts, misslyckats eller avbrutits, kan en körningsrapport genereras i två format: PDF och XML.

För att automatiskt spara en körningsrapport, tryck på Finish (Slutför) på skärmarna Protocol run completed (Protokollkörning slutförd), Protocol run failed (Protokollkörning misslyckades) eller Protocol run aborted (Protokollkörning avbruten).

För mer information om vad körningsrapporten innehåller, se avsnittet [Körningsrapportens innehåll](#page-127-0) (sidan [128\)](#page-127-0).

#### <span id="page-127-0"></span>5.9.1 Körningsrapportens innehåll

En EZ2-körningsrapport skapas av programvaran när en körning har slutförts, avbrutits eller misslyckats och användaren trycker på knappen Finish (Slutför) på skärmen som visas efter körningen.

Varje körningsrapport sparas i två format: PDF och XML. Båda formaten innehåller samma information, nämligen:

- Det användar-ID som var inloggat när körningen startade
- **Instrumentets serienummer**
- Körningens varaktighet
- Tid och datum när körningen startade och när den avslutades
- Protokollinformation:
	- o Namn
	- o Version
	- o Tillämpning
	- o Valda parametrar
	- o Antal prover
- Satsens namn, materialnummer, lotnummer och utgångsdatum
- Titeln på körningsrapportfilen, som inkluderar datumet när körningen avslutades och instrumentets serienummer
- Körningens status, som indikerar om körningen slutfördes, misslyckades eller avbröts
- Fel (om det inträffade)
- Statusen för den upprensningsprocedur som krävs efter att en körning avslutas
- Information om proverna: deras positioner, namn och eventuella anteckningar som lagts till av användaren
- Information om provflaggor
- Underhållsinformation (försenat, utfört etc.)
- Validitetsstatus för prover

### 5.10 Inställning av arbetsbordet

Att ställa in EZ2-arbetsbordet innebär att ta bort spetsstället och kassettstället från instrumentet, ladda kassetterna, rören, spetshållarna och spetsarna och placera tillbaka ställen i instrumentet. Vissa protokoll kräver att ytterligare åtgärder vidtas innan en körning påbörjas, t.ex. att kassetten vänds för att blanda de magnetiska kulorna. Dessa åtgärder beskrivs på skärmarna [Laddning av](#page-107-0)  [kassettstället](#page-107-0) och [Laddning av spetsstället](#page-108-0) för konfigureringsprocessen för protokollkörningen och i satshandböckerna.

#### <span id="page-128-0"></span>5.10.1 Laddning och urtagning av kassettstället

Följ stegen nedan för att ladda kassettstället:

1. Följ instruktionerna i respektive satshandbok om hur reagenskassetterna ska behandlas innan de laddas på kassettstället.

OBS! Kom ihåg att förbereda samma antal reagenskassetter som antalet positioner du valde i steget Select sample positions (Välj provpositioner) i konfigureringen av protokollkörningen.

- 2. Vänd på kassetten 4 gånger för att säkerställa att de magnetiska kulorna återsuspenderas.
- 3. Knacka på reagenskassetterna tills reagenserna har fällts ut på botten av brunnarna. Inga droppar får finnas kvar på kassettens väggar och tätning.
- 4. Ta bort en eller båda sektionerna (vänster eller höger) av kassettstället från arbetsbordet, beroende på vilka positioner du har valt i steget Select sample positions (Välj provpositioner) i konfigureringen av protokollkörningen. För att ta bort kassettställets sektioner tar du tag i deras handtag och drar försiktigt uppåt.
- 5. Skjut reagenskassetterna med den inriktning som visas i användargränssnittet in i kassettstället i den riktning som pilen på varje sektion av kassettstället visar, tills du känner ett motstånd. Kassetten ska klicka på plats.
- 6. När alla reagenskassetter är laddade placerar du varje sektion av kassettstället på arbetsbordet. Kanten på reagenskassettens plastflagga (som 2D-streckkodsetiketten är placerad på) måste sitta under spetsstället, men själva etiketten ska inte täckas över. OBS! Se till att kassettställen är placerade i rätt position. Positionsnummer är ingraverade på stället. Numreringen är 1 till 24 från vänster till höger.

I slutet av en protokollkörning måste du ta bort reagenskassetterna från kassettstället. Följ stegen nedan för att göra det:

- 1. Ta först bort spetsstället.
- 2. Ta bort en eller båda sektionerna (vänster eller höger) av kassettstället från arbetsbordet. För att ta bort kassettställets sektioner tar du tag i deras handtag och drar försiktigt uppåt. OBS! Om den extra rörpositionen användes i reagenskassetten måste dessa rör tas bort innan du tar bort kassettstället
- 3. Skjut ut reagenskassetterna och kassera dem i enlighet med lokala säkerhetsföreskrifter.

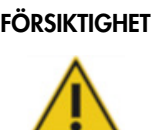

#### FÖRSIKTIGHET | Farliga material och smittsamma ämnen

Avfallet innehåller prover och reagenser. Detta avfall kan innehålla giftigt och smittsamt material och måste avyttras på lämpligt sätt. Se dina lokala säkerhetsföreskrifter för lämpliga avfallshanteringsprocedurer.

- 4. Vid synligt spill ska du desinficera kassettstället och avlägsna spilld vätska eller eventuell kontaminering som finns på kassettställets sektioner. För mer information om desinficering och borttagning av kontaminering, se avsnitten [Rengöringsmedel,](#page-140-0) [Desinficering av EZ2,](#page-142-0) och [Borttagning av kontaminering.](#page-142-1)
- <span id="page-129-0"></span>5. Placera tillbaka sektionerna av kassettstället i instrumentet följt av spetsstället.
- 5.10.2 Laddning och urtagning av spetsstället

Följ stegen nedan för att ladda spetsstället:

- 1. Ta bort en eller båda sektionerna av spetsstället från arbetsbordet, beroende på vilka positioner du har valt i steget Select sample positions (Välj provpositioner) i konfigureringen av protokollkörningen. För att ta bort en sektion av spetsstället tar du tag i båda sidorna av sektionen och drar den försiktigt uppåt.
- 2. Placera spetsarna i sina spetshållare.
- 3. Ladda spetshållarna med spetsar i rad C.
- 4. Ladda labbmaterialet i rad B och D.

OBS! Se till att du följer alla protokollspecifika anvisningar som visas på skärmen i steget Load the tip rack (Ladda spetsstället) i konfigureringsprocessen för körningen. Du kan behöva utföra några ytterligare åtgärder. Instruktionerna finns också i satshandböckerna.

OBS! Ta bort eventuella lock från labbmaterialet och förvara dem på ett säkert sätt. Se till att inte blanda ihop lock mellan olika prover.

- 5. När allt labbmaterial är laddat placerar du sektionerna av spetsstället på arbetsbordet.
- 6. Placera alltid spetsställen i instrumentet efter att du har laddat kassettställen. Kanten på reagenskassettens plastflagga (som 2D-streckkodsetiketten är placerad på) måste sitta under spetsstället, men själva etiketten ska inte täckas över.

I slutet av en protokollkörning måste du ta bort labbmaterialet från spetsstället. Följ stegen nedan för att göra det:

OBS! Ta bort det elueringsrör som innehåller eluatet, stäng, märk och förvara det på lämpligt sätt innan du tar bort det använda labbmaterialet från spetsstället. När du hanterar de öppna elueringsrören ska du se till att eluatet inte överförs från ett rör till ett annat.

Viktigt: Se till att ta bort eluat från instrumentet i tid efter att körningen har avslutats och förvara dem enligt anvisningarna i respektive satshandbok. Eluaten utsätts för omgivningstemperatur i EZ2 instrumentet och en längre tid innan de avlägsnas kan orsaka nedbrytning av nukleinsyror.

- 1. Ta bort en eller båda sektionerna av spetsstället från arbetsbordet. För att ta bort en sektion av spetsstället tar du tag i båda sidorna av sektionen och drar den försiktigt uppåt.
- 2. Förslut och ta bort eluatrören från stället och förvara dem på lämpligt sätt.
- 3. Ta bort labbmaterialet från spetsstället och kassera det enligt lokala säkerhetsföreskrifter.

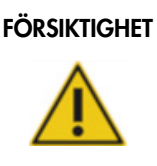

Farliga material och smittsamma ämnen

Avfallet innehåller prover och reagenser. Detta avfall kan innehålla giftigt och smittsamt material och måste avyttras på lämpligt sätt. Se dina lokala säkerhetsföreskrifter för lämpliga avfallshanteringsprocedurer.

- 4. Vid synligt spill ska du desinficera spetsstället och avlägsna spilld vätska eller eventuell kontaminering som finns på kassettställets sektioner. För mer information om desinficering och borttagning av kontaminering, se avsnitten [Rengöringsmedel,](#page-140-0) [Desinficering av EZ2,](#page-142-0) och [Borttagning av kontaminering.](#page-142-1)
- 5. Placera tillbaka sektionerna av spetsstället i instrumentet.

## <span id="page-130-0"></span>5.11 Använda streckkodsläsaren

EZ2-instrumentet har en handhållen 2D-streckkodsläsare som kan användas för att skanna följande streckkoder under protokollinställning:

- Q-Card (Q-kort) för satser
- Provstreckkoder

Detaljer om läsbara streckkodstyper finns i informationen som medföljer streckkodsläsaren.

Rikta den handhållna skannern mot önskat Q-Card (Q-kort)/streckkod eller provstreckkod för att skanna in informationen i instrumentet när användargränssnittet uppmanar till det.

OBS! Streckkodsinformationen kan också matas in manuellt.

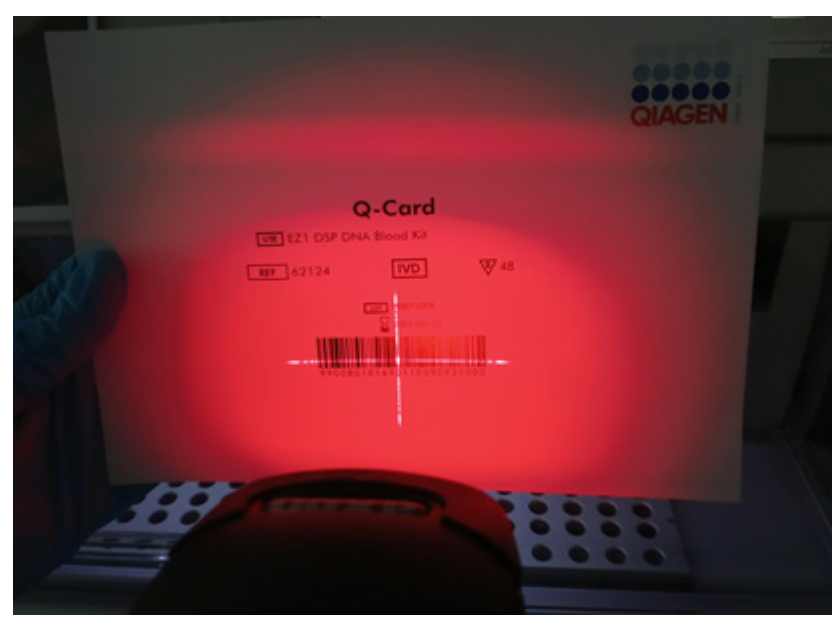

Figur 131. Skanna in informationen i instrumentet.

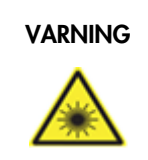

#### VARNING | Risk för personskada

Varning laserljus nivå 2: Titta inte in i ljusstrålen när du använder en handhållen streckkodsläsare.

## 5.12 Menyn Data

Viktigt: Använd endast USB-flashminnet från QIAGEN. Anslut inte andra USB-flashminnen till USBportarna.

Viktigt: Ta inte bort USB-enheten vid hämtning eller överföring av data eller programvara till eller från instrumentet.

Följande funktioner kan utföras via menyn Data:

- Hämta och/eller ta bort körningsfiler
- Skapa supportpaket
- Hämta granskningsspår

Tryck på Data i verktygsfältet för att komma åt skärmen Data.

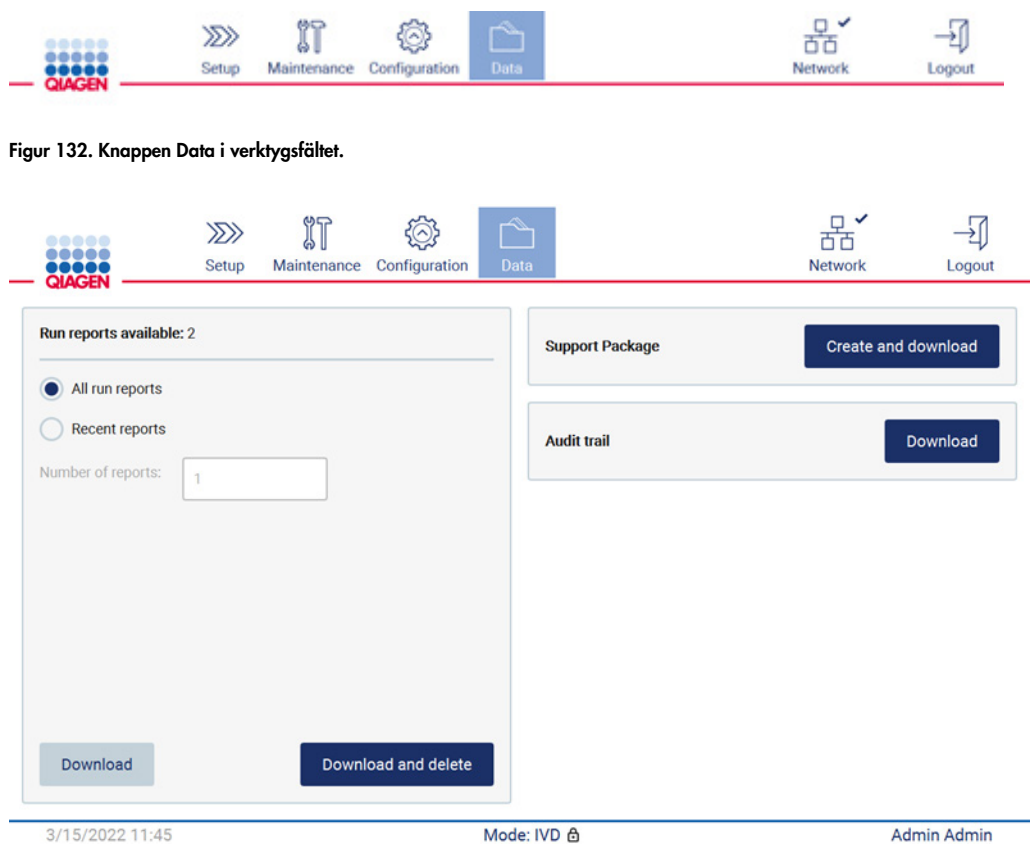

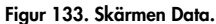

#### Körningsrapporter

Om det för närvarande inte finns någon körningsrapport på instrumentet är knapparna Download (Hämta) och Download and delete (Hämta och ta bort) inaktiverade.

Tryck på något av de tillgängliga alternativen nedan:

- All run reports (Alla körningsrapporter)
- Recent reports (Senaste rapporterna) för detta alternativ måste du också ange antalet rapporter

Tryck på antingen Download (Hämta) eller Download and delete (Hämta och ta bort).

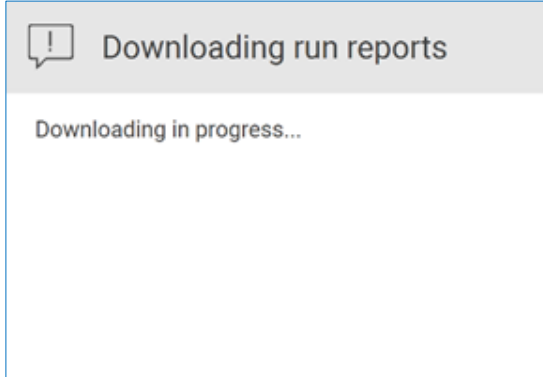

Figur 134. Hämtning av rapporter pågår.

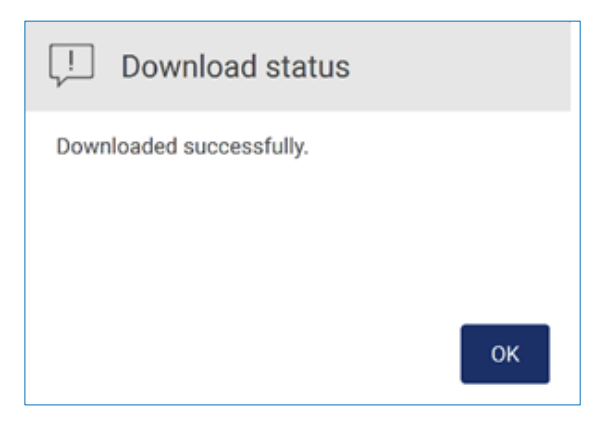

Figur 135. Rapport om att hämtningen slutfördes.

Om Download and delete (Hämta och ta bort) är valt visas följande skärm innan borttagningsprocessen påbörjas.

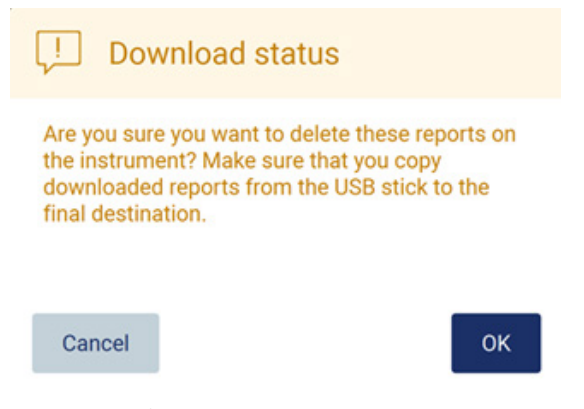

Figur 136. Bekräfta att du vill ta bort körningsrapporter.

Tryck på OK för att bekräfta borttagningen eller Cancel (Avbryt) för att gå tillbaka. Hämtade filer ska kopieras från USB-minnet till en slutdestination som användaren väljer.

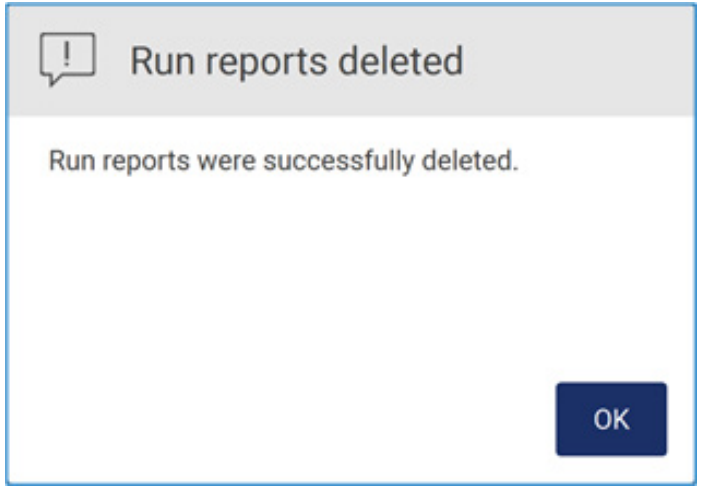

Figur 137. Bekräftelsen Run reports deleted (Körningsrapporter borttagna).

Tryck på OK för att slutföra processen.

Om ingen USB-enhet är insatt visas följande skärm:

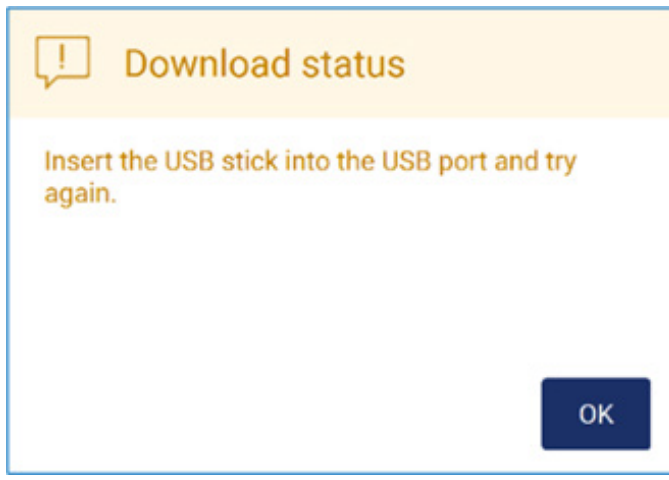

Figur 138. USB-enhet inte insatt.

Sätt i en USB-enhet och försök igen.

#### Supportpaket

Detaljerade anvisningar finns i [Avsnitt 7.1.1, Skapa ett supportpaket.](#page-157-0)

#### Granskningsspår

OBS! Hämtning av filen med granskningsspåret är endast tillgängligt för administratörsanvändare.

Tryck på Download (Hämta) bredvid avsnittet Audit trail (Granskningsspår) på skärmen Data. Följande skärm visas:

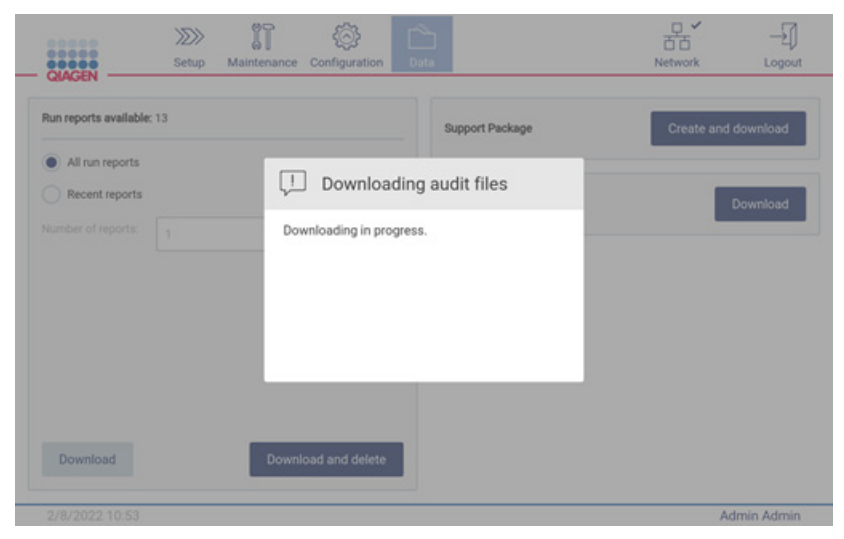

Figur 139. Hämtning av granskningsspår pågår.

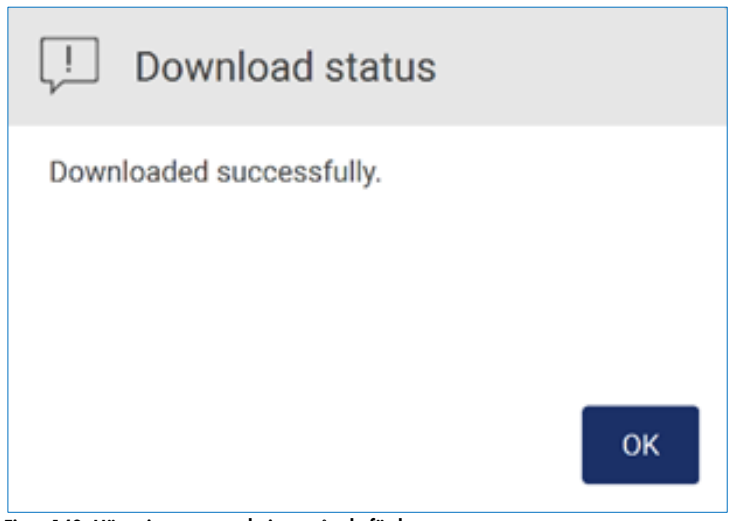

Figur 140. Hämtning av granskningsspår slutfördes.

Om ingen USB-enhet är insatt visas följande:

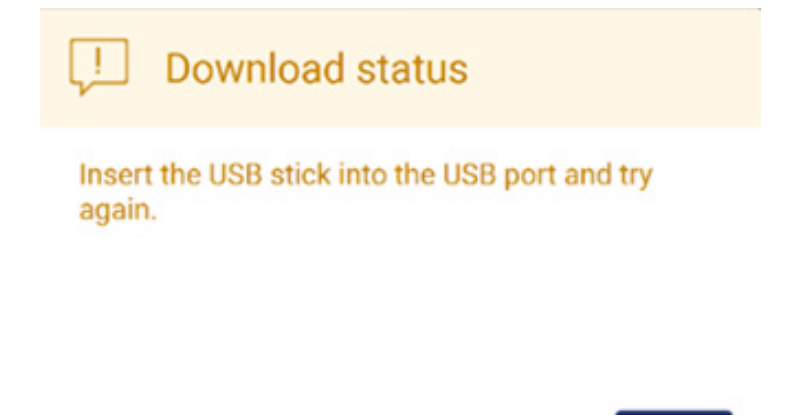

## OK

#### Figur 141. USB-enhet inte insatt.

Sätt i en USB-enhet och försök igen.

## 5.13 Logga ut och stänga av instrumentet

För att logga ut från programvaran, tryck på knappen Logout (Logga ut) i verktygsfältet.

För att stänga av instrumentet trycker du på strömknappen.

Viktigt: Det rekommenderas inte att stänga av instrumentet när en protokollkörning, underhållsprocedur eller filöverföring pågår. Detta kan leda till skada på instrumentet och prover och/eller förlorade data.

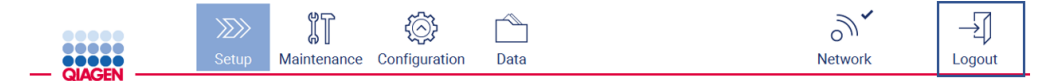

Figur 142. Placering av knappen Logout (Logga ut).

## 5.14 Research-läge (Forskning)

Med EZ2 Connect MDx går det att starta ett protokoll antingen i IVD-läge (endast för validerade IVDtillämpningar) eller i Research-läge (Forskning) för programvaran (endast för molekylära biologiska tillämpningar). Det här avsnittet ger korta instruktioner om hur läget Research (Forskning) används.

Detaljerade instruktioner om hur du använder EZ2 Connect MDx med hjälp av läget Research (Forskning) i programvaran (med MBA-protokoll eller anpassade protokoll) finns i användarhandboken till EZ2 Connect (finns på EZ2 Connect-produktwebbsidan under fliken Product Resources (Produktresurser)).

- För att starta EZ2 Connect MDx i Research-läge (Forskning), välj Research Mode (Forskningsläge) på inloggningsskärmen
- Om detta är första gången du använder EZ2 Connect MDx, använd Admin som User ID (Användar-ID) och Password (Lösenord), och tryck på Log in (Logga in ) för att starta programvaran

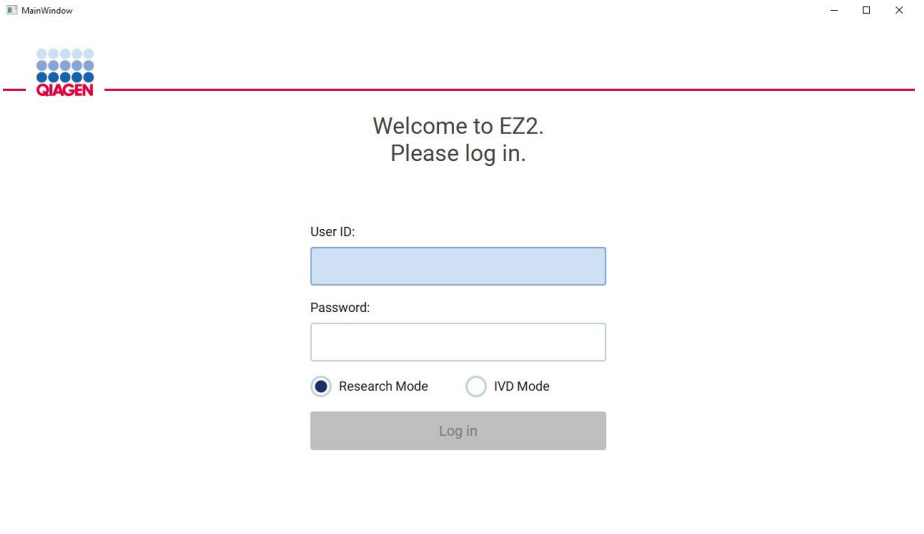

4/9/2021 13:39

#### Figur 143. Inloggningsskärmen.

- Inställningsskärmen öppnas för att visa tillgängliga tillämpningar
- Gör något av följande för att starta en tillämpning:
	- o Tryck på Scan (Skanna) i fönstret Applications (Tillämpningar). När du skannar 2Dstreckkoden på det Q-Card (Q-kort) som medföljer satsen väljs tillämpningstypen och information om skriptalternativ ges. Beroende på den skannade streckkoden på Q-Card (Q-kortet) kommer programvaran automatiskt att hoppa över urvalsskärmar om den nödvändiga informationen tillhandahålls från streckkoden. Se avsnittet [Använda](#page-130-0)  [streckkodsläsaren](#page-130-0) (sidan [131\)](#page-130-0).

o Tryck på en tillämpning i fönstret Applications (Tillämpningar) så fortsätter programvaran automatiskt till skärmen för val av protokoll.

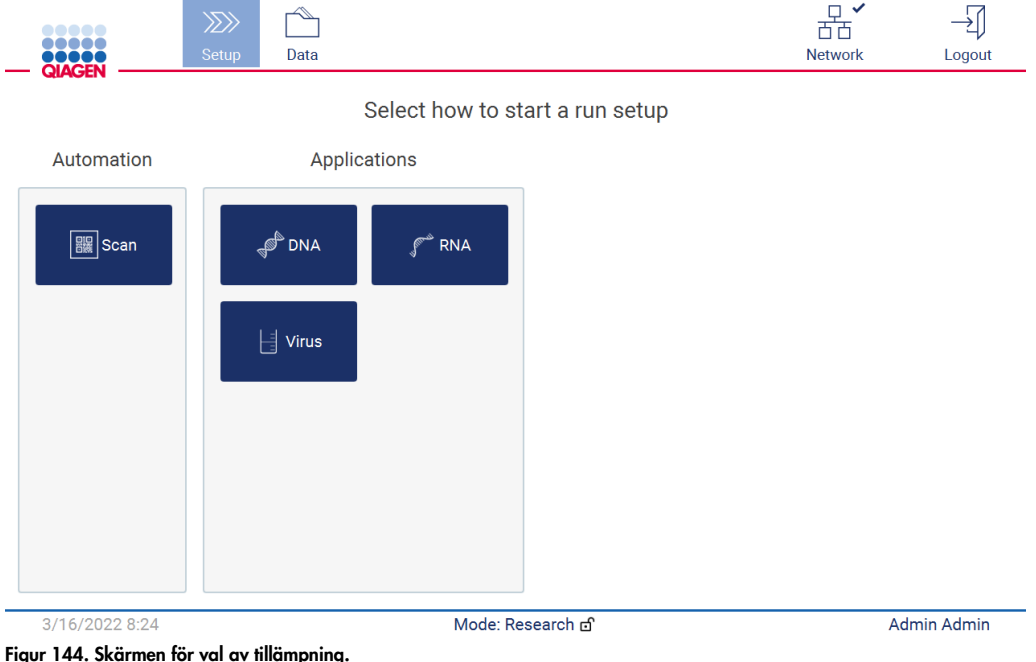

 Välj ett protokoll och följ instruktionerna i användargränssnittet för att gå igenom de olika stegen för att konfigurera protokollet helt och hållet. Se underavsnitten i avsnittet [Ställa in en](#page-98-0)  [protokollkörning](#page-98-0) (sidan [99\)](#page-98-0) för mer information.

OBS! Om du använder EZ2 Connect MDx i Research-läge (Forskning) kan du att hoppa över den första laddningskontrollen. När du hoppar över laddningskontrollen kommer instrumentet inte att kontrollera konfigurationen av arbetsbordet utan startar omedelbart protokollkörningen. För bästa säkerhetsnivå rekommenderar QIAGEN att laddningskontrollen alltid utförs.

OBS! När du återställer EZ2 Connect MDx till IVD-läge är det viktigt att noggrant rengöra och dekontaminera instrumentet. Följande underhåll bör utföras:

- Avsnitt [6.3](#page-146-0) [Dagligt underhåll](#page-146-0) (om det inte redan är utfört)
- Avsnitt [6.5](#page-153-0) [UV-dekontaminering](#page-153-0)

# 6 Underhållsprocedurer

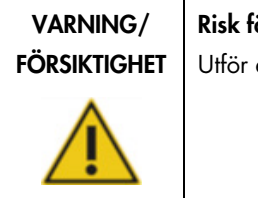

┑

ör personskada och materialskada

endast underhåll som specifikt beskrivs i denna användarhandbok.

För att säkerställa tillförlitlig drift av EZ2 måste underhållsprocedurerna utföras. Procedurerna visas i nedanstående tabell. Varje underhållsprocedur måste utföras av lämplig personal enligt vad som anges nedan.

#### Tabell 1. Underhållsschema

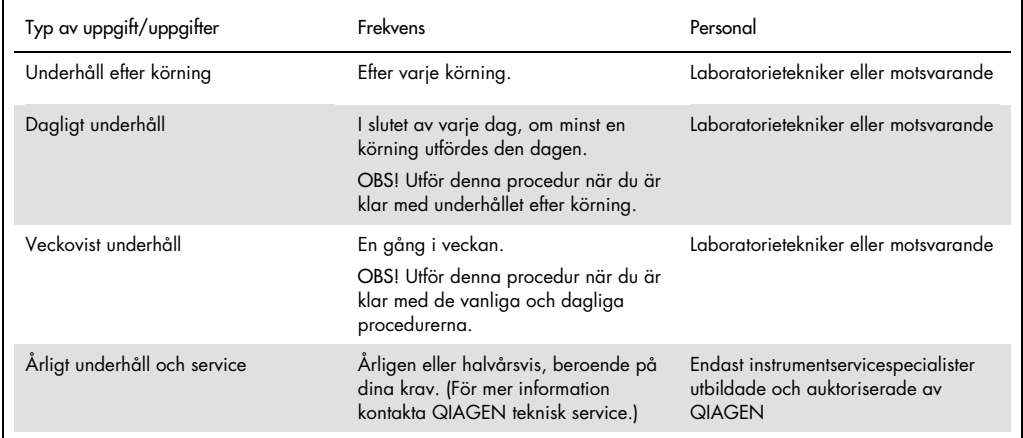

Eventuellt kan en UV-dekontamineringsprocedur utföras efter behov för att minska patogen- och nukleinsyrakontaminering. Se avsnittet [UV-dekontaminering](#page-153-0) (sidan [154\)](#page-153-0) för ytterligare information.

En översikt över underhållsuppgiftens status finns under fliken Maintenance (Underhåll). Fliken Overview (Översikt) visar en tabell med uppgifterna listade, när de senast utfördes och när de ska utföras igen. Dessutom har tabellen en kolumn med en ikon som varnar för försenat underhåll.

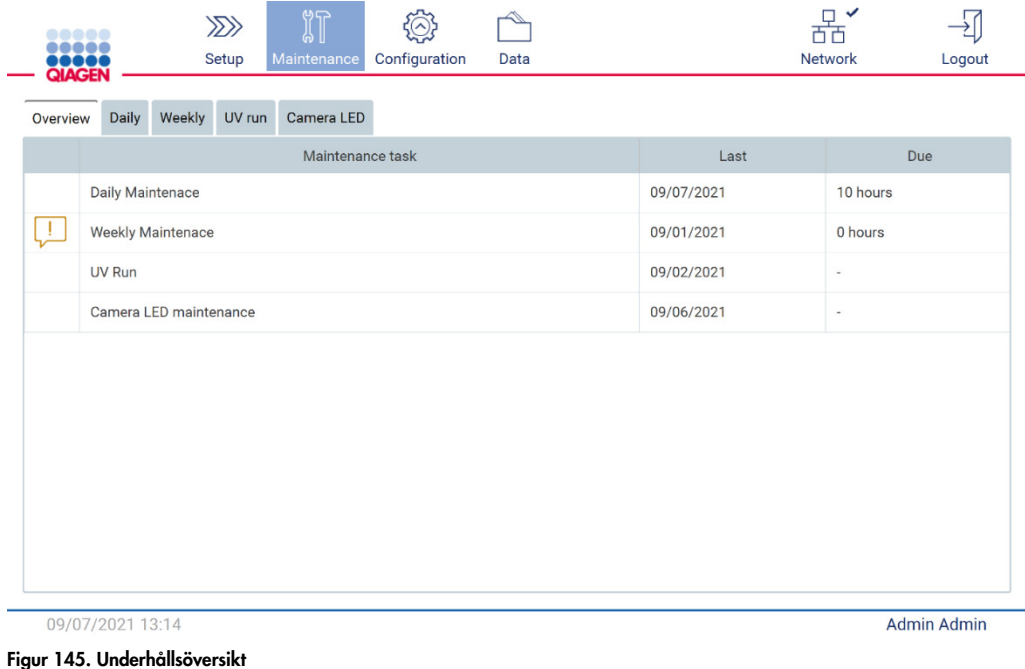

#### <span id="page-140-0"></span>6.1 Rengöringsmedel

Ytorna och de borttagbara delarna på EZ2 måste rengöras och desinficeras med kompatibla rengöringsmedel och desinfektionsmedel. Följ instruktionerna från tillverkaren av sådana material för att rengöra instrumentet på ett säkert sätt.

OBS! Om du vill använda andra desinfektionsmedel än de rekommenderade, se till att de har samma sammansättning.

Om du är osäker på desinfektionsmedlens eller rengöringsmedlens lämplighet för användning med EZ2 ska du inte använda dem.

Allmän rengöring av EZ2, med undantag för huven och pekskärmen, kan göras med milda rengöringsmedel/desinfektionsmedel, såsom Mikrozid® AF sensitive [\(www.schuelke.com\)](http://www.schuelke.com/) eller 70 % etanol. 70 % etanol kan användas på arbetsbordet. Huven och pekskärmen ska ENDAST rengöras med en luddfri duk fuktad med vatten.

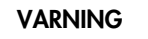

#### Giftiga gaser

Använd inte blekmedel för att rengöra eller desinficera EZ2-instrumentet eller använt labbmaterial. Klorin i kontakt med salter från buffertarna kan generera giftiga gaser.

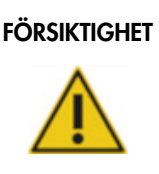

#### FÖRSIKTIGHET | Skada på instrumentet

Använd inte sprayflaskor med alkohol eller desinfektionsmedel för att rengöra ytorna på EZ2. Sprayflaskor bör endast användas för att rengöra föremål som avlägsnats från arbetsbordet och om det är tillåtet enligt lokala laboratorieföreskrifter.

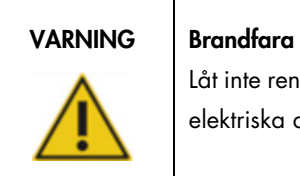

Låt inte rengöringsvätska eller dekontamineringsmedel komma i kontakt med elektriska delar i EZ2.

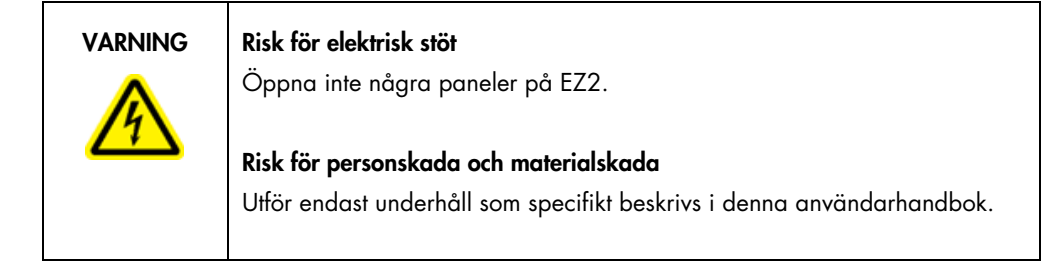

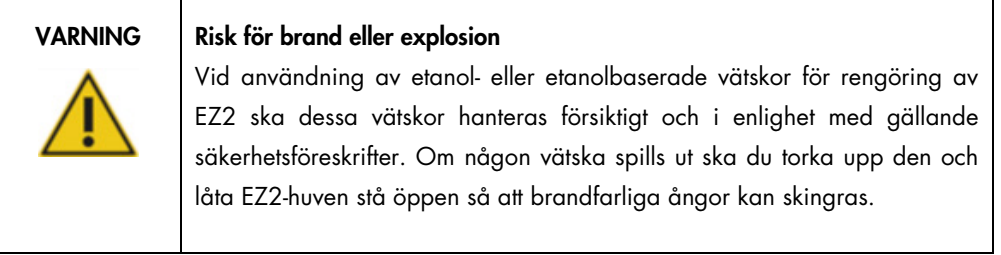

#### <span id="page-142-0"></span>6.1.1 Desinficering av EZ2

Alkoholbaserade desinfektionsmedel kan användas för att desinficera ytor som exempelvis arbetsbordet. Ett exempel på ett etanolbaserat desinfektionsmedel är Mikrozid® Liquid (Mikrozid® Liquid består av 25 g etanol och 35 g 1-propanol per 100 g) eller Mikrozid AF-servetter. Dessa är tillgängliga från Schülke & Mayr GmbH (t.ex. kat.nr 109203 eller 109160). För länder där Mikrozid® Liquid inte finns tillgänglig kan 70 % etanol användas.

Desinfektionsmedel baserade på kvartärt ammoniumsalt kan användas för nedsänkning av arbetsbordsartiklar. Ett exempel på sådana desinfektionsmedel är Lysetol® AF eller Gigasept® Instru AF (Gigasept Instru AF i Europa, kat.nr 107410, eller DECON-QUAT® 100, Veltek Associates, Inc., i USA, kat.nr DQ100-06-167-01). Dessa desinfektionsmedel består av 14 g kokospropylendiamin-guanidin diacetat, 35 g fenoxypropanoler och 2,5 g bensalkoniumklorid per 100 g, med antikorrosionskomponenter, doft och 15–30 % icke-joniska surfaktanter.

OBS! Om du vill använda andra desinfektionsmedel än de rekommenderade, se till att de har samma sammansättning.

Viktigt: Följ alltid tillverkarens instruktioner när du förbereder desinfektionsmedel.

OBS! Huven ska ENDAST rengöras med en luddfri duk fuktad med vatten.

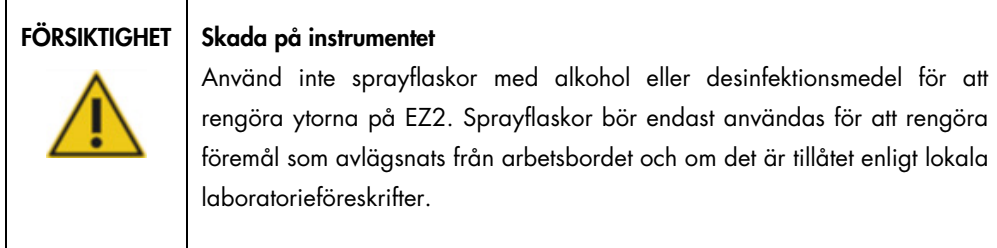

#### <span id="page-142-1"></span>6.1.2 Borttagning av kontaminering

EZ2 kan bli kontaminerad under drift. Använd lämpliga dekontamineringslösningar för att avlägsna kontamineringen.

Vid RNase-kontaminering kan RNaseZap® RNase Decontamination Solution (Ambion, Inc., kat.nr AM9780) användas för rengöring av ytor och nedsänkning av arbetsbordsföremål. RNaseZap kan också användas för dekontaminering genom att spraya arbetsbordsföremål om de har tagits bort från instrumentet.

Vid kontaminering av nukleinsyror kan DNA-ExitusPlus™ (AppliChem, kat.nr A7089,0100) användas för rengöring av ytor och nedsänkning av arbetsbordsartiklar. DNA-ExitusPlus också användas för dekontaminering genom att spraya arbetsbordsföremål om de har tagits bort från instrumentet. Rengöring med DNA-ExitusPlus kan lämna rester på ytorna, så därför måste man efter rengöring med DNA-ExitusPlus rengöra föremålen med en duk fuktad med vatten flera gånger eller skölja dem under rinnande vatten tills DNA-ExitusPlus har avlägsnats helt.

OBS! Följ alltid tillverkarens instruktioner noggrant när du använder dekontamineringslösningar.

## <span id="page-143-0"></span>6.2 Underhåll efter körning

Underhåll efter körning krävs efter varje körning med EZ2.

EZ2 får endast användas av kvalificerad personal med lämplig utbildning.

Service av EZ2 får endast utföras av fältservicespecialister från QIAGEN.

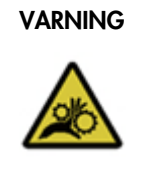

#### VARNING Rörliga delar

För att undvika kontakt med rörliga delar under användningen av EZ2 måste instrumentet användas med huven stängd.

Om huvsensorn eller låsen inte fungerar korrekt, kontakta QIAGEN teknisk service.

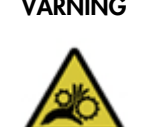

#### VARNING Rörliga delar

Undvik kontakt med rörliga delar under användning av EZ2. Under inga omständigheter får händer placeras under pipetteringsarmen då den rör sig. Försök inte att ta bort några plastartiklar från arbetsbordet medan instrumentet används.
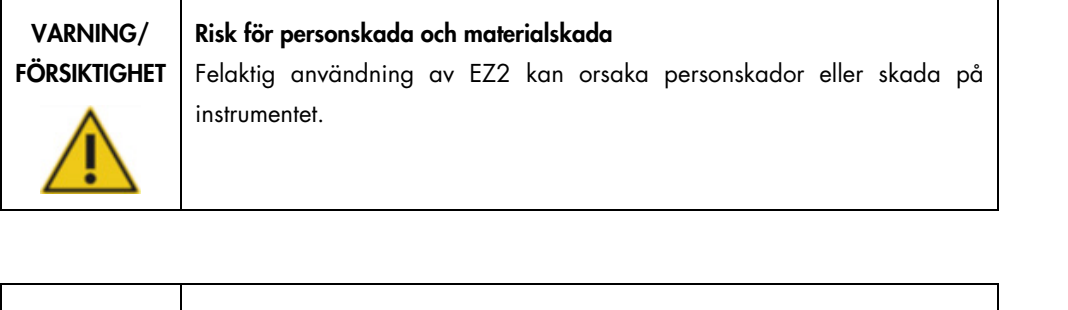

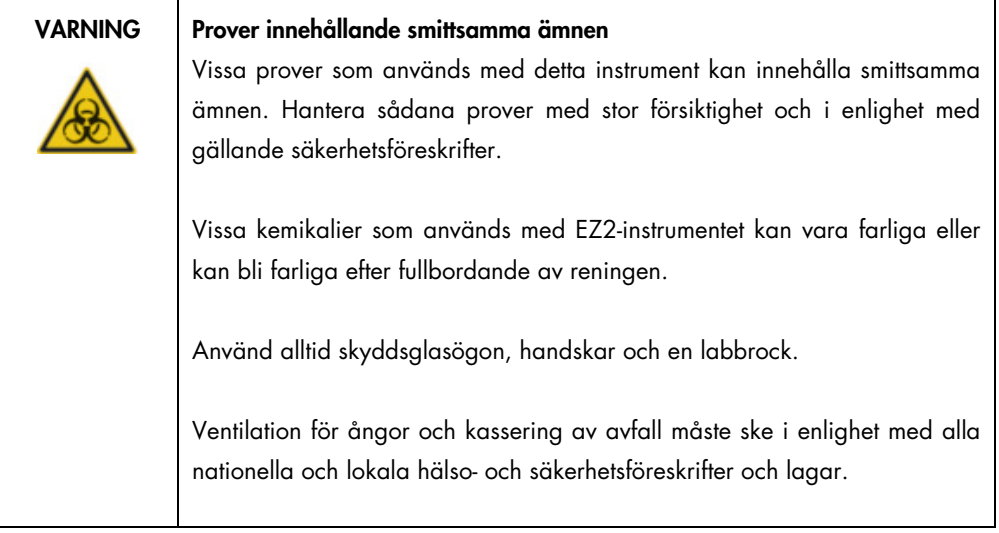

Material som används på EZ2, såsom humant blod, serum eller plasma, är potentiellt smittsamma. Därför bör EZ2 dekontamineras efter användning (för mer information, se avsnitten [Desinficering](#page-142-0)  [av EZ2](#page-142-0) och [Borttagning av kontaminering,](#page-142-1) sidan [143\)](#page-142-0).

När du har kört ett protokoll ska du utföra underhållet efter körning enligt beskrivningen nedan. Du kan köra ett annat protokoll först när underhållet efter körning är slutfört.

OBS! Se till att eluaten har samlats in och lagrats enligt respektive satshandbok innan du utför underhållet efter körning.

- 1. Avlägsna allt provberedningsavfall och kassera enligt lokala säkerhetsföreskrifter.
- 2. Stäng huven.

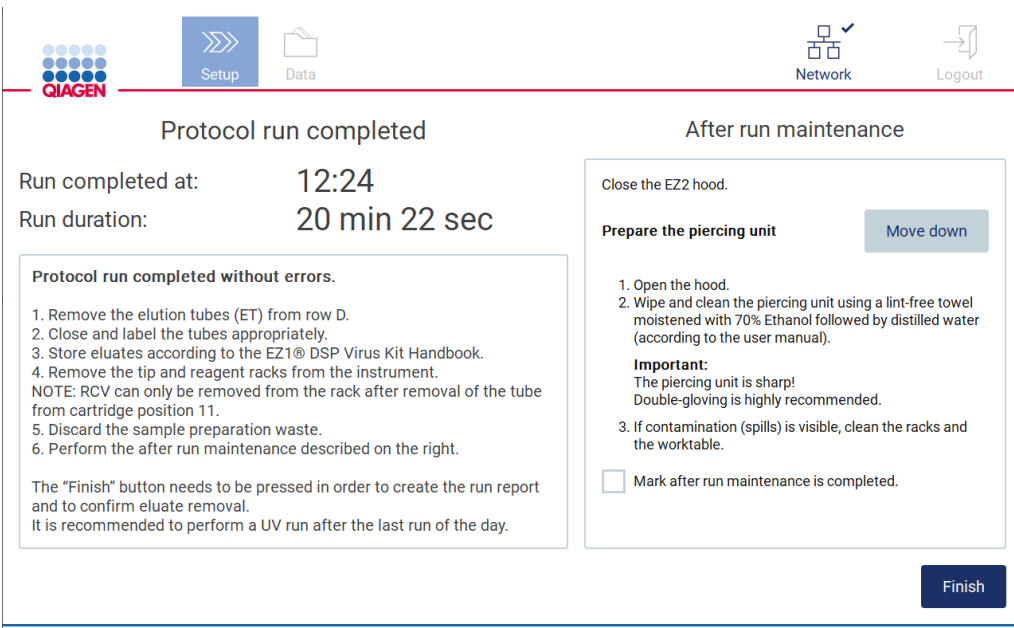

#### Figur 146. Skärmen Protocol run completed (Protokollkörning slutförd).

- 3. Ta på dig handskar. Två par rekommenderas eftersom håltagningsenheten är vass.
- 4. För att förbereda håltagningsenheten, tryck på Move down (Flytta ner). Instrumentet sänker pipetthuvudets håltagningsenhet.
- 5. Öppna huven.
- 6. Torka försiktigt av håltagningsenheten med en luddfri duk fuktad med 70 % etanol. Omslut individuella håltagningstoppar med duken, tryck hårt och vrid flera gånger. Upprepa för alla håltagningstoppar.

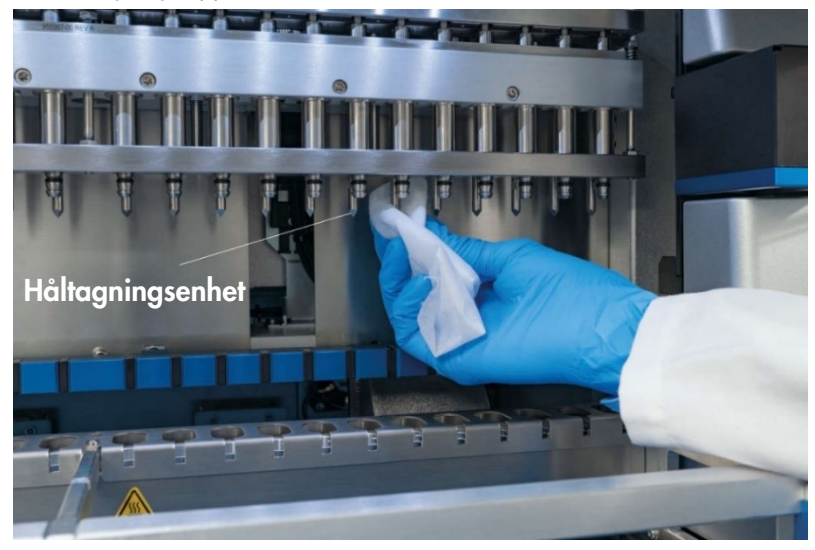

Figur 147. Rengöring av håltagningsenheten på EZ2.

- 7. Torka försiktigt av håltagningsenheten med en luddfri duk fuktad med destillerat vatten. Omslut individuella håltagningstoppar med duken, tryck hårt och vrid flera gånger. Upprepa för alla håltagningstoppar.
- 8. Stäng huven.
- 9. För att dokumentera rengöringen i körningsrapporten ska du bekräfta att underhållet har slutförts genom att markera kryssrutan på pekskärmen.
- 10. På pekskärmen trycker du på Finish (Slutför). Håltagningsenheten återgår till sin startposition.
- 11. Öppna huven.
- 12. Om kontaminering är synlig på arbetsbordet, rengör det med 70 % etanol och sedan med destillerat vatten.

### <span id="page-146-0"></span>6.3 Dagligt underhåll

Dagligt underhåll krävs efter den sista körningen varje dag.

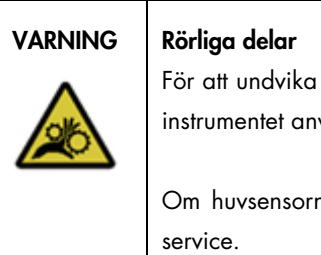

För att undvika kontakt med rörliga delar under användningen av EZ2 måste instrumentet användas med huven stängd.

Om huvsensorn eller låsen inte fungerar korrekt, kontakta QIAGEN teknisk

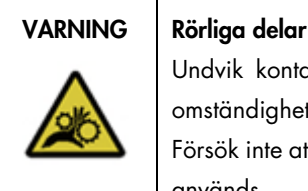

Undvik kontakt med rörliga delar under användning av EZ2. Under inga omständigheter får händer placeras under pipetteringsarmen då den rör sig. Försök inte att ta bort några plastartiklar från arbetsbordet medan instrumentet används.

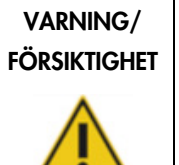

#### Risk för personskada och materialskada

Felaktig användning av EZ2 kan orsaka personskador eller skada på instrumentet.

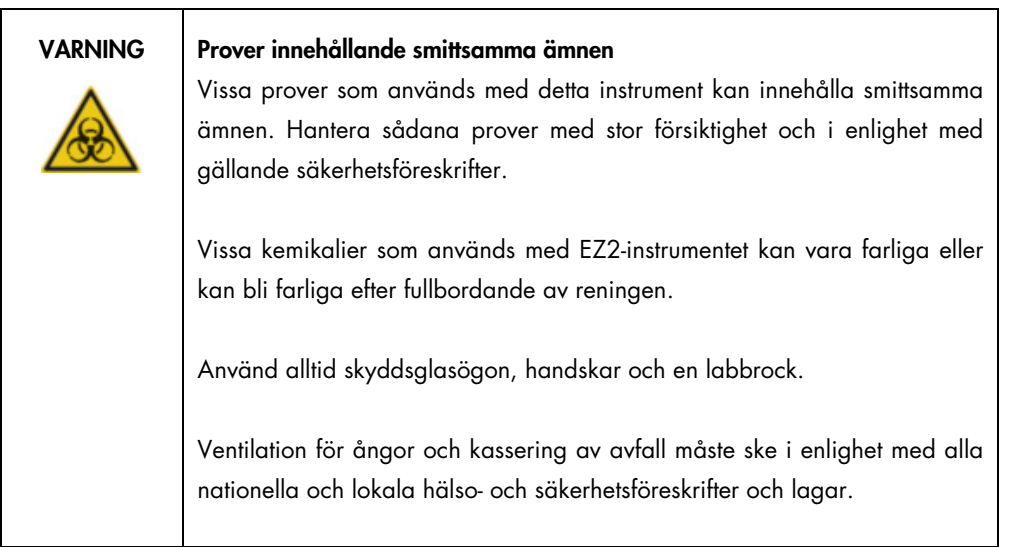

- 1. På pekskärmen trycker du på Maintenance (Underhåll).
- 2. Tryck på Daily (Dagligen). Datumet för den senast avslutade proceduren visas på skärmen.

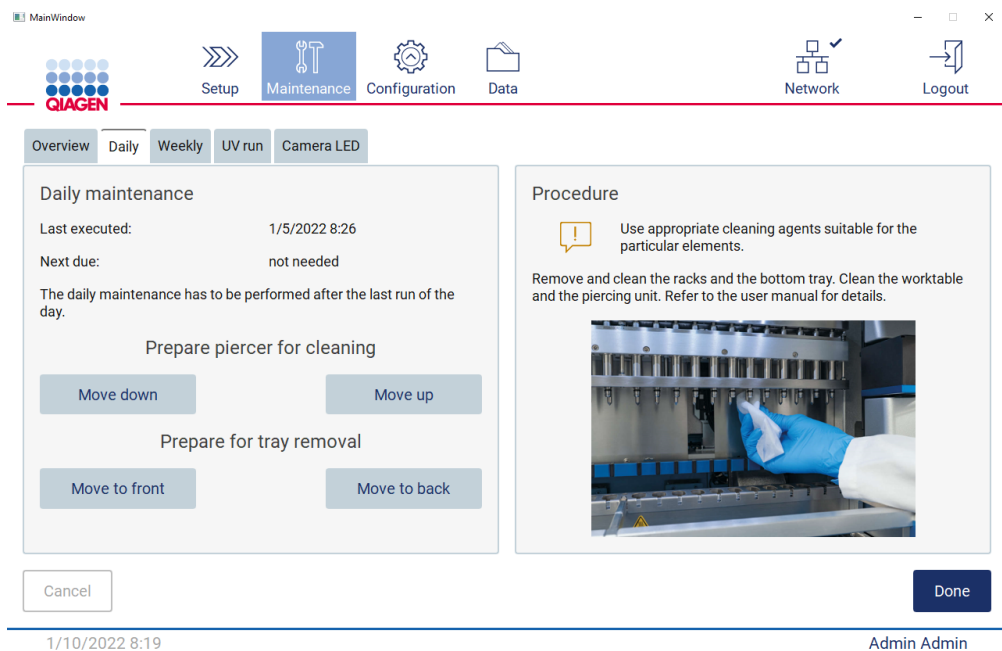

Figur 148. Skärmen Daily maintenance (Dagligt underhåll).

- 3. Ta på dig handskar
- 4. Rengör håltagningsenheten (om detta ännu inte har gjorts under underhållet efter körning).
- o För att förbereda håltagningsenheten för rengöring, tryck på Move down (Flytta ner).
- o Öppna huven.
- o Rengör håltagningsenheten enligt rekommendationen för [Underhåll efter körning](#page-143-0) (se sidan [144\).](#page-143-0)
- 5. Rengör arbetsbordet med 70 % etanol och sedan med destillerat vatten (om detta ännu inte har gjorts under underhållet efter körning).
- 6. Stäng huven.
- 7. För att återställa håltagningsenheten till utgångsläget, tryck på Move up (Flytta upp).
- 8. För att tillåta borttagning av brickan, tryck på Move to back (Flytta längst bak).
- 9. Rengör brickan med 70 % etanol och därefter med destillerat vatten.

OBS! Efter att ha tagit bort brickan för rengöring ska du se till att den monteras tillbaka på rätt sätt.

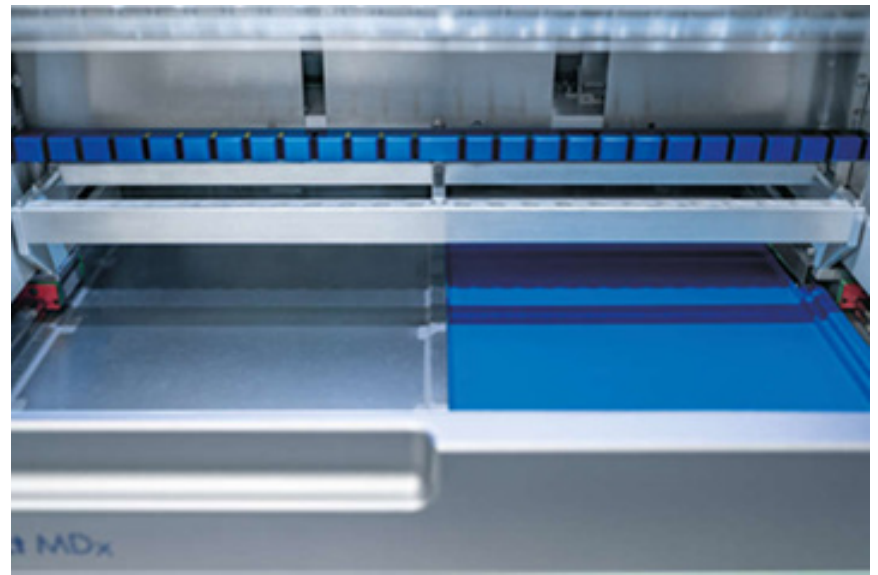

Figur 149-A Brickan på höger sida installerad.

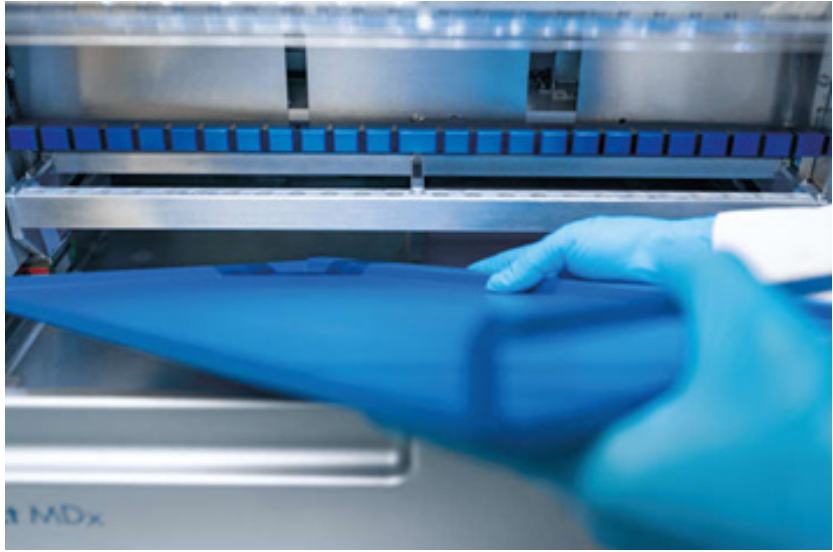

Figur 149-B. Installation av brickan på vänster sida.

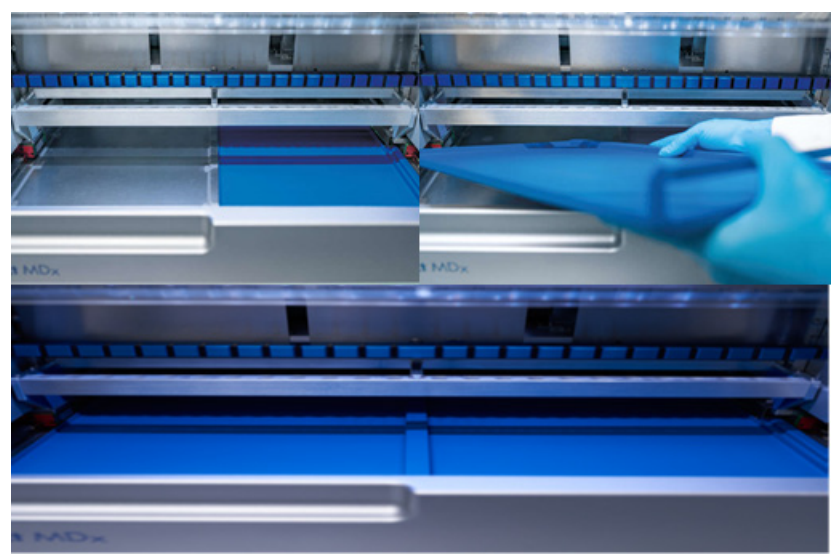

Figur 149-C. Korrekt installation av brickorna.

- 10. Torka av kassetten och spetsställen med 70 % etanol och därefter med destillerat vatten.
- 11. Torka av ytan på instrumentet och en luddfri duk fuktad med 70 % etanol. OBS! Huven och pekskärmen ska ENDAST rengöras med en luddfri duk fuktad med vatten.

### 6.4 Veckovist underhåll

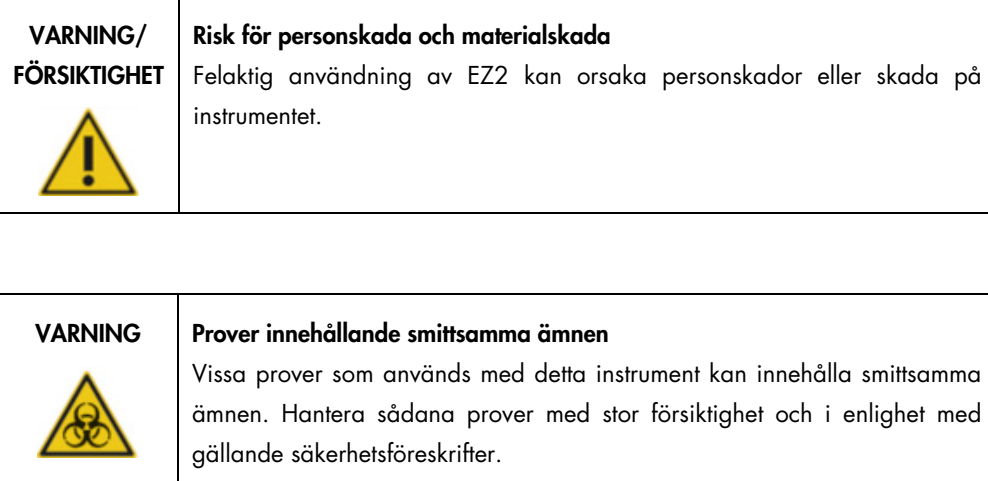

Vissa kemikalier som används med EZ2-instrumentet kan vara farliga eller kan bli farliga efter fullbordande av reningen.

Använd alltid skyddsglasögon, handskar och en labbrock.

Ventilation för ångor och kassering av avfall måste ske i enlighet med alla nationella och lokala hälso- och säkerhetsföreskrifter och lagar.

Viktigt: Innan du påbörjar det veckovisa underhållet ska du slutföra [Dagligt underhåll.](#page-146-0)

Smörj spetsadaptrarnas O-ringar med lite fett varje vecka för att bibehålla god kontakt mellan spetsadaptrarna och filterspetsarna och för att förhindra att vätska läcker från spetsarna:

- 1. På pekskärmen trycker du på Maintenance (Underhåll).
- 2. Tryck på Weekly maintenance (Veckovist underhåll). Datumet för den senaste proceduren och datumet för nästa förfallodatum för det veckovisa underhållet visas på skärmen.

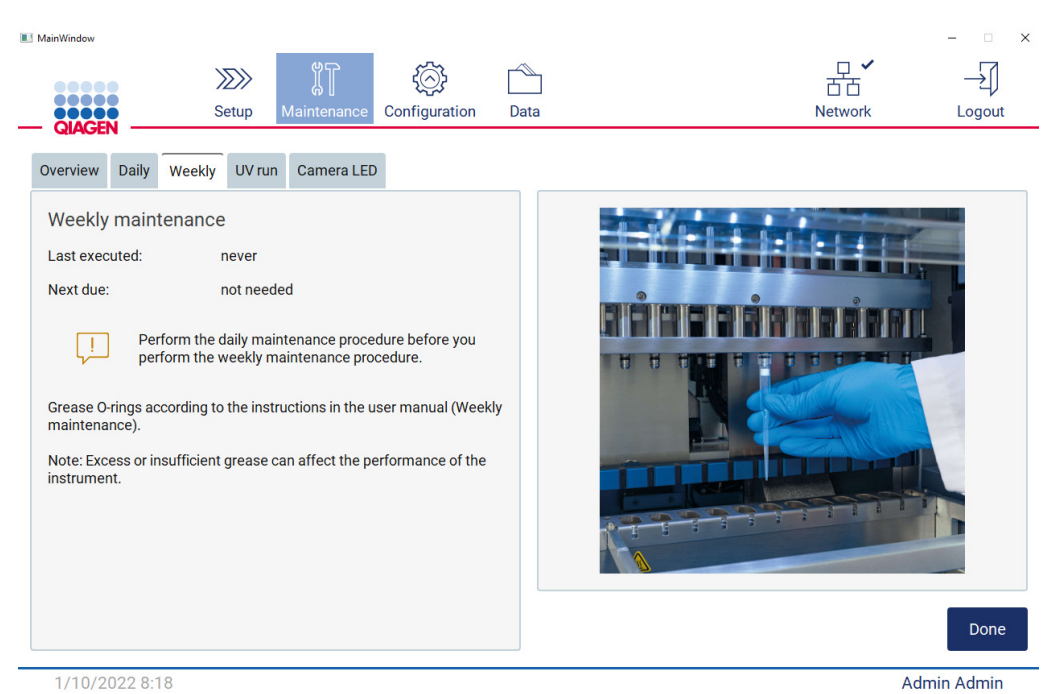

Figur 150. Skärmen Weekly maintenance (Veckovist underhåll).

- <span id="page-151-0"></span>3. Ta på dig handskar.
- 4. Rengör O-ringarna med en luddfri duk för att ta bort eventuellt fett som applicerats tidigare.
- 5. Använd en ny handske och applicera en liten mängd silikonfett på O-ringarnas yta (se [Figur](#page-151-0) 150) genom att bara använda en fingertopp fuktad med fett. Försiktighet bör iakttas så att inte fett appliceras på eller täcker öppningen på pipettens ände.
- 6. Applicera en liten mängd silikonfett (se Bilaga B [Tillbehör till EZ2 Connect MDx,](#page-168-0) [Beställningsinformation,](#page-168-1) sidan [169\)](#page-168-1) på innerväggen av den stora änden av en ny filterspets genom att använda den fina änden av en annan ny spets.

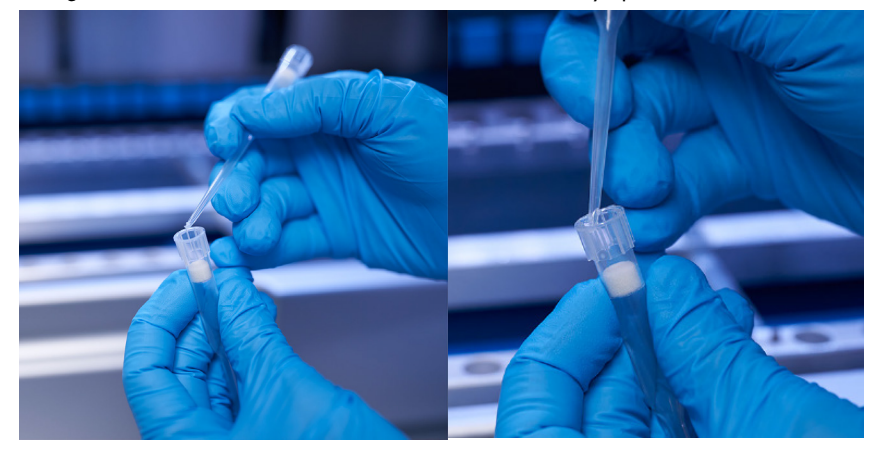

Figur 151. Förberedelse av filterspetsar för applicering av fett.

- 7. Placera den tidigare förberedda filterspetsen med fett applicerat på innerväggen i den breda änden på pipetthuvudet och rotera filterspetsen på pipetthuvudet för att fördela silikonfettet jämnt.
- 8. Se till att O-ringarna endast är fuktade med fett och att inga fettklumpar syns. Dessa kan avlägsnas med en luddfri duk och smörjningen återupptas.
- 9. Se till att det inte finns något fett på andra delar än O-ringarna, speciellt på stången på toppen och på pipetternas öppning.

OBS! Filterspetsarna bör sitta tätt mot den övre metallstången om O-ringarna är korrekt smorda. Det ska inte vara något mellanrum (när en spets fästs manuellt). Det ska inte vara något mellanrum. Överflödigt eller otillräckligt med fett kan påverka EZ2:s prestanda.

OBS! Öppningen i pipettens ände ska kontrolleras efter smörjning för att säkerställa att inget fett finns i öppningen.

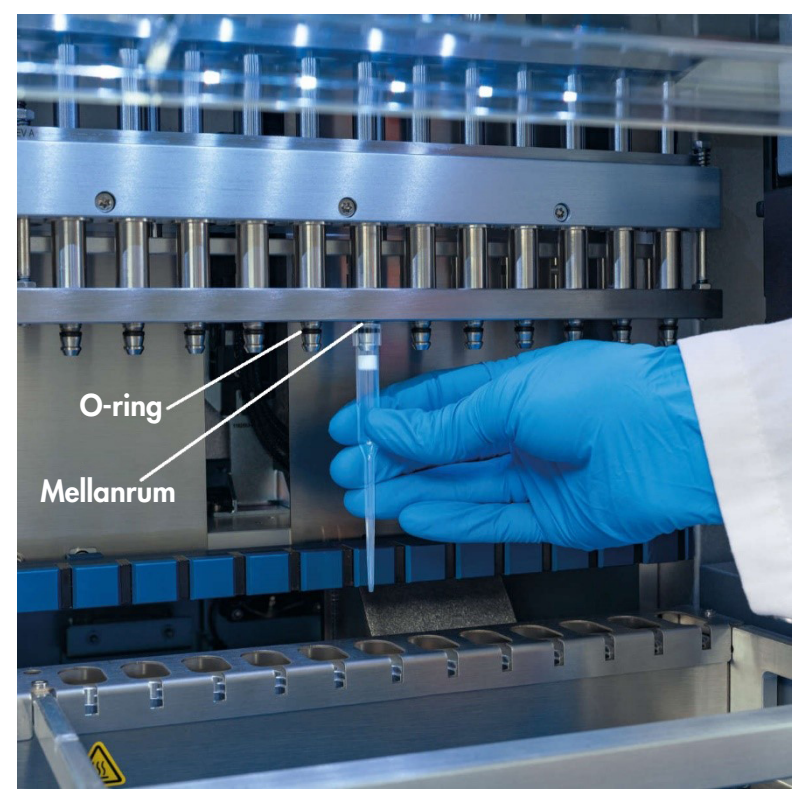

Figur 152. Placera en filterspets på pipetthuvudet.

## 6.5 UV-dekontaminering

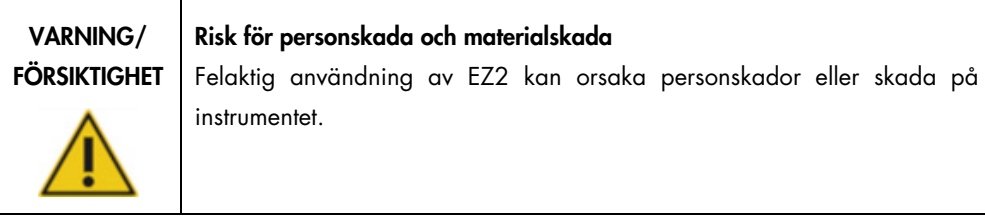

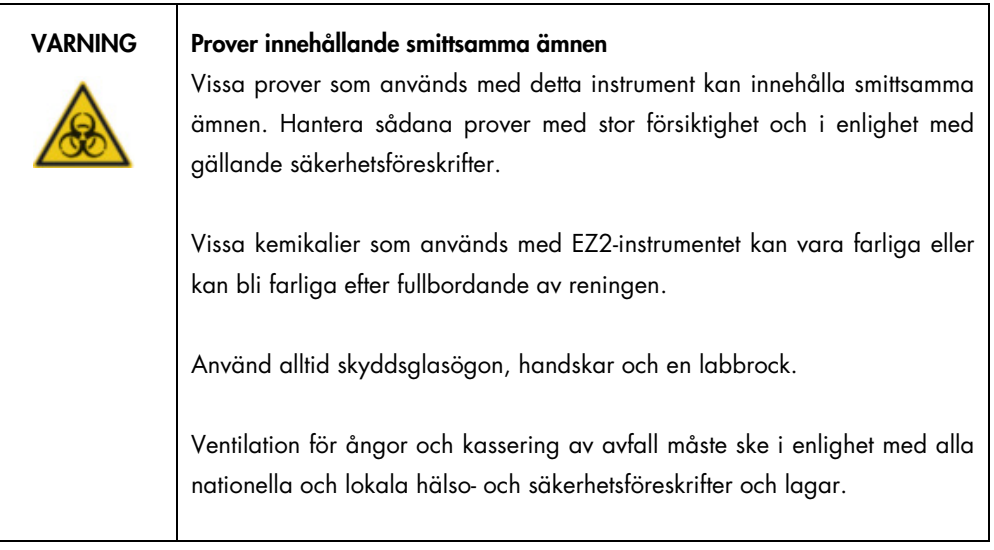

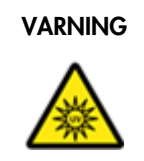

#### VARNING UV-strålning

Undvik att titta rakt in i UV-ljuset. Exponera inte huden för UV-ljuset.

Viktigt: Innan du påbörjar UV-dekontamineringen, slutför [Underhåll efter körning](#page-143-0) (se sidan [144\)](#page-143-0).

- 1. Stäng huven.
- 2. På pekskärmen trycker du på Maintenance (Underhåll).

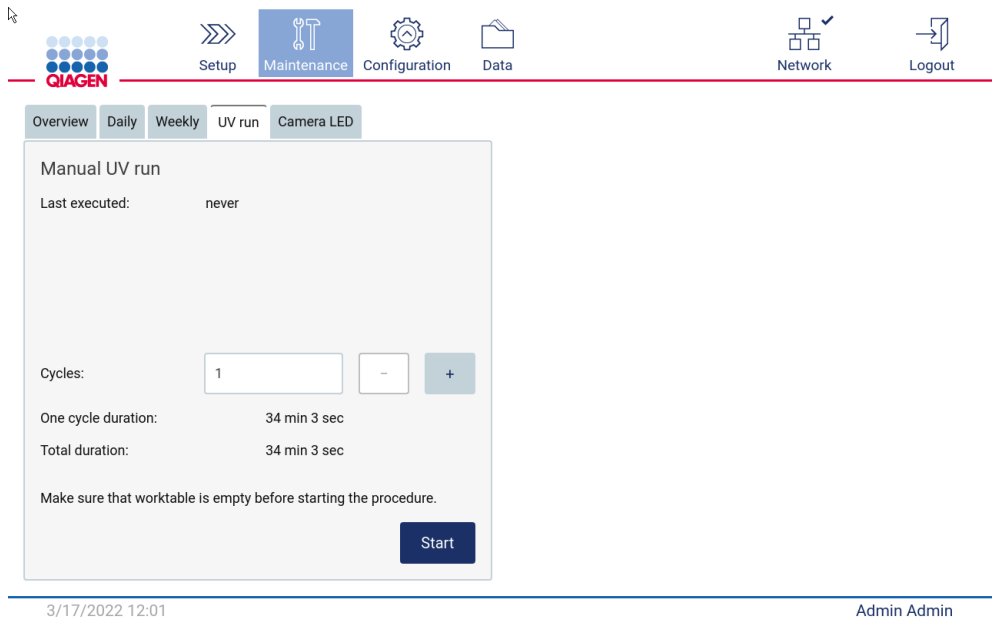

3. Tryck på UV Run (UV-körning). Datumet för den senaste proceduren visas på skärmen.

Figur 153. Skärmen Manual UV run (Manuell UV-körning).

- 4. Välj antalet dekontamineringscykler. Den nödvändiga dekontamineringstiden beror på det biologiska materialet som bearbetas på enheten.
- 5. För att påbörja proceduren, tryck på Start.
- 6. Om det finns ett behov av att avbryta UV-cykeln innan den är klar, tryck på knappen Abort (Avbryt).

Viktigt: UV-cykeln stoppas inte omedelbart när du väljer Abort (Avbryt). Systemet måste slutföra det pågående steget i cykeln, vilket kan ta 1–2 minuter.

7. Ett meddelande (se figuren nedan) visas när UV-körningen har slutförts. Tryck på Finish (Slutför) för att slutföra UV-körningen.

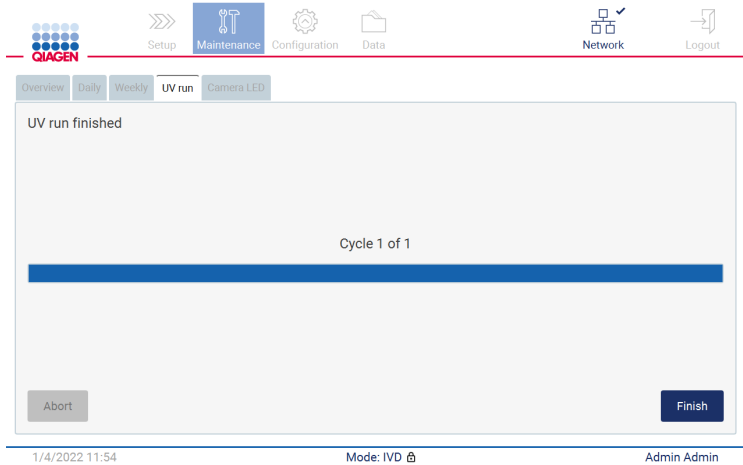

Figur 154. Skärmen UV run finished (UV-körning slutförd).

### 6.6 Kamerakalibrering

EZ2 Connect MDx har en intern kamera som möjliggör en inventeringsskanning före körning.

OBS! Kamerakalibreringen ska utföras som en del av installationsproceduren, när instrumentet har flyttats och vid problem med laddningskontrollen.

- 1. På pekskärmen trycker du på Maintenance (Underhåll).
- 2. Tryck på Camera LED (Kamera-LED).

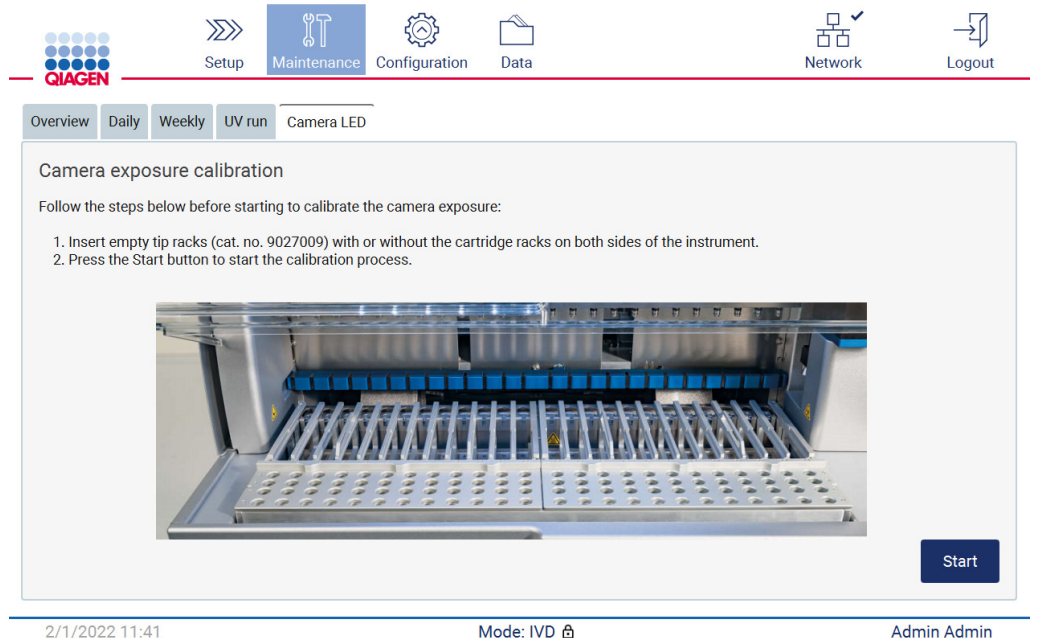

Figur 155. Skärmen Camera exposure calibration (Exponeringskalibrering av kameran).

- 3. Följ anvisningarna som visas på skärmen.
- 4. Stäng huven.
- 5. För att påbörja proceduren, tryck på Start.

#### 6.7 Service

Kontakta din lokala QIAGEN teknisk service eller din lokala distributör för mer information om flexibla servicesupportkontrakt från QIAGEN.

OBS! Innan service av EZ2 Connect MDx kan utföras måste instrumentet först dekontamineras. Se avsnitten [Desinficering av EZ2](#page-142-0) och [Borttagning av kontaminering](#page-142-1) (sidan [143](#page-142-0) respektive [143\)](#page-142-1).

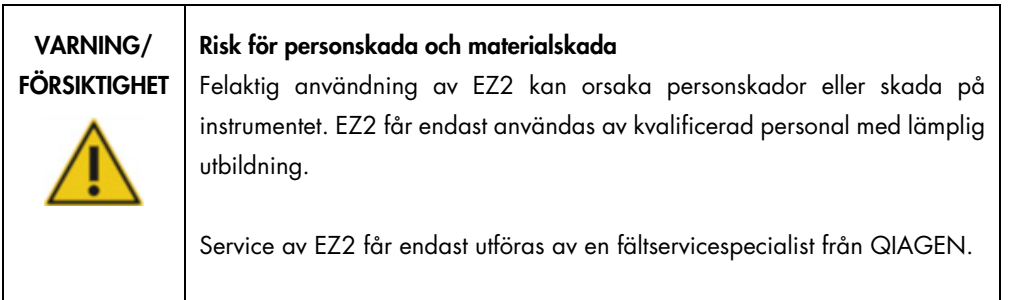

# 7 Felsökning

Det här avsnittet innehåller information om vad du ska göra om ett fel inträffar när du använder EZ2-instrumentet.

#### 7.1 Kontakta QIAGEN teknisk service

När du påträffar ett fel på EZ2 -instrumentet ska du alltid ha följande information till hands:

OBS! Mycket av informationen nedan finns i körningsrapporten.

- Protokollets namn och version
- Programversion
- Instrumentets serienummer, som finns på typskylten på baksidan av instrumentet eller i varje körningsrapport
- Provinmatningsmaterial och provförbehandling
- Detaljerad beskrivning av felsituationen
- **•** Supportpaket

Denna information hjälper dig och QIAGEN teknisk service att hantera ditt problem på ett så effektivt sätt som möjligt.

OBS! Information om de senaste program- och protokollversionerna finns på [www.qiagen.com.](http://www.qiagen.com/) I vissa fall kan uppdateringar finnas tillgängliga för att hantera specifika problem.

7.1.1 Skapa ett supportpaket

EZ2 kan skapa ett supportpaket som innehåller information om enheten och enhetens status. Den här informationen kommer att hjälpa QIAGEN teknisk service att felsöka problemet.

- 1. Stäng av EZ2 och anslut ett USB-flashminne.
- 2. Återställ strömmen och logga in.
- 3. Tryck på Data i verktygsfältet.

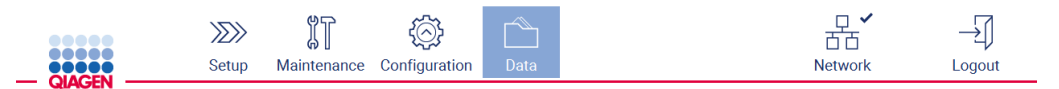

Figur 156. Knappen Data i verktygsfältet.

4. Tryck på Create and download (Skapa och hämta) i avsnittet Support Package (Supportpaket).

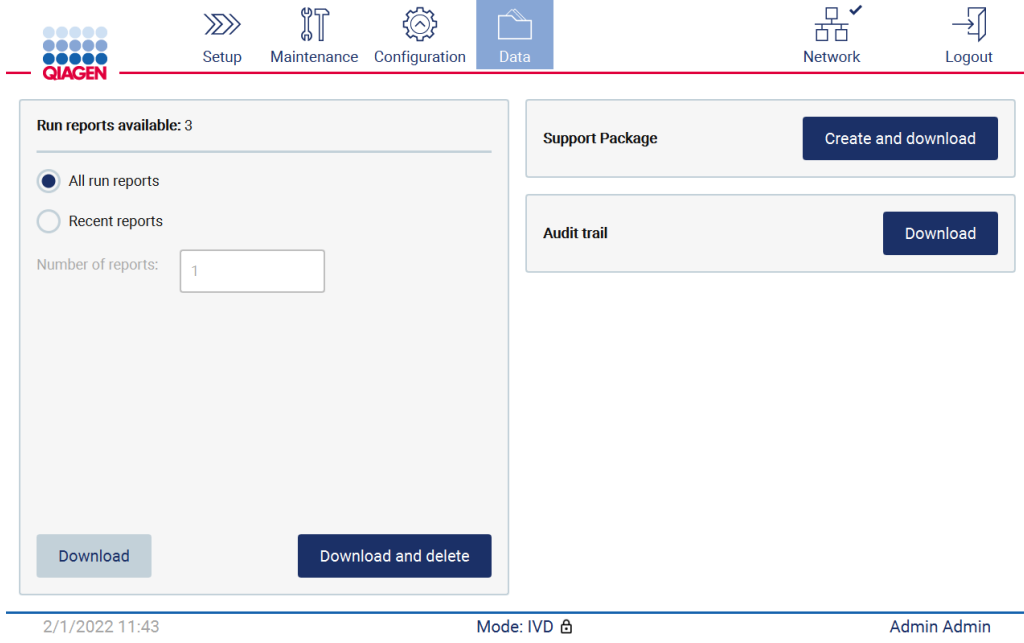

Figur 157. Fliken Data.

5. Supportpaketet är nu sparat på USB-flashminnet. Skärmen som visar att hämtningen är slutförd visas. Tryck på OK för att stänga den.

OBS! Supportpaketet innehåller information om de senast utförda körningarna och kan därför innehålla känslig information.

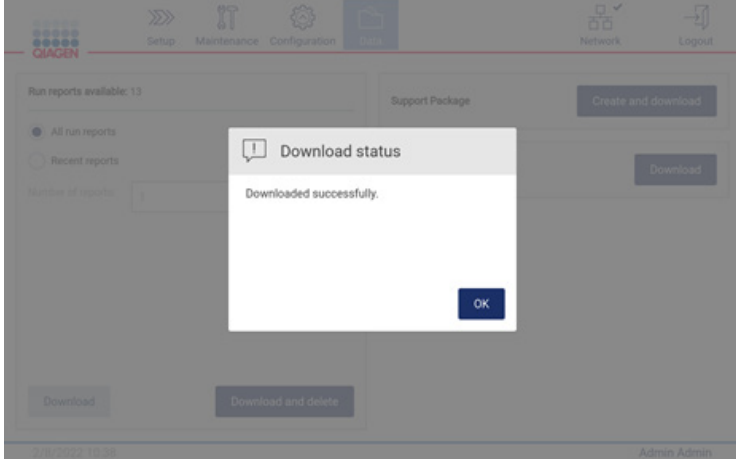

Figur 158. Status för slutförd hämtning.

6. Om det inte är möjligt att skapa supportpaketet visas skärmen nedan och du kan försöka skapa det på nytt.

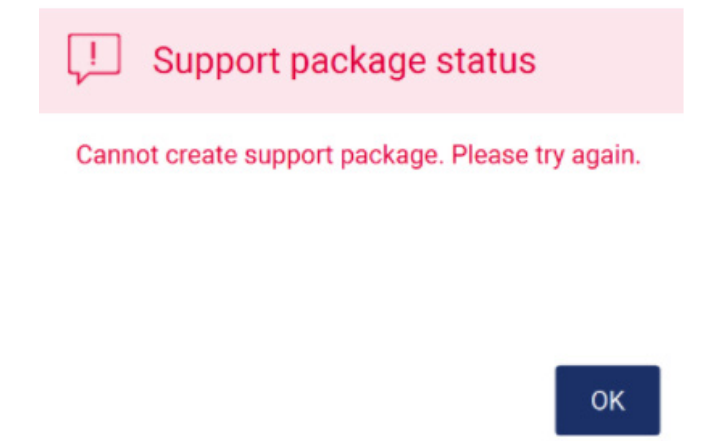

Figur 159. Status för misslyckat skapande av supportpaket.

OBS! Supportpaketet innehåller information om de senast utförda körningarna och kan därför innehålla känslig information.

# 7.2 Användning

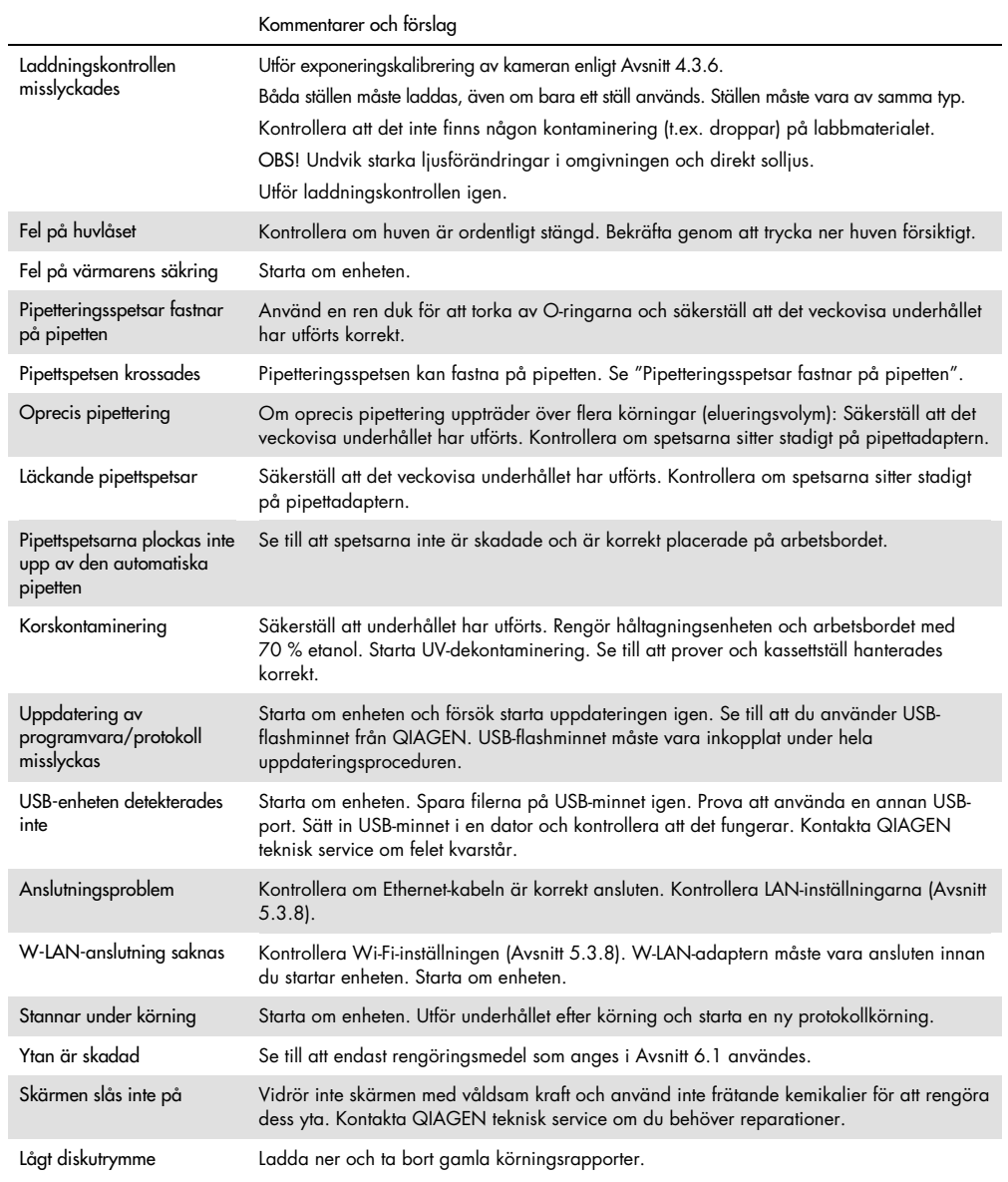

# 8 Ordlista

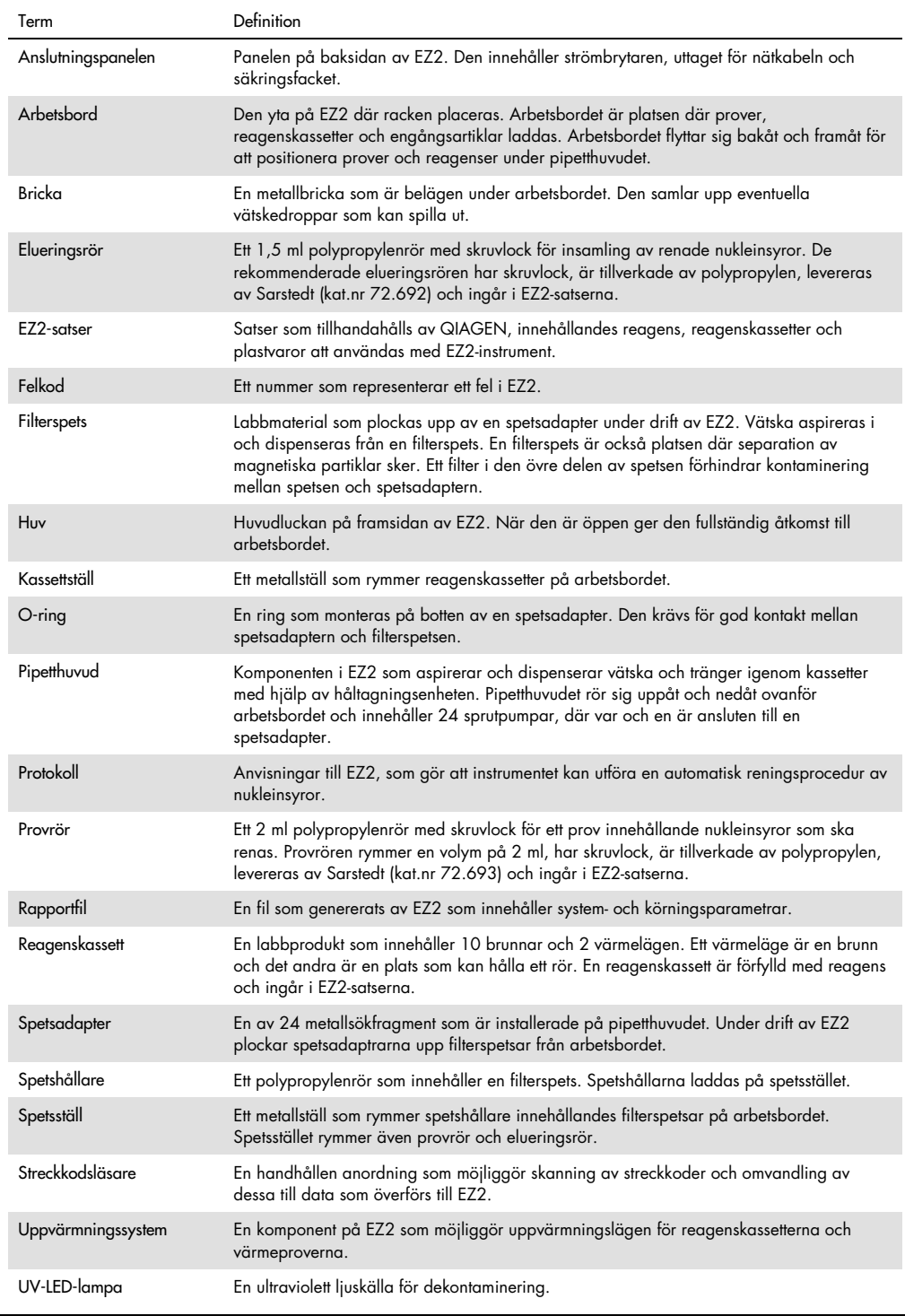

# 9 Tekniska specifikationer

QIAGEN förbehåller sig rätten att ändra specifikationerna när som helst.

### 9.1 Driftsförhållanden

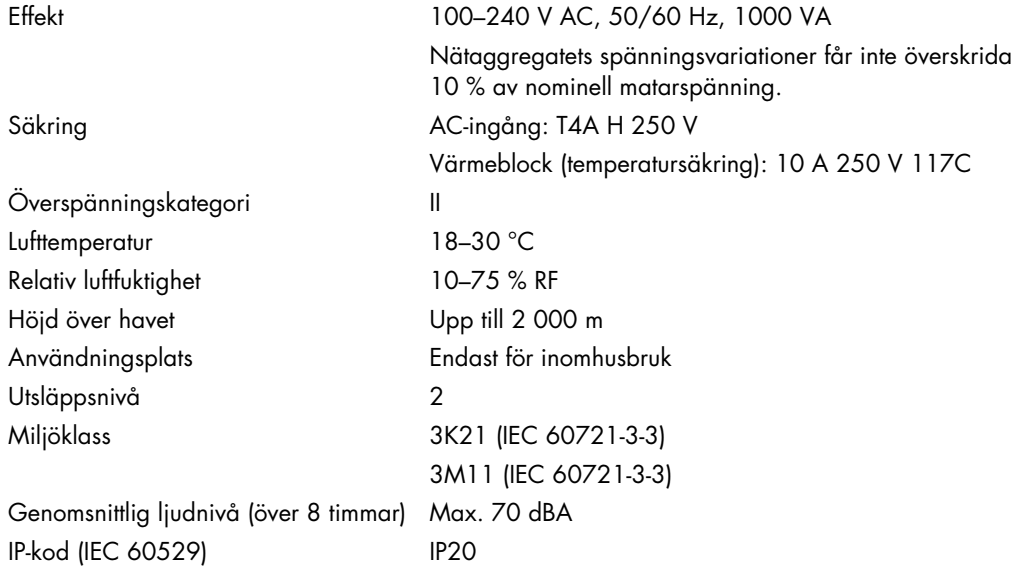

### 9.2 Transportförhållanden

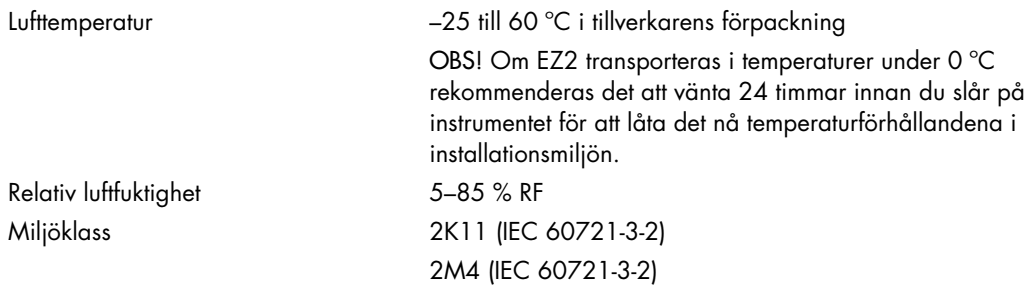

# 9.3 Förvaringsförhållanden

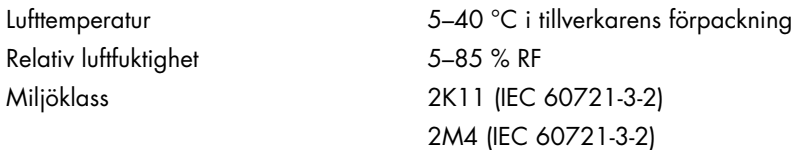

# 9.4 Mekaniska data och maskinvarufunktioner

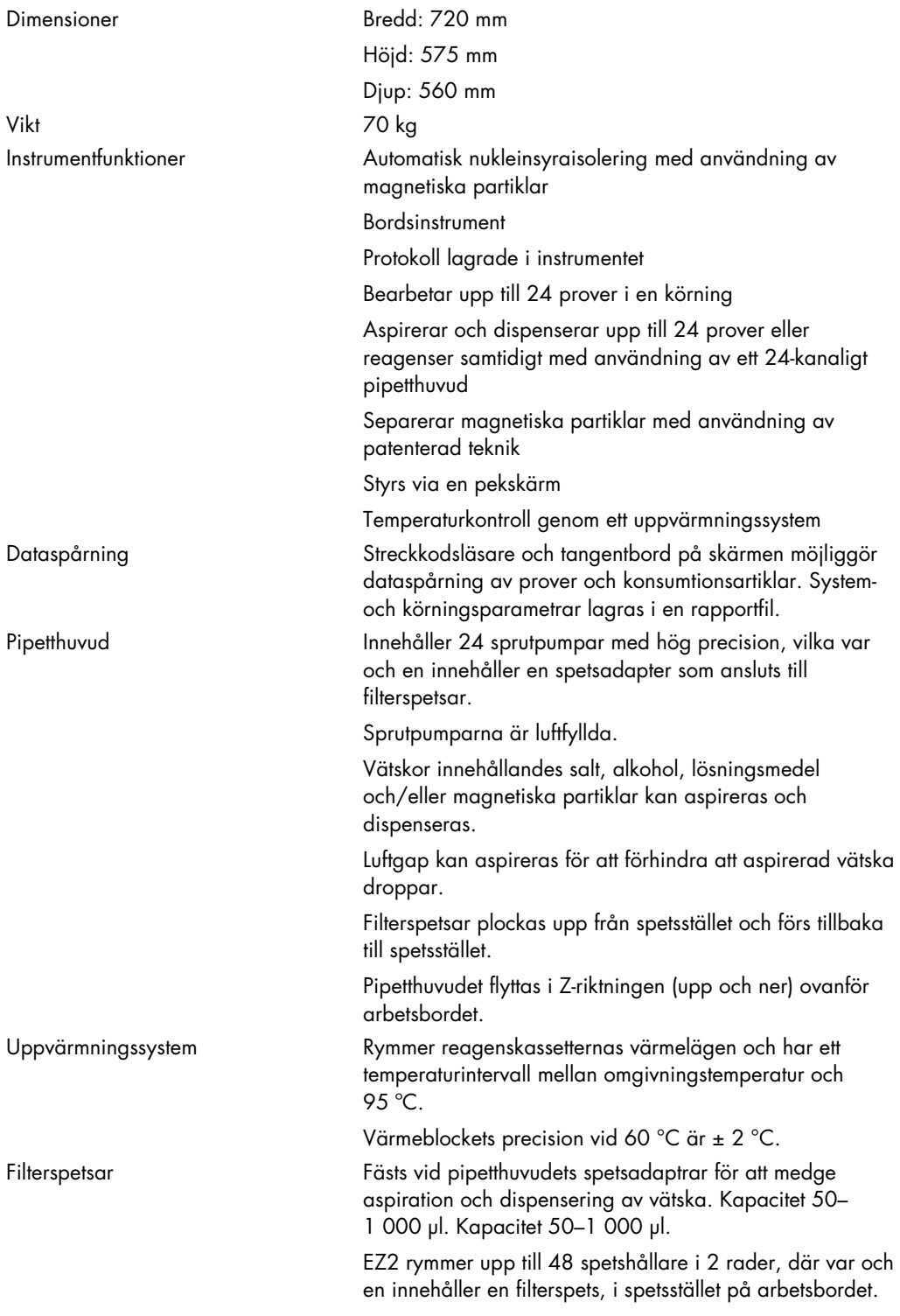

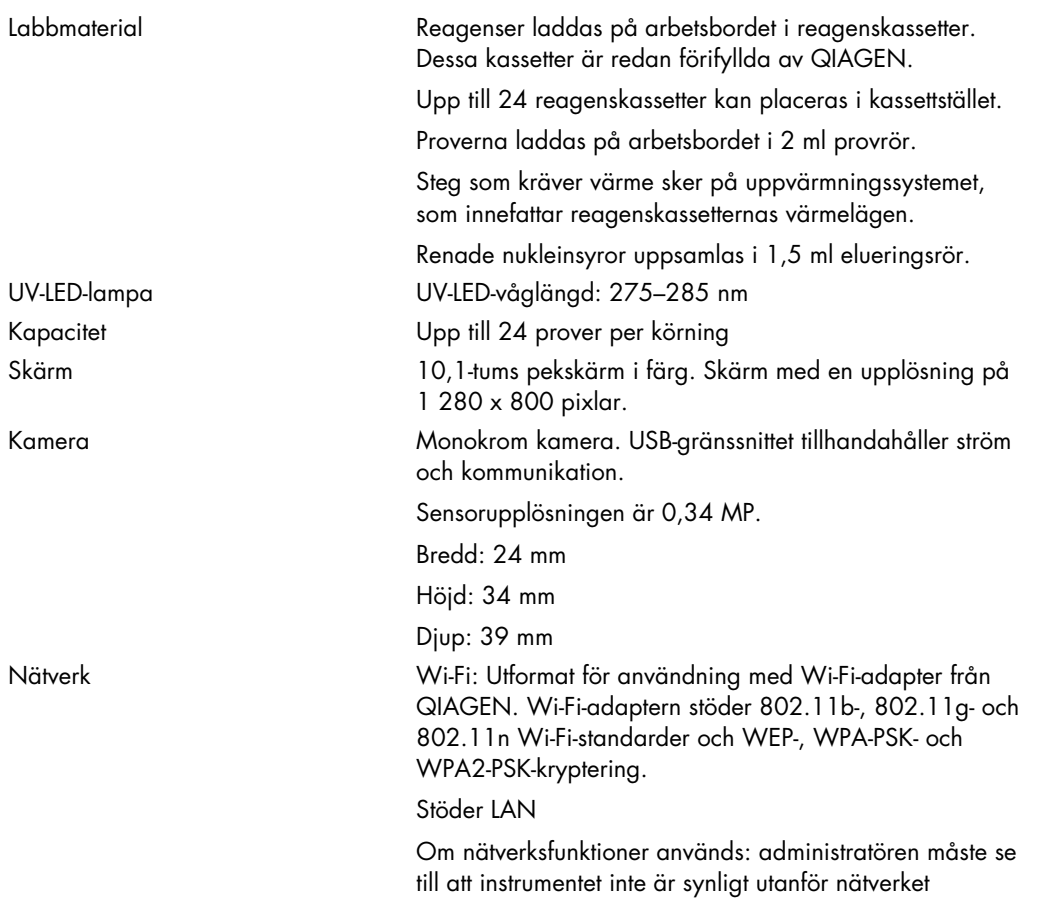

# Bilaga A

Deklaration om överensstämmelse

#### Den lagliga tillverkarens namn och adress

QIAGEN GmbH QIAGEN Strasse 1 40724 Hilden Tyskland

En uppdaterad deklaration om överensstämmelse kan beställas från QIAGEN teknisk service.

### Elektriskt och elektroniskt avfall (Waste Electrical and Electronic Equipment, WEEE)

I detta avsnitt finns information om hur användaren hanterar elektriskt och elektroniskt avfall.

Symbolen med den överkorsade soptunnan (se nedan) betyder att denna produkt inte får kasseras tillsammans med övrigt avfall. Den måste lämnas in på godkänd hanteringsanläggning eller till återvinningsstation för återvinning enligt lokala lagar och bestämmelser.

Separat insamling och återvinning av elektronisk avfallsutrustning när denna ska kasseras hjälper till att bevara naturresurser och säkerställer att produkterna återvinns på ett sätt som skyddar mänsklig hälsa och miljön.

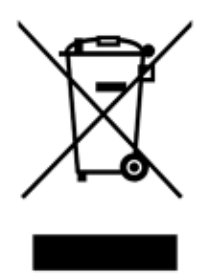

Återvinning kan på begäran utföras av QIAGEN mot en extra kostnad. Inom Europeiska Unionen tillhandahåller QIAGEN enligt återvinningsbestämmelserna i WEEE gratis återvinning av dess WEEE-märkta elektroniska utrustning i Europa om en ersättningsprodukt levereras av QIAGEN.

Kontakta ditt lokala QIAGEN-försäljningskontor för det erfordrade returformuläret för återvinning av elektronisk utrustning. När formuläret lämnats in kommer du att kontaktas av QIAGEN, antingen för att begära uppföljningsinformation för att planera insamling av den elektroniska utrustningen eller för att ge dig en individuell offert.

#### Varning enligt California Proposition 65 (USA)

Denna produkt innehåller kemikalier som enligt staten Kalifornien är kända för att orsaka cancer, fosterskador eller andra reproduktionsskador.

#### Klausul om skadeståndsskyldighet

QIAGEN ska befrias från alla skyldigheter under dess garanti vid fall av reparationer eller modifikationer som utförts av andra personer än dess egen personal, förutom i fall där företaget har gett sitt skriftliga samtycke till att sådana reparationer eller modifikationer utförs.

Allt material som bytts ut under denna garanti garanteras endast under den ursprungliga garantiperioden, och inte i något fall utöver den ursprungliga garantins ursprungliga utgångsdatum, om detta inte godkänts skriftligt av en av företagets representanter. Garantin för avläsningsenheter, gränssnittsenheter och associerad programvara gäller endast under den period som anges av den ursprungliga tillverkaren av dessa produkter. Framställanden och garantier som utfärdats av någon annan person, inklusive QIAGEN:s representanter, som strider mot förhållandena i denna garanti ska inte vara bindande för företaget om dessa inte har framställs skriftligt och godkänts av en av QIAGEN:s representanter.

EZ2 är utrustat med en Ethernet-port och en USB-enhet för Wi-Fi. Köparen för EZ2 Connect MDx ansvarar själv för att förhindra alla typer av datorvirus, maskar, trojaner, skadlig kod, hackers eller andra typer av cyberintrång. QIAGEN tar inget ansvar för datorvirus, maskar, trojaner, skadlig kod, hackers eller andra typer av cybersäkerhetsintrång.

EZ2 stöder inte helt standarden UL-2900-1 eftersom det inte tillhandahåller en (konfigurerbar) timeout vid inaktivitet.

# <span id="page-168-0"></span>Bilaga B – Tillbehör till EZ2 Connect MDx

### <span id="page-168-1"></span>Beställningsinformation

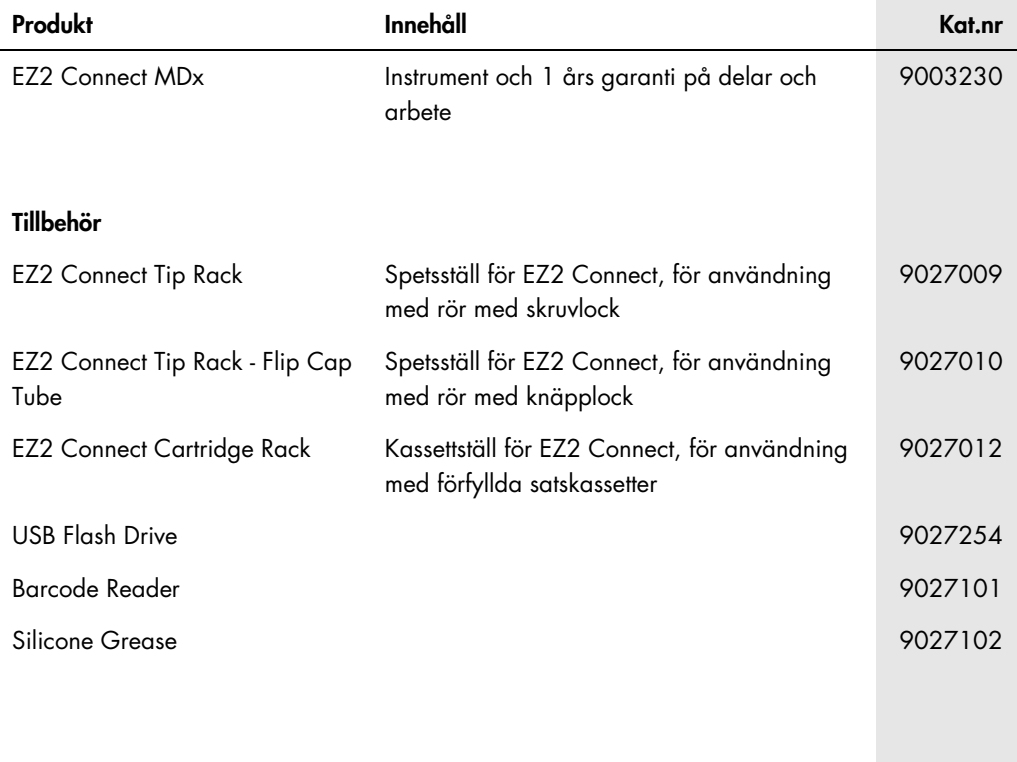

Uppdaterad licens och produktspecifika friskrivningsklausuler finns i respektive handbok eller användarmanual för QIAGEN-satsen. Handböcker och användarmanualer till QIAGEN-satser på [www.qiagen.com](http://www.qiagen.com/) eller kan beställas från QIAGEN teknisk service eller din lokala återförsäljare.

# Dokumentrevisioner

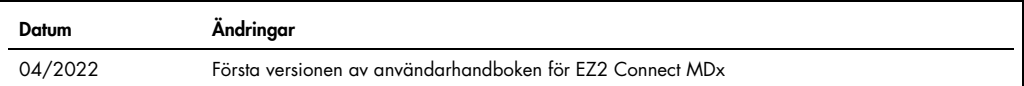

Varumärken: QIAGEN®, Sample to Insighi®, EZ2®, (QIAGEN Group); Gigasepr®, Lysetol®, Mikrozid® (Schülke & Mayr GmbH). Registrerade namn, varumärken med mera som<br>används i detta dokument ska inte anses som oskyddade enligt l

HB-2907-001 05/2022 © 2022 QIAGEN, med ensamrätt.

Beställning [www.qiagen.com/contact](http://www.qiagen.com/contact) | Teknisk support [support.qiagen.com](http://support.qiagen.com/) | Webbplats [www.qiagen.com](http://www.qiagen.com/)